# *IBM SPSS Statistics Base 25*

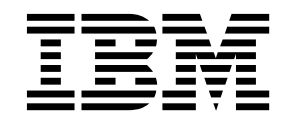

附註 -

使用此資訊及其支援的產品之前,請先閱讀第 139 [頁的『注意事項』中](#page-142-0)的資訊。

# **目錄**

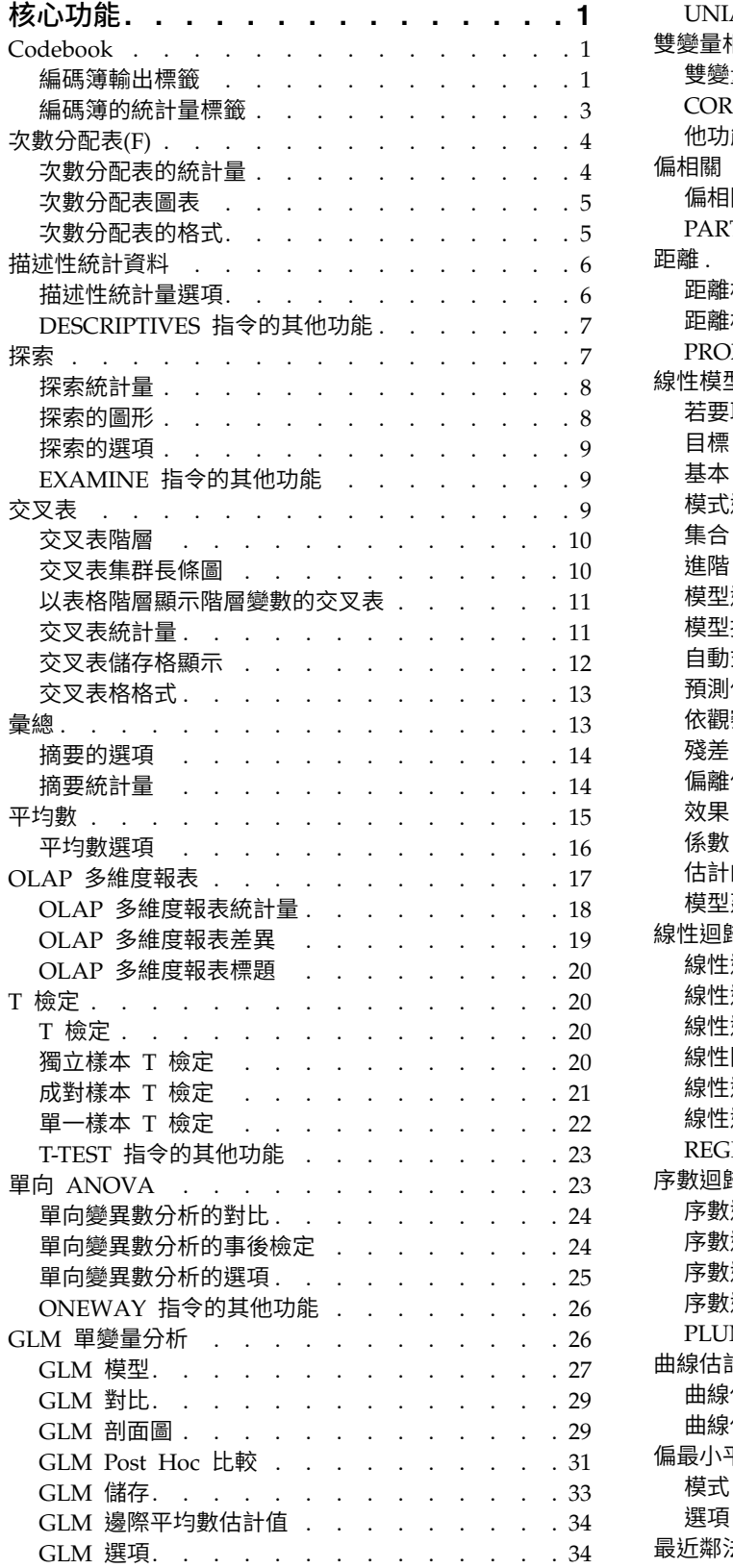

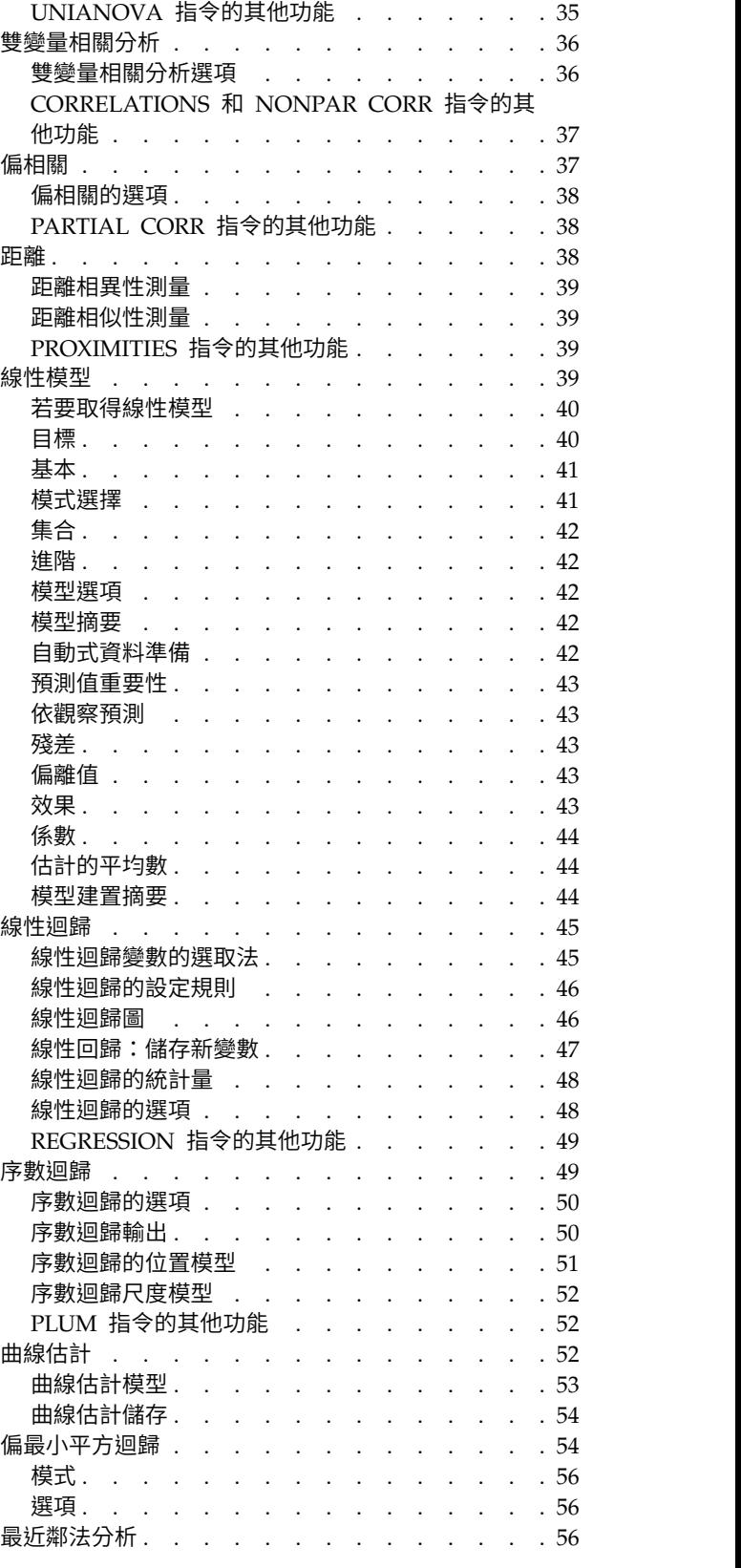

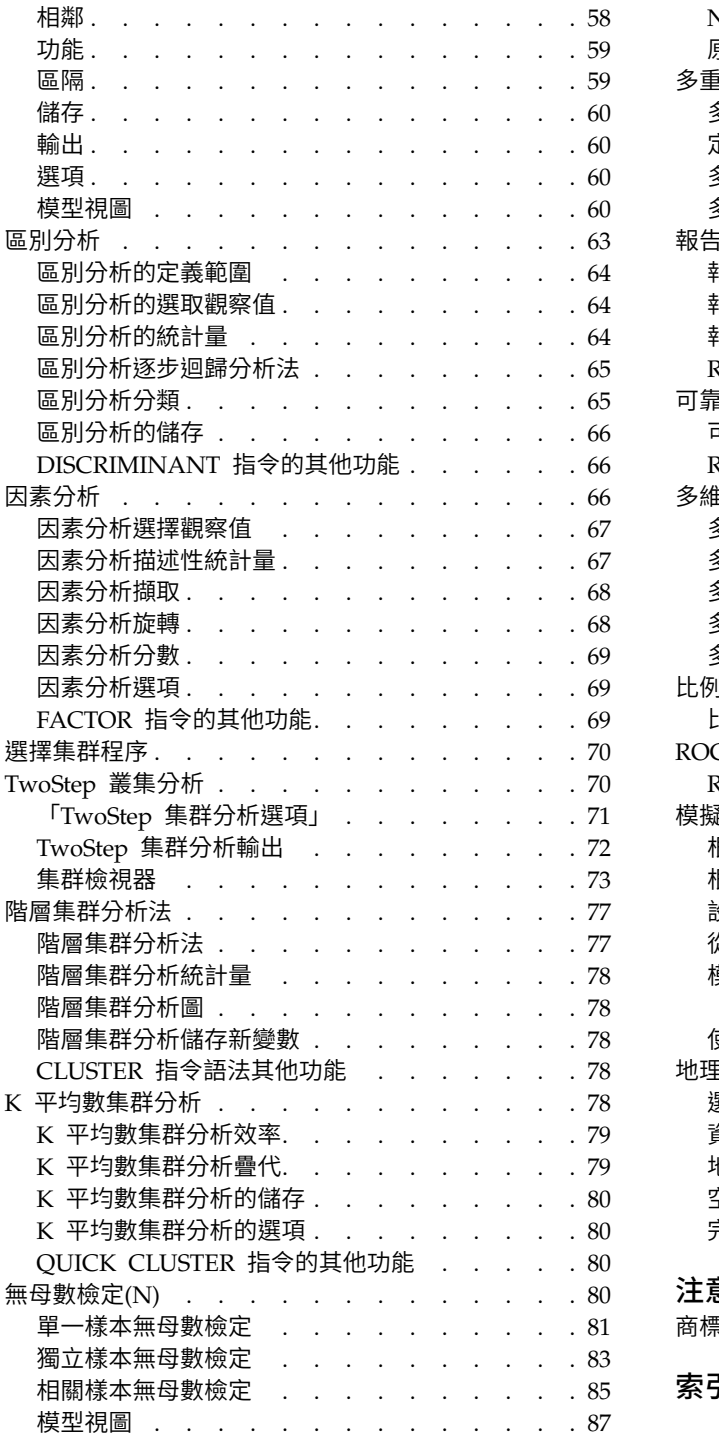

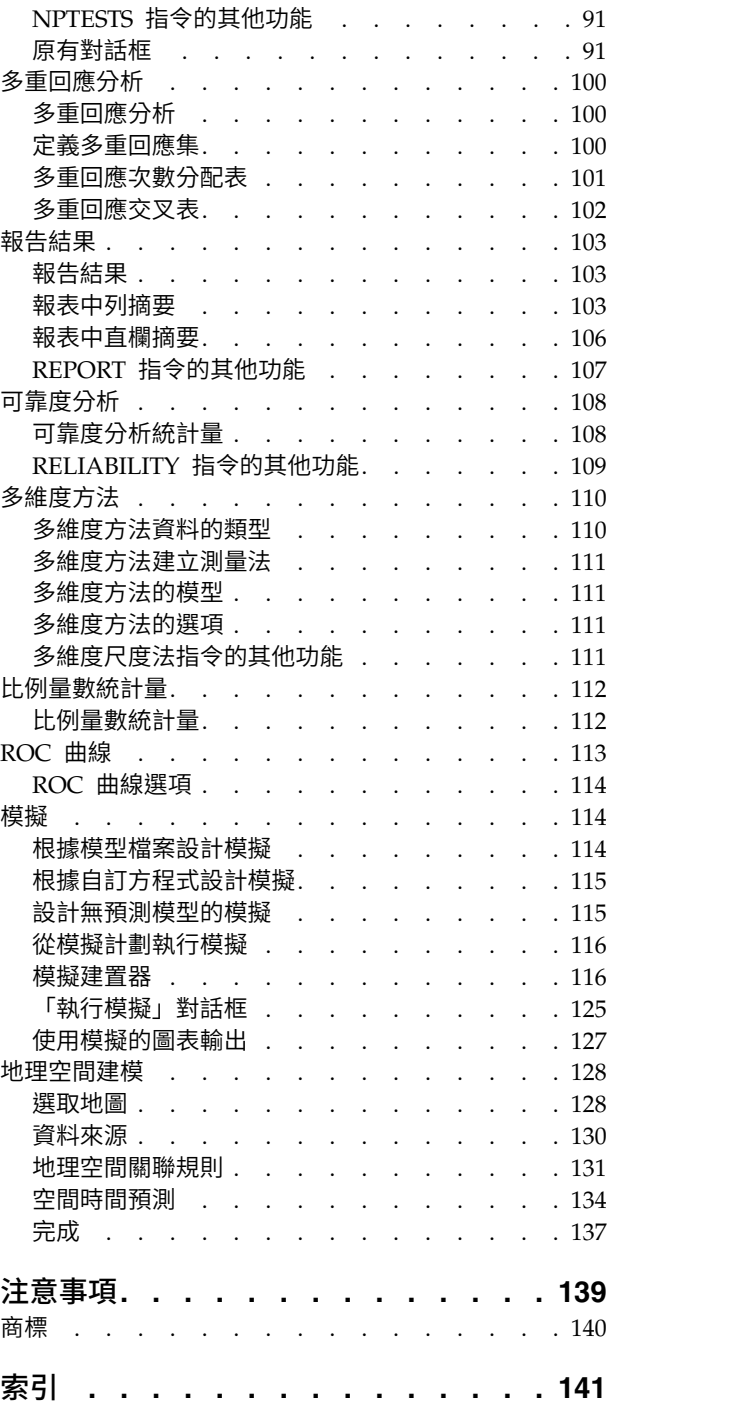

# <span id="page-4-0"></span>**核心功能**

下列核心功能包含在 IBM® SPSS ® Statistics 基本版中。

# **Codebook**

「編碼簿」會報告字典資訊 (例如,變數名稱、變數標籤、數值標籤、遺漏值),以及作用中資料集中所有或特 定變數和多重回應集的摘要統計量。對於名義和序數變數與多重回應集,摘要統計量會包括個數與百分比。對 於尺度變數,摘要統計量會包括平均數、標準差及四分位數。

註:編碼簿會忽略分割檔狀態。其包括針對遺漏值多重插補所建立的分割檔群組(提供於 SPSS Statistics Professional Edition 或「遺漏值」選項)。

若要取得編碼簿

1. 在功能表上,選擇:

分析 > 報告 > 編碼簿

- 2. 按一下「變數」標籤。
- 3. 選取一或多個變數和/或多重回應集。

您可以:

- v 控制要顯示的變數資訊。
- v 控制要顯示的統計量 (或排除所有摘要統計量)。
- v 控制顯示變數與多重回應集的順序。
- 變更來源清單中任何變數的測量層級,以變更顯示的摘要統計量。如需相關資訊,請參閱主題 第 3 [頁的『編](#page-6-0) [碼簿的統計量標籤』。](#page-6-0)

變更測量層級

您可以暫時變更變數的測量層級。(您無法變更多重回應集的測量層級。系統一律會將他們視為名義。)

- 1. 在來源清單的變數上按一下滑鼠右鍵。
- 2. 選取蹦現功能表上的測量層級。

這會暫時變更測量層級。在實際情況中,這只對數值變數有用。名義或序數會限制字串變數的測量層級,但在 「編碼簿」程序裡名義和序數是一樣的。

# 編碼簿輸出標籤

「輸出」標籤可控制要包含以供各個變數和多重回應集使用的變數資訊、顯示變數與多重回應集的順序,以及 選擇性檔案資訊表格的內容。

變數資訊

這會控制為各個變數顯示的字典資訊。

位置。 代表檔案順序中變數位置的整數。這無法用於多重回應集。

標籤。 與變數或多重回應集相關聯的描述性標記。

類型。 基本資料類型。這可以是「數值」、「字串」或「多重回應集」。

格式。 變數的顯示格式,例如,*A4*、*F8.2* 或 *DATE11*。這無法用於多重回應集。

測量層級。 可能值為「名義」、「序數」、「尺度」及「未知」。顯示的數值是字典中所儲存的測量層級,而 且不會因為在「變數」標籤上變更來源變數中的測量層級時,所指定的任何暫時測量層級覆寫而有所影響。這 無法用於多重回應集。

附註:若尚未明確設定測量層級,則在第一次傳遞資料之前,數字變數的測量層級可能是「未知的」,例如, 從外部來源讀取的資料或者新建的變數。請參閱主題,以取得更多資訊。

角色。 部分對話框支援依據定義的角色預先選取變數進行分析的功能。

值標籤。 與特定資料值相關聯的描述性標記。

- 若已在「統計量」標籤上選取「個數」或「百分比」,則定義的數值標籤會包含於輸出中,即使您並未在 此處選取「數值」標記也一樣。
- 對於多重二分集而言,「數值標籤」是集合中基本變數的變數標籤或個數值的標記 (視定義集合的方式而定)。 請參閱主題,以取得更多資訊。

遺漏值。 使用者定義的遺漏值。 若已在「統計量」標籤上選取「個數」或「百分比」,則定義的數值標籤會 包含於輸出中,即使您並未在此處選取「遺漏值」也一樣。這無法用於多重回應集。

自訂屬性。 使用者定義的自訂變數屬性。輸出包括與各個變數相關聯之任何自訂變數屬性的名稱和數值。請參 閱主題,以取得更多資訊。 這無法用於多重回應集。

保留的屬性。 保留的系統變數屬性。您可以顯示系統屬性,但不應進行改變。系統屬性名稱會以貨幣符號 (\$) 開頭。不包括非顯示用的屬性,其名稱是以 "@" 或 "\$@" 開頭。輸出包括與各個變數相關聯之任何系統屬性的 名稱和數值。這無法用於多重回應集。

檔案資訊

選擇性的檔案資料表格可包括下列任何一個檔案屬性:

檔案名稱。 IBM SPSS Statistics 資料檔的名稱。若資料集未曾以 IBM SPSS Statistics 格式儲存,則不會有 任何資料檔名稱(如果「資料編輯器」視窗的標題列中未顯示任何檔案名稱,則作用中資料集便不會有檔案名 稱)。

位置。 IBM SPSS Statistics 資料檔的字典 (資料夾) 位置。若資料集未曾以 IBM SPSS Statistics 格式儲存, 就不會有位置。

觀察值數目。 作用中資料集中的觀察值個數。此為觀察值總數,包括可能因過濾條件而從摘要統計量中排除的 任何觀察值。

標籤。 這是由 FILE LABEL 指令所定義的檔案標記 (如果有的話)。

文件。 資料檔文件文字。

加權狀態。 若已啟用加權,即會顯示加權變數的名稱。請參閱主題,以取得更多資訊。

自訂屬性。 使用者定義的自訂資料檔屬性。利用 DATAFILE ATTRIBUTE 指令定義的資料檔屬性。

<span id="page-6-0"></span>保留的屬性。 保留的系統資料檔屬性。您可以顯示系統屬性,但不應進行改變。系統屬性名稱會以貨幣符號 (\$) 開頭。不包括非顯示用的屬性,其名稱是以 "@" 或 "\$@" 開頭。輸出會同時包括所有系統資料檔屬性的名稱與 數值。

#### 變數顯示順序

以下選項可用於控制顯示變數與多重回應集的順序。

字母順序。 因變數名稱排序的字母順序。

檔案。變數出現在資料集中的順序(變數在「資料編輯器」中顯示的順序)。使用遞增順序時,多重回應集會 在所有選取的變數之後,於最後一個顯示。

測量層級。 依測量層級排序。這會建立四個排序組別:名義、序數、尺度及未知。系統會將多重回應集視為名 義。

附註:若尚未明確設定測量層級,則在第一次傳遞資料之前,數字變數的測量層級可能是「未知的」,例如, 從外部來源讀取的資料或者新建的變數。

變數清單。 變數與多重回應集在「變數」標籤上,選取變數清單中顯示的順序。

自訂變數名稱。 排序順序選項的清單也包括任何使用者定義之自訂變數屬性的名稱。使用遞增順序時,不含屬 性的變數會排序在最頂端,接著是含屬性但未定義屬性之數值的變數,之後則是含有已定義屬性之數值的變數 (會以數值的字母順序排序)。

#### 最大類別個數

若輸出包含每個唯一值的數值標籤、個數或百分比,當數值的個數超過指定的數值時,您可以不要顯示這項來 自表格的資訊。依照預設,若變數的唯一值個數超過 200,即不會顯示此項資訊。

#### 編碼簿的統計量標籤

「統計量」標籤允許您控制輸出中所包含的摘要統計量,或者完全不顯示摘要統計量。

個數和百分比

對於名義和序數變數、多重回應集,以及尺度變數標籤的數值而言,變數統計量是:

個數。具有每個變數值(或值範圍)的觀察值計數或數目。

百分比. 具有特定值的觀察值百分比。

集中趨勢和分散情形

對於尺度變數而言,可用的統計量是:

平均數*(M)*. 集中趨勢的測量。算術平均數,總和除以觀察值數。

標準差. 測量平均數四周的離散情形。在常態分配中,68% 的觀察值會落在平均數的一個標準差內,95% 的觀 察值會落在兩個標準差內。例如,如果平均年齡為 45 歲,標準差是 10 的話,在常熊分配中 95% 的觀察值 會介於 25 到 65歲之間。

四分位數*(Q)*. 顯示跟第 25 個、第 50 個和第 75 個百分位數相對應的數值。

<span id="page-7-0"></span>附註:您可以在「變數」標籤的來源變數清單中,暫時變更與變數相關聯的測量層級 (如此就可變更針對該變數 所顯示的摘要統計資料)。

# **次數分配表(F)**

「次數分配表」程序所提供的統計量和圖形畫面,在描述多種變數的類型時是很好用的。「次數分配表」程序 是檢視資料的好地方。

在次數報表和長條圖中,您可以依遞增或遞減的順序排列不同值,或者您可以按照次數,來排列類別順序。當 變數中有許多明確的數值時,可以不列出次數分配表。此外,您可以使用次數 (預設值) 或百分位數,在圖表中 加上標記。

範例。 如果把客户按照行業來分類,則分配情形為何?從輸出中,您可能會發現,客戶中,有 37.5% 來自政 府單位、24.9% 來自公司行號、28.1% 來自學術機構、9.4% 來自醫療院所。此外,如果觀察連續性的數值資料 (如銷貨收益),就可以得知,產品平均銷售額為 NT\$3.576,而標準差為 NT\$1,078。

統計量與圖形。 您可以使用次數個數、百分位數、累積百分比、平均數、中位數、眾數、總和、標準差、變異 數、範圍、最小值和最大值、平均數的標準誤、偏斜度和峰度(兩者都具標準誤)、四分位數、使用者指定的 百分位數、長條圖、圓餅圖和直方圖。

#### 次數分配表的資料考量

資料。使用數值代碼或字串作為類別變數的代碼(名義或序數層級測量)。

假設。 列表和百分比為來自任何分配的資料提供有用的說明,尤其是含有排序或未排序類別的變數。大部分選 擇性的摘要統計量(如平均數和標準差),都是以常態理論為基礎,而且適合用來分析對稱分配的定量變數。 至於穩健統計量(如中位數、四分位數、和百分位數等),則適合用來分析定量變數(該變數可能符合,或者 不符合常態性的假設)。

#### 若要取得次數分配表

1. 在功能表上,選擇:

分析 > 敘述性統計資料 > 次數分配表**...**

2. 選取一個以上的類別或定量變數。

您可以:

- 按一下統計分析,選擇定量變數的描述性統計量。
- 按一下圖表,撰擇長條圖、圓餅圖和直方圖。
- 按一下格式,選擇結果的顯示順序。

#### 次數分配表的統計量

百分位數值。 此處指的是定量變數的值。 系統使用定量變數,將順序排列的資料分組,因此某個百分比的資 料會在這個數值以上,而其他百分比的資料則在它以下。四分位數 (第 25 個、第 50 個和第 75 個百分位數) 可以將觀察值分成四個組別 (大小相等)。如果您想將觀察值均分成其他等分 (除了四等分以外),請選取切割觀 察值為 n 組相同組別。或者,您也可以指定其他的百分位數 (例如第 95 個百分位數,就是有 95% 的觀察值 在這個值以下)。

集中趨勢。 這些統計量可以描述分配位置,包括:平均數、中位數、眾數、和所有值的總和。

v 平均數*(M)*. 集中趨勢的測量。算術平均數,總和除以觀察值數。

- <span id="page-8-0"></span>中位數. 半數觀察值落點上下的值,第 50 個百分位數。如果觀察值個數是偶數的話,中位數是中間兩個觀 察值的平均值,此處的兩個中間是指,當觀察值按照遞增或遞減順序排列時,位於最中間的兩個值。中位 數為集中趨勢的量數,其不會感應到偏離值(相反地,平均數會受到幾個高低極端值所影響)。
- 模式。最常出現的值。如果幾個數值的最大出現次數相同,則每一個都是眾數。「次數」程序僅報告這種多 個眾數的最小值。
- v 總和*(U)*. 遍及所有包含遺漏值之觀察值的值總和或總數。

分散情形。 這些統計量可以測量變化數量,或是資料的擴散程度,包括:標準差、變異數、範圍、最小值、最 大值和平均數標準誤。

- 標準差。測量平均數四周的離散情形。在常熊分配中,68% 的觀察值會落在平均數的一個標準差內,95% 的觀察值會落在兩個標準差內。例如,如果平均年齡為 45 歲,標準差是 10 的話,在常態分配中 95% 的 觀察值會介於 25 到 65 歳之間。
- 變異數. 測量平均數四周的離散情形,它等於平均數的平方離差總和除以觀察值數目減一。變異數的測量單 位是變數本身的平方。
- 範圍. 值變數最大與最小值之間的差異,也就是最大值減去最小值。
- v 最小值. 數值變數的最小值。
- v 最大值. 數值變數的最大值。
- 平均數的標準誤。測量從同一個分配取出來的不同樣本間平均數的變化大小。它可以用來大略地將觀察平均 數與假設值相比較(也就是如果標準誤與差異的比值小於 -2 大於 +2 的話,您就可以下結論說兩個值不 同)。

分配。 偏斜度和峰度這兩種統計量,可以用來描述分配類型和對稱性。這些統計量會與其標準誤一起顯示。

- v 偏斜度. 分配不對稱性的量數。常態分配是對稱的,且偏斜度值為 0。有顯著正偏斜度值的分配會有一個長 的偏右尾部。有顯著負偏斜度值的分配會有一個長的偏左尾部。偏斜度值有如指標,若大於它的兩倍標準 誤,則表示背離對稱。
- 峰度. 存在偏離值的程度量數。對常態分配而言,峰度統計量數值為零。正的峰度值指出資料展示的極端偏 離值比常態分配多。負的峰度值指出資料展示的極端偏離值比常態分配少。

觀察值為組別中間點。 如果您資料中的值為組別中間點的話(例如,所有三十多歲的人,都編碼成 35),那 麼選擇這個選項,便可以估計資料在未分組前的中位數和百分位數。

# 次數分配表圖表

圖表類型。 圓餅圖可顯示整體圖形中,每部分的構成比例。圓餅圖的每一個圖塊,都會對應到單一分組變數所 定義的組別。而長條圖會把每個不同數值 (或類別) 的個數,顯示成不同的條狀,讓您可以一眼就看出不同的類 別,然後進行比較。直方圖也會顯示長條,但是長條之間的距離是相等的。每個長條的高度,就等於區間裡面 的定量變數值個數。直方圖可顯示出分配的類型、中心、和分散情形。直方圖上會重疊顯示常態曲線,以幫助 您判斷資料是否為常態分配。

圖表值。如果您使用長條圖,可以利用次數個數或百分比,為尺度軸加上標記。

# 次數分配表的格式

順序依據。 次數分配表可以根據資料中的實際數值,或是那些數值的個數 (意指發生的次數) 加以排列,而表 格可以遞增或遞減的順序排列。但是如果您要使用直方圖或百分位數的話,「次數分配表」會假設變數為數值 變數,並以遞增順序來顯示這些變數值。

多重變數。如果您建立多重變數的統計量表格,就可以在單一表格中,顯示所有的變數 (比較變數),或者顯示 每個變數的不同統計量表格 (根據變數組成輸出)。

<span id="page-9-0"></span>不列出具有許多種類的表格。 這個選項的作用在於:如果類別個數超過指定值,則不會顯示這個表格。

## **描述性統計資料**

在單一表格中,您可以使用「描述性統計量」程序,來顯示數個變數的單變量摘要統計量,以及計算標準化數 值(*z* 分數)。其中,變數還可以依其平均數的大小 (遞增或遞減順序)、字母順序,或者根據您選取變數的順 序 (預設值),來加以排列。

當您儲存 z 分數後,程式會將它們加入「資料編輯器」的資料中,以供圖表、資料清單和分析使用。當變數是 以不同的單位來記錄時(例如,每人的本國生產毛額和實際百分比),z 分數轉換會將變數置於一般尺度上,方 便您以目視的方式加以比較。

範例。 以銷售人員的業績為例。如果資料中的每個觀察值都含有每位銷售人員(例如,其中一個項目代表 Bob,另一個代表 Kim,而另一個為 Brian)的當日銷售總額,持續收集數個月之後,您就可以使用「描述性 統計量」程序,來計算每位銷售人員的每日平均銷售額,並將結果按照他們的平均銷售額,從最高排到最低。

統計量。 包括:樣本大小、平均數、最小值、最大值、標準差、變異數、範圍、總和、平均數的標準誤,以及 標準誤的峰度與偏斜度。

#### 描述性統計量的資料考量

資料。在您將變數製成圖表,以記錄誤差、偏離值和非分配性常態之後,請使用數值變數。對大型表格(具數 千個觀察值)而言,「描述性統計量」程序非常有效率。

假設。 大部分可以使用的統計量(包括 z 分數),都是以一般性理論為基礎,並且適用於對稱性分配的定量 變數(區間或比例層級的測量)。避免未排序非類別或非對稱性分配的變數。<sub>z</sub> 分數的分配類型,與原始資料的 類型相同;因此,計算 *z* 分數並不能解決問題資料。

若要取得描述性統計量

1. 在功能表上,選擇:

分析 > 敘述性統計資料 > 敘述性**...**

2. 選取一個或多個變數。

您可以:

- v 選取將標準化數值存成變數,以將 *z* 分數存成新的變數。
- v 按一下選項,以取得選項的統計量,並顯示順序。

#### 描述性統計量選項

平均數和總和。 這個選項會依預設,顯示平均數和算術平均數。

分散情形。 這個選項乃是用來測量資料分佈和變化的統計量。 這些統計量包括標準差、變異數、範圍、最小 值、最大直,以及平均數的標準誤。

- 標準差。測量平均數四周的離散情形。在常熊分配中,68% 的觀察值會落在平均數的一個標準差內,95% 的觀察值會落在兩個標準差內。例如,如果平均年齡為 45 歲,標準差是 10 的話,在常態分配中 95% 的 觀察值會介於 25 到 65歲之間。
- 變異數. 測量平均數四周的離散情形,它等於平均數的平方離差總和除以觀察值數目減一。變異數的測量單 位是變數本身的平方。
- v 範圍. 值變數最大與最小值之間的差異,也就是最大值減去最小值。
- <span id="page-10-0"></span>v 最小值. 數值變數的最小值。
- v 最大值. 數值變數的最大值。
- 平均數的標準誤。測量從同一個分配取出來的不同樣本間平均數的變化大小。它可以用來大略地將觀察平均 數與假設值相比較(也就是如果標準誤與差異的比值小於 -2 大於 +2 的話,您就可以下結論說兩個值不 同)。

分配。 峰度和偏斜度都是統計量,可用來描述分配的形狀和對稱性。這些統計量會與其標準誤一起顯示。

- 峰度. 存在偏離值的程度量數。對常態分配而言,峰度統計量數值為零。正的峰度值指出資料展示的極端偏 離值比常態分配多。負的峰度值指出資料展示的極端偏離值比常態分配少。
- v 偏斜度. 分配不對稱性的量數。常態分配是對稱的,且偏斜度值為 0。有顯著正偏斜度值的分配會有一個長 的偏右尾部。有顯著負偏斜度值的分配會有一個長的偏左尾部。偏斜度值有如指標,若大於它的兩倍標準 誤,則表示背離對稱。

顯**示次序。** 依預設,變數是依照您所選取的次序排列。除此之外,您也可以依照字母順序、平均數的遞增或遞 減順序,來顯示變數。

# **DESCRIPTIVES** 指令的其他功能

指令語法語言也可以讓您:

- v 儲存部分變數的標準化分數 (*z* 分數),而不是全部的變數 (使用 VARIABLES 次指令)。
- 指定包含有標準化分數的新變數名稱 (使用 VARIABLES 次指令)。
- 從任何變數中含有遺漏值的分析觀察值排除 (使用 MISSING 次指令)。
- 依任何統計量的數值排序顯示的變數,而不是依據平均數 (使用 SORT 次指令)。

如需完整的語法資訊,請參閱《指令語法參考手冊》。

# **探索**

不論是哪一個觀察值或是觀察值組別,都可以使用「探索」程序,來產生摘要統計量和圖形顯示。使用「探 索」程序的原因有很多,如資料篩檢、離群值識別、說明、假設檢查、以及描述次母體 (觀察值組別) 之間差異 的特徵等。當您資料篩檢時,可能會顯示一些不尋常的值、極端數值、資料間隙、或其他特殊狀況。所以,探 索能協助您,判斷用來分析資料的統計技術是否適當。如果技術需要常態分配,探索可能會提示您必須轉換資 料。或者,詢問您是否需要無母數檢定。

範例。 以老鼠學習走迷宮為例,在四種不同研究主題的實驗下,對時間的分配進行研究。對這四組中的任何一 組,您都可以觀察時間的分配是否折似常態分配,以及這四個變異數是否相等。您也可以識別五個最長時間和 五個最短時間的觀察值。然後再以盒形圖和莖葉圖的圖形,記錄每一組學習時間分配的摘要。

統計量與圖形。 在統計量方面,共有平均數、中位數、5% 修整平均數、標準誤、變異數、標準差、最小值、 最大值、範圍、四分位距、偏斜度與峰度及其標準誤、平均數的信賴區間(和指定的信賴等級)、百分位數、 Huber M 估計值、Andrews wave 估計值、漢佩爾 (Hampel) 回降 M 估計值、Tukey′s 二權數估計值、五 個最大值和五個最小值、檢定常態性的 Lilliefors 顯著性層級的 Kolmogorov-Smirnov 統計量,以及 Shapiro-Wilks 統計量。在圖形方面,共有莖葉圖、直方圖、常態機率圖,以及包含 Levene 檢定與轉換的離散對層級 之圖形。

探索的資料考量

<span id="page-11-0"></span>資料。「探索」程序適用於定量變數(區間或比例層級測量)。因素變數(用來將資料分成數個觀察值組別) 應該有一些不同的數值(類別)。這些值可以是短的字串或數字。而盒形圖中用來標示離群值的觀察值標籤變 數,則可以是短字串、長字串 (前 15 個位元組) 或數字。

假設。 您的資料分配不一定是對稱式或常態性的。

若要探索您的資料

1. 在功能表上,選擇:

分析 > 敘述性統計資料 > 探索**...**

2. 選擇一個或多個因變數。

您可以:

- 選取一個 (或多個) 因素變數,該值會定義觀察值組別。
- v 選取識別變數來標記觀察值。
- 如需穩健的估計值、離群值、百分位數和次數分配表,請按一下「統計量」。
- 如需直方圖、常態機率圖和檢定,以及包含 Levene 統計量的離散對層級之圖形,請按一下「圖形」。
- 按一下「選項」,以指定處理遺漏值的方式

#### 探索統計量

描述性統計量。 這些集中趨勢和分散測量將依預設顯示。集中趨勢的測量會指出分配的位置,包括平均數、中 位數,以及 5% 修整平均數。分散測量則顯示數值的相異性,包括標準誤、變異數、標準差、最小值、最大值、 範圍,以及四分位距。描述性統計量也包括分配形狀的測量﹔偏斜度和峰度則會顯示它們的標準誤。同時也會 顯示平均數的 95% 信賴區間,但是您也可以指定不同的信賴區間。

**M** 估計值。 您可以使用這個數值,取代樣本平均數和中位數,來推算位置。每個估計值會算出不同的加權值, 然後再套用到觀察值上。顯示多個估計值,包括 Huber's M 估計值、Andrews' wave 估計值、漢佩爾 (Hampel) 回降 M 估計值以及 Tukey's 二權數估計值。

偏離值。 使用觀察值標籤,來顯示五個最大值和五個最小值。

百分位數。 顯示第 5 個、第 10 個、第 25 個、第 50 個、第 75 個、第 90 個,以及第 95 個百分位數的 值。

#### 探索的圖形

盒形圖。 當您的因變數不止一個時,就可以使用這些項目,來控制盒形圖的顯示方式。「結合因素層級」會分 別顯示每一個因變數。在每一個顯示畫面中,因素變數所定義的每個組別,都會顯示盒形圖。「結合因變數」 會將因素變數所定義的每個組別,分別顯示出來。在每一個顯示畫面中,每個因變數的盒形圖會並排顯示出 來。當不同的變數代表不同時間所測量的特性時,這種顯示方式就特別有用。

描述性統計量。 「描述性統計量」組別,能讓您選擇莖葉圖和直方圖。

常態機率圖附檢定。 顯示常態機率圖,以及降趨的常態機率圖。該圖也會顯示包含檢定常態性之 Lilliefors 顯 著性層級的 Kolmogorov-Smirnov 統計量。如果指定非整數加權,當加權樣本大小落在 3 和 50 之間時,會 計算 Shapiro-Wilk 統計量。如果不加權或指定整數加權,則要當加權樣本大小落在 3 和 5000 之間時,才會 計算此統計量。

因素擴散圖附 **Levene** 檢定。 控制離散對層級之圖形的資料轉換。所有離散對層級之圖形,都會顯示迴歸線 的坡度,以及變異數同質性的 Levene's robust 檢定。如果您選取轉換,Levene 檢定就會以轉換的資料為基 <span id="page-12-0"></span>礎。如果沒有選取任何因素變數,就不會產生離散對層級之圖形。「冪次估計」會產生四分位距的自然對數、 對照所有儲存格中位數之自然對數的圖形,以及達成儲存格中相同變異數的冪次轉換估計值。離散對層級之圖 形能協助您,判斷穩定組別間變異數 (得到更多相等的變異數) 所需的轉換冪次。**「變數轉換」**能讓您選取「冪 次」中的其中一個項目 (或遵照「冪次」估計所提出的建議),以產生轉換資料圖形。此外,它也會繪製四分位 距以及轉換資料中位數的圖形。而「不轉換」會產生原始資料的圖形。相當於冪次 1 的轉換。

# 探索的冪次轉換

這些是離散對層級之圖形的冪次轉換。若要轉換資料,您必須先選取要轉換的冪次。您可以任選下列其中一個 選項:

- v 自然對數。 自然對數轉換。此為預設值。
- v **1/**平方根。 計算每個資料值平方根的倒數。
- v 倒數。 計算每個資料值的倒數。
- v 平方根。 計算每個資料值的平方根。
- 平方。 將每個資料值平方。
- 立方。 將每個資料值立方。

# 探索的選項

遺漏值。 控制處理遺漏值的方式。

- 完全排除遺漏值。如果有任何一個觀察值含有因變數或因素變數的遺漏值,那麼所有的分析都會排除這個個 案。此為預設值。
- 成對方式排除。 如果組別(儲存格)中變數的觀察值沒有包含遺漏值,那麼該組分析就會將這個個案包含 在內。對於其他組別中的變數,該觀察值可能就含有遺漏值。
- 報表值。 因素變數的遺漏值,會被視為一個不同的類別。所有的輸出都是因這個另外的類別而產生的。次 數分配表就包含遺漏值的類別。雖然因素變數的遺漏值會被包括在內,但是也會將它標示為 "遺漏"。

# **EXAMINE** 指令的其他功能

「探索」程序使用 EXAMINE 指令語法。指令語法語言也可以讓您:

- v 要求由因素變數所定義之輸出和圖形群組之外的輸出和圖形總和 (使用 TOTAL 次指令)。
- 指定盒形圖群組的一般尺度 (使用 SCALE 次指令)。
- 指定因素變數的交互作用 (使用 VARIABLES 次指令)。
- 指定預設值以外的百分位數 (使用 PERCENTILES 次指令)。
- 根據任五項方法來計算百分位數 (使用 PERCENTILES 次指令)。
- v 指定任何離散對層級之圖形的冪次轉換 (使用 PLOT 次指令)。
- 指定要顯示之極端數值(使用 STATISTICS 次指令)。
- 指定 M 估計值參數,位置的穩健估計值 (使用 MESTIMATORS 次指令)。

如需完整的語法資訊,請參閱《指令語法參考手冊》。

# **交叉表**

您可以利用「交叉表」程序,形成雙向和多向的表格,並為雙向表格提供數種檢定和關聯測量。表格的結構以 及是否依類別排列,都是用來決定要使用哪一種檢定或測量的依據。

只有雙向表格,才能計算「交叉表」的統計量和關聯測量。如果您指定列、行和階層因素 (控制變數),則「交 叉表」程序會形成一個面板,包含與階層因素 (或兩個以上控制變數的數值組合) 中每個值相關的統計量和測

<span id="page-13-0"></span>量。例如,若 *gender* 是 *married*(是、否)與 *life*(生活刺激、規律或無聊)所構成表格的階層因素,則系統 會分別計算女性和男性的雙向表格,並以面板的方式依次列印出來。

範例。 以公司大小與服務品質為例。小公司的客戶會比大公司的客戶,更容易感受到高品質的銷售服務嗎 (例 如訓練或諮詢)?從交叉表中,您可以得知,多數的小公司 (少於 500 人) 提供高品質的服務,而多數的大公司 (超過 2500 人) 只提供低品質的服務。

統計量和關聯測量。 皮爾森 (Pearson) 卡方、概似比卡方、線性對線性關聯檢定、費雪 (Fisher) 精確檢定、 Yates' 修正卡方、Pearson's *r* 值、斯皮爾曼等級相關係數 (Spearman's Rho)、列聯係數、Phi、Cramér's *V* 係數、對稱性和非對稱性 Lambda (λ)、Goodman 與 Kruskal's tau 測量、不確定性係數、Gamma 分配、 Somers' *d* 值、Kendall's tau-*b* 值、Kendall's tau-*c* 值、Eta 係數、柯恩卡帕 (Cohen's Kappa) 係數、相對 風險估計值、勝算比、McNemar 檢定和 Cochran's 和 Mantel-Haenszel 統計量,以及直欄比例統計量。

交叉表的資料考量

資料。若要定義各表格變數的類別,請使用數值或字串(八個位元組以下)變數。例如,您可以將 *gender* 的資 料編碼為 1 和 2,或只用 *male* 和 *female* 來表示。

假設。 如同本節所討論的統計量一樣,有一些統計量和測量,會先假設類別已經排序(序數資料)或者為數值 (間隔或比例資料)。其他的統計量或測量,則在表格變數類別未排序 (名義資料) 時才有效。如果是以卡方分 配為基礎的統計量(Phi (φ) 值、Cramér′s *V* 係數和列聯係數),資料應該是取自多項式分配的隨機樣本。

附註:序數變數可以是代表類別的數字編碼(例如,1 = 低、2 = 中、3 = 高)或字串變數。但是,系統會假 設字串變數的字母順序反映著類別的實際順序。例如,數值為低、中、高的字串變數,其類別排序會被解譯為 高、低、中 -- 這並不是正確的順序。一般來說,最好使用數值碼來表示序數資料會比較妥當。

若要取得交叉表

1. 在功能表上,選擇:

分析 > 描述性統計量 > 交叉表**...**

2. 選取一個或多個列變數,以及一個或多個行變數。

您可以:

- v 選取一個或多個控制變數。
- 按一下統計量,以取得雙向表格或子表格的檢定和關聯測量。
- 按一下格,以取得觀察值與期望值、百分比和殘差。
- 按一下格式,以控制類別的順序。

#### 交叉表階層

如果您選取一個以上的階層變數,那麼每個階層變數 (控制變數) 的每個類別,都會產生不同的交叉表列。舉例 來說,假設您有一個列變數、一個行變數,以及一個有兩種類別的階層變數,您就會得到階層變數每個類別的 雙向表格。若要製作控制變數的另一層,請按一下下一個,對於每個第一層變數、每個第二層變數,系統會針 對其各種類別組合產生子表格,其餘依此類推。如需統計量和關聯測量,請注意,它們只適用於雙向子表格。

#### 交叉表集群長條圖

顯示集群長條圖。 集群長條圖能協助您建立觀察值組別資料的摘要。您在「列」之下所指定變數的每個數值, 都會有一個集群長條圖。而各集群中定義長條的變數,就是您在「行」下所指定的變數。此變數的每個值都有 一組不同顏色或樣式的長條圖。如果您在「行」或「列」下所指定的變數不止一個,那麼每兩個變數的組合就 會產生一個集群長條圖。

# <span id="page-14-0"></span>以表格階層顯示階層變數的交叉表

以表格階層顯示階層變數。 您可以選擇將階層變數 (控制變數) 顯示為交叉表表格中的表格階層。這可讓您建 立用以顯示列和行變數整體統計量的檢視,並允許下探階層變數的類別。

使用資料檔 *demo.sav*(在安裝目錄的 Samples 目錄中提供)的範例如下所示,並以下列方式取得:

- 1. 選取 收入類別 *(*千元*) (inccat)*」作為列變數,「擁有 *PDA(ownpda)*」作為行變數,並以「教育程度 *(ed)*」 作為階層變數。
- 2. 選取「以表格階層顯示階層變數」。
- 3. 在「儲存格顯示」子對話框中,選取「直欄」。
- 4. 執行「交叉表」程序,連按兩下交叉表表格,並從「教育程度」下拉清單中選取「大學學位」。

選取的交叉表表格檢視顯示具有大學學位之應答者的統計量。

# 交叉表統計量

卡方分配。 如果表格中有兩個列和兩個行,請選取「卡方檢定」,以計算皮爾森 (Pearson) 卡方分配、概似比 卡方分配、費雪 (Fisher) 精確檢定,以及 Yates' 修正卡方檢定(連續修正)。但對於 2 × 2 的表格,只有當 表格不是從大型表格中遺漏列或行所產生時 (該種表格儲存格的期望次數少於 5),才會計算費雪 (Fisher) 精確 檢定。會針對其他所有的 2 × 2 的表格計算 Yates' 修正卡方。至於那些具有任何列和行個數的表格,請選取 「卡方分配」,以計算皮爾森 (Pearson) 卡方和概似比卡方分配。此外,當這兩個表格變數都是數值時,卡方 分配便會產生線性對線性關聯檢定。

相關。如果表格中的列和行都含有排序數值,相關便會產生 Spearman's 相關係數與 rho 係數 (僅數值資料)。 其中,斯皮爾曼等級相關係數 (Spearman's Rho) 係數是等級順序之間的關聯性測量。當表格變數(因素)都 是數值時,相關會產生皮爾森 (Pearson) 相關係數 r 值,這是變數間線性相關的測量。

名義。 如果是名義資料 (它們無法真的排序,例如 Catholic (天主教徒) 、Protestant (清教徒) 和 Jewish (猶 太教徒)),您可以選取列聯係數、**Phi (φ)** 值(係數)、**Cramér's V**、**Lambda (**λ**)** (對稱性和非對稱性 Lambda (λ) 值與 Goodman and Kruskal's tau 測量),以及不確定性係數。

- 列聯係數。以卡方為基礎的關聯量數。數值範圍介於 0 和 1 之間,若數值為 0 則表示列變數與行變數之 間沒有關聯;若數值趨近 1,則表示變數之間具有高度關聯性。可能的最大值取決於表格中的列數及欄數。
- *Phi (*φ) 值與克瑞瑪 *V (Cramer's V)*. Phi 值是以卡方為基礎的關聯量數;將卡方統計量除以樣本大小,再 取結果的平方根。Cramer V 是以卡方為基礎的關聯量數。
- v *Lambda (*λ*)* 值*(L)*. 使用自變數值來預測應變數值時,反映比例誤差縮減的關聯量數。數值 1 表示自變數 可完全預測因變數。值 0 表示自變數無助於預測應變數。
- 不確定係數。使用一個變數值來預測另一個變數值時,表示比例誤差縮減的關聯量數。例如,數值為 0.83 時,表示某個變數的知識會減少預測其他變數值 83 % 的誤差。程式會計算不確定性係數的對稱及非對稱這 兩種版本。

序數。 如果表格中的列和行都含有排序數值,請選取「**Gamma**」(雙向表格為零階,而三向至十向表則視情 況而定)、「**Kendall's tau-b** 統計測量」和「**Kendall's tau-c** 統計測量」。如要從列類別中預測行類別,請 選取「**Somers' d** 值」。

- v *Gamma* 參數. 兩個序數變數之間關聯的對稱量數,其範圍介於 -1 和 1 之間。接近於絕對值為 1 的值, 表示兩個變數之間的關係密切。若數值趨近於 0,則代表兩變數之間關係較疏遠或無任何關係。若為雙向表 格,則會顯示零階 gamma。若為 3 向至多向表格,則會顯示條件 gamma。
- v *Somers' d* 值*(S)*. 兩個序數變數間的關聯性測量,範圍介於 -1 到 1 之間。得到的值若接近 1 的絕對值, 表示兩個變數之間關係極大;若值接近 0,表示兩個變數之間關係極小或沒有關係。Somers' d 是 gamma 的不對稱延伸,唯一的不同在於它包含不與自變數等值的成對個數。系統也會計算此統計量的對稱版本。
- <span id="page-15-0"></span>v *Kendall's tau-b* 相關係數*(K)*. 針對將同分值列入估計之序數變數或評等變數的無母數相關性量數。係數符號 表示關係的方向,而其絕對值表示長度,若絕對值越大,即表示關係越密切。可能值範圍介於 -1 到 1 之 間,但僅可從平方表格取得 -1 或 +1 的值。
- v *Kendall's tau-c* 統計量數*(C)*. 針對忽略同分值之序數變數的無母數關聯性測量。係數符號表示關係的方向, 而其絕對值表示長度,若絕對值越大,即表示關係越密切。可能值範圍介於 -1 到 1 之間,但僅可從平方表 格取得 -1 或 +1 的值。

名義變數對區間變數。 當一個變數為類別,而另一個為數值時,請選取「**Eta** 值」。類別變數必須以數值方式 來編碼。

v *Eta*。一種範圍從 0 至 1 的關聯性量數,其中 0 表示列變數與欄變數之間沒有關聯性,而接近於 1 的值 則表示具有高度關聯性。 Eta 適用於以區間尺度測量的因變數 (例如:收入),以及擁有一定類別個數的自 變數 (例如:性別)。這兩個 Eta 值的計算方式如下:其中一個 Eta 值會將列變數視為區間變數,而另一個 Eta 值則會將欄變數視為區間變數。

卡帕 *(Kappa)* 統計量數*(K)*. 當兩名評估者針對相同物件進行評等時,Cohen Kappa 係數會測量其評估間的一 致性。數值 1 表示完全一致。數值 0 表示一致性好壞不定。Kappa 基於列和欄值皆代表相同尺度的平方表格。 具有的觀察值屬於其中一個變數但不屬於另一個變數的任何儲存格,都會為其指派計數 0。如果兩個變數的資 料儲存類型(字串或數值)不相同,則不會計算 Kappa。對於字串變數,兩個變數必須具有相同的定義長度。

風險。對於 2 x 2 的表格,這是顯示因素與發生事件之間的關聯性強度量數。如果統計值的信賴區間包含數值 1,則您無法假設該因素與該事件是否有關聯。您可以使用勝算比作為當因素甚少發生時,其相對風險的估計 值。

*McNemar*。針對兩相關二分變數的無母數檢定。使用卡方分配檢定回應值的變更。在設計為「事件前後」的 實驗類型中,若要偵測因實驗中斷所導致的回應值變更,這種檢定方法非常有用。若為較大的平方表格,則會 報告 McNemar-Bowker 對稱檢定。

*Cochran's* 與 *Mantel-Haenszel* 統計量*(A)*. 在由一個以上階層(控制)變數定義共變量型樣的條件下,Cochran 與 Mantel-Haenszel 統計量可用來檢定二分因素變數與二分回應變數之間的獨立性。請注意,在逐層計算其他 統計量時,會針對所有階層計算一次 Cochran 與 Mantel-Haenszel 統計量。

# 交叉表儲存格顯示

為了協助您找出有助於顯著性卡方檢定的資料樣式,「交叉表」程序會顯示期望次數和三種殘差 (偏差) 類型, 後者可用來測量觀察和期望次數之間的差異。至於表格中的每個儲存格,則可以包含選取個數、百分比和殘差 的任何組合。

個數。 如果列和行變數彼此不相關的話,此值為觀察值的實際觀察個數,以及觀察值的期望個數 。您可以選 擇隱藏小於指定整數的計數。隱藏值將顯示為 **<N**,其中 **N** 是指定的整數。指定的整數必須大於或等於 2(雖 然允許值為 0),並指定不隱藏任何計數。

比較直欄比例。 這個選項會計算直欄比例的成對比較,並指出哪對直欄(針對指定列)有顯著差異。顯著差異 會在交叉表表格中以 APA 樣式格式的下標字母表示,並以 0.05 顯著性層級計算。附註:如果指定了此選項 而未選取觀察計數或欄百分比,則會在交叉表格中包含觀察值,連代 APA 樣式的下標,指示欄比例檢定的結 果。

v 調整 **p** 值 **(Bonferroni** 方法**)**。 直欄比例的成對比較使用 Bonferroni 修正,可調整觀察顯著性層級,並 實際進行多重比較。

百分比。 百分比可以整列或整行增加。此外,在表格 (一層) 中,您也可以使用觀察值總個數的百分比。附註: 如果在「計數」組別中選取了隱藏小型計數,則還會隱藏與隱藏計數相關聯的百分比。

<span id="page-16-0"></span>殘差。 原始的未標準化殘差,為觀察和期望數值之間的差異。此外,您也可以用標準化和調整後標準化殘差。

- 未標準化。觀察值與期望值之間的差異。期望值是指當兩變數之間沒有關係時,您期望儲存格中會有的觀察 值個數。如果列和欄變數是獨立的,則正殘差表示儲存格中會出現超過應有的觀察值。
- v 標準化。殘差除以其標準差的估計值。標準化殘差(也稱為 Pearson 殘差)的平均數為 0,標準差為 1。
- 調整標準化。儲存格殘差(觀察值減去期望值)除以其標準誤估計值。所得的標準化殘差,是以在平均數上 下的幾個標準差單位來表示。

非整數權重。 儲存格個數通常是整數,因為它們代表每個儲存格中的觀察值個數。但如果資料檔目前使用有分 數值的加權變數來加權 (如 1.25),則儲存格個數也會成為分數值。您可以在計算儲存格個數之前或之後,將小 數的部分完全捨去或四捨五入,或在顯示表格和計算統計量時使用分數的儲存格個數。

- v 捨入儲存格個數*(N)*. 系統會使用原有的觀察值加權,但會在計算任何統計量之前將儲存格中的累計加權捨 入。
- v 截斷儲存格個數*(L)*. 系統會使用原有的觀察值加權,但會在計算任何統計量之前將儲存格中的累計加權截 斷。
- v 捨入觀察值權重*(W)*. 觀察值加權在使用前會先捨入。
- v 截斷觀察值權重*(H)*. 觀察值加權會在使用前被截斷。
- v 不調整。依現狀使用觀察值加權,並使用分數儲存格計數。不過,若要求「精確統計量」(僅適用於「取樣 及檢定」),則會在計算「精確」檢定統計量前,先截斷或捨入儲存格中的累計加權。

# 交叉表格格式

您可以依照列變數值的遞增或遞減順序來排列列。

#### **彙總**

「摘要」程序可計算類別中變數的子群組統計量,而此類別中有一個或多個分組變數。所有等級的分組變數都 是交叉表列的。您可以選擇顯示統計量的順序。同時會顯示涵蓋所有類別的各種變數統計量。至於每個類別中 的資料值,您可以選擇是否顯示出來。但是對於大型資料集,您可以選擇只列出前 *n* 個觀察值。

範例。 依區域和客戶企業來劃分,其平均產品銷售額為多少?您可能會發現,在西部地區的平均銷售額,比其 他地區的稍微高一點,最後導致在西部地區的合作客戶,有最高的平均銷售額。

統計量。 總和、觀察值個數、平均數、中位數、組別中位數、平均數的標準誤、最小值、最大值、範圍、分組 變數第一個類別的變數值、分組變數最後一個類別的變數值、標準差、變異數、 峰度、峰度的標準誤、偏斜度、 偏斜度的標準誤、總和百分比、*N* 總數百分比、中總和百分比、中 *N* 的百分比、幾何平均數、調和平均數。

摘要的資料考量

資料。分組變數是其值為數值或字串的類別變數。類別的數目應該很小、但在合理的範圍內。至於其他的變 數,則應該可以被分成數個等級。

假設。 某些選擇性的子群組統計量(如平均數和標準差),都是以常態理論為基礎,而且適合用來分析對稱分 配的定量變數。通常對稱分配的定量變數適合使用這些統計量,至於不一定符合常態性的定量變數,則適合使 用如中位數、範圍之類的穩健統計量

#### 若要取得觀察值摘要

1. 在功能表上,選擇:

#### 分析 > 報告 > 摘要觀察值**...**

<span id="page-17-0"></span>2. 選取一個或多個變數。

#### 您可以:

- 選取一個 (或多個) 分組變數,以便把資料分成數個子群組。
- 按一下「選項」以改變輸出標題,在輸出底下加入標題,或者排除內含遺漏值的觀察值。
- 按一下「統計量」,以取得選擇性的統計量。
- 選取「顯示觀察值」,以列出每個子群組中的觀察值。依預設,系統只會列出檔案中,前 100 個觀察值。另 外,您也可以增減「限制輸出前 n 個觀察值」的值,或者取消選取那個項目,以列出所有的觀察值。

# 摘要的選項

「摘要」的功能,可用來改變輸出的標題,或在輸出表格底下加入標題。如果想要控制表格標題的換行方式的 話,只需在文字中,需要插入分行符號的地方,鍵入 \n 即可。

此外,您也可以選擇是否要顯示總計的次標題,或者替任何一種分析所使用的任何一個變數,排除包含遺漏值 的觀察值。通常,輸出會用句點或者星號,來表示遺漏值。請輸入字元、片語或者代碼,如此碰到遺漏值時, 它們就會顯示出來;不然,將不會對輸出中遺漏的觀察值,進行任何特殊處理。

#### 摘要統計量

您可以在每一個分組變數的每一個種類內選擇下列一或多個變數的子群組統計資料:總和、觀察值個數、平均 數、中位數、組別中位數、平均數的標準誤、最小值、最大值、範圍、分組變數第一個類別的變數值、分組變 數最後一個類別的變數值、標準差、變異數、 峰度、峰度的標準誤、偏斜度、偏斜度的標準誤、總和百分比、 *N* 總數百分比、中總和百分比、中 *N* 的百分比、幾何平均數、調和平均數。在「格統計量」清單中所顯示的 統計量順序,為它們將在輸出中顯示的順序。不論類別為何,每個變數的摘要統計量都會顯示出來。

第一個. 顯示資料檔中出現的第一個資料值。

幾何平均數. 資料值乘積的 n 次方根,其中 n 代表觀察值數目。

組別中位數. 針對群組中已編碼資料所計算出的中位數。例如針對年齡資料而言,如果將每個 30~39 的值編碼 為 35,並將每個 40~49 的值編碼為 45(依此類推),則群組中位數即為計算自編碼資料的中位數。

調和平均數. 當群組內的樣本大小不相等時,用於估計平均群組大小。調和平均數等於樣本總數除以樣本大小倒 數總和。

峰度. 存在偏離值的程度量數。對常態分配而言,峰度統計量數值為零。正的峰度值指出資料展示的極端偏離值 比常態分配多。負的峰度值指出資料展示的極端偏離值比常態分配少。

最後一個*(T)*. 顯示資料檔中出現的最後一個資料值。

最大值. 數值變數的最大值。

平均數*(M)*. 集中趨勢的測量。算術平均數,總和除以觀察值數。

中位數. 半數觀察值落點上下的值,第 50 個百分位數。如果觀察值個數是偶數的話,中位數是中間兩個觀察值 的平均值,此處的兩個中間是指,當觀察值按照遞增或遞減順序排列時,位於最中間的兩個值。中位數為集中 趨勢的量數,其不會感應到偏離值(相反地,平均數會受到幾個高低極端值所影響)。

最小值. 數值變數的最小值。

*N*. 觀察值數目(觀察值或記錄)。

<span id="page-18-0"></span>總個數 *N* 的百分比。每個種類中觀察值總數的百分比。

總個數的百分比。每個種類中總和的百分比。

範圍. 值變數最大與最小值之間的差異,也就是最大值減去最小值。

偏斜度. 分配不對稱性的量數。常態分配是對稱的,且偏斜度值為 0。有顯著正偏斜度值的分配會有一個長的偏 右尾部。有顯著負偏斜度值的分配會有一個長的偏左尾部。偏斜度值有如指標,若大於它的兩倍標準誤,則表 示背離對稱。

標準差. 測量平均數四周的離散情形。在常熊分配中,68% 的觀察值會落在平均數的一個標準差內,95% 的觀 察值會落在兩個標準差內。例如,如果平均年齡為 45 歲,標準差是 10 的話,在常熊分配中 95% 的觀察值 會介於 25 到 65歲之間。

峰度的標準誤 *(Standard Error of Kurtosis)*. 峰度對其標準誤的比例可用於檢定常態性(也就是說,如果比例小 於 -2 或大於 +2,則您可以拒絕常態性)。峰度若為大的正值,表示該分配的尾端比常態分配的尾端更長;峰 度若為負值,表示尾端較短(變成類似箱型均勻分配的尾端)。

平均數的標準誤 *(StandardError of Mean)*. 測量從同一個分配取出來的不同樣本間平均數的變化大小。它可以 用來大略地將觀察平均數與假設值相比較(也就是如果標準誤與差異的比值小於 -2 大於 +2 的話,您就可以 下結論說兩個值不同)。

偏斜度的標準誤 *(Standard Error of Skewness)*. 偏斜度對其標準誤的比例可用於檢定常態性(也就是說,如果 比例小於 -2 或大於 +2,則您可以拒絕常態性)。偏斜度若為大的正值,表示有長的偏右尾端:極端負值則表 示有長的偏左尾端。

總和*(U)*. 遍及所有包含遺漏值之觀察值的值總和或總數。

變異數. 測量平均數四周的離散情形,它等於平均數的平方離差總和除以觀察值數目減一。變異數的測量單位是 變數本身的平方。

#### **平均數**

如果使用「平均數」程序,就可以在一個 (或多個) 自變數的類別之中,計算因變數的子群組平均數,及相關的 單變量統計量。此外,您還可以使用單向變異數分析、eta 值和直線性檢定。

範例。 測量三種食用油的平均脂肪吸收量,並執行單向變異數分析,以觀察這些平均數是否不同。

統計量。 總和、觀察值個數、平均數、中位數、組別中位數、平均數的標準誤、最小值、最大值、範圍、分組 變數第一個類別的變數值、分組變數最後一個類別的變數值、標準差、變異數、 峰度、峰度的標準誤、偏斜度、 偏斜度的標準誤、總和百分比、*N* 總數百分比、中總和百分比、中 *N* 的百分比、幾何平均數、調和平均數。 選項包括變異數分析、eta 值、eta 平方、直線性 *R* 及 *R* <sup>2</sup>。

平均數的資料考量

資料。因變數是數值形式,而自變數是類別形式。其中類別變數的值,也可以是數字或字串。

假設。 某些選擇性的子群組統計量(如平均數和標準差),都是以常態理論為基礎,而且適合用來分析對稱分 配的定量變數。至於穩健統計量(如中位數),則適合用來分析定量變數(該變數可能符合,或者不符合常態 性的假設)。變異數分析雖然不會受到偏離常態性的影響,但是每個儲存格中的資料,應該是呈對稱性的。變 異數分析也會假設組別之母群,其變異數相同。若要檢定這個假設,請使用「單向變異數分析」程序中的 Levene 變異數同質性檢定。

<span id="page-19-0"></span>若要取得子群組平均數

1. 在功能表上,選擇:

分析 > 比較平均數 > 平均數**...**

- 2. 選擇一個或多個因變數。
- 3. 使用下列一種方法來選擇類別自變數:
	- v 選取一個或多個自變數。每個自變數顯示的結果不同。
	- 撰取一層或多層自變數。每一層會再分割樣本。若您在階層 1 有一個自變數,在階層 2 有一個自變數, 則結果會顯示於交叉表格中,與每個自變數的個別表格對比。
- 4. 您也可以按一下「選項」,以取得選擇性的統計量、變異數表格分析、eta 值、eta 平方、*R* 和 *R* <sup>2</sup>。

#### 平均數選項

您可以在每一個分組變數的每一個種類內選擇下列一或多個變數的子群組統計資料:總和、觀察值個數、平均 數、中位數、組別中位數、平均數的標準誤、最小值、最大值、範圍、分組變數第一個類別的變數值、分組變 數最後一個類別的變數值、標準差、變異數、 峰度、峰度的標準誤、偏斜度、偏斜度的標準誤、總和百分比、 *N* 總數百分比、中總和百分比、中 *N* 的百分比、幾何平均數、調和平均數。此外,您也可以改變子群組統計 量的出現順序。其中,統計量出現在「格統計」清單中的順序,也就是它們的輸出顯示順序。不論類別為何, 每個變數的摘要統計量都會顯示出來。

第一個. 顯示資料檔中出現的第一個資料值。

幾何平均數. 資料值乘積的 n 次方根,其中 n 代表觀察值數目。

組別中位數. 針對群組中已編碼資料所計算出的中位數。例如針對年齡資料而言,如果將每個 30~39 的值編碼 為 35,並將每個 40~49 的值編碼為 45(依此類推),則群組中位數即為計算自編碼資料的中位數。

調和平均數. 當群組內的樣本大小不相等時,用於估計平均群組大小。調和平均數等於樣本總數除以樣本大小倒 數總和。

峰度. 存在偏離值的程度量數。對常態分配而言,峰度統計量數值為零。正的峰度值指出資料展示的極端偏離值 比常態分配多。負的峰度值指出資料展示的極端偏離值比常態分配少。

最後一個*(T)*. 顯示資料檔中出現的最後一個資料值。

最大值. 數值變數的最大值。

平均數*(M)*. 集中趨勢的測量。算術平均數,總和除以觀察值數。

中位數. 半數觀察值落點上下的值,第 50 個百分位數。如果觀察值個數是偶數的話,中位數是中間兩個觀察值 的平均值,此處的兩個中間是指,當觀察值按照遞增或遞減順序排列時,位於最中間的兩個值。中位數為集中 趨勢的量數,其不會感應到偏離值(相反地,平均數會受到幾個高低極端值所影響)。

最小值. 數值變數的最小值。

*N*. 觀察值數目(觀察值或記錄)。

*N* 總和百分比. 每個種類中觀察值總數的百分比。

總和百分比. 每個種類中總和的百分比。

範圍. 值變數最大與最小值之間的差異,也就是最大值減去最小值。

<span id="page-20-0"></span>偏斜度. 分配不對稱性的量數。常態分配是對稱的,且偏斜度值為 0。有顯著正偏斜度值的分配會有一個長的偏 右尾部。有顯著負偏斜度值的分配會有一個長的偏左尾部。偏斜度值有如指標,若大於它的兩倍標準誤,則表 示背離對稱。

標準差. 測量平均數四周的離散情形。在常態分配中,68% 的觀察值會落在平均數的一個標準差內,95% 的觀 察值會落在兩個標準差內。例如,如果平均年齡為 45 歲,標準差是 10 的話,在常態分配中 95% 的觀察值 會介於 25 到 65歲之間。

峰度的標準誤 *(Standard Error of Kurtosis)*. 峰度對其標準誤的比例可用於檢定常態性(也就是說,如果比例小 於 -2 或大於 +2,則您可以拒絕常態性)。峰度若為大的正值,表示該分配的尾端比常態分配的尾端更長;峰 度若為負值,表示尾端較短(變成類似箱型均勻分配的尾端)。

平均數的標準誤 *(StandardError of Mean)*. 測量從同一個分配取出來的不同樣本間平均數的變化大小。它可以 用來大略地將觀察平均數與假設值相比較(也就是如果標準誤與差異的比值小於 -2 大於 +2 的話,您就可以 下結論說兩個值不同)。

偏斜度的標準誤 *(Standard Error of Skewness)*. 偏斜度對其標準誤的比例可用於檢定常態性(也就是說,如果 比例小於 -2 或大於 +2,則您可以拒絕常態性)。偏斜度若為大的正值,表示有長的偏右尾端:極端負值則表 示有長的偏左尾端。

總和*(U)*. 遍及所有包含遺漏值之觀察值的值總和或總數。

變異數. 測量平均數四周的離散情形,它等於平均數的平方離差總和除以觀察值數目減一。變異數的測量單位是 變數本身的平方。

第一層統計資料

*Anova* 表格與 *eta* 值。顯示單向變異數分析表,並計算第一層中每個自變數的 Eta 值與 Eta 平方值(關聯性 量數)。

線性檢定。可計算與線性及非線性成分相關聯的平方和、自由度及平均平方,以及 F 比例、R 及 R 平方。如 果自變數為短字串,則不會計算直線性。

# **OLAP 多維度報表**

「OLAP(線上分析處理)多維度報表」程序,可計算類別中連續彙總變數的總和、平均數和其他單變量統計 量,而此類別屬一個或多個類別分組變數。同時也會在表格中,替每個分組變數的所有類別,都產生一個階 層。

範例。 不同區域的總銷售額和平均銷售額,還有每個區域內,不同生產線的總銷售額和平均銷售額。

統計量。 包括了︰總和、觀察值個數、平均數、中位數、組別的中位數、平均數的標準誤、最小值、最大值、 範圍、分組變數的第一個類別的變數值、分組變數的最後一個類別的變數值、標準差、變異數、峰度、峰度的 標準誤、偏斜度、偏斜度的標準誤、總觀察值百分比、總和百分比、分組變數中總觀察值百分比、分組變數中 總和百分比、幾何平均數及調和平均數。

OLAP 多維度報表資料考量

資料。彙總變數必須是數值(依據間隔或比例尺度所測知的連續變數),而分組變數則是類別式的。其中類別 變數的值,也可以是數字或字串。

<span id="page-21-0"></span>假設。 某些撰擇性的子群組統計量(如平均數和標準差),都是以常態理論為基礎,而且適合用來分析對稱分 配的定量變數。至於穩健統計量(如中位數和範圍),則適合用來分析定量變數(該變數可能符合,或者不符 合常態性的假設)。

若要取得 OLAP 多維度報表

1. 在功能表上,選擇:

分析 > 報告 > **OLAP** 資料方塊**...**

- 2. 選擇一或多個連續彙總變數。
- 3. 選擇一或多個類別分組變數。

隨意:

- 選取不同的摘要統計量 (按一下「統計量」)。選取摘要統計量之前,您必須先選取一個或多個分組變數。
- v 計算成對變數和由分組變數所定義之成對組別之間的差異 (按一下「差異」)。
- 建立自訂的表格標題 (按一下「標題」)。
- v 隱藏小於指定整數的計數。隱藏值將顯示為 **<N**,其中 **N** 是指定的整數。指定的整數必須大於或等於 2。

# **OLAP** 多維度報表統計量

您可以在每一個分組變數的每一個種類內選擇下列一或多個摘要變數的子群組統計資料:總和、觀察值個數、 平均數、中位數、組別中位數、平均數的標準誤、最小值、最大值、範圍、分組變數第一個類別的變數值、分 組變數最後一個類別的變數值、標準差、變異數、峰度、峰度的標準誤、偏斜度、偏斜度的標準誤、觀察值總 數的百分比、總和百分比、分組變數中的觀察值總數百分比、分組變數中的總和百分比、幾何平均數、和調和 平均數。

此外,您也可以改變子群組統計量的出現順序。其中,統計量出現在「格統計」清單中的順序,也就是它們的 輸出顯示順序。不論類別為何,每個變數的摘要統計量都會顯示出來。

第一個. 顯示資料檔中出現的第一個資料值。

幾何平均數. 資料值乘積的 n 次方根,其中 n 代表觀察值數目。

組別中位數. 針對群組中已編碼資料所計算出的中位數。例如針對年齡資料而言,如果將每個 30~39 的值編碼 為 35,並將每個 40~49 的值編碼為 45(依此類推),則群組中位數即為計算自編碼資料的中位數。

調和平均數. 當群組內的樣本大小不相等時,用於估計平均群組大小。調和平均數等於樣本總數除以樣本大小倒 數總和。

峰度. 存在偏離值的程度量數。對常熊分配而言,峰度統計量數值為零。正的峰度值指出資料展示的極端偏離值 比常態分配多。負的峰度值指出資料展示的極端偏離值比常態分配少。

最後一個*(T)*. 顯示資料檔中出現的最後一個資料值。

最大值. 數值變數的最大值。

平均數*(M)*. 集中趨勢的測量。算術平均數,總和除以觀察值數。

中位數. 半數觀察值落點上下的值,第 50 個百分位數。如果觀察值個數是偶數的話,中位數是中間兩個觀察值 的平均值,此處的兩個中間是指,當觀察值按照遞增或遞減順序排列時,位於最中間的兩個值。中位數為集中 趨勢的量數,其不會感應到偏離值(相反地,平均數會受到幾個高低極端值所影響)。

<span id="page-22-0"></span>最小值. 數值變數的最小值。

*N*. 觀察值數目(觀察值或記錄)。

範圍內 *N* 的百分比 *(Percent of N in)*. 其他分組變數種類內指定分組變數的觀察值數目百分比。如果您只有一 個分組變數,則此值與觀察值總數的百分比相同。

範圍內總和百分比。其他分組變數的種類內特定分組變數的總和百分比。如果您只有一個分組變數,則此值與 總和百分比相同。

總個數 *N* 的百分比。每個種類中觀察值總數的百分比。

總個數的百分比。每個種類中總和的百分比。

範圍. 值變數最大與最小值之間的差異,也就是最大值減去最小值。

偏斜度. 分配不對稱性的量數。常態分配是對稱的,且偏斜度值為 0。有顯著正偏斜度值的分配會有一個長的偏 右尾部。有顯著負偏斜度值的分配會有一個長的偏左尾部。偏斜度值有如指標,若大於它的兩倍標準誤,則表 示背離對稱。

標準差. 測量平均數四周的離散情形。在常態分配中,68% 的觀察值會落在平均數的一個標準差內,95% 的觀 察值會落在兩個標準差內。例如,如果平均年齡為 45 歲,標準差是 10 的話,在常態分配中 95% 的觀察值 會介於 25 到 65歲之間。

峰度的標準誤 *(Standard Error of Kurtosis)*. 峰度對其標準誤的比例可用於檢定常態性(也就是說,如果比例小 於 -2 或大於 +2,則您可以拒絕常態性)。峰度若為大的正值,表示該分配的尾端比常態分配的尾端更長;峰 度若為負值,表示尾端較短(變成類似箱型均勻分配的尾端)。

平均數的標準誤 *(StandardError of Mean)*. 測量從同一個分配取出來的不同樣本間平均數的變化大小。它可以 用來大略地將觀察平均數與假設值相比較(也就是如果標準誤與差異的比值小於 -2 大於 +2 的話,您就可以 下結論說兩個值不同)。

偏斜度的標準誤 *(Standard Error of Skewness)*. 偏斜度對其標準誤的比例可用於檢定常態性(也就是說,如果 比例小於 -2 或大於 +2,則您可以拒絕常熊性)。偏斜度若為大的正值,表示有長的偏右尾端:極端負值則表 示有長的偏左尾端。

總和*(U)*. 遍及所有包含遺漏值之觀察值的值總和或總數。

變異數. 測量平均數四周的離散情形,它等於平均數的平方離差總和除以觀察值數目減一。變異數的測量單位是 變數本身的平方。

#### **OLAP** 多維度報表差異

這個對話框可讓您計算彙總變數之間或分組變數所定義之組別之間的百分比或算術差異。程式會計算「OLAP 多 維度報表統計量」對話框中選擇之所有量數的差異。

變數間之差異。 計算成對變數之間的差異。將每一對中第一個變數的摘要統計量值減去該對第二個變數 (減變 數) 的摘要統計量值。若計算百分比差異,將使用減變數的彙總變數值作為分母。指定變數之間的差異之前,您 必須先在主對話框中選取至少兩個彙總變數。

觀察值組別間差異。 計算分組變數所定義之成對組別之間的差異。將每一對中第一個類別的摘要統計量值減去 該對第二個類別 (減組類) 的摘要統計量值。百分比差異使用減組類的摘要統計量值作為分母。指定組別之間的 差異之前,您必須先在主對話框中選取一個或多個分組變數。

# <span id="page-23-0"></span>**OLAP** 多維度報表標題

您可以改變輸出的標題,也可以加入標題,它會出現在輸出表格底下。此外,如果想控制各種標題的換行方 式,只需在文字中、任何想要插入分行符號的地方,鍵入 \n 即可。

# **T 檢定**

### **T** 檢定

可以使用的 *t* 檢定類型有三種:

獨立樣本 **T** 檢定 **(**二樣本 **t** 檢定**)**。 比較兩組觀察值中,某個變數的平均數。它也會提供每個群組的描述性統 計量、變異數相等的 Levene 檢定、相等和不等變異數的 t 值,和平均數差異的 95% 信賴區間。

成對樣本 **T** 檢定 **(**相依 **t** 檢定**)**。 比較單一組別中,兩個變數的平均數。這個檢定也可以用來研究配對組別或 者控制觀察值。其輸出包括︰檢定變數的描述性統計量、它們之間的相關性、配對差異的描述性統計量、*t* 檢 定,以及 95% 信賴區間。

單一樣本 **T** 檢定。 它會把某個變數的平均數,跟已知數值 (或假設值) 相比較。檢定變數的描述性統計量會 連同 *t* 檢定一併顯示。部分預設輸出包括︰檢定變數平均數間差異的 95% 信賴區間、假設的檢定值等。

# 獨立樣本 **T** 檢定

「獨立樣本 T 檢定」程序,乃是用來比較兩組觀察值的平均數。理論上,這個檢定的受試者應該隨機地指定給 兩個小組,這樣一來,回應差異都是來自處理方式(或者未予處理),而不是其他因素造成的。如果您要比較 男性和女性的平均收入,事情就不是這樣。因為您不可能把某個人隨機地指定成男性或女性。在這種情況下, 您應該確定其他因素中的差異,不會顯著地遮蔽或加強平均數的差異。因為像教育之類的因素也會影響到平均 收入,而不只是性別一項而已。

範例。 以高血壓患者為例。我們把高血壓患者隨機地指定成安慰劑組和治療組。安慰劑受試者會收到沒有作用 的藥丸,而治療組的受試者則收到預期會降低血壓的新藥。經過兩個月的治療之後,我們使用二樣本 *t* 檢定, 來比較安慰劑組和治療組受試者的平均血壓。每位患者測量一次,而且只屬於一組。

統計量。 適用於每一個變數:樣本大小、平均數、標準差,以及平均數的標準誤。對於平均數的差異:平均數、 標準誤和信賴區間 (您可以指定信賴等級)。檢定:變異性相等的 Levene 檢定,以及平均數相等的綜合變異數 和個別變異數 *t* 檢定。

獨立樣本 T 檢定的資料考量

資料。相關的定量變數值,都存在資料檔中的單一欄位。此程序會使用分組變數(其內含有兩個數值),把觀 察值分成兩組。分組變數可以是數字 (如 1 跟 2 或 6.25 跟 12.5),也可以是短字串 (如 *yes* 和 *no*)。不然還 有種方式,就是您可以用 *age* 之類的定量變數,並指定其分割點,把觀察值分成兩組(分割點 21 會把 *age* 分 成 21 歲以下的人一組,等於或大於 21 歲的人分成另一組)。

假設。 對相等變異數 t 檢定而言,觀察值應該是來自獨立、隨機的樣本,而樣本母體又是呈現常態分配、而且 變異數相同。對於不等變異數 *t* 檢定而言,觀察值應該是來自獨立、隨機的樣本,而樣本母體又是呈現常態分 配的。二樣本 *t* 檢定雖然不太會受到偏離常態性影響。但在以圖形方式檢查分配情形時,請查看它們是否對稱, 以及是否包含離群值。

#### 若要取得獨立樣本 T 檢定

1. 在功能表上,選擇:

分析 > 比較平均數 > 獨立樣本 **T** 檢定**...**

- <span id="page-24-0"></span>2. 選取一個或多個數值檢定變數。每個變數都會分別計算 *t* 檢定。
- 3. 撰取單一分組變數,然後再按一下「定義組別」,如此可替需要比較的組別,指定兩個代碼。
- 4. 或者,按一下「選項」,以便控制處理遺漏資料的方式和信賴區間的層級。

#### 獨立樣本 **T** 檢定的定義組別

對於數字分組變數而言,請指定兩個數值或是分割點,以定義 *t* 檢定的兩個組別:

- 使用指定的數值。請在組別 1 輸入一個數值,在組別 2 輸入另一個數值。 觀察值如果包含其他數值的話, 則都不予以分析。此外,數字不必是整數 (例如 6.25 或 12.5 都算有效數字)。
- 分割點。 您可以輸入一個數字,以便把分組變數值,分成兩個小組。觀察值如果小於分割點的話,就被分成 一組,而大於或等於分割點的觀察值,則被分成另外一組。

對於字串分組變數,請替組別 1 輸入一個字串,再替組別 2 輸入另一個數值 (如 *yes* 和 *no*)。觀察值如果包 含其他數值,則不予以分析。

#### 獨立樣本 **T** 檢定的選項

信賴區間。 依預設,顯示平均數間差異的 95% 信賴區間。請輸入一個介於 1 到 99 之間的數值,就可以要 求不同的信賴等級。

遺漏值。 當您檢定數個變數,而且其中一個 (或多個) 變數又含有遺漏值時,您可以告訴程序,哪些觀察值需 要加進來,或者予以排除。

- v 依分析排除觀察值。 每個 *t* 檢定所使用的觀察值,對檢定變數而言,其內資料必須是有效的。樣本大小可 能會隨著檢定類型而改變。
- v 完全排除遺漏值。每個 *t* 檢定所使用的觀察值,對於任何 *t* 檢定會用到的變數而言,其內資料必須是有效 的。樣本大小不會隨著檢定類型而改變。

# 成對樣本 **T** 檢定

「成對樣本 T 檢定」程序,乃是用來比較單一組別中兩個變數的平均數。它會計算每個觀察值兩個變數值之間 的差異,以及檢定平均是否為 0。

範例。 以高血壓的研究為例。 本次研究中,所有患者都會在研究開始時,先暈一次血壓,接受治療之後,再 量一次。因此,每位受試者都會有兩個測量值,通常稱為前和後測量值。使用這個檢定的一個其他設計為配對 組別或控制觀察值的研究,此研究中資料檔的每一筆記錄都包含病患,以及與其搭配之控制受試者的回應。以 血壓研究為例,患者組和控制組可以根據年齡來配對 (75 歲患者搭配 75 歲的控制組成員)。

統計量。 適用於每一個變數:平均數、樣本大小、標準差,以及平均數的標準差。適用於每一個變數配對:相 關性、平均數中的平均差異、*t* 檢定和平均數差異的信賴區間 (您可以指定信賴等級)。此外,還有標準差和平 均數差異的標準誤。

成對樣本 T 檢定的資料考量

資料。對於每個成對檢定而言,請指定兩個定量變數(測量值的間隔層級或測量值的比例層級)。研究如果需 要配對組別,或者控制觀察值的話,則每位檢定受試者的回應,還有與其搭配的控制受試者的回應,都必須存 在資料檔的同一個觀察值中。

假設。 每一對觀察值應該是在相同的條件下,產生出來的。平均數差異應該是常態分配。但是每個變數的變異 數不需要相等。

<span id="page-25-0"></span>若要取得成對樣本 T 檢定

1. 在功能表上,選擇:

分析 > 比較平均數 > 配對樣本 **T** 檢定**...**

2. 選取一或多對變數

3. 或者,按一下「選項」,以便控制處理遺漏資料的方式和信賴區間的層級。

#### 成對樣本 **T** 檢定的選項

信賴區間。 依預設,顯示平均數間差異的 95% 信賴區間。請輸入一個介於 1 到 99 之間的數值,就可以要 求不同的信賴等級。

遺漏值。 當您檢定數個變數,而且其中一個 (或多個) 變數又含有遺漏值時,您可以在程序中指定要加入哪些 觀察值,或者予以排除:

- 依分析排除觀察值。 每個 *t* 檢定所使用的觀察值,對檢定的變數對而言,其內資料必須是有效的。樣本大 小可能會隨著檢定類型而改變。
- v 完全排除遺漏值。每個 *t* 檢定所使用的觀察值,對於任何 t 檢定會用到的變數而言,其內資料必須是有效 的。樣本大小不會隨著檢定類型而改變。

# **T-TEST** 指令的其他功能

指令語法語言也可以讓您:

- v 在執行單一指令時,同時產生單一樣本和獨立樣本 t 檢定。
- v 在成對 t 檢定中,依據清單中的每個變數來檢定變數 (使用 PAIRS 次指令)。

如需完整的語法資訊,請參閱《指令語法參考手冊》。

#### 單一樣本 **T** 檢定

「單一樣本 T 檢定」程序,乃是用來檢定單一變數的平均數,是否跟指定的常數不一樣。

範例。研究人員可能想檢定,一組學生的平均 IQ 是否為 100。 或者,穀類早餐製造商可能從生產線抽選幾盒, 當作樣本,檢定它們的平均重量在 95% 信賴等級下, 是否為 1.3 磅。

統計量。 適用於每一個檢定變數:平均數、標準差,以及平均數的標準誤。此外還有︰每個資料值和假設檢定 值之間的平均差異,檢定這個差異是否為 0 的 *t* 檢定,以及這個差異的信賴區間 (您可以指定信賴等級)。

單一樣本 T 檢定的資料考量

資料。若要依據一個假設的檢定值,來檢定定量變數的值,請撰擇一個定量變數,然後再輸入一個假設檢定 值。

假設。 這個檢定假設資料是常態性分配;但是,這個檢定不太會受到偏離常態性的影響。

#### 若要取得單一樣本 T 檢定

1. 在功能表上,選擇:

#### 分析 > 比較平均數 > 單樣本 **T** 檢定**...**

- 2. 選擇一個 (或多個) 變數,以便根據同一個假設值進行檢定。
- 3. 請輸入一個數字檢定值,以便根據該值,比較每個樣本平均數。
- 4. 或者,按一下「選項」,以便控制處理遺漏資料的方式和信賴區間的層級。

#### <span id="page-26-0"></span>單一樣本 **T** 檢定的選項

信賴區間。 依預設,顯示平均數和假設檢定值間差異的 95% 信賴區間。請輸入一個介於 1 到 99 之間的數 值,就可以要求不同的信賴等級。

遺漏值。 當您檢定數個變數,而且其中一個 (或多個) 變數又含有遺漏值時,您可以告訴程序,哪些觀察值需 要加進來,或者予以排除。

- v 依分析排除觀察值。 每個 *t* 檢定所使用的觀察值,對檢定變數而言,其內資料必須是有效的。樣本大小可 能會隨著檢定類型而改變。
- v 完全排除遺漏值。每個 *t* 檢定所使用的觀察值,對於任何 *t* 檢定會用到的變數而言,其內資料必須是有效 的。樣本大小不會隨著檢定類型而改變。

# **T-TEST** 指令的其他功能

指令語法語言也可以讓您:

- 在執行單一指令時,同時產生單一樣本和獨立樣本 t 檢定。
- 在成對 t 檢定中,依據清單中的每個變數來檢定變數 (使用 PAIRS 次指令)。

如需完整的語法資訊,請參閱《指令語法參考手冊》。

# **T-TEST** 指令的其他功能

指令語法語言也可以讓您:

- v 在執行單一指令時,同時產生單一樣本和獨立樣本 t 檢定。
- $\;$  在成對 t 檢定中,依據清單中的每個變數來檢定變數 (使用 PAIRS 次指令)。

如需完整的語法資訊,請參閱《指令語法參考手冊》。

# **單向 ANOVA**

「單向變異數分析」程序,會根據單一因素變數(自變數),來產生數量因變數的單向變異數分析。變異數分 析是一種假設,用於檢定數個平均數是否相等。這項技術是二個樣本 *t* 檢定的延伸。

除了確定平均數之間是否存在差異之外,您可能想知道哪個平均數不一樣。比較平均數的檢定類型有兩種:演 繹式對照和事後檢定。對比是在進行實驗之前設定的檢定,而事後檢定則是在實驗完畢之後進行。您也可以檢 定不同類別之間的趨勢。

範例。 甜甜圈在調理的過程中,是否會吸收不等量的油脂?我們在實驗中設定三種油脂類型:花生油、玉米油和 豬油。花牛油和玉米油是不飽和脂肪,豬油是飽和性脂肪。除了判斷油脂的吸收量,是否與所用的油脂種類有 關之外,您還可以設定演繹式對比,來判斷飽和脂肪與不飽和脂肪的油脂吸收量是否不相同。

統計量。 適用於每一個群組:觀察值個數、平均數、標準差、平均數的標準誤、最小值、最大值、和平均數的 95% 信賴區間。變異數同質性 Levene 檢定、變異數分析表格和每一個應變數的平均數相等強健檢定、使用者 指定的事前對照和事後範圍檢定,以及多重比較:Bonferroni 法、Sidak 檢定、Tukey 最誠實顯著性差異、 Hochberg's GT2 檢定、Gabriel 檢定、Dunnett 檢定、Ryan-Einot-Gabriel-Welsch *F* 檢定(R-E-G-W *F*值)、 Ryan-Einot-Gabriel-Welsch 全距檢定(R-E-G-W *Q*值)、Tamhane's T2 檢定、杜納 (Dunnett) T3 檢定、 Games-Howell 檢定、Dunnett's *C* 檢定、唐肯氏 (Duncan) 多重全距檢定、Student-Newman-Keuls (S-N-K) 檢定、Tukey's *b* 檢定、Waller-Duncan 檢定、Scheffé 法和最小顯著差異。

#### 單向變異數分析的資料考量

資料。因素變數值應該為整數,而因變數應該是數值變數(測量的區間層級)。

<span id="page-27-0"></span>假設。 每個組別都是取自常態母群體的獨立隨機樣本。雖然資料應該是對稱的,但變異數分析不受偏離常態性 的影響。各組別應該來自具相同變異數的母群體。若要檢定這個設設,請使用 Levene 的變異數同質性檢定。

若要取得單向變異數分析

1. 在功能表上,選擇:

分析 > 比較平均數 > 單向 **ANOVA...**

- 2. 選擇一個或多個因變數。
- 3. 選擇一個獨立因素變數。

#### 單向變異數分析的對比

您可以把組間平方和區隔成趨勢成份,或指定演繹式對比。

多項式。 將組間平方和區隔成趨勢成份。您可以檢定因變數在按照順序排列的因素變數層級中,它們的趨勢。 例如,您可以檢定在最高學歷階層中(已經排序過),所獲薪水的線性趨勢(升冪或降冪)。

次數。 您可以選擇第一、第二、第三、第四或第五次多項式。

係數。 *t* 統計量所要檢定的使用者定義演繹式對比。請為因素變數的各組別 (類別) 輸入一個係數,並在每次 選入之後按一下新增。每個新值會加到係數清單的底部。若要指定其他的對比集合,請按一下下一個。使用下 一個和前一個就可以在對比集合間移動。

係數的順序很重要,因為它跟因素變數類別數值的升冪順序互相對應。清單中的第一個係數,會對應至因素變 數組別中的最低值,而最後一個係數則跟最高值互相對應。例如,如果因素變數有六個種類的話,那麼係數 1、0、0、0、0.5 和 0.5,就會將第一組跟第五、第六組互相對照。對大部分的應用程式而言,係數的總和應該 為 0,如果不是 0,這個集合還是可以使用,但是會顯示警告訊息。

# 單向變異數分析的事後檢定

一旦您判斷平均數之間的確存有差異之後,post hoc 全距檢定和成對多重比較便可以決定到底是哪些平均數不 一樣。您可以用全距檢定,來判斷哪些是等值平均數的均勻子集。成對多重比較則檢定每對平均數之間的差 異,並且產生一個矩陣。 該矩陣以星號代表顯著不同的組別平均數,其 alpha 層級為 0.05。

假設相同變異數

杜凱氏最誠實顯著性差異 (Tukey HSD) 檢定、Hochberg's GT2 檢定、Gabriel 檢定和 Scheffé 檢定既是多 重比較檢定,也是全距檢定。其他可以使用的全距檢定還包括:Tukey's *b* 檢定、S-N-K (Student-Newman-Keuls 多重比較法)、Duncan、R-E-G-W *F* 值 (Ryan-Einot-Gabriel-Welsch *F* 值檢定)、R-E-G-W *Q* 值 (Ryan-Einot-Gabriel-Welsch 全距檢定) 和 Waller-Duncan 檢定。可以使用的多重比較檢定有 Bonferroni 法、杜凱 氏最誠實顯著性差異 (Tukey HSD) 檢定、Sidak 法、Gabriel 檢定、Hochberg 檢定、Dunnett 檢定、Scheffé 法和 LSD(最小顯著差異)。

- v *LSD*。使用 t 檢定執行群組平均數之間的所有成對比較。不會調整多重比較的誤差率。
- v *Bonferroni* 法*(B)*. 使用 t 檢定執行群組平均數間的成對比較,但會控制整體誤差率,其方法是將每項檢定 的誤差率設定為實驗誤差率除以檢定總數。因此會針對要進行多重比較的事實,來調整觀察到的顯著性層 次。
- v *Sidak*。基於 t 統計量的成對多重比較檢定。Sidak 會調整多重比較的顯著性層次,並提供比 Bonferroni 更 緊密的界限。
- v *Scheffe* 法*(C)*. 為所有可能的成對平均數組合進行同步聯合成對比較。使用 F 取樣分配。可用於檢查群組 平均數的所有可能線性組合,並不是只進行成對比較。
- v *R-E-G-W F*。根據 F 檢定的 Ryan-Einot-Gabriel-Welsch 多重細分程序。
- <span id="page-28-0"></span>v *R-E-G-W Q*。根據學生化全距的 Ryan-Einot-Gabriel-Welsch 多重細分程序。
- v *S-N-K*。會使用學生化全距分配在平均數之間進行所有成對比較。在樣本大小相同的情況下,它也會使用逐 步程序來比較同性質子集中成對的平均數。平均數會從最高到最低來排序,而且會先檢定極端差分。
- $Tuk$ ey。 使用學生化全距統計量在群組之間進行所有成對比較。會為所有成對比較集的誤差率設定實驗誤差 率。
- $Tuk$ ey's  $b$ 。使用學生化全距分配在群組之間進行成對比較。臨界值為杜凱氏最誠實顯著性差異檢定及 Student-Newman-Keuls 的平均對應值。
- *Duncan*。使用與 Student-Newman-Keuls 檢定所用順序相同的逐步比較順序來進行成對比較,但會針對檢 定集合誤差率(而非個別檢定誤差率)設定保護等級。使用學生化全距統計量。
- v *Hochberg's GT2*。採用學生化最大模數的多重比較及範圍檢定。其與 Tukey 最誠實顯著性差異檢定類似。
- v *Gabriel*。使用學生化最大模數的成對比較檢定,當儲存格大小不相等時,此檢定比 Hochberg GT2 更強大。 當儲存格大小差異很大時,Gabriel 檢定可能會顯得不拘。
- v *Waller-Duncan*。基於 t 統計量的多重比較檢定,使用的是 Bayesian 方法。
- v *Dunnett*。針對單一控制平均數來比較一組處理的成對多重比較 t 檢定。最後一個類別是預設的控制類別。 當然您也可以改用第一個類別。雙邊檢定可檢定因素在任何層級 (除了控制類別以外) 的平均數跟控制類別 的平均數是否相等。**<**控制可檢定因素在任何層級的平均數是否小於控制類別的平均數。**>** 控制可檢定因素 在任何層級的平均數是否小於控制類別的平均數。

#### 未假設相同變異數

對於多重比較檢定而言(它們不會假設變異數相同),則有:Tamhane's T2 檢定、杜納 (Dunnett) T3 檢定、 Games-Howell 檢定和 Dunnett's *C* 檢定。

- Tamhane's T2。基於 t 檢定的保守成對比較。變異數不相等時適合使用此檢定。
- v *Dunnett's T3*。以學生化最大模數為基礎的成對比較檢定。變異數不相等時適合使用此檢定。
- v *Games-Howell*。有時顯得不拘的成對比較檢定。變異數不相等時適合使用此檢定。
- v *Dunnett's C*。以學生化全距為基礎的成對比較檢定。變異數不相等時適合使用此檢定。

附註:如果在「表格內容」對話框(在啟動的樞紐表中,選擇「格式」功能表上的**「表格內容」**)中取消選擇 「隱藏空白的列與欄」,您可能會發現這樣比較容易說明事後檢定的輸出。

# 單向變異數分析的選項

統計量。 選擇一個 (或多個) 以下項目:

- 描述性統計量。 計算觀察值個數、平均數、標準差、平均數的標準誤、最小值、最大值、和各組別每個因 變數的 95% 信賴區間。
- 圖定和隨機效應。 顯示固定效應的標準差、標準誤和 95% 信賴區間,以及隨機效應的標準誤、95% 信賴 區間和成分間變異數之估計。
- ■變**異數同質性檢定。** 計算 Levene 統計量來檢定群組變異數的相等性。這個檢定跟常態性假設無關。
- v **Brown-Forsythe**。計算 Brown-Forsythe 統計量以檢定組別平均數的相等性。當變數異相同的假設不成立 時,一般慣用這個統計量,而不使用 *F* 統計量。
- v **Welch**。計算 Welch 統計量以檢定組別平均數的相等性。當變數異相同的假設不成立時,一般慣用這個統 計量,而不使用 *F* 統計量。

平均數圖。顯示一個圖表,該表會繪出子群組的平均數 (根據因素變數值,來定義各組別的平均數)。

遺漏值。控制處理遺漏值的方式。

- <span id="page-29-0"></span>• 依分析排除觀察值。對於該項分析而言,如果因變數或因素變數的某個觀察值含有遺漏值的話,它就不會使 用這個觀察值。此外,如果觀察值超過因素變數所指定的範圍,也不會被分析。
- 完全排除遺漏值。如果因素變數或主對話框中,因變數清單所含的任何因變數,其個案含有遺漏值的話,則 所有分析都會將這些個案排除在外。如果您未指定多重因變數的話,這個選項無效。

#### **ONEWAY** 指令的其他功能

指令語法語言也可以讓您:

- v 取得固定和隨機效應的統計量。固定效應模式果標準差、平均數的標準誤、和 95% 信賴區間。隨機效應模 型的標準誤、95% 信賴區間、和成分變異數間的估計值 (使用 STATISTICS=EFFECTS)。
- v 指定 alpha 層級的最小顯著差異、Bonferroni 法、Duncan、和 Scheffé 多重比較檢定 (使用 RANGES 次 指令)。
- 寫入平均數、標準差、和次數分配的矩陣,或讀取平均數、次數分配、綜合變異數、和綜合變異數的自由度 的矩陣。這些矩陣可以用來取代原始資料,以取得單向變異數分析(使用 MATRIX 次指令)。

如需完整的語法資訊,請參閱《指令語法參考手冊》。

# **GLM 單變量分析**

「GLM 單變量」程序,可對一個因變數進行迴歸分析與變異數分析,而此因變數可對應一個或多個因素(和/ 或變數)。因素變數會將母群加以分組。使用這個「一般線性模型」程序,您可以檢定單一因變數的變數群組 平均數上,有關其他變數效果的虛無假設。您可以調查因素之間的交互作用、以及個別因素的效果,這其中有 部分是隨機的。此外,您還可以研究共變量的效應,以及共變量與因素之間的交互作用。在迴歸分析中,自變 數 (預測變數) 會被指定成共變量。

您也可以檢定平衡或不平衡的模式。所謂平衡模式,就是模式中的每個儲存格所含之觀察值個數相同。除了檢 定假設外,「GLM 單變量」還會產生參數的估計值。

您可以用常見的演繹式對比來檢定受試者間因素的假設。此外,當您發現全面 F 檢定結果是顯著的時後,就可 以用事後檢定來評估指定平均數之間的差異。邊際平均數估計值會算出模式內儲存格的預測平均值,而這些平 均數的剖面圖 (交互作用圖) 可以讓您很輕鬆地以目視的方式,看出部分的關係。

您可以將殘差、預測值、Cook's 距離、槓桿值當成新的變數,存入資料檔中,以便驗證假設。

「加權最小平方法之權數」能讓您指定變數,此變數將提供觀察值不同的加權最小平方 (WLS) 分析的加權數, 或許能補償不同的測量精確度。

**範例。**我們收集數年來,芝加哥地區馬拉松跑者的個人相關資料。每位跑者完成的時間,屬於因變數。其他因 素包括天氣(冷、舒適或熱)、訓練的月數、之前跑過的馬拉松次數以及性別。年齡視為共變量。您可能會發 現性別的影響是顯著的,以及性別與天氣的交互作用也非常顯著。

方法。您可以使用類型 I、類型 II、類型 III 和類型 IV 平方和來評估多種假設。預設值為類型 III。

統計量。事後範圍檢定與多重比較:最小顯著差異、Bonferroni 法、Sidak 檢定、Scheffé 法、Ryan-Einot-Gabriel-Welsch 多重 *F* 檢定、Ryan-Einot-Gabriel-Welsch 多重全距、Student-Newman-Keuls 檢定、Tukey 最誠實顯著性差異、Tukey's *b*、Duncan、Hochberg's GT2 檢定、Gabriel 檢定、Waller-Duncan *t* 檢定、 Dunnett(單邊和雙邊)、Tamhane's T2 檢定、杜納 (Dunnett) T3 檢定、Games-Howell 檢定,以及 Dunnett's *C* 檢定。說明統計量:觀察平均值、標準差和所有儲存格中所有因變數的計數。Levene 檢定變異數同質性。

圖形。包括離散對層級之圖形、殘差圖、剖面圖 (交互作用)。

<span id="page-30-0"></span>GLM 單變量資料考量

資料。因變數是數值變數。因素是類別的。它們可以是數值或最多八個字元的字串值。而共變量是與因變數相 關的定量變數。

假設。 資料是採自常態母群體的隨機樣本;在母群體中,所有儲存格變數都是相同的。雖然資料應該是對稱的, 但變異數分析不受偏離常態性的影響。若要檢查假設,您可以使用變異數同質性檢定和離散對層級之圖形。您 也可以檢驗殘差和殘差圖。

若要取得 GLM 單變量表格

1. 在功能表上,選擇:

分析 > 一般線性模型 > 單變量**...**

- 2. 選取因變數。
- 3. 為「固定因素」、「隨機因素」和「共變量」,選取適合您資料的變數。
- 4. 您也可以選擇性使用「加權最小平方之權數」,來指定加權最小平方法分析的加權變數。如果加權變數為 零、負數或遺漏值,那麼分析時,會排除這個觀察值。已用於模式中的變數,不能再當作加權變數使用。

### **GLM** 模型

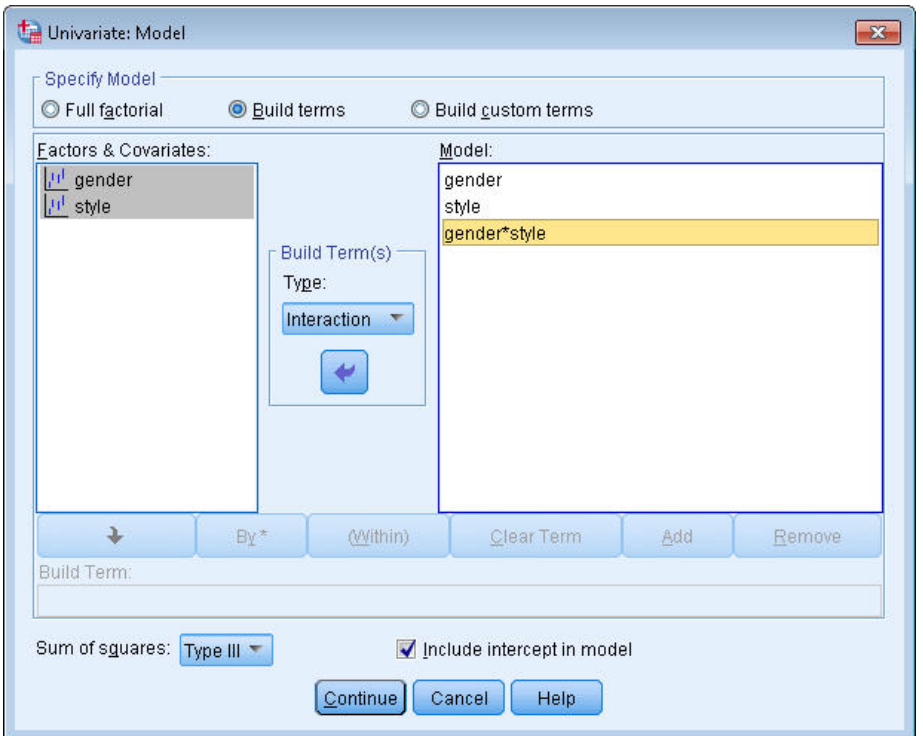

圖 *1.* 「單變量模型」對話框

指定模式。 完全因素模型包括所有因素主效應、所有共變數主效應,以及所有因素對因素交互作用。該模式卻 不包含共變量的交互作用。若要僅指定交互作用子集,或指定因素對共變量的交互作用,請選取「建置項 目」。但是您必須指出所有會被放入模型的項目。若要包括巢狀項目,或要明確建置任何變數對變數項目時, 請選取「建置自訂項目」。

因素與共變量。 因素與共變量均會列出。

模式。 模式端視您的資料內容而定。選取「建置項目」之後,您就可以選取欲分析的主效應和交互作用。

平方和。 計算平方和之方法。對於不含遺漏值的平衡或不平衡模式而言,類型 III 平方和法是最常用的方法。

模式中包括截距。 模式中通常會包括截距,但是如果假設資料會穿過原點的話,就可以將截距排除在外。

#### 建置項目及自訂項目

#### 建置項目**(D)**

當您要針對選定因素及共變量集的所有組合包括某個類型(例如主效應)的非巢狀項目時,使用此選 項。

#### 建置自訂項目

當您要包括巢狀項目或要明確建置任何變數對變數項目時,使用此選項。建置巢狀項目涉及下列步 驟:

#### 平方和

對於此種模式,您可以選擇一種平方和。其中,類型 III 最常使用,也是預設值。

類型 **1**。這個方法也稱為平方和方法的階層式分解。模式中的每一項都只能針對它的前一項加以調整。類型 I 平 方和常用於下列情形:

- 在平衡的 ANOVA 模式中,任何主效應都應在任何第一階交互作用效應之前指定,而任何第一階交互作用 效應都需在任何第二階交互作用效應之前指定,然後依此類推。
- 在多項式迴歸模型中,您必須在指定較高階項之前,先指定較低階項。
- 在純巢狀模式中,第一個指定的效應會套在第二個指定的效應,第二個指定的效應會套在第三個,依此類 推。(這種巢狀形式只能透過語法來指定)。

類型 **II**。此方法會計算模型中針對所有其他「適當」效果調整的效果平方和。適當效果是對應於所有效果的某 個效果,其中不句含要檢杳的效果。類型 II 平方和方法通常用於:

- 平衡 ANOVA 模型。
- 任何只具有主因數效果的模型。
- v 任何回歸模型。
- 純巢狀設計。(此巢狀形式可以透過使用語法來指定。)

**類型 Ⅲ。** 預設值。這個方法會計算設計中某個效果的平方和作為平方和,已針對不包含該效果的任何其他效果 進行調整,且與包含該效果的任何效果(如果有的話)正交。類型 III 平方和的主要優點在於:只要估計的一 般形式保持不變,它們在儲存格次數方面就是不變的。所以一般認為,這個平方和類型對於沒有遺漏儲存格的 不平衡模式而言,是相當好用的。在沒有遺漏儲存格的因素設計中,這個方法等於是「Yates 加權平方和」的技 術。類型 III 平方和方法通常用於:

- 類型 I 和類型 II 中列出的任何模型。
- 任何沒有空儲存格的平衡(或不平衡)模式。

類型 **IV**。 此方法設計以用於遺漏資料格的狀況。針對設計中的任何效果 *F*,如果 *F* 未包含在任何其他效果中, 則類型 IV =類型 III = 類型 II。當 *F* 包含在其他效果中時,類型 IV 會將在 *F* 中參數之間進行的對照公平 分佈至所有更高層次的效果。類型 IV 平方和方法通常用於:

- 類型 I 和類型 II 中列出的任何模型。
- 具有空資料格的任何平衡模型或不平衡模型。

# <span id="page-32-0"></span>**GLM** 對比

對比是用以檢定因素層級之間的差異。您可以在模式中指定各因素的對比 (若要在各受試者因素之間進行對比, 請使用重複測量模式)。對比代表參數的線性組合。

**GLM** 單變量。 假設檢定是根據虛無假設 **LB** =0,此處 **L** 是對比係數矩陣,而 **B** 是參數向量。在指定對比 時,會建立 **L** 矩陣。與因素相對應的 **L** 矩陣的行符合對比。剩餘的行會被調整,不然無法估計 **L** 矩陣。

每組對比的輸出中都包含一個 *F* 統計量。同時顯示的對比差異,還有根據 Student's *t*分配的 Bonferroni 類 型同時信賴區間。

可用對比

可供您使用的對比包括離差、簡單、差分、Helmert、重複和多項式。對於離差和簡單對比而言,您可以選擇 是否讓參考類別變成第一個 (或最後一個) 類別。

#### 對比類型

離差。 比較每個層級的平均數 (除了參考類別) 跟所有層級的平均數 (總平均)。因素層級可以任何一種方式排 列。

簡單。 比較每個層級的平均數與指定層級的平均數。這類對比在有控制組時相當有用。您可以選擇第一個或最 後一個類別當作參考。

差異。 比較每個層級的平均數(除了第一個)與先前層級的平均數。(這種對比有時候稱為反赫爾莫特 (Helmert) 對比)。

**Helmert**。 比較每個因素層級的平均數 (除了最後一個) 與隨後層級的平均數。

重複。 比較每個層級的平均數(除了最後一個)與隨後層級的平均數。

多項式。 比較線性效應、二次效應、三次效應,依此類推。第一自由度包含所有類別的線性效應;第二自由度 包含二次效應;依此類推。這些對比常用來估計多項式趨勢。

# **GLM** 剖面圖

在比較模型中的邊際平均數時,剖面圖 (交互作用圖) 非常有用。剖面圖是線形圖,其上的每個點表示某個因素 層級上因變數的估計邊際平均數。第二個因素的層級可用於產生個別線條。第三個因素中的每個層級可用於建 立個別圖形。所有固定因素和隨機因素 (若有的話) 可供繪圖使用。對於共變量分析,可針對每個因變數建立剖 面圖。在重複測量分析中,受訪者間因素和受訪者內因素均可用於剖面圖中。您必須安裝了SPSS Statistics Standard Edition 或「進階統計量」選項,才能使用「GLM 多變量」和「GLM 重複測量」。

一個因素的剖面圖會顯示是否要跨層級增加或減少估計邊際平均數。對於兩個以上的因素,平行線表示因素間 沒有任何交互作用,這表示您可以僅調查某個因素的層級。非平行線表示交互作用。

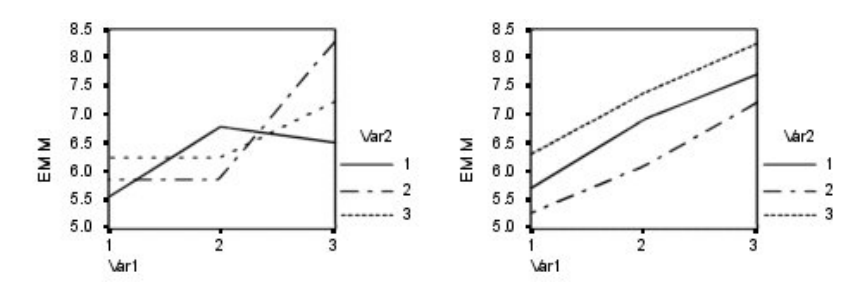

圖 *2.* 非平行圖 *(*左側*)* 與平行圖 *(*右側*)*

在藉由選取水平軸的因素及 (選擇性) 個別線與個別圖來指定圖形之後,必須將該圖形新增至「圖形」清單中。

#### 圖表類型

圖表可以是折線圖或長條圖

#### 誤差長條圖

您可以包括誤差長條來代表信賴區間或多個標準誤。信賴區間基於在「選項」對話框上指定的顯著性 層級而定。

#### 包括總平均數的參照行

包括參照行來代表整體總平均數。

#### **Y** 軸從 **0** 開始

對於所有值皆為正數或皆為負數的折線圖,強制 Y 軸從 0 開始。長條圖一律從 0 開始(或包括 0)。

#### **GLM** 選項

您從這個對話框中取得選用性的統計量。統計量是根據固定效應的模式算出來的。

顯示。 如果選取「描述性統計量」,就會產生觀察平均數、標準差和所有儲存格中每個因變數的個數。效果項 大小估計值會提供所有效應項和所有參數估計值的偏埃塔 (Eta) 平方值。埃塔 (Eta) 平方統計量會說明可歸因 於某個因素之總變異性比例。當替代假設是根據觀察值設定時,如果選取「**觀察的檢定能力」**,就可以取得檢 定冪次。如果選取「參數估計值」,就以產生參數估計值、標準誤、 *t* 檢定、信賴區間和觀察的各檢定能力。 選取「對比係數矩陣」可取得 **L** 矩陣。

同質性檢定會在受試者間因素的所有層級組合之間(只針對受試者間因素),產生每個因變數的變異數同質性 Levene 檢定。如需檢查關於資料的假設,則「離散對層級之圖形」和殘差圖選項會相當有用。如果沒有因素, 這個選項會被停用。選取「殘差圖」可產生各因變數的觀察值對預測值對標準化殘差的圖形。這些圖形對於研 究變異數相同之類的假設幫助很大。如果選取「**適缺性」**,就可以檢查模式是否已經適當地說明出因變數與自 變數之間的關係。**一般可估函數**讓您可以根據一般可估計的函數,建立出自訂的假設檢定。對比係數矩陣中的 每一列,都是一般可估計函數的線性組合。

使用異質性檢定可檢定誤差變異數(針對每一個應變數)是否取決於自變數的值。對於 **Breusch-Pagan** 檢定、 修改的 Breusch-Pagan 檢定 及 F 檢定,您可以指定檢定所基於的模型。依預設,該模型包含常數項、預測 值中的線性項、預測值中的二次項以及誤差項。

使用穩健標準誤差的參數估計值顯示一個參數估計值表格,以及穩健或異質性一致 (HC) 標準誤差;另外還包 含使用穩健標準誤差的 *t* 統計量、顯著性值及信賴區間。提供了五種不同的方法,用於穩健共變異數矩陣估計。

- **HC0** 基於原始漸近或較大樣本,參數之共變異數矩陣將針對穩健、經驗或 "sandwich" 估計值進行估計。 sandwich 的中間部分包含 OLS 平方(普通最小平方法)或加權 WLS 平方(加權最小平方法)殘差。
- H**C1** HC0 的有限樣本修改,將其乘以 N/(N-p),其中 N 是樣本大小,p 是模型中的非冗餘參數數目。

**HC2** HC0 的修改,將殘差平方除以 1-h,其中 h 是觀察值的槓桿值。

<span id="page-34-0"></span>HC3 HC0 的修改,近似於 jackknife 估計值。殘差平方除以 1-h 的平方。

HC4 HC0 的修改,將殘差平方除以 1-h,得出的冪次根據 h、N 及 p 而有所變化,上限為 4。

顯**著性層級。** 您也許想調整事後檢定中所使用的顯著性層級,或者用以建立信賴區間的信賴等級。所指定的值 也會用來計算觀察的檢定能力。當您指定顯著性層級時,信賴區間的關聯層級就會顯示在對話框中。

## **UNIANOVA** 指令的其他功能

指令語法語言也可以讓您:

- v 在設計中指定巢狀效應 (使用 DESIGN 次指令)。
- 指定效應檢定,或是效應 (或值) 的線性組合 (使用 TEST 次指令)。
- 指定多重對比(使用 CONTRAST 次指令)。
- 包含使用者定義的遺漏值(使用 MISSING 次指令)。
- 指定 EPS 條件(使用 CRITERIA 次指令)。
- v 建構自訂的 **L** 矩陣、 **M** 矩陣或 **K** 矩陣 (使用 LMATRIX、MMATRIX 和 KMATRIX 次指令)。
- v 為離差或簡單對比指定其中間參考類別 (使用 CONTRAST 次指令)。
- 指定多項式對比的矩陣 (使用 CONTRAST 次指令)。
- v 指定 post hoc 比較的誤差項 (使用 POSTHOC 次指令)。
- v 為因素清單中的任何因素或因素間的交互作用計算邊際平均數估計 (使用 EMMEANS 次指令)。
- v 指定暫存變數的名稱 (使用 SAVE 次指令)。
- v 建立相關性矩陣資料檔 (使用 OUTFILE 次指令)。
- 建立矩陣資料檔,其內含有來自受試者間 ANOVA 摘要表之統計量 (使用 OUTFILE 次指令)。
- v 將設計矩陣存入新的資料檔 (使用 OUTFILE 次指令)。

如需完整的語法資訊,請參閱《指令語法參考手冊》。

#### **GLM Post Hoc** 比較

**Post Hoc** 多重比較檢定。 一旦您判斷平均數之間的確存有差異之後,post hoc 全距檢定和成對多重比較便 可以決定到底是哪些平均數不一樣。比較會根據未調整的值來進行。這些檢定僅供固定的受試者間因素使用。 在「GLM 重複測量模型」中如果沒有受試者間因素,則無法使用這些檢定,而且會針對跨受試者內因素層級的 平均來執行 post hoc 多重比較檢定。對於「GLM 多變量」,事後檢定會分別測試每個因變數 。您必須安裝 了SPSS Statistics Standard Edition 或「進階統計量」選項,才能使用「GLM 多變量」和「GLM 重複測量」。

Bonferroni 與杜凱氏最誠實顯著性差異 (Tukey HSD) 檢定常用於多重比較檢定。**Bonferroni** 檢定 (以 Student's *t*統計量為依據) 會調整產生多重比較之因素的觀察顯著性層級。**Sidak's t** 檢定也會調整顯著性層級, 並提供較 Bonferroni 檢定更嚴謹的界限。杜凱氏最誠實顯著性差異 **(Tukey HSD)** 檢定會使用學生化全距統 計量,來進行群組間的所有成對比較,並將實驗誤差比設定為所有成對比較集合的誤差率。檢定大量的成對平 均數時,杜凱氏最誠實顯著性差異 (Tukey HSD) 檢定會較 Bonferroni 檢定的功能更強大。對於少量的配對 而言,Bonferroni 的功能較為強大。

Hochberg's GT2類似於杜凱氏最誠實顯著性差異 (Tukey HSD) 檢定,但是會使用 Studentized 最大模數。 一般來說,Tukey's 的功能較為強大。**Gabriel's** 成對比較檢定也會使用 Studentized 最大模數,而且在儲存 格大小不相等時,其功能通常較 Hochberg's GT2 的強大。當儲存格大小有相當大的不同時,貴博 (Gabriel) 檢定可能會有較大彈性。

**Dunnett's** 成對多重比較檢定會根據單一控制平均數來比較一組處理。最後一個類別是預設的控制類別。當然 您也可以改用第一個類別。您也可以選擇雙邊或單邊檢定。若要檢定因素之任意層級 (控制類別除外) 上的平均 數不等於控制類別上的平均數,可使用雙邊檢定。若要檢定因素之任意層級上的平均數小於控制類別上的平均 數,可選取「**<** 控制」。同樣的,若要檢定因素之任意層級上的平均數是否大於控制類別的平均數,也可選取 「**>** 控制」。

Ryan、Einot、Gabriel 及 Welsch (R-E-G-W) 發展出兩個多重細分全距檢定。多重細分程序會先檢定所有平均 數是否相等。若所有平均數並非相等,則會針對相等性來檢定平均數的子集。**R-E-G-W F** 是以 *F* 檢定為依據, 而 **R-E-G-W Q** 是以學生化全距為依據。這些檢定會較唐肯氏 (Duncan) 多重全距檢定和 Student-Newman-Keuls(亦為多重細分程序)的功能更為強大,但是不建議您針對儲存格大小不相等的情況使用他們。

當變異數不相等時,可使用 **Tamhane's T2**(以 *t* 檢定為依據的保存成對比較檢定)、杜納 **(Dunnett) T3** 檢 定(以學生化最大模數為依據的成對比較檢定)、**Games-Howell** 成對比較檢定(有時是形式不拘的)或 **Dunnett's C** (以學生化全距為依據的成對比較檢定)。請注意,如果模式中有多個因素,則這些檢定會無效 且不會產生。

唐肯氏 **(Duncan)** 多重全距檢定、Student-Newman-Keuls (**S-N-K**) 及 **Tukey's b** 均為全距檢定,可排列組 別平均數的等級,並計算全距值。這些檢定的使用頻率不會像先前討論的檢定一樣頻繁。

**Waller-Duncan t** 檢定會使用 Bayesian 方法。當樣本大小不相等時,這個全距會檢定樣本大小的調和平均數。

**Scheffé** 檢定之顯著性層級的設計目的是容許所有要檢定之群組平均數的所有可能線性組合,而不只是此功能 中可用的成對比較。結果是 Scheffé 檢定會較其他檢定更能保存,這表示需要顯著的平均數間較大差異。

最大的顯著差異 (**LSD**) 成對多重比較檢定相當於所有成對群組間的多重個別 *t* 檢定。此檢定的缺點是不會嘗 試調整多重比較的觀察顯著性層級。

顯示的檢定。 會針對 LSD、Sidak、Bonferroni、Games-Howell、Tamhane's T2 與 T3、Dunnett's *C* 及杜 納 (Dunnett) T3 檢定提供成對比較。會針對 S-N-K、Tukey's *b*、Duncan、R-E-G-W *F*、R-E-G-W *Q* 及 Waller 提供全距檢定的同質性子集。杜凱氏最誠實顯著性差異 (Tukey HSD) 檢定、Hochberg's GT2、貴博 (Gabriel) 檢定及 Scheffé's 檢定同時為多重比較檢定與全距檢定。

# **GLM** 選項

您從這個對話框中取得選用性的統計量。統計量是根據固定效應的模式算出來的。

顯示。 如果選取「描述性統計量」,就會產生觀察平均數、標準差和所有儲存格中每個因變數的個數。**效果項** 大小估計值會提供所有效應項和所有參數估計值的偏埃塔 (Eta) 平方值。埃塔 (Eta) 平方統計量會說明可歸因 於某個因素之總變異性比例。當替代假設是根據觀察值設定時,如果選取「**觀察的檢定能力」**,就可以取得檢 定冪次。如果選取「參數估計值」,就以產生參數估計值、標準誤、 *t* 檢定、信賴區間和觀察的各檢定能力。 選取「對比係數矩陣」可取得 **L** 矩陣。

同質性檢定會在受試者間因素的所有層級組合之間(只針對受試者間因素),產生每個因變數的變異數同質性 Levene 檢定。如需檢查關於資料的假設,則「離散對層級之圖形」和殘差圖選項會相當有用。如果沒有因素, 這個選項會被停用。選取「殘差圖」可產生各因變數的觀察值對預測值對標準化殘差的圖形。這些圖形對於研 究變異數相同之類的假設幫助很大。如果選取**「適缺性」**,就可以檢查模式是否已經適當地說明出因變數與自 變數之間的關係。一般可估函數讓您可以根據一般可估計的函數,建立出自訂的假設檢定。對比係數矩陣中的 每一列,都是一般可估計函數的線性組合。

使用異質性檢定可檢定誤差變異數(針對每一個應變數)是否取決於自變數的值。對於 **Breusch-Pagan** 檢定、 修改的 Breusch-Pagan 檢定 及 F 檢定,您可以指定檢定所基於的模型。依預設,該模型包含常數項、預測 值中的線性項、預測值中的二次項以及誤差項。
使用穩健標準誤差的參數估計值顯示一個參數估計值表格,以及穩健或異質性一致 (HC) 標準誤差;另外還包 含使用穩健標準誤差的 *t* 統計量、顯著性值及信賴區間。提供了五種不同的方法,用於穩健共變異數矩陣估計。

- **HC0** 基於原始漸近或較大樣本,參數之共變異數矩陣將針對穩健、經驗或 "sandwich" 估計值進行估計。 sandwich 的中間部分包含 OLS 平方 (普通最小平方法) 或加權 WLS 平方 (加權最小平方法) 殘差。
- **HC1** HC0 的有限樣本修改,將其乘以 N/(N-p),其中 N 是樣本大小,p 是模型中的非冗餘參數數目。
- **HC2** HC0 的修改,將殘差平方除以 1-h,其中 h 是觀察值的槓桿值。
- HC3 HC0 的修改,近似於 jackknife 估計值。殘差平方除以 1-h 的平方。
- H**C4** HC0 的修改,將殘差平方除以 1-h,得出的冪次根據 h、N 及 p 而有所變化,上限為 4。

顯著性層級。 您也許想調整事後檢定中所使用的顯著性層級,或者用以建立信賴區間的信賴等級。所指定的值 也會用來計算觀察的檢定能力。當您指定顯著性層級時,信賴區間的關聯層級就會顯示在對話框中。

# **UNIANOVA** 指令的其他功能

指令語法語言也可以讓您:

- v 在設計中指定巢狀效應 (使用 DESIGN 次指令)。
- 指定效應檢定,或是效應 (或值) 的線性組合 (使用 TEST 次指令)。
- 指定多重對比(使用 CONTRAST 次指令)。
- 包含使用者定義的遺漏值(使用 MISSING 次指令)。
- 指定 EPS 條件(使用 CRITERIA 次指令)。
- v 建構自訂的 **L** 矩陣、 **M** 矩陣或 **K** 矩陣 (使用 LMATRIX、MMATRIX 和 KMATRIX 次指令)。
- v 為離差或簡單對比指定其中間參考類別 (使用 CONTRAST 次指令)。
- 指定多項式對比的矩陣 (使用 CONTRAST 次指令)。
- v 指定 post hoc 比較的誤差項 (使用 POSTHOC 次指令)。
- v 為因素清單中的任何因素或因素間的交互作用計算邊際平均數估計 (使用 EMMEANS 次指令)。
- 指定暫存變數的名稱 (使用 SAVE 次指令)。
- v 建立相關性矩陣資料檔 (使用 OUTFILE 次指令)。
- 建立矩陣資料檔,其內含有來自受試者間 ANOVA 摘要表之統計量 (使用 OUTFILE 次指令)。
- v 將設計矩陣存入新的資料檔 (使用 OUTFILE 次指令)。

如需完整的語法資訊,請參閱《指令語法參考手冊》。

# **GLM** 儲存

您可以把由模式、殘差和相關量數所預測出來的值存成「資料編輯器」中的新變數。這種變數可以用來檢驗資 料的假設。若要把數值存起來以供別的 IBM SPSS Statistics 作業階段使用,就必須儲存目前的資料檔。

預測值。 模式為每個觀察值所預測出來的數值。

- v 未標準化。模型所預測的應變數值。
- 加權。未標準化的加權預測值。先前選取了 WLS 變數才可使用。
- v 標準錯誤。估計因變數平均值的標準差,它是為與自變數有相同數值的觀察值而進行的估計。

診斷。 此測量可以找出包含自變數異常組合值的觀察值,還有可能對模式有重大影響的觀察值。

v *Cook* 距離。在從迴歸係數計算中排除特定觀察值時,所有觀察值殘差變更程度的量數。若 Cook D 較大, 則表示從迴歸統計量計算中排除某個觀察值會造成係數發生重大變更。

• 槓桿值。未置中的槓桿值。模型適合度中每個觀察值的相對影響。

殘差。 未標準化的殘差是因變數跟模型預測值相減後,產生出來的實際值。您也可以使用標準化殘差、 Studentized 殘差和已刪除殘差。如果已選擇 WLS 變數,則可使用加權的非標準化殘差。

- 未標準化。觀察值與模型所預測的值之間的差異。
- v 加權。未標準化加權殘差。先前選取了 WLS 變數才可使用。
- v 標準化。殘差除以其標準差的估計值。標準化殘差(也稱為 Pearson 殘差)的平均數為 0,標準差為 1。
- v *Studentized*。殘差會根據自變數的平均數到自變數中每一個觀察值的值之距離,除以隨其觀察值類型變化之 標準差的估計值。
- 已刪除。從迴歸係數計算中排除觀察值時,該觀察值的殘差。它是應變數值與已調整預測值之間的差異。

係數統計量。 將模式中參數估計的變異數/共變異數矩陣寫入目前階段作業中的新資料集或外部 IBM SPSS Statistics 資料檔。而且,對於每個因變數而言,會有一列參數估計值、一列參數估計值標準誤、一列 *t* 統計量的 顯著性值 (對應於參數估計值)及一列殘差自由度。對於多變量模型而言,每個因變數都有類似的列。選取異方 差性一致統計量(僅適用於單變量模型)時,會使用穩健性估計值計算變異數-共變異數矩陣,標準誤列會顯 示穩健性標準誤,而顯著性值會反映穩健性錯誤。您可以在其他需要讀取矩陣檔的程序中使用這個矩陣檔。

## **GLM** 邊際平均數估計值

選取因素和交互作用,以便估計儲存格中母群的邊際平均數。這些平均數會根據共變量調整 (如果有的話)。

- 比較主效應。 它提供模式中,所有主效應的邊際平均數估計之間,任何未修正的成對比較 (這個功能適用於 受試者間和受試者內因素)。只有在「顯示平均數」清單選取了主效應之後,才能使用這個選項。
- v 信賴區間調整。 您可以選取最小顯著差異 (LSD)、Bonferroni 法或 Sidak 調整 (對信賴區間和顯著性而言)。 只有在選取了「比較主效應」之後,才能使用這個選項。

指定邊際平均數估計值

- 1. 從功能表中選擇 > 「分析」 > 「一般線性模型」下面可用的其中一個程序。
- 2. 在主對話框中,按一下「**EM** 平均數」。

# **GLM** 選項

您從這個對話框中取得選用性的統計量。統計量是根據固定效應的模式算出來的。

顯示。 如果選取「描述性統計量」,就會產生觀察平均數、標準差和所有儲存格中每個因變數的個數。**效果項** 大小估計值會提供所有效應項和所有參數估計值的偏埃塔 (Eta) 平方值。埃塔 (Eta) 平方統計量會說明可歸因 於某個因素之總變異性比例。當替代假設是根據觀察值設定時,如果選取「**觀察的檢定能力」**,就可以取得檢 定冪次。如果選取「參數估計值」,就以產生參數估計值、標準誤、 *t* 檢定、信賴區間和觀察的各檢定能力。 選取「對比係數矩陣」可取得 **L** 矩陣。

同質性檢定會在受試者間因素的所有層級組合之間(只針對受試者間因素),產生每個因變數的變異數同質性 Levene 檢定。如需檢查關於資料的假設,則「離散對層級之圖形」和殘差圖撰項會相當有用。如果沒有因素, 這個選項會被停用。選取「殘差圖」可產生各因變數的觀察值對預測值對標準化殘差的圖形。這些圖形對於研 究變異數相同之類的假設幫助很大。如果選取「適缺性」,就可以檢查模式是否已經適當地說明出因變數與自 變數之間的關係。**一般可估函數**讓您可以根據一般可估計的函數,建立出自訂的假設檢定。對比係數矩陣中的 每一列,都是一般可估計函數的線性組合。

使用異質性檢定可檢定誤差變異數(針對每一個應變數)是否取決於自變數的值。對於 **Breusch-Pagan** 檢定、 修改的 Breusch-Pagan 檢定 及 F 檢定,您可以指定檢定所基於的模型。依預設,該模型包含常數項、預測 值中的線性項、預測值中的二次項以及誤差項。

使用穩健標準誤差的參數估計值顯示一個參數估計值表格,以及穩健或異質性一致 (HC) 標準誤差;另外還包 含使用穩健標準誤差的 *t* 統計量、顯著性值及信賴區間。提供了五種不同的方法,用於穩健共變異數矩陣估計。

**HC0** 基於原始漸近或較大樣本,參數之共變異數矩陣將針對穩健、經驗或 "sandwich" 估計值進行估計。 sandwich 的中間部分包含 OLS 平方(普通最小平方法)或加權 WLS 平方(加權最小平方法) 殘差。

**HC1** HC0 的有限樣本修改,將其乘以 N/(N-p),其中 N 是樣本大小,p 是模型中的非冗餘參數數目。

**HC2** HC0 的修改,將殘差平方除以 1-h,其中 h 是觀察值的槓桿值。

**HC3** HC0 的修改,近似於 jackknife 估計值。殘差平方除以 1-h 的平方。

H**C4** HC0 的修改,將殘差平方除以 1-h,得出的冪次根據 h、N 及 p 而有所變化,上限為 4。

顯著性層級。 您也許想調整事後檢定中所使用的顯著性層級,或者用以建立信賴區間的信賴等級。所指定的值 也會用來計算觀察的檢定能力。當您指定顯著性層級時,信賴區間的關聯層級就會顯示在對話框中。

#### **GLM** 輔助迴歸模型

「輔助迴歸模型」對話框指定用於檢定異質性的模型。

#### 使用預測值

使用特定模型,其中包含常數項、預測值中的線性項、預測值中的二次項以及誤差項。

#### 使用單變量模型

使用「模型」子對話框中指定的模型。如果指定的模型不包含截距項,則會在其中包含一個。

#### 自訂模型

使用您明確指定的模型。

#### 建置項目**(D)**

當您想要在選取的一組因素及共變量的所有組合中包含特定類型的非巢狀項目(例如主效 應)時,請使用此選項。

#### 建置自訂項目

當您想要包含巢狀項目,或者要依據變數明確建置任何項目時,請使用此選項。建置巢狀項 目包括以下步驟:

# **UNIANOVA** 指令的其他功能

指令語法語言也可以讓您:

- v 在設計中指定巢狀效應 (使用 DESIGN 次指令)。
- 指定效應檢定,或是效應 (或值) 的線性組合 (使用 TEST 次指令)。
- 指定多重對比(使用 CONTRAST 次指令)。
- v 包含使用者定義的遺漏值(使用 MISSING 次指令)。
- 指定 EPS 條件(使用 CRITERIA 次指令)。
- v 建構自訂的 **L** 矩陣、 **M** 矩陣或 **K** 矩陣 (使用 LMATRIX、MMATRIX 和 KMATRIX 次指令)。
- v 為離差或簡單對比指定其中間參考類別 (使用 CONTRAST 次指令)。
- 指定多項式對比的矩陣 (使用 CONTRAST 次指令)。
- v 指定 post hoc 比較的誤差項 (使用 POSTHOC 次指令)。
- v 為因素清單中的任何因素或因素間的交互作用計算邊際平均數估計 (使用 EMMEANS 次指令)。
- v 指定暫存變數的名稱 (使用 SAVE 次指令)。
- v 建立相關性矩陣資料檔 (使用 OUTFILE 次指令)。
- 建立矩陣資料檔,其內含有來自受試者間 ANOVA 摘要表之統計量 (使用 OUTFILE 次指令)。

v 將設計矩陣存入新的資料檔 (使用 OUTFILE 次指令)。

如需完整的語法資訊,請參閱《指令語法參考手冊》。

# **雙變量相關分析**

您可以利用「雙變量相關分析」程序,算出 Pearson 的相關係數,以及斯皮爾曼等級相關係數 (Spearman's Rho) 與 Kendall's tau-*b* 及其顯著性層級。「相關」程序可用來測量變數或等級順序之間的關聯。在計算相關 係數之前,請先篩選您要用於偏離值 (會造成誤導結論) 及線性關係證據的資料。Pearson 的相關係數是一種線 性關聯的量數。在 Pearson 的相關係數下,兩個變數可以精確的關聯,但如果關係不是線性的話,那麼就不能 用它來測量關聯。

範例。 以籃球得分為例。一個籃球隊獲勝場次與每場的平均得分有關連嗎?從散佈圖中可看出,它們具有線性 關聯。我們再從 1994–1995 NBA 球季分析資料得知,Pearson 的相關係數 (0.581) 在 0.01 層級時是顯著的。 於是您可能猜想,每季所贏得的場次愈多,則對手的得分愈少。這些變數是負相關 (-0.401),而且此相關在 0.05 層級時是顯著的。

統計量。 適用於每一個變數:觀察值的數量與非遺漏值、平均數、標準差。適用於每一個變數配對:Pearson 的相關係數、斯皮爾曼等級相關係數 (Spearman's Rho)、Kendall's tau-*b*、交叉乘積離差與共變異數。

#### 雙變量相關分析資料考量

資料。對於 Pearson 的相關係數,請使用對稱性定量變數;而對於斯皮爾曼等級相關係數 (Spearman's Rho) 及 Kendall's tau-*b*,請使用定量變數或已依類別排序的變數。

假設。 Pearson 的相關係數會假設每對變數都是常態雙變數。

若要取得雙變量相關分析

在功能表上,選擇:

#### 分析 > 關聯 > 雙變數**...**

1. 選取兩個或兩個以上的數值變數。

您也可以使用下列的選項:

- 相關係數。對於常態分配的數值變數,請選擇 P**earson** 相關係數。如果您的資料不是常態分配,或已依類 別排序,請選擇 **Kendall's tau-b** 或 **Spearman**,以便測量等級排列之間的關聯。相關係數的值範圍為 -1 (完全負相關) 到 +1 (完全正相關)。其中,數值 0 表示沒有任何線性關係。當您在解析結果時,請不要因 為顯著的相關,而逕下任何跟因果相關的結論。
- 顯著性檢定。您可以選擇雙尾或單尾機率。如果事先已知道關聯的方向,請選取單尾。否則,請選取雙尾。
- 標示顯著性訊號。 當相關係數的顯著性層級為 0.05 時,會以一個星號作為識別,而顯著性層級為 0.01 時, 則以兩個星號作為識別。

# 雙變量相關分析選項

統計量。對於皮爾森 (Pearson) 相關,您可以選擇下列其中一個選項(或兩者都選):

- 平均數與標準差。 每個變數都會顯示這兩個數值。同時也會顯示不具遺漏值的觀察值個數。無論您的遺漏 值設定設定為何,系統都會逐一處理變數的遺漏值。
- 交叉乘積離差與共變異數。 每對變數都會顯示這兩個值。交叉乘積離差的值,等於正確平均數變數的乘積 總和。這是皮爾森 (Pearson) 相關係數的分子。而共變量則是兩變數間關係的非標準化量數,其值等於交叉 乘積離差除以 *N* -1。

遺漏值。 您可以任選一個選項:

- 成對方式排除。 若觀察值具有相關係數之成對變數中,其中一個或兩個變數的遺漏值,則分析時會排除此 觀察值。既然每個係數都是根據在特定成對變數上、具有有效代碼的所有觀察值而來,那麼您就可以在每 個計算式中使用最大值資訊。如果觀察值個數不同,就會產生不同的係數集合。
- v 完全排除遺漏值。如果任何變數的觀察值中,含有遺漏值,它們就會從所有相關係數中排除。

### **CORRELATIONS** 和 **NONPAR CORR** 指令的其他功能

指令語法語言也可以讓您:

- 編寫可用來代替原始資料的皮爾森 (Pearson) 相關矩陣,以取得因素分析等其他分析 (使用 MATRIX 次指令)。
- 取得清單上的每個變數,與第二個清單上的每個變數間的關聯 (在 VARIABLES 次指令上使用關鍵字 WITH)。

如需完整的語法資訊,請參閱《指令語法參考手冊》。

#### **偏相關**

您可以利用「偏相關」程序,在兩個變數控制一個 (或更多個) 其他變數的效果時,計算這兩個變數之間,描述 其線性關係的偏相關係數。此處相關指的是線性關係的測量。這兩個變數可以完全相關,但只要它們之間的關 係不是線性,那麼相關係數就不適合用來測量它們之間的關係。

範例。 健保基金和疾病率之間有無關係?雖然您可能預期此關係會是負相關,不過研究報告卻發現兩者之間有 顯著的正相關:當醫療保健基金增長時,疾病率也會增長。控制造訪醫療保健機構的比例,但是,實際上是降 低觀察的正相關。健保基金與疾病率只會顯示為正相關,因為當基金增加時,就會有更多人使用醫療保健服 務,導致醫生與醫院提出更多的疾病醫療報告。

統計量。 適用於每一個變數:觀察值的數量與非遺漏值、平均數、標準差。具自由度和顯著性層級的偏相關和 零階相關性矩陣。

偏相關的資料考量

資料。使用對稱的定量變數。

假設。 「偏相關」程序假設:各對變數都是常態雙變數。

若要取得偏相關

1. 在功能表上,選擇:

分析 > 關聯 > 偏相關**...**

- 2. 選取兩個 (或以上) 偏相關所要計算的數字變數。
- 3. 選取一個 (或以上) 數值控制變數。

您也可以使用下列的選項:

- 顯著性檢定。您可以撰擇雙尾或單尾機率。如果事先已知道關聯的方向,請選取單尾。否則,請選取雙尾。
- 顯示實際的顯著性層級。 在預設情況下,各相關係數都會顯示機率和自由度。如果您取消選擇此項目,而 且係數顯著性的層級又是 0.05 的話,則以一個星號以便識別,如果係數顯著性的層級為 0.01,則以雙星號 識別,此時自由度則不予列出。此設定會同時影響偏相關和零階相關性矩陣。

# 偏相關的選項

統計量。您可以選擇下列其中一個選項,或兩者都選:

- v 平均數與標準差。 每個變數都會顯示這兩個數值。同時也會顯示不具遺漏值的觀察值個數。
- 零階相關。 顯示所有變數 (包括控制變數) 之間的簡單相關性矩陣。

遺漏值。 您可以任選下列其中一個選項:

- v 完全排除遺漏值。所有的計算都會排除遺漏任何變數值 (包括控制變數) 的觀察值。
- 成對方式排除。 在計算以偏相關為基礎的零階相關時,如果觀察值的成對變數中,其中有一個或兩個都具 有遺漏值的話,就不使用這個觀察值。如果選用以成對方式刪除觀察值,則盡其可能地使用資料。但是觀 察值的個數,會隨著係數而改變。如果以成對方式刪除觀察值,則個別偏相關係數的自由度,會以最小觀 察值個數為基礎 (該值用來計算任何零階相關)。

# **PARTIAL CORR** 指令的其他功能

指令語法語言也可以讓您:

- v 讀取零階相關性矩陣、或寫入偏相關性矩陣 (使用 MATRIX 次指令)。
- v 取得兩變數清單中的偏相關 (使用 VARIABLES 次指令上的關鍵字 WITH)。
- 取得多重分析 (使用多個 VARIABLES 次指令)。
- 當您有兩個控制變數 (使用 VARIABLES 次指令) 時,指定要求的階數 (例如,第一、第二階偏相關都包括 在內)。
- v 隱藏多餘的係數 (使用 FORMAT 次指令)。
- 當某些係數無法計算時 (使用 STATISTICS 次指令),顯示簡單相關的矩陣。

如需完整的語法資訊,請參閱《指令語法參考手冊》。

# **距離**

此程序可用來計算成對變數或成對觀察值之間的相似性或相異性 (距離)。然後,我們再將這些相似性或距離測 量結果,用於像是因素分析、集群分析、或多維度方法之類的其他程序,以便進一步協助我們分析更複雜的資 料集。

範例。 在本車輛範例中,研究人員想要根據某些特性 (如引擎大小、MPG 和馬力),來測量成對車輛之間的相 似性。並藉由計算車輛之間的相似性來進一步得知,哪些車輛相類似,而哪些車輛又彼此不同。如果想要進行 比較正式的分析,您可能需要考慮是否要使用階層集群分析、或多維度方法,以探測其基本結構。

統計量。 在區間資料的相異性(距離)測量方面,其統計量包括︰歐基里得直線距離、歐基里得直線距離平方、 Chebychev、區塊、Minkowski 或自訂式;如果是個數資料,統計量則有︰卡方或法方的平方距離測量;如果 是二項資料,統計量則有︰歐基里得區線。即基里得直線距離平方、大小差異、形式差異、變異數、形 狀、或 Lance 與 Williams。在區間資料的相似性測量方面,其統計量包括︰皮爾森 (Pearson) 相關或餘弦; 如果是二項資料,統計量則有︰Russel 與 Rao、簡單配對、Jaccard、骰子、Rogers 與 Tanimoto、Sokal 與 Sneath 1、Sokal 與 Sneath 2、Sokal 與 Sneath 3、Kulczynski 1、Kulczynski 2、Sokal 與 Sneath 4、Hamann、Lambda (λ) 值、Anderberg *D* 值、Yule *Y* 係數、Yule *Q* 值、Ochiai、Sokal 與 Sneath 5、Phi (φ) 值 4 點相關、分散情形。

#### 若要取得距離矩陣

1. 在功能表上,選擇:

分析 > 關聯 > 距離**...**

- 2. 若要計算觀察值之間的距離,請至少選取一個數字變數﹔或者,若要計算變數之間的距離,請至少選取兩 個數字變數,。
- 3. 選取「計算距離」組別中的其中一個項目,以計算觀察值或變數之間的近似性。

### 距離相異性測量

從「測量」組別中,選取對應到您資料類型 (間隔、個數、或二元) 的項目;然後,從下拉清單中,選取對應到 此資料類型的其中一個量數。如果根據資料類型來區分的話,您可以使用的測量有:

- v 間隔資料。 歐基里得直線距離、歐基里得直線距離平方、Chebychev、區塊、Minkowski、或自訂式。
- v 個數資料。 卡方量數、法方量數。
- v 二元資料。 歐基里得直線距離、歐基里得直線距離平方、大小差異、形式差異、變異數、形狀、或 Lance 與 Williams。(請輸入「特徵出現」或「特徵未出現」的值,以指定哪兩個值是有意義的;「距離」將會忽 略其他的數值)。

「轉換值」組別,能讓您在計算近似性之前,先將觀察值或變數的資料值標準化。不過,請注意,這些轉換並 不適用於二元資料。在這裡,您可以使用的標準化方法,包括:*z* 分數、範圍 -1 到 1、範圍 0 到 1、1 的最 大級數、1 的平均數、1 的標準差。

「轉換測量」組別能讓您轉換距離測量所產生的數值。但是,請注意,您必須在完成距離測量計算之後,才能 套用這些值。在這裡,您可以使用的選項,包括:絕對值、變更正負號、以及將距離重新尺度化為 0–1 的範圍。

#### 距離相似性測量

從「測量」組別中,選取對應到您資料類型 (間隔或二元) 的項目;然後,從下拉清單中,選取對應到此資料類 型的測量。如果根據資料類型來區分的話,您可以使用的測量有:

- v 間隔資料。 皮爾森 (Pearson) 相關或餘弦。
- v 二元資料。 Russel 與 Rao、簡單配對、Jaccard、骰子、Rogers 與 Tanimoto、Sokal 與 Sneath 1、Sokal 與 Sneath 2、Sokal 與 Sneath 3、Kulczynski 1、Kulczynski 2、Sokal 與 Sneath 4、Hamann、Lambda (λ) 值、Anderberg *D* 值、Yule *Y* 係數、Yule *Q* 值、Ochiai、Sokal 與 Sneath 5、Phi (φ) 值 4 點相關 或分散情形。(請輸入「特徵出現」或「特徵未出現」的值,以指定哪兩個值是有意義的;「距離」將會忽 略其他的數值)。

「轉換值」組別,能讓您在計算近似性之前,先將觀察值或變數的資料值標準化。不過,請注意,這些轉換並 不適用於二元資料。在這裡,您可以使用的標準化方法,包括:*z* 分數、範圍 -1 到 1、範圍 0 到 1、1 的最 大級數、1 的平均數和 1 的標準差。

「轉換測量」組別能讓您轉換距離測量所產生的數值。但是,請注意,您必須在完成距離測量計算之後,才能 套用這些值。在這裡,您可以使用的選項,包括:絕對值、變更正負號、以及將距離重新尺度化為 0–1 的範圍。

# **PROXIMITIES** 指令的其他功能

「距離」程序使用 PROXIMITIES 指令語法。指令語法語言也可以讓您:

- 指定任何整數作為 Minkowski 距離量數的冪次。
- v 指定任何整數作為自訂距離量數的冪次和根。

如需完整的語法資訊,請參閱《指令語法參考手冊》。

# <span id="page-42-0"></span>**線性模型**

線性模型會根據目標與一或多個預測值之間的線性關係預測連續目標。

線性模型相當簡便,且提供了簡易的評分數學公式。與同一個資料集上的其他模式類型 (如神經網路或決策樹狀 結構)相較,這些模型的內容比較容易瞭解,通常可以快速建立。

範例。 某資源有限的保險公司,打算調查屋主的保險理賠,希望建立估計理賠成本的模式。透過在服務中心部 署這個模式,代表就能在和客戶通電話的同時輸入資訊,並根據過去的資料立即取得「預期的」理賠成本。

欄位需求。必須具有「目標」以及至少一個的「輸入」。依預設,不會使用預先定義角色為「兩者」或「無」 的欄位。目標必須是連續的 (尺度)。預測值(輸入)沒有測量層級限制;類別(名義與序數)欄位可作為模式 中的係數使用,連續欄位可作為共變量使用。

註:如果種類欄位有 1000 個以上的種類,則不會執行程序,也不會建置模型。

# 若要取得線性模型

此功能需要 Statistics 基本版。

在功能表上,選擇:

#### 分析 > 迴歸 > 自動線性模型**...**

- 1. 確認至少具有一個目標和輸入。
- 2. 按一下「建立選項」,以指定選用的建立與模式設定。
- 3. 按一下「模型選項」以將分數儲存至作用中資料集,並將模型匯出至外部檔案。
- 4. 按一下「執行」以執行程序,並且建立「模型」物件。

## 目標

您的主要目標是什麼? 選取適當的目標。

- 建立標準模式。 此方法會建立單一模式,以預測使用預測值的目標。一般而言,標準模式在解讀上較為容 易,且評分速度比 Boosted、Bagged 或大型資料集集合更快。
- 強化模式準確性 (Boosting)。 此方法會使用 Boosting 來建立集合模式,其會產生一系列的模式,以取得 更為準確的預測。集合的建立和評分時間均長於標準模式。

Boosting 會產生一系列的「元件模型」,其中每一個都建置於整個資料集。在建置每一個系列元件模型之 前,會根據前一個元件模型的殘差加權記錄。對於具有較大殘差的觀察值一般會給定較高的分析加權,因 此下一個元件模型將更加注重於預測這些記錄。與這些元件模型一起組成複合模型。複合模型會使用結合 規則對新記錄進行評分;可用的規則取決於目標的測量水準。

• 強化模式穩定性 (**Bagging)**。 此方法會使用 Bagging (重複取樣整合) 來建立集合模式,其會產生多個模 式,以取得更為可靠的預測結果。集合的建立和評分時間均長於標準模式。

引導聚集 (bagging) 會透過取樣產生訓練資料集的複本,以替換原始資料。這樣做可建立與原始資料集大小 相同的引導樣本。然後,在每一個複本上建置「元件模型」。與這些元件模型一起組成複合模型。複合模 型會使用結合規則對新記錄進行評分;可用的規則取決於目標的測量水準。

v 建立極大資料集的模式(需要 **IBM SPSS Statistics** 伺服器)。 此方法會將資料集分割為個別的資料區塊, 以建立集合模式。若資料集過大而無法建置上述任何模型,或是想要建立增量模型,請選擇此選項。此選 項的建立時間較短,但評分時間會長於標準模式。此選項需要 IBM SPSS Statistics 伺服器連線。

請參閱第 42 [頁的『集合』,](#page-45-0)以取得 boosting、bagging 和極大資料集的相關設定。

# <span id="page-44-0"></span>基本

自動準備資料。此選項可讓程序在內部轉換目標和預測值,以發揮最高的模型預測能力;所有轉換都會和模式 一起儲存,並套用至新資料以進行評分。系統會將已轉換欄位的原始版本自模式中排除。依預設,系統會執行 下列的自動資料準備作業。

- 日期與時間處理。每個日期預測值皆會轉換至新的連續預測值,其中內含參考日期 (1970-01-01) 之後的經過 時間。每個時間預測值皆會轉換為新的連續預測值,其中包含參考時間 (00:00:00) 之後的經過時間。
- 調整測量層級。系統會將不同值數目小於 5 的連續預測值重新分配為次序預測值。系統會將不同值數目大於 10 的次序預測值重新分配為連續預測值。
- v 偏離值處理。系統會將超出分割值 (與平均值相距 3 個標準差) 的連續預測值設為分割值。
- v 遺漏值處理。系統會以訓練區隔的眾數來取代名義預測變數的遺漏值。系統會以訓練區隔的中位數來取代 次序預測值的遺漏值。系統會以訓練區隔的平均數來取代連續預測值的遺漏值。
- 受監督合併。此項目會透過減少要處理的目標相關欄位數目,建立較為精簡的模式。相同的類別是根據輸 入和目標之間的關係來識別。系統會合併沒有顯著差異 (即 p 值大於 0.1) 的類別。若將所有類別合而為一, 則會從模式中排除欄位的原始和衍生版本,這是因為它們沒有可作為預測值的數值。

信賴等級。 此信賴等級用於[在係數檢](#page-47-0)視中計算模型係數的區間估計值。指定一個大於 0 且小於 100 的值。預 設值是 95。

### <span id="page-44-1"></span>模式選擇

模型選擇方法。選擇其中一種模式選擇方法 (詳細資訊如下) 或「包含所有預測值」,以僅將所有可用的預測值 輸入為主效應模式項目。依預設,系統會使用「**向前逐步**」。

轉遞逐步選擇。此方法一開始並不會對模式產生任何效果,但會根據逐步條件一步一步新增或移除效果,直至 無法再新增或移除任何效果為止。

v 進入**/**移除準則。此統計量決定是否應在模式中新增或移除效果。資訊準則 **(AICC)** 是以指定模式訓練集的概 似為基礎,且會經過調整以懲罰過於複雜的模式。**F** 統計量是以模式錯誤改善的統計檢定為基礎。已調整 **R** 平方是以訓練集的配適度為基礎,且會經過調整以懲罰過於複雜的模式。過適預防準則 **(ASE)** 過適預防準 則 (平均平方誤,或 ASE) 為基礎。過適預防集是原始資料集 30% 左右的隨機子樣本,不用來訓練模式。

若選擇任何非「**F** 統計量」的條件,則系統會將每個步驟中對應至最大正向增加條件的效果新增至模式。系 統會移除模式中任何對應至減少條件的效果。

若選擇「**F** 統計量」作為條件,則系統會在每個步驟中,將最小 *p* 值小於指定臨界值 (「包含 **p** 值小於此 值的效果」) 的效果新增至模式。預設值為 0.05。系統會移除任何 *p* 值大於指定臨界值(「移除 **p** 值大於 此值的效果」)之模式中的效果。預設值是 0.10。

- 自訂最終模型中的效果最大數目。依預設,系統會將所有可用的效果輸入至模式。或者,若逐步演算法以 指定的最大效果數目來結束步驟,則演算法在停止時會保有目前的效果集。
- 自訂步驟的最大數目。 逐步演算法在經過特定步驟數目後即會停止。依預設,此為可用效果數目的 3 倍。 或者,請指定正整數的步驟最大數目。

最佳子集選擇。這會檢查「所有可能」模式或是大於向前逐步的可能模式子集,以根據最佳子集條件來選擇最 佳子集。資訊準則 **(AICC)** 是以指定模式訓練集的概似為基礎,且會經過調整以懲罰過於複雜的模式。已調整 **R** 平方是以訓練集的配適度為基礎,且會經過調整以懲罰過於複雜的模式。過適預防準則 **(ASE)** 過適預防準 則 (平均平方誤,或 ASE) 為基礎。過適預防集是原始資料集 30% 左右的隨機子樣本,不用來訓練模式。

系統會將具有最大條件值的模式選作最佳模式。

<span id="page-45-0"></span>註:最佳子集選擇較向前逐步選擇更需要大量計算。搭配 boosting、bagging 或極大資料集執行最佳子集時, 其建立時間會長於使用向前逐步選擇建立的標準模式。

# 集合

系統在「目標」中要求 boosting、bagging 或極大資料集時,這些設定會決定所發生的集合行為。系統會忽略 無法套用至所選目標的選項。

Bagging 與極大資料集。 系統執行集合評分時,可使用此規則來合併基底模型的預測值,以運算集合分數值。

• 連續目標的預設合併規則。 系統會使用基底模型預測值的平均數或中位數,來合併連續目標的集合預測值。

請注意,若目標是用於強化模式準確性,則系統會忽略合併規則選擇。Boosting 會一律使用大部分的加權投票 來為類別目標評分,並且使用加權中位數來為連續目標評分。

**Boosting** 與 **Bagging**。 當目標用於強化模式準確性或穩定性時,可指定欲建立的基底模式數目;若為 bagging,則此為重複取樣範例的數目。其應為正整數。

### 進階

複製結果。 設定亂數種子以供您複製分析。系統會使用亂數產生器來選擇過適預防集中的記錄。請指定一個整 數,或是按一下「產生」以建立介於 1 和 2147483647 之間(含)的虛擬亂數整數。預設值為 54752075。

#### 模型選項

儲存預測值至資料集。預設變數名稱是 *PredictedValue*。

匯出模型。這會將模式寫入外部的 .zip 檔案。您可以使用這個模型檔案,將模式資訊套用到其他資料檔中以 進行評分工作。 指定唯一且有效的檔案名稱。若檔案規格參照至現有檔案,則系統會覆寫檔案。

#### 模型摘要

「模型摘要」視圖是一種快照、模型及其配適的一覽摘要。

表格。此表格指出幾個高階模式設定,包括:

- 指定[於欄位標](#page-42-0)籤的目標名稱,
- 自動資料準備是否[如基本設](#page-44-0)定之指定執行,
- [模型選擇設](#page-44-1)定中指定的模型選擇方法和選擇準則。同時也會顯示最終模型的選擇準則值,以越小越佳的格 式表示。

圖**表**。圖表會顯示最終模型的準確性,以越大為越佳的格式表示。此值為 100(最終模型的已調整 *R* <sup>2</sup>)。

### 自動式資料準備

此檢視會顯示已排除欄位,以及在自動式資料準備 (ADP) 步驟中衍生轉換欄位方式的相關資訊。針對每個已轉 換或排除的欄位,此表格會列出欄位名稱、分析當中的欄位角色,以及 ADP 步驟所採取的動作。系統會依照 欄位名稱的字母順序以遞增方式來排序欄位。可能為每個欄位採取的行動包括:

- 衍生期間:月份計算從包含日期的欄位值到目前系統日期的經過時間 (以月為單位)。
- 衍生期間:小時計算從包含時間的欄位值到目前系統時間的經過時間 (以小時為單位)。
- 將測量層級從連續變更為次序將唯一值少於 5 個的連續欄位重新分配為序數欄位。
- 將測量層級從序數變更為連續將唯一值多於 10 個的序數欄位重新分配為連續欄位。
- v 修整偏離值會將超出分割值 (與平均值相距 3 個標準差) 的連續預測值設為分割值。
- 置換遺漏值以模式置換名義欄位的遺漏值,以中位數置換序數欄位,以平均數置換連續欄位。
- **合併類別以最大化和目標的關聯**根據輸入和目標之間的關係來識別「類似的」預測值類別。系統會合併沒有 顯著差異 (即 *p* 值大於 0.05) 的類別。
- v 排除常數預測值 **/** 偏離值處理之後 **/** 合併類別之後移除具有單一值的預測值,可能在採取其他 ADP 行動 之後。

# 預測值重要性

一般而言,您會想要將焦點著重在建模過程中最重要的預測值欄位,並考慮捨棄或忽略最不重要的預測值欄 位。預測值重要性圖可協助您指出評估模式時各預測值的相對重要性,以達成此目標。由於其中的值都是相對 值,因此顯示中所有預測值的值總和為 1.0。預測值重要性與模式準確性無關。這只涉及進行預測時各預測值的 重要性,而不涉及預測是否正確。

### 依觀察預測

這會根據水平軸上的觀察值,來顯示垂直軸上預測值的 Bin 散佈圖。理想的狀況下,點應排列在 45 度的線上; 此檢視可以告訴您模式是否有預測結果特別差的記錄。

# 殘差

這會顯示模型殘差的診斷圖表。

圖表樣式。提供各種不同的顯示樣式,您可以從「樣式」下拉清單中存取這些樣式。

- 直方圖。此為經過 bin 處理的 studentized 殘差直方圖,其中含有常態分配的重疊圖。線性模型會假定殘 差具有常態分配,因此直方圖應會十分貼近平滑線條。
- v **P-P** 圖。此為經過 bin 處理的機率-機率圖,其會將 studentized 殘差與常態分配加以比較。若圖中各點 所構成的線條斜率小於一般線條,則殘差所顯示的變異性會高於常態分配;若斜率越大,則殘差所顯示的 變異性就會越低於常態分配。若繪製的點構成 S 形曲線,則殘差分配會呈現偏斜。

### 偏離值

此表格會列出對模式產生不當影響的記錄,並會顯示記錄 ID(若已於「欄位」標籤上指定)、目標值和 Cook's 距離。Cook's 距離是一種測量方式,若自模型係數計算中排除特定記錄,則其會測量所有記錄的殘差變更程度。 若 Cook′s 距離較大,則代表排除記錄已足以造成係數變更,因此應將其視為具有影響力。

您應該仔細檢查具有影響力的記錄,以決定是否要在估計模式時給予較少的加權,或是要將偏離值截斷至某些 可接受的臨界值,或是完整移除具有影響力的記錄。

## 效果

此檢視會顯示模式中每個效果的大小。

樣式。提供各種不同的顯示樣式,您可以從「樣式」下拉清單中存取這些樣式。

- v 圖。此圖表會依降冪的預測值重要性,來從高至低進行效果排序。系統會根據效果顯著性來加權處理圖中的 連接線條,線條寬度越大代表符合越多的顯著效果 (較小的 η 值)。游標停留於連接線上時,會以工具提示 的方式顯示 *p* 值和效果的重要性。此為預設值。
- **表格。** 此為整體模式與個別模型效應的 ANOVA 表格。系統會依降冪的預測值重要性,來從高至低進行 個別效果排序。請注意,依預測表格會收合起來,僅顯示整體模型的結果。若要觀看個別模型效應的結 果,請按一下表格中的「已修正模型」儲存格。

預測值重要性。具有「預測值重要性」滑塊,可控制視圖中所顯示的預測值。這不會變更模式,僅會讓您更能 著重於最重要的預測值。依預設,系統會顯示前 10 個效果。

顯著。「顯著」滑塊除了根據預測值重要性所顯示的效果之外,還可進一步控制視圖中可顯示的效果。系統會 隱藏顯著值大於滑塊值的效果。這不會變更模式,僅會讓您更能著重於最重要的效果。預設值為 1.00,因此系 統不會根據顯著性來過濾任何效果。

# <span id="page-47-0"></span>係數

此檢視會顯示模式中每個係數的值。請注意,模式當中的各項因素(類別預測值)皆已經過指標編碼,因此一 般來說內含因素的**效果**會具有多個相關**係數**;除了對應於冗餘(參考)參數的類別外,每個類別會具有一個係 數。

樣式。提供各種不同的顯示樣式,您可以從「樣式」下拉清單中存取這些樣式。

- 圖。此圖表會先顯示截距,然後再依降冪的預測值重要性,來從高至低進行效果排序。在內含因素的效果當 中,系統會依升冪的資料值順序進行係數排序。圖表中的連接線會根據係數符號 (請參閱圖表鍵) 以彩色顯 示和根據係數顯著性加權處理,線條寬度越大代表符合越多的顯著係數 (較小的 *p* 值)。游標停留在連接線 上時,會以工具提示的方式顯示係數值、其 p 值,以及與參數相關之效果的重要性。此為預設樣式。
- 表格。 此表格會顯示個別模型係數的值、顯著性檢定和信賴區間。在截距之後,系統會依降冪的預測值重 要性來從高至低進行效果排序。在內含因素的效果當中,系統會依升冪的資料值順序進行係數排序。請注 意,依預設表格會收合起來,僅顯示係數、顯著性和每個模型參數的重要性。若要觀看標準誤、*t* 統計量和 信賴區間,請按一下表格中的「係數」儲存格。游標停留在表格中的模型參數名稱上時,會以工具提示的 方式顯示參數名稱、與參數相關的效果,以及(在類別預測值方面)與模型參數相關的數值標籤。在自動 資料準備合併類別預測值的類似類別時,這對於觀看所建立的新類別建立特別有用。

預測值重要性。具有「預測值重要性」滑塊,可控制視圖中所顯示的預測值。這不會變更模式,僅會讓您更能 著重於最重要的預測值。依預設,系統會顯示前 10 個效果。

顯著。具有「顯著」滑塊,其除了根據預測值重要性所顯示的係數之外,還可進一步控制視圖中顯示的係數。 系統會隱藏顯著值大於滑塊值的係數。這不會變更模式,僅會讓您更能著重於最重要的係數。預設值為 1.00, 因此系統不會根據顯著性來過濾任何係數。

### 估計的平均數

此為顯示顯著預測值的圖表。此圖表會針對水平軸上的每個預測值顯示垂直軸上的目標模型估計值,並且保留 其他所有的預測值常數。其針對目標中每個預測值係數的效果提供實用的視覺化內容。

附註:若無任何顯著預測值,則不會產生任何的估計平均數。

### 模型建置摘要

若在「模型選擇」設定中選擇有別於「無」的其他模式選擇演算法,則此項目會提供有關模型建置程序的部分 詳細資料。

向前逐步。若採用向前逐步作為選擇演算法,則表格會顯示逐步演算法中的最後 10 個步驟。系統會針對每個 步驟,顯示步驟中模型的選擇條件值和效果。這有助於使您瞭解每個步驟對於模型的貢獻度。您可以在每個行 中排序列,以便更加輕鬆地查看指定步驟中的模型效應。

最佳子集。若採用最佳子集作為選擇演算法,則表格會顯示前 10 個模式。系統會針對每個模式,顯示模式中 的選擇條件值和效果。這有助於使您瞭解頂端模型的穩定性;若這些模式當中的類似效果差異不大,則您便可 安心信賴這些「頂端」模式;若這些模式當中的效果差異過大,則表示某些效果過於近似而應加以合併 (或移 除)。您可以在每個行中排序列,以便更加輕鬆地查看指定步驟中的模型效應。

# **線性迴歸**

您可以利用「線性迴歸」來估計線性方程式的係數,此線性方程式跟一個或多個自變數有關 (這些自變數可以正 確地預測因變數值)。例如,您可以根據年齡、教育層級、經歷之類的自變數,來預測一位推銷員的年銷售額 (因變數)。

範例。 一個藍球隊在一季中贏球的次數,與球隊每場的平均得分有關嗎?從散佈圖中我們可以知道,這兩者是 呈線性相關的。獲勝的場次與對手的平均得分也是呈線性相關的。但這些變數為負相關。也就是說,當贏球的 次數增加時,對手的平均得分便隨之減少。利用線性迴歸,您可以從這些變數關係中,找出一種模式。一個好 的模式,可以用來預測球隊的贏球次數。

統計量。 適用於每一個變數:有效觀察值個數、平均數和標準差。適用於每一個模型:迴歸係數、相關性矩陣、 部分和偏相關、複相關係數 R、R <sup>2</sup>、調整的 R <sup>2</sup>、R <sup>2</sup> 變量、估計值的標準誤、變異數分析摘要表、預測值、 殘差。同時還有每個迴歸係數的 95% 信賴區間、變異數/共變異數矩陣、變異數擴張因素、容差、Durbin-Watson 檢定、距離測量(Mahalanobis、Cook 和槓桿值)、DfBeta 值、Df 適合度、預測區間和依觀察值順 序診斷資訊。繪圖:散佈圖、殘差散佈圖、直方圖和常態機率圖。

#### 線性迴歸的資料考量

資料。因變數和自變數應該都是數值變數。類別變數 (如宗教、主修範圍、居住地區) 都需要重新編碼為二元 (虛 擬) 變數、或其他類型的對比變數。

假設。 對自變數的每個值而言,因變數的分配必須是常態的。對所有自變數數值而言,因變數分配的變異性, 應該都是常數。因變數和每個自變數之間的關係,應該是線性的,而且所有觀察值應該互不相關。

#### 線性迴歸分析的執行程序

1. 在功能表上,選擇:

### 分析 > 迴歸 > 線性**...**

- 2. 從「線性迴歸」對話框中,選取數值的因變數。
- 3. 選取一個 (或以上的) 數值自變數。

您可以:

- 在區塊中輸入一組自變數,並為不同的變數子集指定不同的輸入方式。
- 選擇一個選取變數,以便限制只能分析具有此變數之某數值的觀察值子集。
- 撰取觀察值識別變數,用以識別圖形上的某些點點。
- v 選取一個「加權最小平方法之權數」數值變數以用於加權最小平方法分析。

*WLS*. 可讓您取得加權最小平方模型。資料點是由其變異數倒數來加權。這表示有大變異數的觀察值與小變異數 相關的觀察值相比,前者對於分析的影響比較小。如果加權變數值為零、負數或遺漏值,則分析時,會排除此 觀察值。

## 線性迴歸變數的選取法

您可以利用選擇方法來指定如何在分析中輸入自變數。您可以使用不同方法,從相同變數集來建構各種迴歸模 型。

- v 輸入(迴歸)*(Enter (Regression))*. 一種變數選取程序,在其單一步驟中會輸入區塊中的所有變數。
- v 逐步 *(Stepwise)*. 在每一個步驟中,會輸入不在具有最小 F 機率之方程式中的自變數(如果機率夠小)。 如果其 F 機率值變得夠大,則會移除已在迴歸方程式中的變數。此方法會在沒有變數適合併入或移除之後終 止。
- v 移除*(R)*. 一種變數選取程序,在其單一步驟中會移除區塊中的所有變數。
- v 向後消去法 *(Backward Elimination)*. 先將所有變數輸入方程式,然後再循序移除的一種變數選取程序。若 變數帶有與因變數的最小偏相關,則會首先考量移除。若其符合消去準則,則會予以移除。移除第一個變 數之後,接下來會考量移除方程式中帶有最小偏相關的其他剩餘變數。當方程式中沒有任何變數滿足移除 準則時,程序即會停止。
- v 向前選取法 *(Forward Selection)*. 將變數循序輸入模型的一種變數選取程序。考量輸入方程式中的第一個變 數是否會與因變數具有最大正相關或負相關。僅在滿足輸入準則時,才會將此變數輸入方程式中。若已輸 入第一個變數,則接下來會考量具有最大偏相關且不在方程式中的自變數。若沒有變數符合輸入準則,則 會停止此程序。

您輸出中的顯著值會符合某個單一模式。因此,如果使用逐步迴歸分析法 (逐步迴歸分析法、向前法、或向後法) 的話,一般而言,顯著值都是無效的。

無論所指定的輸入方法為何,所有的變數都必須通過容差準則,才能輸入方程式中。預設的容差度為 0.0001。 同時,如果某變數會導致其他已存在方法中之變數的容差度下降,並降到容差準則以下,則這個變數便不會輸 入。

所有選用的自變數,都會被加入單一迴歸模型中。然而,您可以替不同的變數子集,指定多種不同的輸入方 式。例如,您可以透過「逐步選取」這種方式,將某個區塊中的變數輸入迴歸模型中,而第二個區塊則使用 「向前選擇」方式。若要將第二個變數區塊加入迴歸模型中,請按一下**下一個**。

### 線性迴歸的設定規則

本次分析會包含所有透過選擇規則所定義出來的觀察值。例如,假設選擇條件為變數,再加上 **=** 符號和數字 5, 如此代表只有選定變數之觀察值為 5 時,該觀察值才會被納入分析中。您也可以用字串值。

#### 線性迴歸圖

您可以透過圖形,協助證實常態分配、直線性、變異數的相等之類的假設是否正確。圖形在偵測離群值、不尋 常的觀察值、和具影響力的觀察值等方面,也非常有用。當您將上述觀察值存成新的變數之後,就可以使用 「資料編輯器」中的預測值、殘差、其他診斷資訊,來建構附有自變數的圖形。您可以使用的圖形如下:

散佈圖。 您可以繪製下列其中一種圖:因變數、標準化預測值、標準化殘差、已刪除殘差、調整預測值、 Studentized 殘差,或 Studentized 已刪除殘差。請對照標準化預測值,繪製標準化殘差的圖形,藉以檢查變 異數的直線性和相等性。

來源變數清單。 列出應變數 (DEPENDNT),以及以下預測變數及殘差變數:標準化預測值 (\*ZPRED)、標準 化殘差 (\*ZRESID)、已刪除殘差 (\*DRESID)、調整預測值 (\*ADJPRED)、學生化殘差 (\*SRESID)、學生化已刪 除殘差 (\*SDRESID)。

印出全部的殘差散佈圖。 當自變數和因變數分別迴歸至其他自變數上時,顯示每個自變數殘差和因變數殘差的 散佈圖。如果要產生殘差散佈圖,該方程式至少需含有兩個自變數。

標準化殘差圖。您可以取得標準化殘差直方圖,和常態機率圖 (該圖比較標準化殘差分配跟常態分配的不同之 處)。

若要求任一圖形,則會顯示標準化預測值和標準化殘差(**\*ZPRED** 和 **\*ZRESID**)的摘要統計量。

# 線性回歸:儲存新變數

您可以儲存預測值、殘差、和其他統計量以便診斷。每個選項都會新增一或多個新變數到您的作用中資料檔。

預測值。 迴歸模型會預測每個觀察值之未來數值。

- v 未標準化。模型所預測的應變數值。
- 標準化。將每一個預測值轉換成其標準化形式。也就是說,平均數預測值會從預測值中減去,而差分會除以 預測值的標準差。標準化預測值的平均數為 0,標準差為 1。
- 已調整。從迴歸係數計算中排除觀察值時,該觀察值的預測值。
- 平均數預測值的標準誤。預測值的標準誤。估計應變數平均值的標準差,它是為與自變數有相同值的觀察值 而進行的估計。

距離。 識別有異常自變數組合值之觀察值、或對迴歸模型有重大影響之觀察值時,所使用的量數。

- v *Mahalanobis*。測量自變數之觀察值的值與整體觀察值平均數的變異程度。較大 Mahalanobis 距離會將觀察 值識別為在一個以上自變數中具有極端值。
- $\mathcal C$ ook's。在從迴歸係數計算中排除特定觀察值時,所有觀察值殘差變更程度的量數。若 Cook D 較大,則 表示從迴歸統計量計算中排除某個觀察值會造成係數發生重大變更。
- v 槓桿值。測量迴歸適合度中的點影響。置中槓桿值的範圍介於 0(適合度中無影響)至 (N-1)/N 之間。

預測區間。 平均數、個別預測區間的上界和下界。

- v 平均數*(M)*. 預測回應平均數之預測區間的上界與下界(兩個變數)。
- v 個別。單一觀察值之應變數預測區間的下限及上限(兩個變數)。
- 信賴區間。輸入介於 1 和 99.99 之間的值,以指定兩個「預測區間」的信賴等級。輸入此數值之前,必須 選取「平均數」或「個別值」。一般的信賴區間值為 90、95 及 99。

殘差。 該值算法為因變數的實際數值,再減去迴歸方琵式所預測之數值。

- v 未標準化。觀察值與模型所預測的值之間的差異。
- v 標準化。殘差除以其標準差的估計值。標準化殘差(也稱為 Pearson 殘差)的平均數為 0,標準差為 1。
- *Studentized*。殘差會根據自變數的平均數到自變數中每一個觀察值的值之距離,除以隨其觀察值類型變化之 標準差的估計值。
- 已刪除。從迴歸係數計算中排除觀察值時,該觀察值的殘差。它是應變數值與已調整預測值之間的差異。
- v *Studentized* 已刪除。觀察值除以其標準誤的已刪除殘差。介於學生化已刪除殘差與其相關聯學生化殘差之 間的差分,表示刪除觀察值對其自身的預測所造成之差異。

影響統計量。 因為排除特定觀察值之故,造成迴歸係數 (DfBeta) 和預測值 (Df 適合度) 的改變。標準化 DfBeta 和 DfFit 值也可以跟共變異數比值一起使用。

- v *DfBeta(B)*. beta 值的差異即為因排除特定觀察值而導致的迴歸係數變更。值是針對模型中的每一個項目計 算(包含常數)。
- v 標準化 *DfBeta (Standardized DfBeta)*. 以 beta 值標準化的差分。因為排除特定觀察值之故,造成迴歸係數 的改變。您可能要檢驗絕對值除以 N 的平方根大於 2 之觀察值,其中 N 為觀察值個數。值是針對模型中 的每一個項目計算(包含常數)。
- v 自由度適合度*(F)*. 適合度值的差異即為因排除特定觀察值而導致的預測值變更。
- v 標準化 *Df* 適合度*(T)*. 以適合度值標準化的差分。因為排除特定觀察值之故,造成預測值的改變。您可能 要檢查絕對值超過 p/N 平方根兩倍的標準化值,其中 p 為模型中參數的數目,N 為觀察值的數目。
- 共變異比例。具有從迴歸係數計算中排除之特定觀察值的共變異數矩陣行列式,與包含所有觀察值之共變異 數矩陣行列式的比例。如果此比例接近於 1,則觀察值不會明顯變更共變異數矩陣。

係數統計量。 將迴歸係數儲存到資料集或資料檔中。資料集可供同一階段作業中之後續的作業使用,但是不會 儲存為檔案,除非特別在階段作業結束之前儲存。資料集名稱必需符合變數命名規則。

匯出模型資訊至 **XML** 檔。 將參數估計與(選擇性)其共變異數以 XML (PMML) 格式匯出到指定檔案中。 您可以使用這個模型檔案,將模式資訊套用到其他資料檔中以進行評分工作。

#### 線性迴歸的統計量

您可以使用的統計量如下:

迴歸係數。 估計值可顯示迴歸係數 *B*、*B* 的標準誤、標準化係數 beta、*B* 的 *t* 值,以及 *t* 的雙尾顯著性層 級。信賴區間可顯示每個迴歸依數或共變異數矩陣的指定信任層級的信賴區間。共變異數矩陣可顯示迴歸係數 的變異數/共變異數矩陣,此迴歸係數中的共變異數在對角線以外、而變異數在對角線上。此外,還會顯示一 個相關性矩陣。

模式適合度。 列出輸入和從模型移除的變數,並顯示下列適合度統計資料:複相關係數 *R*、*R* <sup>2</sup> 和調整過的 *R*  $2\cdot$ 估計值的標準誤,以及變數分析表。

**R** 平方改變量。R  $^2$  統計量的變更是藉由新增或刪除自變數而產生的。如果與變數相關的 R  $^2$  變更很大,就 表示該變數是因變數的良好預測變數。

描述性統計量。 該選項會提供分析中,每個變數的有效觀察值個數、平均數、標準差。此外,還會顯示一個相 關性矩陣,該矩陣含有單尾顯著性層級,以及每個相關的觀察值個數。

偏相關性 (Partial Correlation). 在移除兩個變數與其他變數相互關聯的相關性後,餘留在兩個變數之間的相關性。 模型中其他自變數的線性效果已從應變數及自變數移除後,兩個變數之間的相關性。

部分相關性 *(Part Correlation)*. 模型中其他自變數的線性效果已從自變數移除後,應變數與自變數之間的相關性。 它跟方程式加入一個變數,而 R 平方改變有關。有時亦稱作半偏相關性。

共線性診斷。 共線性 (或多重共線性) 是指自變數為其他自變數之線性函數時的不理想狀況。該選項會將(尺 度化和未集中的)交叉乘積矩陣、條件索引、變異數分解比例的特徵值,跟變異數擴張因素 (VIF)、個別變數的 容差,一起顯示出來。

殘差。顯示殘差和依觀察值診斷資訊之數列相關的 Durbin-Watson 檢定,此處的觀察值必須符合選擇條件 (偏 離值在 *n* 標準差以上者)。

### 線性迴歸的選項

您可以使用的選項如下:

步進條件。 當指定向前、向後或逐步變數選擇方法時,會套用這些選項。變數可以自模式中輸入或移除,需視 *F* 值的顯著性 (機率) 或 *F* 值本身來決定。

- v 使用 *F* 機率值 *(Use Probability of F)*. 變數的 F 值顯著性層次小於「輸入」值時,系統會將變數輸入模 型,而顯著性層次大於「移除」值時,系統會將變數移除。「輸入」必須小於「移除」,而且兩個數值都 必須是正數。若要將更多變數輸入模式,請調高「輸入」值。若要從模型中移除更多變數,請調低「移 除」值。
- v 使用 *F* 值 *(Use F Value)*.變數的 F 值大於「輸入」值時,系統會將該變數輸入模型,而當 F 值小於「移 除」值時,系統會將變數移除。「輸入」必須大於「移除」,而目兩個數值都必須是正數。若要將更多變 數輸入模式,請調低「輸入」值。若要從模型中移除更多變數,請調高「移除」值。

方程式中含有常數項。 依預設,迴歸模型裡面會包含一個常數項。取消選取這個選項,會強制迴歸通過原點, 因此我們很少這樣做。您不能將通過原點之迴歸的某些結果,拿來跟含常數項之迴歸結果相比較。例如,您不 能用一般的方式來解譯 *R* <sup>2</sup> 。

遺漏值。 您可以任選一個選項:

- 完全排除遺漏值。如果觀察值對於每個變數而言,其值都是有效的,則該觀察值才會納入分析中。
- 成對方式排除。 含有成對相關變數完整資料的觀察值,可用來計算相關係數,而迴歸將根據此係數來進行 分析。自由度的依據則是成對的 *N*的最小值。
- 用平均數置換。 狺個撰項會計算每一個觀察值,並目用變數的平均數來取代漏掉的觀察值。

### **REGRESSION** 指令的其他功能

指令語法語言也可以讓您:

- 寫入相關性矩陣、或讀取矩陣,以取代原始資料,並取得迴歸分析 (利用 MATRIX 次指令)。
- 指定容差層級 (利用 CRITERIA 次指令)。
- 取得相同(或不同)因變數的多重模式(利用 METHOD 和 DEPENDENT 次指令)。
- 取得其他統計量(利用 DESCRIPTIVES 和 STATISTICS 次指令)。

如需完整的語法資訊,請參閱《指令語法參考手冊》。

#### **序數迴歸**

「序數迴歸」可讓您做出多分類序數回應值與一組預測值(可為因素或共變量)的從屬模型。「序數迴歸」之 設計係以 McCullagh (1980, 1998) 方法論為基礎,而且其程序在語法上被稱為 PLUM。

標準的線性迴歸分析,會將回應值(因變數)和加權預測(自)變數間平方差總和最小化。其中,估計係數可 反映出預測值的改變,對回應值所造成的影響。因回應值層級之變更在所有因變數範圍內都是相同的,所以因 變數係假設為數值。例如,150 公分高的人及 140 公分高的人之間,身高差距為 10 公分,這與身高 210 公 分高及 200 公分高的兩人之間,身高差距的意義是一樣的。但這些關係對序數變數並非是必要的,因其選擇及 因變數類別個數可能是非常多變的。

範例。 「序數迴歸」可用來研究病患對藥物劑量的反應。可能的反應可分為「無」、「輕微」、「溫和」或「嚴 重」。但輕微與溫和反應之間的差距是很難量化或無法量化,而且是以感覺為依據的。此外,輕微與溫和回應 之間的差距可能會大於或小於溫和與嚴重回應之間的差距。

統計量與圖形。 共有觀察與期望的次數分配及累積次數分配,次數分配及累積次數的皮爾森 (Pearson) 殘差, 觀察與期望機率,依共變異數型樣所劃分的每個回應類別的觀察與期望累積機率,參數估計值的漸進線相關與 共變異數矩陣,Pearson's 卡方與概似比卡方,適合度統計量,疊代歷程,平行線假設檢定,參數估計值,標準 誤,信賴區間,以及 Cox 與 Snell's、Nagelkerke's 及 McFadden's *R* <sup>2</sup> 統計量。

#### 序數迴歸的資料考量

資料。因變數係假設為序數,而且可以是數字或字串。其次序是依遞增順序排序因變數數值而決定的,最低值 會定義第一個類別。因素變數係假設為類別的。共變量變數必須為數字變數。請注意,使用一個以上的連續共 變量,很容易導致建立很大的儲存格機率表。

假設。 僅能有一個回應值變數,而且它必須是經過指定的。此外,對所有自變數數值的每個不同樣式而言,因 變數是假設為多項式自變數。

相關程序。 名義羅吉斯迴歸也會對名義因變數使用類似模式。

若要取得序數迴歸

1. 在功能表上,選擇:

分析 > 迴歸 > 序數**...**

- 2. 選取一個因變數。
- 3. 按一下「確定」。

# 序數迴歸的選項

「選項」對話框可讓您調整疊代估計演算法所用的參數,選擇您參數估計值的信心層級,以及選擇連結函數。

疊代。 您可以自訂疊代的演算法。

- 最大疊代。 指定一個非負的整數。如果指定 0,此程序就會傳回起始估計值。
- v 最大的半階次數。 指定一個正整數。
- 對數概似收斂。 如果對數概似的絕對或相對變更小於這個數值的話,演算法就會停止。如果指定 0 便不會 使用這個條件。
- 參數收斂條件。 如果參數估計值的絕對或相對變更小於這個數值的話,演算法就會停止。如果指定 0 便不 會使用這個條件。

信賴區間。 指定大於等於 1 且小於 100 的一個數值。

**Delta**。 此為加到零格次數的數值,請指定小於 1 的非負數值。

奇異性容忍值。 可用於檢查高度依賴的預測值,請從選項清單中選擇一個數值。

鏈結函數。 鏈結函數是一種累積機率的轉換,容許模型估計。您可以使用下面五種鏈結函數。

- v **Logit** 分析。 *f*(*x*)=log(*x*/(1−*x*) )。一般用於平均分配類別。
- v 互補對數存活函數的對數。 *f*(*x*)=log(−log(1−*x*))。一般在較高類別可能性更高時使用。
- v 負對數存活函數的對數。 *f*(*x*)=−log(−log(*x*))。一般在較低類別可能性更高時使用。
- v 機率值。 *f*(*x*)=Φ −1(*x*)。一般在潛在變數常態分配時使用。
- Cauchit (反向 Cauchy) 。  $f(x)$ =tan( $\pi(x-0.5)$ ). 一般在潛在變數具有許多極值時使用。

# 序數迴歸輸出

「輸出」對話框可讓您產生在「檢視器」中顯示的表格,以及將變數儲存至工作檔中。

顯示。 可產生下列項目的表格:

- 列印疊代歷程。 對數概似及參數估計值會依指定的列印疊代次數印出,但第一步及最後一步疊代永遠會列出 來。
- 適合度統計量。 Pearson 及概似比卡方統計量,會因變數清單中指定的分類而計算。
- v 摘要統計量。 Cox 與 Snell's、Nagelkerke's 及 McFadden's *R* <sup>2</sup> 統計量。
- 參數估計值。 參數估計值、標準誤及信賴區間。
- 參數估計值的漸進線相關。參數估計值相關性矩陣。
- 參數估計值的漸進線共變異數。參數估計值共變異數矩陣。
- 儲存格資訊。共有觀察與期望的次數分配及累積次數分配,次數分配及累積次數的皮爾森 (Pearson) 殘差, 觀察與期望機率,以及依共變異數型樣所劃分的每個回應值類別的觀察與期望累積機率。請注意,對有許 多共變異數型樣 (例如有連續共變量的模式) 的模式而言,這個選項可能會產生很大而不便使用的表格。

v 平行線檢定。 位置參數在因變數所有層級下均相同的假設檢定。此檢定僅可使用於位置唯一模式。

已儲存變數。 可將下列變數儲存至工作檔中:

- 估計各類別的回應機率。 此為將因素/共變異數型樣組合分類至回應值類別的模型估計機率。機率個數和回 應類別個數一樣多。
- 預測應答組類。 此為具因素/共變異數型樣組合最大估計機率的回應類別。
- v 預測應答機率。 此為將因素/共變異數型樣組合分類至預測應答組類的估計機率。此機率也是因素/共變異 數型樣組合估計機率的最大值。
- v 實際應答機率。 此為將因素/共變異數型樣組合分類至實際類別的估計機率。

列印對數概似。 這會控制對數概似的顯示。包含多項式常數項可帶給您完全的概似值。若要在所有不包括此常 數的結果中比較您的結果,您可以選擇排除此常數。

### 序數迴歸的位置模型

「位置」對話框可讓您指定分析的位置模式。

指定模式。 主效應模型會包括共變量及因素的主效應,但不包括交互作用效應項。您可以建立自訂模型,以指 定因素或共變量交互作用子集。

因素**/**共變量。因素與共變量均會列出。

位置模式。此模式會依您所選的主效應及交互作用項而定。

對所選的因素和共變量而言:

交互作用

建立所有選定變數的最高階交互作用項。此為預設值。

主作用

為每個所選的變數,建立主效應項目。

完全雙向

為所選的變數,建立所有可能的雙向交互作用。

完全三向

為所選的變數,建立所有可能的三因素交互作用。

#### 完全四向

為所選的變數,建立所有可能的四向交互作用。

#### 完全五向

為所選的變數,建立所有可能的五向交互作用。

### 建置項目及自訂項目

#### 建置項目**(D)**

當您要針對選定因素及共變量集的所有組合包括某個類型(例如主效應)的非巢狀項目時,使用此選 項。

#### 建置自訂項目

當您要包括巢狀項目或要明確建置任何變數對變數項目時,使用此選項。建置巢狀項目涉及下列步 驟:

# 序數迴歸尺度模型

「尺度」對話框可讓您指定分析的尺度模式。

因素**/**共變量。因素與共變量均會列出。

尺度模式。此模型會依您所選的主要及交互作用項而定。

對所選的因素和共變量而言:

交互作用

建立所有選定變數的最高階交互作用項。此為預設值。

主作用

為每個所選的變數,建立主效應項目。

#### 完全雙向

為所選的變數,建立所有可能的雙向交互作用。

### 完全三向

為所選的變數,建立所有可能的三因素交互作用。

#### 完全四向

為所選的變數,建立所有可能的四向交互作用。

完全五向

為所選的變數,建立所有可能的五向交互作用。

# 建置項目及自訂項目

#### 建置項目**(D)**

當您要針對選定因素及共變量集的所有組合包括某個類型(例如主效應)的非巢狀項目時,使用此選 項。

#### 建置自訂項目

當您要包括巢狀項目或要明確建置任何變數對變數項目時,使用此選項。建置巢狀項目涉及下列步 驟:

# **PLUM** 指令的其他功能

如果您將撰擇部分貼入語法視窗,並且編輯所產生的 PLUM 指令語法的話,就可以自訂序數迴歸。指令語法語 言也可以讓您:

• 藉由將虛無假設指定成參數線性組合,來建立自訂的假設檢定

如需完整的語法資訊,請參閱《指令語法參考手冊》。

## **曲線估計**

您可以利用「曲線估計」程序,來產生曲線估計迴歸統計分析,以及 11 種不同曲線估計迴歸模型的相關圖形。 每個因變數都會產生一個不同的模式。此外,您也可以將預測值、殘差和預測區間存成新的變數。

範例。 網際網路服務提供者會隨時間追蹤網路上已被病毒感染之電子郵件的流量百分比。散佈圖顯示關係為非 線性關係。反之,您可以將某個二次模型或三次模型套用到這些資料上,並檢查假設的有效程度,以及模型的 適合度。

統計量。 適用於每一個模型:迴歸係數、複相關係數 R、R  $^2$ 、調過後的 R  $^2$ 、估計值的標準誤、變異數分析 摘要表、預測值、殘差和預測區間。模型:線性、對數、倒數、二次、三次、冪次、複合、S 曲線、Logistic、成長以及指數等。

#### 曲線估計的資料考量

資料。因變數和自變數應該都是數值變數。如果您從作用中的資料集中選擇「時間」作為自變數 (而不選擇變 數),那麼「曲線估計」程序就會產一個時間變數,而每個觀察值之間的時間長度都會相同。如果您選擇「時 間」,那麼因變數就應該是一個時間序列的測量。時間序列分析需要一個資料檔,其結構中的每個觀察值 (列) 分別代表一組不同時間的觀察值,而且每個觀察值之間的時間長度都相同。

假設。 將您的資料繪製成圖形,以判斷自變數與因變數的關係 (線性、指數等等)。一個良好模型的殘差,應該 呈常態的隨機分配。如果您使用線性模型,就應該符合下列的假設:對自變數的每個值而言,因變數的分配必 須是常態的。對所有自變數數值而言,因變數分配的變異性,應該都是常數。自變數與因變數之間的關係應該 為線性,而所有的觀察值應該各自獨立。

若要取得曲線估計

1. 在功能表上,選擇:

分析 > 迴歸 > 曲線估計**...**

- 2. 選擇一個或多個因變數。每個因變數都會產生一個不同的模式。
- 3. 選擇一個自變數 (在作用中的資料集中選擇變數或選擇「時間」)。
- 4. 隨意:
- 選取一個變數,以便在散佈圖中為觀察值加上標記。至於散佈圖中的各點,您可以使用「點選擇」工具來 顯示「觀察值標籤」變數值。
- v 按一下「儲存」,以便將預測值、殘差、和預測區間存成新的變數。

您也可以使用下列的選項:

- v 方程式中含有常數項。 在迴歸方程式中的估計常數項。依預設,這個常數應該已經包含在內。
- 印出模式之線性圖。 繪製因變數的數值,以及根據自變數所選取的每個模式。而且每個因變數都會產生一 個圖表。
- v 顯示 **ANOVA** 摘要表。 針對每個選擇的模型,顯示一個變異數分析摘要表。

#### 曲線估計模型

您可以選取一個或多個曲線估計迴歸模型。若要判斷應使用何種模式,請先將您的資料繪製成圖形。如果您的 變數呈線性相關,請使用簡單的線性迴歸模型。不過,如果您的變數並非線性相關時,請先嘗試轉換資料。如 果轉換後也沒差別時,您可能需要使用較複雜的模式。那麼,請先檢視資料的散佈圖。如果圖形跟您所知的數 學函數很像,請將資料套用到該模式類型上。譬如,我們假設資料類似指數函數,就請使用指數模式。

線性。方程式為 Y = b0 + (b1 \* t) 的模型。此數列值會模型化為時間線性函數。

對數。方程式為 Y = b0 + (b1 \* ln(t)) 的模型。

反向。方程式為 Y = b0 + (b1 / t) 的模型。

二次曲線模式。方程式為 Y = b0 + (b1 \* t) + (b2 \* t\*\*2) 的模型。二次模型可用於為「起飛」的數列或減 幅的數列建模。

立體模式。由 Y = b0 + (b1 \* t) + (b2 \* t\*\*2) + (b3 \* t\*\*3) 方程式定義的模型。

冪次。方程式為 Y = b0 \* (t\*\*b1) 或 ln(Y) = ln(b0) + (b1 \* ln(t)) 的模型。

複合。方程式為 Y = b0 \* (b1\*\*t) 或 ln(Y) = ln(b0) + (ln(b1) \* t) 的模型。

*S* 曲線。方程式為 Y = e\*\*(b0 + (b1/t)) 或 ln(Y) = b0 + (b1/t) 的模型。

物流模式。方程式為 Y = 1 / (1/u + (b0 \* (b1\*\*t))) 或 ln(1/y-1/u) = ln (b0) + (ln(b1) \* t) 的模型,其中 u 是上界值。選取 Logistic 後,指定上界值以便用於迴歸方程式。此值必須為大於最大應變數值的正數。

成長模式。方程式為 Y = e\*\*(b0 + (b1 \* t)) 或 ln(Y) = b0 + (b1 \* t) 的模型。

指數模式。方程式為 Y = b0 \* (e\*\*(b1 \* t)) 或 ln(Y) = ln(b0) + (b1 \* t) 的模型。

## 曲線估計儲存

儲存變數。對每一種選擇的模式,您都可以儲存預測值、殘差(因變數的觀察值減去模型的預測值)和預測區 間(上界與下界)。新的變數名稱和描述性標記,都會顯示在輸出視窗的表格中。

預測觀察值。 如果您在作用中的資料集中選擇「時間」而非變數來作為自變數,那麼您就可以在時間序列結束 後,指定一個預測期間。您可以任選下列其中一個選項:

- 預測估計週期內所有的觀察值。 以預測期間內的觀察值為基礎,來預測檔案中所有觀察值的數值。在此處 的預測期間 (顯示在對話框底部),是由「資料」功能表上「選擇觀察值」的「範圍」次對話框來定義的。如 果沒有預測期間定義,則所有觀察值都會用來預測數值。
- v 由**...**預測。 以預測期間內的觀察值為基礎,來預測經過指定日期、指定時間、或觀察個數的數值。這個功 能可以用來預測時間序列中、最後一個觀察值以外的數值。目前定義的日期變數能決定哪一個文字框可以 用來指定結束預測期間。如果沒有定義資料變數,您可以指定結束的觀察 (觀察值) 號碼。

若要建立資料變數,請使用「資料」功能表上的「定義日期」選項。

#### **偏最小平方迴歸**

「偏最小平方迴歸」程序能夠估計偏最小平方 (PLS,亦稱為「對潛在結構的投影」) 迴歸模型。PLS 是一種預 測技術,能替代普通最小平方法 (OLS) 迴歸、典型相關或結構方程式建模,而且當預測變數高度相關或當預測 值數目超過觀察值數目時,PLS 特別有用。

PLS 結合主成分分析和多重迴歸的特性。首先它會先擷取一組能夠盡可能高度解釋因變數和自變數之間共變異 數的潛在因素。接著,迴歸會使用自變數的分解逐步預測因變數的值。

表格。 (由潛在因素)解釋的變異數比例、潛在因素加權值、潛在因素負荷、投影中自變數重要性 (VIP) 和迴 歸參數估計值(根據因變數)等,皆會依預設產生。

圖表。 投影中變數重要性 (VIP)、因素分數、前三個潛在因素的因素加權值和到模型的距離,全都[從選項標](#page-59-0)籤 中產生。

偏最小平方迴歸資料考量

測量層級。 因變數和自變數(預測變數)可以是尺度、名義或序數。本程序假設已指定給所有變數適當的測量 層級,但您可以在來源變數清單的變數上按一下滑鼠右鍵,並選取快顯功能表上的測量層級,暫時變更變數的 測量層級。本程序會以相同方式處理類別(名義或序數)變數。

類別變數編碼。 本程序在整個程序期間,會使用其中一個 *c* 編碼來暫時記錄類別因變數。如果一個變數有多 個  $c$  類別,則變數會儲存為  $c$  向量, 其中第一個類別標示為  $(1,0,...,0)$ , 第二個類別標示為  $(0,1,0,...,0)$ , ..., 最 後一個類別標示為 (0,0,...,0,1)。類別因變數會使用虛擬編碼來表示,也就是只略過與參考類別相關的指標。

次數加權。 使用加權值前,會將加權值捨入為最接近的整數。分析中不會使用遺漏加權值或加權值小於 0.5 的 觀察值。

遺漏值。 使用者遺漏值和系統遺漏值會視為無效。

調整。 所有模型變數會集中並標準化,包括代表類別變數的指標變數。

若要取得偏最小平方迴歸

在功能表上,選擇:

#### 分析 > 迴歸 > 偏最小平方**...**

2. 至少要選取一個自變數。

您可以:

- v 指定類別(名義或序數)因變數的參考類別。
- v 指定變數作為觀察值輸出和所儲存資料集的唯一 ID。
- v 指定要擷取出潛在因素數目的上限。

# 必備項目

「偏最小平方回歸」程序是一個 Python 延伸指令,需要 IBM SPSS Statistics - Essentials for Python(依 預設隨您的 IBM SPSS Statistics 產品安裝)。它還需要 NumPy 和 SciPy Python 檔案庫(可免費取得)。

註:對於以分散式分析模式(需要 IBM SPSS Statistics 伺服器)工作的使用者,必須在伺服器上安裝 NumPy 和 SciPy。如需協助,請聯絡您的系統管理者。

#### **Windows** 及 **Mac** 使用者

對於 Windows 及 Mac,必須將 NumPy 和 SciPy 安裝到不同於 IBM SPSS Statistics 安裝版本的 獨立版 Python 2.7 中。如果您沒有獨立版 Python 2.7,可以從 <http://www.python.org> 下載。然 後安裝適用於 Python 2.7 版的 NumPy 和 SciPy。安裝程式可以從[http://www.scipy.org/](http://www.scipy.org/Download) [Download](http://www.scipy.org/Download)得到。

若要啟用 NumPy和 SciPy,必須將您的 Python 位置設定為安裝 NumPy和 SciPy 的 Python 2.7 版位置。Python 位置可從「選項」對話框(編輯 > 選項)中的「檔案位置」標籤內設定。

#### **Linux** 使用者

我們建議您自行下載原始檔及建置 NumPy 和 SciPy。原始檔可從[http://www.scipy.org/](http://www.scipy.org/Download) [Download](http://www.scipy.org/Download)得到。您可以將 NumPy 和 SciPy 安裝到隨 IBM SPSS Statistics 安裝的 Python 2.7 版。 它位於 IBM SPSS Statistics 安裝位置下的 Python 目錄中。

如果您選擇將NumPy 和 SciPy 安裝到其他版本的 Python 2.7,而不是隨 IBM SPSS Statistics 安裝 的版本,則必須將 Python 位置設定為指向該版本。Python 位置可從「選項」對話框(編輯 > 選項) 中的「檔案位置」標籤內設定。

# **Windows** 和 **Unix Server**

<sup>1.</sup> 選取至少一個因變數。

必須將 NumPy 和 SciPy 安裝到不同於 IBM SPSS Statistics 安裝版本的獨立版 Python 2.7 中的伺 服器上。如果伺服器上沒有獨立版 Python 2.7,則可從 <http://www.python.org> 下載。適用於 Python 2.7 的 NumPy 和 SciPy 可從 <http://www.scipy.org/Download> 得到。若要啟用 NumPy 和 SciPy, 必須將伺服器的 Python 位置設定為安裝 NumPy 和 SciPy 的 Python 2.7 版位置。Python 位置可 從 IBM SPSS Statistics 管理主控台 設定。

模式

指定模型效應。 主效應模型包含所有因素和共變數主效應。選取「自訂」以指定交互作用。但是您必須指出所 有會被放入模型的項目。

因素與共變量。 因素與共變量均會列出。

模式。 模式端視您的資料內容而定。在選擇「自訂」之後,您就可以選擇欲分析之主效應和交互作用。

建置項目

對所選的因素和共變量而言:

互動。 建立所有選定變數的最高階交互作用項。此為預設值。

主效應。 為每個所選的變數,建立主效應項目。

完全雙向。 為所選的變數,建立所有可能的雙向交互作用。

完全三向。 為所選的變數,建立所有可能的三因素交互作用。

完全四向。 為所選的變數,建立所有可能的四向交互作用。

完全五向。 為所選的變數,建立所有可能的五向交互作用。

### <span id="page-59-0"></span>選項

「選項」標籤可讓使用者儲存和繪製個別觀察值、潛在因素和預測變數的模型估計值。

為每種類型的資料指定資料集的名稱。資料集名稱必須獨一無二。如果您指定現有資料集的名稱,則會取代其 內容,否則會建立新的資料集。

- 儲存個別觀察值的估計值。 儲存下列觀察值模式估計:預測值、殘差、到潛在因素模型的距離和潛在因素分 數。它也會繪製潛在因素分數。
- 儲存潛在因素的估計值。 儲存潛在因素負荷和潛在因素加權值。它也會繪製潛在因素加權值。
- v 儲存自變數的估計值。 儲存迴歸參數估計值和投影的變數重要性 (VIP)。它也會按照潛在因素繪製 VIP。

# **最近鄰法分析**

最近鄰法分析是以和其他觀察值的相似性為基礎來分類觀察值的方法。在機器學習中,這是辨認資料形式的方 法,完全不需要確切符合任何已儲存的形式或觀察值。相似的觀察值會彼此相鄰,相異的觀察值則會彼此相 隔。因此,兩個觀察值相距的距離可用來判斷彼此的相異性。

彼此接近的觀察值稱為「鄰接項」。新的觀察值 (保留) 存在時,會計算模式中各觀察值的距離。計算最相似觀 察值的分類(最近鄰法),新觀察值會放在包含最近鄰法中個數最多的類別。

您可以指定要檢驗的最近鄰法個數;此數值稱為 *k*。

最近鄰法分析也可以用來計算連續目標的數值。在此狀況下,會使用最近鄰的平均數或中位數目標值來取得新 觀察值的預測值。

最近鄰法分析的資料考量

目標與功能。 目標與功能包括:

- 名義. 當變數值代表實質上並未等級化的種類時(例如,有員工工作的公司部門),則此變數可視為名義。 名義變數的範例包括區域、郵遞區號及宗教團體。
- 序數. 當變數值代表實質上已等級化的種類時(例如,服務滿意度從非常不滿意到非常滿意分級),則此變 數可視為序數。序數變數的範例包括代表滿意度或信賴程度的態度分數以及偏好等級分數。
- 尺度. 如果某一變數可視為尺度(連續),表示它的值代表含有實際意義矩陣的已排序種類,因此適合比較 值之間的距離。尺度變數的範例包括以年份表示的年齡及以千元為單位的收入。

由最近鄰法分析以相同方式處理名義和序數變數。本程序假設已指定給所有因變數適當的測量層級,但您 可以在來源變數清單的變數上按一下滑鼠右鍵,並選取快顯功能表上的測量層級,暫時變更變數的測量層 級。

變數清單中各變數旁的圖示可識別測量層級和資料類型:

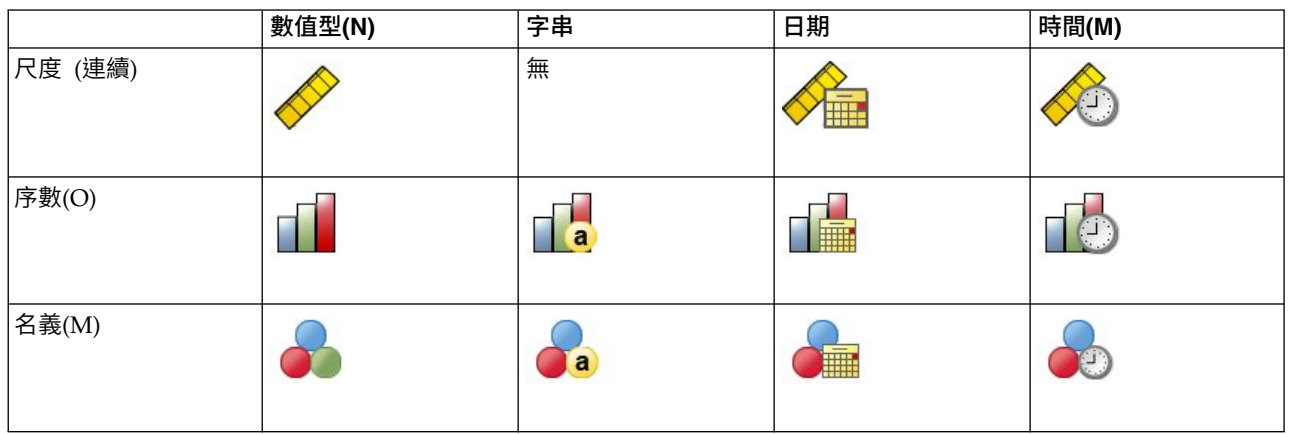

表 *1.* 測量層次圖示

類別變數編碼。 本程序在整個程序期間,會使用 one-of-*c* 編碼來暫時記錄類別預測變數與因變數。如果一個 變數有多個  $c$  類別,則變數會儲存為  $c$  向量,其中第一個類別標示為  $(1,0,...,0)$ ,第二個類別標示為  $(0,1,0,...,0)$ ,...,最後一個類別標示為 (0,0,...,0,1)。

此編碼方法會增加功能空間的維度。特別是,維度的總數等於尺度預測變數數目加上所有類型預測的類型數 目。因此,此編碼方法會導致訓練變慢。如果您的最近鄰法訓練進行的非常慢,在執行程序前,您可以將類似 的類別組合在一起,或捨棄具有極少類別的觀察值,以嘗試減少類別預測變數中的類別個數。

所有的 one-of-*c* 編碼都是以訓練資料為基礎,即使已定義保留樣本也是如此(請參閱第 59 [頁的『區隔』\)](#page-62-0)。 因此,如果保留樣本所包含的觀察值之預測值類別不在訓練資料中,則不會評定這些觀察值。如果保留樣本所 包含的個案之因變數類別不在訓練資料中,便會評定這些個案。

調整。 尺度功能預設會經過常態化。所有的調整都是以訓練資料為基礎,即使已定義保留樣本也是如此(請參 閱第 59 [頁的『區隔』\)](#page-62-0)。如果您指定變數來定義分割,很重要的是這些功能必須在訓練樣本和保留樣本之間 有類似的分配。例如使[用探索程](#page-10-0)序來檢查跨越分割區的分配。

次數加權。 此程序會忽略次數加權。

複製結果。 在隨機指派分割和交叉驗證折疊期間,此程序會使用亂數產生器。如果您要精確複製結果,除了使 用相同的程序設定外,另外需要設定 Mersenne Twister 的種子 (請參閱第 59 [頁的『區隔』](#page-62-0)),或使用定義分 割和交叉驗證折疊的變數。

取得最近鄰法分析

在功能表上,選擇:

#### 分析 > 分類 > 最近鄰接項**...**

1. 指定一個或多個功能,如果有目標,可將功能視為獨立變數或預測變數。

目標(選用)。 如果未指定任何目標(因變數或回應),則程序只會找出 *k* 個最近鄰,不會進行任何分類 或預測。

將尺度功能常態化。 經過常態化的功能具有相同的值範圍,可改善估計演算法的效能。使用調整後常態化 [2\*(x−min)/(max−min)]−1,。調整後常態化的值介於 -1 和 1 之間。

焦點個案 **ID**(選用)。 這可供您標記特別感興趣的個案。例如,研究人員想要判斷一個學區(焦點觀察 值)的測驗分數是否及於類似學區的測驗分數。他使用最近鄰法分析,找出在多個特定功能方面最相似的 學區。然後他比較焦點學區的測驗分數與最鄰近學區的測驗分數。

焦點觀察值也可用於臨床研究,以選擇與臨床病例相似的控制觀察值。焦點觀察值會顯示於 *k* 個最近鄰與 距離表、功能空間圖、對等圖和象限地圖中。焦點觀察值的資訊會儲存在「輸出」標籤上指定的檔案中。

其中會將指定變數為正值的觀察值視為焦點觀察值,而無法指定不含正值的變數。

觀察值標籤 **(**選用**)**。 觀察值的標記是以功能空間圖、對等圖和象限地圖中的值予以設定。

具有未知測量層級的欄位

若在資料集中出現一或多個未知的變數 (欄位) 測量層級,就會顯示「測量層級」警示。由於測量層級會影響此 程序的結果計算,因此所有變數皆必須具有已定義的測量層級。

掃描資料。 讀取作用中資料集的資料,並且針對目前具有未知測量層級的任何欄位指派預設的測量層級。若為 大型資料集,則讀取時可能需要一些時間。

手動指派。 開啟對話框,以列出具有未知測量層級所有欄位。您可以使用此對話框以指派測量層級給這些欄位。 您可以在「資料編輯器」的「變數視圖」中指派測量層級。

由於測量層級是此程序的重要項目,因此您在所有欄位皆擁有已定義的測量層級之前,無法存取對話框來執行 此程序。

#### 相鄰

最近鄰數目 **(k)**。 指定最近鄰的數目。請注意,使用較大相鄰數目未必可得出較精確的模式。

如果在「變數」標籤指定目標,您也可以指定數值範圍,並允許程序選擇範圍內最適當的相鄰數目。決定相鄰 數目的方法需視「功能」標籤上是否需要功能選擇而定。

- v 如果功能選擇有效,則會針對所要求範圍中 *k* 的各個值、*k* 和相伴隨功能集執行功能選擇,其中會選擇最低 的誤差率(如果目標是錯誤,則會選擇最低的平方和誤差)。
- 如果功能選擇無效,則會使用 *V* 折疊交叉驗證,以選擇相鄰的「最佳」數目。請參閱「區隔」標籤,以瞭 解折疊指派的控制。

<span id="page-62-0"></span>距離計算。 這是指定距離矩陣所用的矩陣,可用來測量觀察值的相似性。

- v 歐基里得矩陣。 兩個觀察值 x 和 y 之間的距離就是觀察值之間平方差的所有維度總和平方根。
- v 城市區塊矩陣。 兩個觀察值之間的距離就是觀察值數值之間差異的所有維度總和。也稱為 Manhattan 距離。

如果在「變數」標籤上指定目標,您也可以在計算距離時按照經過常態化的重要性選擇權重功能。預測的功能 重要性,是以已從模式中去除預測的模型誤差率或平方和誤差與完全模型的誤差率或平方和誤差相比的比例進 行計算。經過常態化的重要性,是以重新加權功能重要性值進行計算,因此總和為 1。

尺度目標的預測。 如果在「變數」標籤上指定尺度目標,則這會指定是否根據最近鄰法的平均數或中位數值計 算經過預測的值。

# 功能

在「變數」標籤上指定目標時,「功能」標籤可供您要求和指定功能選擇的選項。依預設,會針對功能選擇考 量所有功能,但是您可以選擇強制用於模式中的功能子集。

停止準則。 在各個步驟中,會將最小錯誤中加總為模型結果的功能(計算成為類別目標的誤差率與尺度目標的 平方和錯誤)視為包含在模型集中。向前選取法會持續進行,直到符合指定的條件為止。

- 指定的功能數目。 在強制用於模型的功能之外,此演算法會加上固定數目的功能。指定一個正整數。降低數 目的值會建立較精簡的模式,但是有可能遺漏重要功能。增加數目的值將擷取所有的重要功能,但是有可 能加入會實際造成模式錯誤的功能。
- 絕對錯誤比例的最小變更。 當絕對錯誤比例中的變更指示加入更多功能也無法進一步改善模式,則此演算法 會停止。指定正數。降低最小變更的值會加入較多功能,但是有可能加入不會在模式中加入數值的功能。 提高最小變更的值會排除較多功能,但是有可能遺漏對於模式很重要的功能。最小變更的「最佳」值需視 您的資料和應用方式而定。請參閱輸出的「功能選擇錯誤記錄」,也協助您評估那些功能最重要。如需相 關資訊,請參閱主題 第 63 [頁的『功能選擇錯誤記錄』。](#page-66-0)

#### 區隔

「區隔」標籤可供您將資料集區分為訓練集和保留集,並且在必要時,將觀察值指派給交叉驗證折疊

訓練和保留區隔。 此組別指定將作用中資料集區隔成訓練和保留樣本的方法。訓練樣本由用來訓練最近鄰法模 型的資料記錄所組成;在資料集中有某些比例的觀察值必須指定為訓練樣本以取得模式。保留樣本是獨立的資 料記錄集,用來存取最終的模型;由於保留觀察值並未用來建置模型,保留樣本的錯誤為模型的預測能力提供 「誠實」的估計。

- 將觀察值隨機指派給區隔。 指定指派給訓練樣本的觀察值百分比。剩餘的觀察值則指派給保留樣本。
- v 使用變數指派觀察值。 指定一數值變數將作用中資料集的每一個觀察值指定給訓練或保留樣本。將變數中 含有正值的觀察值指定給訓練樣本,將值為 0 或負值的觀察值指定給保留樣本。含有系統遺漏值的觀察值會 從分析中排除。任何分割變數的使用者遺漏值永遠視為有效。

交叉驗證折疊。 *V* 折疊交叉驗證可用來判斷相鄰的「最佳」數目。基於效能考量,這無法搭配功能選擇使用。

交叉驗證會將樣本分成子樣本數或折疊。然後會產生最近鄰法模式,並且從每個子樣本中排除資料。第一個模 式是以第一個樣本折疊中以外的所有觀察值為基礎,第二個模式是以第二個範例折疊中以外的所有觀察值為基 礎,依此類推。對於各個模型,都會將模式套用至在產生時被排除的子樣本,以評估錯誤。最近鄰法的「最 佳」數目是在折疊產生最低錯誤的數目。

將觀察值隨機指派給折疊。 指定應該用於交叉驗證的折疊數目。此程序會將觀察值指派給折疊,數目介於 1 到 *V* (折疊的數目)。

• 使用變數指派觀察值。 指定一數值變數將作用中資料集的每一個觀察值指定給折疊。變數必須是數值,且 值範圍為 1 到 V。如果遺漏此範圍的任何值,並且在任何分割上,如果有分割檔案有作用,則這會造成錯 誤。

設定 **Mersenne Twister** 的種子。 設定種子可供您複製分析。這個控制項的用途類似將 Mersenne Twister 設為作用中產生器,並在「亂數產生器」對話框上指定固定的起點,但重要的差異在於在此對話框中設定種子 將保留亂數產生器的目前狀態 ,並在分析完成後還原該狀態 。

# 儲存

已儲存變數的名稱。 自動名稱產生會確保您能保留所有的工作。自訂名稱可讓您捨棄/取代先前執行的結果, 而不必先刪除在「資料編輯器」中儲存的變數。

要儲存的變數

- 預測值或類別。 這會儲存尺度目標的預測值和類別目標的預測類別。
- 預測機率。 這會儲存類別目標的預測機率。對於前 *n* 個類別,系統會為每個類別儲存個別的變數,其中 *n* 是在「儲存類別目標的目標上限」控制項中指定。
- v 訓練**/**保留區隔變數。 如果將觀察值隨機指派給「區隔」標籤上的訓練和保留樣本,則這會儲存已將觀察值 指派至的區隔 (訓練或保留) 值。
- 交叉驗證折疊變數。 如果將觀察值隨機指派給「區隔」標籤上的交叉驗證折疊,則這會儲存已將觀察值指 派至的折疊值。

## 輸出

檢視器輸出

- 觀察值處理摘要。 顯示觀察值處理摘要表,其中摘要出分析中包含和排除的觀察值數、總數,以及是依訓 練和保留樣本包含和排除。
- 圖表和表格。 顯示模式相關輸出,包括表格和圖表。模型視圖中的表格包含焦點觀察值的 *k* 個最近鄰和距 離、類別回應變數的分類,以及錯誤摘要。模型視圖的圖形輸出包含選擇錯誤記錄、功能重要性圖、功能 空間圖、對等圖和象限地圖。如需相關資訊,請參閱主題 『模型視圖』。

檔案

- v 將模型匯出為 **XML**。 您可以使用這個模型檔案,將模式資訊套用到其他資料檔中以進行評分工作。 如果 已定義分割檔,則此選項無法使用。
- v 匯出焦點觀察值和 **k** 個最近鄰之間相距的距離。 對於各個焦點觀察值,會針對各個焦點觀察值的 *k* 個最 近鄰 (從訓練樣本) 和對應的 *k* 個最近距離建立個別變數。

#### 選項

使用者遺漏值。 類別變數必須具有要納入分析之觀察值的有效值。這些控制可讓您決定是否要在類別變數中, 將使用者遺漏值視為有效值。

系統遺漏值和尺度變數的遺漏值可永遠視為無效。

#### 模型視圖

在「輸出」標籤選擇「圖**表和表格**」時,此程序會在檢視器中建立「最近鄰法模型」物件。啟動(連按兩下) 此物件,即可取得模型的互動視圖。模型視圖有 2 個書面視窗:

- 第一個書面會顯示模型的概述,稱為主要視圖。
- 第二個面板會顯示兩種檢視類型的其中一種:

輔助模型視圖會顯示模型的詳細資訊,但是焦點不著重於模型本身。

連結檢視會顯示使用者探索主要顯示各部分時模式功能的詳細資訊。

依預設,第一個面板會顯示功能空間,第二個面板顯示變數重要性圖表。如果沒有變數重要性圖表,也就是未 在「功能」標籤選取「**按照重要性的權重功能**」時,會顯示「檢視」下拉清單的第一個可用檢視。

如果檢視沒有任何可用資訊,則「檢視」下拉清單中的項目文字會停用。

### 功能空間

功能空間圖是功能空間 (如果有 3 個以上的功能,則為子空間) 的互動式圖表。各個軸表示模型的功能,而圖 表中的點位置顯示訓練和保留區隔中觀察值的功能值。

鍵。 除了功能值之外,圖中的點也提供其他資訊。

- v 形狀表示點所屬的訓練或保留區隔。
- 點的色彩/陰影表示該觀察值的目標值,其中不同色彩值等於類別目標的類別,而形狀表示連續目標的值範 圍。訓練區隔的指示值是觀察值;對於保留區隔,這是預測值。如果未指定任何目標,則不會顯示任何 鍵。
- v 較粗的外框表示觀察值為焦點。顯示的焦點觀察值會連結本身的 *k* 個最近鄰。

控制和互動性。 圖表中多個控制項可供您探索功能空間。

- v 您可以選擇哪些功能子集顯示在圖表中,並變更在維度上表示哪些功能。
- 「焦點觀察值」只是「功能空間」圖表中所選取的點。如果您指定焦點觀察值變數,則會選取表示焦點觀 察值的點。然而,如果您選取任何點,這個點都可暫時成為焦點觀察值。其中適用點選擇的「一般」控 制;按一下點會選取該點,並取消選取其他所有點;按住 Ctrl 並按一下點會將該點加入所選取的多個點中。 對等圖等連結檢視會根據「功能空間」中選取的觀察值自動更新。
- v 您可以變更針對焦點觀察值顯示的最近鄰數目 (*k*)。
- 游標停留於圖表中的點時,會顯示個案標籤值的工具提示(如果未定義個案標籤,則顯示個案編號),以 及觀察和預測目標值。
- 「重設」按鈕可供您將「功能空間」回復為原有狀態。

#### 新增與移除欄位**/**變數:

您可以將新欄位/變數新增至功能空間,或移除目前顯示的欄位/變數。

#### 「變數」色板

「變數」色板必須顯示,您才能新增與移除變數。若要顯示「變數」色板,「模型檢視器」必須為「編輯」模 式,在功能空間中必須已選取一個觀察值。

1. 若要將「模型檢視器」設為「編輯」模式,請從功能表選擇:

#### 檢視 > 編輯模式

- 2. 在進入「編輯」模式後,按一下功能空間中的任何觀察值。
- 3. 若要顯示「變數」色板,從功能表選擇:

#### 檢視 > 選用區 > 變數

「變數」色板會列出功能空間中所有的變數。變數名稱旁的圖示代表變數的測量層級。

4. 若要暫時變更變數的測量層級,請在變數色板的變數上按一下滑鼠右鍵,並選擇一個選項。

#### 變數區域

變數會新增至功能空間的「區域」中。若要顯示區域,請開始拖曳「變數」色板中的變數,或選取「顯示區 域」。

功能空間有 *x*、*y* 與 *z* 軸的區域。

移動變數至區域

以下是將變數移動至區域的一般規則與秘訣:

- 若要將變數移至區域,請按一下「變數」色板中的變數,將變數拖曳至區域中,然後放開變數。如果您選 擇「顯示區域」,也可以在區域上按一下滑鼠右鍵,並選取您要新增至區域中的變數。
- 如果您將變數從「變數」色板拖曳至一個已有其他變數的區域,則新變數會取代舊變數。
- 如果您將變數從一個區域拖曳另一個已有其他變數的區域,則變數會交換位置。
- v 按一下區域中的 X 會將變數從該區域中移除。
- 如果視覺化中有多個圖形元素,則每個圖形元素會有自己的相關聯變數區域。先選取圖形元素。

#### 變數重要性

一般而言,您會想要將焦點著重在模式中最重要的變數,並考慮捨棄或忽略最不重要的變數。變數重要性圖可 協助您指出評估模式時各變數的相對重要性,以達成此目標。由於其中的值都是相對值,因此顯示中所有值的 值總合為 1.0。變數重要性與模式準確性無關。這只涉及進行預測時各變數的重要性,而不涉及預測是否正確。

### 對等

此圖顯示各功能與目標的焦點觀察值及其 *k* 個最近鄰。如果在「功能空間」中選擇焦點觀察值,則可使用此圖 表。

連結行為。「對等圖」連結「功能空間」的方式有兩種。

- v 「功能空間」中選擇的觀察值 (焦點) 會顯示在「對等圖」中,其中包含觀察值的 *k* 個最近鄰。
- v 「功能空間」中選擇的 *k* 值會用於「對等圖」中。

### 最近鄰距離

此表只顯示焦點個案的 *k* 個最近鄰和距離。如果在「變數」標籤指定焦點個案 ID,則可使用此表,表中只會 顯示此變數識別的焦點個案。

各列的:

- 焦點個案欄含有焦點個案的個案標籤變數值;如果未定義個案標籤,則此欄包含焦點個案的個案編號。
- v 「最近鄰」群組下的第 *i* 欄含有焦點個案第 *i* 個最近鄰的個案標籤變數值;如果未定義個案標籤,則此欄 包含焦點個案第 *i* 個最近鄰的個案編號。
- v 「最近距離」群組下的第 *i* 欄包含第 *i* 個最近鄰與焦點觀察值相距的距離

#### 象限地圖

此圖表顯示散佈圖 (或點狀圖,視目標的測量層級而定) 上的焦點觀察值及其 *k* 個最近鄰,其中的目標位於 *y* 軸,尺度功能位於 *x* 軸,並且按照功能標示。如果有目標,而且在「功能空間」中選取焦點觀察值,則可使用 此圖表。

• 對於連續變數會在訓練區隔的變數平均數繪製參考線。

# <span id="page-66-0"></span>功能選擇錯誤記錄

圖表上的點會顯示模型 γ 軸上的錯誤(誤差率或平方和誤差,視目標的測量層級而定),其中的功能列於 *x* 軸 (包含 *x* 軸左方的所有功能)。如果目標和功能選擇有效,則可使用此圖表。

### **k** 選擇錯誤記錄

圖表上的點會顯示模式 *y* 軸上的錯誤(誤差率或平方和誤差,視目標的測量層級而定),其中包含 *x* 軸上的 最近鄰數目 (*k*)。如果目標和 *k* 選擇有效,則可使用此圖表。

## **k** 和功能選擇錯誤記錄

這些功能選擇圖表(請參閱『功能選擇錯誤記錄』)由 k 選定。如果有目標以及 k 和功能選擇,而且兩者都 有效,則可使用此圖表。

# 分類表

此表按照區隔顯示目標觀察值與預測值的交叉分類。如果有目標,而且屬於類別,則可使用此表。

v 「保留」區隔的 **(**遺漏**)** 列包含具有目標遺漏值的保留觀察值。這些觀察值會構成保留樣本:整體百分比, 而非正確百分比值。

# 錯誤摘要

如果有目標變數,則可使用此表。此表會顯示模型相關的錯誤,以及類別目標的連續目標與誤差率(100% 正確 的整體百分比)平方和。

# **區別分析**

區別元件分析會為群組成員資格建置預測模型。此模型由區別函數組成,以預測變數的線性組合為基礎 (如果有 兩個群組以上,將產生一組區別函數),而該預測變數,必須能提供群組之間最佳判斷依據。上述函數從觀察 值樣本中產生,而且觀察值的組別成員是已知的,這些函數隨後便可以套用到新的觀察值上,新觀察值會有預 測變數的測量,但是,組別成員是未知的。

附註:分組變數可以有兩個 (或以上) 的數值。但是,分組變數的代碼必須為整數,而且必須指定其最小值和最 大值。觀察值的數值如果超出這個範圍,就不會分析它。

範例。 一般而言,温帶國家的人,每天消耗的卡路里會比熱帶的人多,而且溫帶地區中,住在都市的人口比例 也會比較高。研究人員想將這些資訊,併成一個函數,以便判斷受訪者對這兩個國家的人民,能細分到什麼樣 的程度。研究人員認為,母體總個數和經濟資訊,應該也相當重要。因此,使用區別分析,能讓您估計線性區 別函數的係數,區別函數的表示式,看起來跟多重線性迴歸方程式的右側內容很像。亦即是,它也使用 a、b、  $c$  和  $d$  係數,函數如下:

D = a \* 氣候 + b \* 都市 + c \* 人口 + d \* 每人國民生產毛額

如果這些變數,有助於區別兩種不同的氣候區域,那麼溫帶國家和熱帶國家的 *D* 值就會不同。如果您使用逐步 的變數選取法,可能會發現此函數中,不需要包含四個變數。

統計量。 適用於每一個變數:平均數、標準差、單變量 ANOVA。適用於每一個分析:Box's *M*、組內相關性 矩陣、組內共變異數矩陣、各組共變異數矩陣、全體觀察值的共變異數矩陣。適用於每一個典型區別函數:特 徵值、變異數百分比、典型相關、Wilks' Lambda (λ) 值、卡方。適用於每一個步驟:事前機率、Fisher 函數 係數、未標準化函數係數、每個典型函數的 Wilks' Lambda (λ) 值。

區別分析的資料考量

資料。分組變數的類別必須很明確,而且其類別數也受到限制,它的類別必須以整數編碼。名義式的自變數, 必須重新編碼成虛擬或對比變數。

假設。 觀察值應該是獨立的。預測變數應該呈多變量常態分配,而各群組間的群組內變異數 - -共變異數矩陣, 應該都是相等的。各組別成員是假設為互相排斥的 (也就是說,每個觀察值只屬於一個組別),而且整體無遺漏 (也就是說,所有觀察值都是某個組別的成員)。當組別成員為真的類別變數時,此程序將可發揮最高效能;但 如果組別成員是以連續變數的值為基礎 (例如高 IQ 對低 IQ),則請考慮使用線性迴歸,以便利用連續變數本 身所提供的豐富資訊。

若要取得區別分析

1. 在功能表上,選擇:

分析 > 分類 > 區別**...**

- 2. 選取整數值的「分組變數」,再按一下**定義範圍**,指定需要處理的類別。
- 3. 選取自變數或預測變數。(如果您的分組變數不是整數值,「轉換」功能表上的「自動重新編碼」將可建 立變數的分組變數)。
- 4. 選取輸入自變數的方法。
	- 一起輸入自變數。 同時輸入所有達到容差條件的自變數。
	- 使用逐步迴歸分析法。 使用逐步迴歸分析法控制變數的輸入和刪除。
- 5. 此外,選取具有選擇變數的觀察值。

# 區別分析的定義範圍

請指定分析所用之分組變數的最小值和最大值。超過這個範圍的觀察值不會用於區別分析,但是會依照分析結 果分類至其中一個現有組別。最小值和最大值必須是整數。

### 區別分析的選取觀察值

若要選取分析的觀察值:

- 1. 在「區別分析」對話框中,選取一個選擇變數。
- 2. 按一下「數值」,以便輸入整數作為選擇數值。

觀察值必須具有選擇變數的指定值,才能用來推導區別函數。選取和未選取的觀察值會產生統計量和分類結 果。這個程序可讓您依照之前舊資料來分類新的觀察值,或將資料分類為訓練和測試子集,以驗證所產生的模 式。

## 區別分析的統計量

描述性統計量。 可用的選項包括:平均數 (包括標準差)、單變量 ANOVA、Box's *M* 檢定。

- 平均數. 顯示總和與群組平均數,以及自變數的標準差。
- v 單變量 *ANOVA(A)*. 針對每個自變數的群組平均數之相等性執行單向變異數分析檢定。
- v *Box's M*。對群組共變異數矩陣相等性進行的檢定。若樣本夠大,則非顯著 p 值代表沒有充足證據顯示矩 陣有所不同。此檢定對多變量常態的偏差很敏感。

函數係數。 可用的選項包括:Fisher 分類係數、未標準化係數。

- v *Fisher's* 線性區別函數係數*(F)*. 顯示可直接供分類使用的 Fisher 分類函數係數。將會針對每個群組取得個 別的分類函數係數集,並將觀察值指派給擁有最高區別分數(分類函數值)的群組。
- v 未標準化*(U)*. 顯示未標準化的區別函數係數。

矩陣。 可用的自變數係數矩陣包括:組內相關性矩陣、組內共變異數矩陣、各組共變異數矩陣、總和共變異數 矩陣。

- 組別內相關。顯示合併的群組內相關性矩陣,此矩陣是將所有群組的個別共變異數矩陣平均,再計算相關性 而來。
- 組別內共變異。顯示合併的群組內共變異數矩陣,此矩陣可能與共變異數矩陣總計不同。透過將所有群組的 個別共變異數矩陣平均來取得矩陣。
- 各組共變異。顯示各組不同的共變異數矩陣。
- v 共變異總計。顯示所有觀察值中的共變異數矩陣,如同它們來自單一樣本一樣。

### 區別分析逐步迴歸分析法

方法。 選取統計量,以輸入或刪除新變數。您可以使用的項目包括:Wilks' Lambda (λ) 值、無法解釋的變異 數、馬氏 (Mahalanobis) 距離、最小 *F* 比例和 Rao's *V* 量數。利用 Rao's *V* 量數,您可以指定要輸入的變 數 *V* 最小增量。

- v *Wilks' lambda*。一種進行逐步迴歸分析區別分析的變數選取方法,它會根據變數將 Wilks Lambda 降低的 程度來為輸入方程式的項目選擇變數。每一個步驟都要輸入將整體 Wilks Lambda 最小化的變數。
- v 未說明的變異數。在每個步驟中,輸入會將群組之間未說明的變異總和最小化的變數。
- v *Mahalanobis* 距離。測量自變數之觀察值的值與整體觀察值平均數的變異程度。較大 Mahalanobis 距離會將 觀察值識別為在一個以上自變數中具有極端值。
- v 最小 *F* 比例。一種逐步分析的變數選取方法,其所根據的作法,是將從群組間 Mahalanobis 距離計算而來 的 F 比例最大化。
- v *Rao's V*。群組平均數之間差異的量數。也稱為 Lawley-Hotelling 跡。每一個步驟,都要輸入將 Rao's V 中 的增加最大化的變數。選取此選項後,輸入變數必須輸入分析的最小值。

條件。 可用的替代方案包括:使用 **F** 值和使用 **F** 機率。輸入值表示輸入和移除變數。

- v 使用 *F* 值。變數的 F 值大於「輸入」值時,系統會將該變數輸入模型,而當 F 值小於「移除」值時,系 統會將變數移除。「輸入」必須大於「移除」,而且兩個數值都必須是正數。若要將更多變數輸入模式, 請調低「輸入」值。若要從模型中移除更多變數,請調高「移除」值。
- v 使用 *F* 機率。變數的 F 值顯著性層次小於「輸入」值時,系統會將變數輸入模型,而顯著性層次大於「移 除」值時,系統會將變數移除。「輸入」必須小於「移除」,而且兩個數值都必須是正數。若要將更多變 數輸入模式,請調高「輸入」值。若要從模型中移除更多變數,請調低「移除」值。

顯示。 步驟摘要可顯示每個步驟執行之後,所有變數的統計量;而配對組距離 **F** 值則可以顯示每對組別配對 的 *F* 比例矩陣。

# 區別分析分類

事前機率。 此選項可判定是否針對群組成員資格的事前瞭解調整分類係數。

- 所有群組大小均等。 假設所有群組事前機率均等;對係數沒有任何效果。
- 依據群組大小計算。 樣本中的觀察群組大小可判定群組成員資格的事前機率。例如,如果分析中有 50% 的 觀察值介於第一個群組內,25% 介於第二個群組內,而另外 25% 介於第三個群組內,則分類係數將調整為 增加第一組中的成員資格與其他兩組的相關可能性。

顯示。 可用的顯示選項包括:逐觀察值的結果、摘要表、留一 (Leave-one-out) 分類。

- 逐觀察值結果。顯示每個觀察值之實際群組、預測群組、事後機率及區別分數的代碼。
- · 摘要表格。根據區別分析,正確及錯誤地指派給每個群組的觀察值數目。有時亦稱為「混淆矩陣」。
- 留一分類。分析中的每個觀察值皆由該觀察值除外之所有觀察值的衍生函數來分類。其亦稱作「U 方法」。

用平均數置換遺漏值。 撰取這個撰項,可將遺漏值替換成自變數的平均數,但是只限於分類階段。

使用共變異數矩陣。 您可以選擇使用組內共變異數矩陣、或各組共變異數矩陣,來將觀察值分類。

- 在組別內。合併的群組內共變異數矩陣用於分類觀察值。
- 各組。各組共變異數矩陣在分類時使用。因為分類是以區別函數為依據(而不是以原始變數為依據),因此 此選項並不是一律相當於二次區別。

圖形。 可用的圖形選項包括:組合組別、各組、地域圖。

- 組合組別。建立前兩個區別函數值的所有群組散佈圖。如果僅有一個函數,則會改為顯示直方圖。
- v 各組。建立前兩個區別函數值的各組散佈圖。在只有一個函數的情況下,則會改為顯示直方圖。
- 地域圖。以函數值為基礎,用於將觀察值分類至群組的邊界圖。將觀察值分類至對應之組別的數目。每個組 別的平均數是用其邊界中的星號來表示。如果只有一個區別函數,不會顯示地圖。

## 區別分析的儲存

您可以在作用資料檔中加入新的變數。可供您使用的選項包括:預測的組群成員(單一變數)、區別評分(各 區別函數在解中的變數)、已知區別分數的組別成員機率(各組的一個變數)。

您也可以選擇是否將模式資訊匯出至指定的 XML 格式檔案。您可以使用這個模型檔案,將模式資訊套用到其 他資料檔中以進行評分工作。

# **DISCRIMINANT** 指令的其他功能

指令語法語言也可以讓您:

- 執行多個區別分析 (僅使用一個指令),以及控制變數輸入的次序 (使用 ANALYSIS 次指令)。
- 指定分類的事前機率 (使用 PRIORS 次指令)。
- v 顯示轉軸後樣式和結構矩陣 (使用 ROTATE 次指令)。
- v 限制擷取的區別函數數量(使用 FUNCTIONS 次指令)。
- v 限制欲分析的選定(或未選定)觀察值類別(使用 SELECT 次指令)。
- 讀取和分析相關性矩陣 (使用 MATRIX 次指令)。
- 寫入相關性矩陣以備日後分析之用 (使用 MATRIX 次指令)。

如需完整的語法資訊,請參閱《指令語法參考手冊》。

# **因素分析**

因素分析會試著找出基本變數(或「因素」),因為這些變數 (或因素) 可以說明觀察變數組中,所存在的相關 型態。因素分析常用於資料縮減,以找出少量的因素來說明大量的明顯變數中所觀察到的變動。您也可以使用 因素分析,產生跟經常性機制相關的假設,或者篩檢變數,以便日後分析 (例如,在線性迴歸分析之前,使用因 素分析找出共線性)。

因素分析程序的彈性很大,因為它:

- v 可以使用七種因素擷取。
- 可以使用五種旋轉法,包括直接斜交、和非正交旋轉的 Promax。
- 有三種方法來計算因素分數,而且分數可以存成變數以供進一步分析。

範例。 受訪者要抱持哪些信念,才會願意接受政治性的問卷調查?檢驗調查項目之間的相關性後發現,各種不 同項目子群組之間,出現明顯的重疊現象 -- 稅務的相關問題多半彼此關聯、軍事的議題也是彼此相關等。利用 因素分析,您可以對基本因素的個數進行研究,並且很多時候,您都可以找出因素所代表的理念。此外,您可 以計算每個受訪者的因素分數,然後於後續的分析中,使用此分數。例如,您可能會建立一個羅吉斯迴歸模 型,以便根據因素分數預測投票行為。

統計量。 適用於每一個變數:有效觀察值個數、平均數和標準差。適用於每一個因素分析:變數的相關性矩陣, 包括顯著性層級、行列式、反矩陣;重製的相關性矩陣,包括逆映像矩陣;未轉軸之統計量(共同性、特徵值 和說明的變異數百分比);取樣恰當性的 Kaiser-Meyer-Olkin 測量、和 Bartlett 球形檢定;對於未轉軸的解 而言,包括:因素負荷、共同性、和特徵值;對於轉軸後的解,則包括:轉軸後樣式矩陣和轉換矩陣。對於斜 線樣式旋轉:轉軸後樣式和結構矩陣;因素分數係數矩陣和因素共變異數矩陣。繪圖:特徵值的陡坡圖、前兩 個 (或三個) 因素的負荷圖。

#### 因素分析的資料考量

資料。在「區間」或「比例」層級的變數,應該為數值變數。類別資料 (如宗教或袓國) 不適合做因素分析。如 果資料可以用來計算皮爾森 (Pearson) 相關係數的話,則可用於因素分析。

假設。資料中每對變數,應該都具雙變數常態分配,而且觀察值應該互不相關。因素分析模式中,會指定由共 同因素 (由模式所估計的因素),或者由唯一因素 (在觀察變數之間不重疊的因素) 來決定變數;估計值的假設基 礎為:所有唯一因素彼此不相關,跟共同因素也無關。

若要取得因素分析

1. 在功能表上,選擇:

分析 > 降維 > 因素**...**

2. 選取因素分析的變數。

## 因素分析選擇觀察值

若要選取分析的觀察值:

- 1. 選取一個選擇變數。
- 2. 按一下「數值」,以便輸入整數作為選擇數值。

觀察值必須擁有「選擇變數」值,才能用來進行因素分析。

### 因素分析描述性統計量

統計量。 單變量描述性統計量包括平均數、標準差、每個變數的有效觀察值個數。「未轉軸之統計量」會顯示 初始的共同性、特徵值、已知變異數百分比。

相關性矩陣。 可使用的選項包括:係數、顯著性層級、行列式、KMO 和 Bartlett 的球形檢定、反矩陣、重製, 和逆映像。

- v *KMO* 和 *Bartlett* 的球形檢定。檢定變數間偏相關是否較小的 Kaiser-Meyer-Olkin 取樣恰當性量數。Bartlett 球形檢定會檢定相關性矩陣是否為恆等式矩陣,其會指出因素模型是否不當。
- v 重新產生。因素統計量中的估計相關性矩陣。也會顯示殘差(估計相關性與觀察相關性之間的差異)。
- 反映像。逆映像相關性矩陣包含偏相關係數的負數,而逆映像共變異數矩陣則包含偏共變異數的負數。在較 佳的因素模式中,大多數位於對角線外的元素皆較小。在逆映像相關性矩陣的對角線上,會顯示變數取樣 恰當性的量數。

# 因素分析擷取

**方法**。允許您指定因素擷取。可使用的方法包括:主成份、未加權最小平方、概化最小平方、最大概似、主軸 因素擷取、alpha 因素擷取、映像因素擷取。

- v 主成分分析 *(Principal Components Analysis)*. 一種擷取因素的方法,用於構成觀察變數的不相關線性組合。 第一個成份的變異數最大。後續的成份說明變異數的比例逐漸減少,而且互不相關。使用主成份分析可取 得起始因素統計量。當相關性矩陣奇異時,可使用此方法。
- v 未加權最小平方法 *(Unweighted Least-Squares Method)*. 將觀察值及重製相關性矩陣(忽略對角線)之間平 方差總和最小化的因素擷取方法。
- v 一般性最小平方法 *(Generalized Least-Squares Method)*. 一種因素擷取方法,可最小化觀察到的與重新產生 的相關性矩陣之間平方差總和。系統會藉由其唯一性的反方向來加權相關性,因此擁有高唯一性的變數即 會獲得較少的加權,而擁有低唯一性的變數則會獲得較多的加權。
- 最大概似法 *(Maximum-Likelihood Method).* 一種因素擷取方法,如果樣本是來自多變量常態分配,則此方 法會產生最可能具有觀察相關性矩陣的參數估計值。此外,會藉由變數的反向唯一性來加權相關性,且會 使用反覆運算演算法。
- v 主軸因素擷取 *(Principal Axis Factoring)*. 此方法使用在對角線的複相關係數平方值,作為共同性的起始估 計值,從原始相關性矩陣中擷取因素。這些因素負荷用於估計新的共同性,以替換在對角線的舊共同性估 計值。反覆運算會一直繼續,直到從某個反覆運算到下一個反覆運算中,共同性變更可滿足擷取因素的收 斂準則為止。
- v *Alpha* 值. 將分析中的變數視為所有潛在變數之樣本的一種因素擷取方法。此方法會將因素的 Alpha 可靠 性最大化。
- v 映像因素擷取 *(Image Factoring)*. 由 Guttman 根據映像理論發展出的一種因素擷取。變數的常見部分稱作 偏映像,且會定義為本身在其他變數中的線性迴歸,而非假設因素函數。

分析。 允許您指定相關性矩陣、或共同變異數矩陣。

- 相關性矩陣。 如果您的分析用不同的尺度法來測量變數,就很有用。
- 共變異數矩陣。 如果要將因素分析套用到多個群組,而且群組中每個變數的變異數各不相同,就很有用。

擷取。 因素的特徵值如果超過指定值,則可以將它們全部保留起來,或者您可以保留指定個數。

顯示。 允許您要求未轉軸前的因素統計量,以及特徵值的陡坡圖。

- v 未旋轉因素統計量 *(Unrotated Factor Solution)*. 顯示未旋轉因素負荷量(因素型樣矩陣)、共同性,以及 因素解的特徵值。
- 碎石圖。與每一個因素相關聯的變異數圖。此圖用於決定應保留多少因素。一般情況下,此圖會顯示大型因 素的陡坡之間的特定分段,以及(陡坡)其餘部分的漸性尾端。

收斂最大疊代。 可讓您指定在評估解時,演算法可執行的步驟數上限。

# 因素分析旋轉

方法。 讓您選取因素旋轉的方法。可使用的方法包括:最大變異法、相等最大法、四方最大法、直接斜交、或 Promax 旋轉法。

- v 最大變異法 *(Varimax Method)*. 將每個因素中具有高負荷量之變數數目最小化的正交旋轉法。此方法可簡 化因素的解譯。
- 直接斜交法。斜交(非正交)旋轉法。當 delta 等於 0 (預設值),則大部分會是斜交解。若 delta 越趨近 負數,則因素就越不會趨向斜交。若要置換等於 0 的預設 delta,請輸入小於或等於 0.8 的數字。
- v 四方最大法 *(Quartimax Method)*. 可將需要解釋每一個變數的因素數目減到最少的旋轉法。此方法可簡化 對觀察變數的解譯。
- v 相等最大法 *(Equamax Method)*. 一種結合最大變異法與四方最大法的旋轉法(前者會簡化因素,而後者會 簡化變數)。此方法會最小化因素中高度載入的變數數目,以及解譯變數所需因素的數目。
- v *Promax* 旋轉 *(Promax Rotation)*. 一種斜交旋轉,可讓因素間產生關聯。此旋轉比直接斜交旋轉計算得更快, 所以對大型資料集很有用。

顯示。 讓轉軸後的解可以包含:輸出,第一、二 (或第三個) 因素的負荷圖。

- v 旋轉後的解 *(Rotated Solution)*. 您可以選取旋轉法,以取得旋轉後的解。若是正交旋轉,則會顯示轉軸後的 樣式矩陣和因素轉換矩陣。對於斜交旋轉,則會顯示樣式、結構,以及因素相關性矩陣。
- v 因素負荷圖 *(Factor Loading Plot)*. 前三個因素的三維因素負荷圖。若為二因素統計量,則會顯示二維圖表。 若僅擷取一個因素,則不會顯示圖表。如果要求旋轉,則圖表會顯示旋轉後的解答。

收斂最大疊代。 可讓您指定在執行旋轉時,演算法可執行的步驟數上限。

## 因素分析分數

儲存成變數。 這個選項會替最後解中的每個因素,分別建立一個新變數。

方法。 其他計算因素分數的方法為迴歸、Bartlett 和 Anderson-Rubin。

- 洄歸方法. 估計因素分數係數的方法。產生出來的分數包括 0 平均數以及一個變異數,此變異數等於因素 分數估計值和實際因素數值之間的複相關平方值。即使因素為正交,此分數仍可能具有相關性。
- v *Bartlett* 分數。估計因素分數係數的方法。所產生分數的平均數為 0。若唯一因素的平方和超出變數範圍, 則會予以最小化。
- v *Anderson-Rubin* 方法 *(Anderson-Rubin Method)*. 一種估計因素分數係數的方法;一種經過修改的 Bartlett 方法,可確保已估計因素的正交性。所產生分數的平均數為 0,標準差為 1,且彼此不相關。

顯示因素分數係數矩陣。 這個撰項會顯示一個數值 (變數跟該值相乘,以取得因素分數),同時也會顯示因素分 數之間的關聯。

# 因素分析選項

遺漏值。 讓您指定處理遺漏值的方式。可使用的選擇包括:「完全」排除遺漏值、「成對」方式排除、或以平 均數置換。

係數顯示格式。 讓您控制輸出矩陣的外觀。您可以按照大小,將係數排序,如果係數的絕對值小於指定值,則 不列出來。

# **FACTOR** 指令的其他功能

指令語法語言也可以讓您:

- 在擷取和旋轉期間,指定疊代的收斂準則。
- v 指定個別的旋轉因素圖形。
- 指定所要儲存之因素分數的數量。
- v 指定主軸因素擷取法的對角線值。
- 將相關性矩陣或因素負荷矩陣寫入磁碟供之後分析使用。
- 讀取和分析相關性矩陣或因素負荷矩陣。

如需完整的語法資訊,請參閱《指令語法參考手冊》。

# **選擇集群程序**

您可以使用「TwoStep 分析」、「階層集群分析」或「K 平均數集群分析」程序來執行集群分析。每個程序會 使用不同的演算法來建立集群,並且各程序有其他兩個沒有的選項。

**TwoStep** 叢集分析。 大部分的應用程式適用於「TwoStep 集群分析」程序這個方法。此程序提供下列獨特的 功能:

- 除了選擇集群模型的測量方法以外,還可自動選取最佳的集群數。
- 以類別和連續變數為基礎來同時建立集群模型的能力。
- 可將集群模型儲存成外部 XML 檔,之後再使用更新的資料來讀取該檔案並更新集群模型。

此外,「TwoStep 集群分析」程序還可以分析大型的資料檔。

階層集群分析。 「階層集群分析」程序限用於小型的資料檔 (要集群的個體只有數百個),但具有下列獨特的功 能:

- v 能夠集群觀察值或變數。
- 能夠計算某個範圍的可能解,並儲存每個解的集群組員。
- 提供數種方式以執行集群構成、變數轉換,並測量集群間的相異性。

只要所有變數的類型相同,「階層集群分析」程序便可以分析區間 (連續)、個數或二元變數。

**K** 平均數集群分析。 「K 平均數集群分析」限用於連續資料,並且需要事先指定集群數,但具有下列獨特的 功能:

- v 能夠儲存每個個體與集群中心點間的距離。
- v 能夠讀取起始叢集中心,並將最終的叢集中心儲存為外部 IBM SPSS Statistics 檔。

此外,「K 平均數集群分析」程序還可以分析大型的資料檔。

# **TwoStep 叢集分析**

「TwoStep 集群分析」程序是設計用來顯示資料集中自然分組 (或集群) 的探索工具 (原本不會加以顯示)。此 程序所採用的演算法有數種理想的功能,這使它們與傳統的集群技術因而有所區分。

- 處理類別和連續變數。 藉由假設變數為自變數,結合的多項式-常態分配就可以放置在類別和連續變數上。
- 自動選擇集群數目。 藉由比較不同集群解之間的模型-選項準則的值,此程序可自動決定最適集群數目。
- 擴展性 藉由建構可摘要記錄的集群功能 (CF) 樹狀結構,TwoStep 演算法可讓您分析大型資料檔。

範例。 零售商和消費者產品公司通常會將集群技術,套用到描述它們客戶之消費習慣、性別、年齡、收入層級 等的資料。這些公司對每個消費者組別量身訂做行銷和產品跚

距離量數。 此選項可決定兩個集群間計算的相似琵度。

- 對數概似。 概似量數會對變數推行機率分配。連續變數假設為常態分配,而類別變數則假設為多項式分配。 所有變數皆假設為自變數。
- v 歐基里得。 歐基里得量數是兩個集群間的「直線」距離。它只能在所有變數皆為連續時使用。

集群數目。 此選項可讓您指定集群數目決定的方式。

- 自動決定。 此程序將使用指定於「集群準則」組別中的準則,自動決定「最適」集群數目。您也可以選擇 性輸入一個正整數,來指定此程序應考慮的集群數目最大值。
- 指定固定數。 可讓您固定解中的集群數目。輸入正整數。

連續變數的個數。 此組別可提供「選項」對話框中制定的連續變數標準化規格的摘要。如需相關資訊,請參閱 主題 『「TwoStep 集群分析選項」』。

集群準則。 此選項可決定自動集群演算法決定集群數目的方式。您可以指定「Bayesian 資訊準則」(Bayesian Information Criterion, BIC), 或指定「Akaike 資訊準則」(Akaike Information Criterion, AIC)。

TwoStep 集群分析的資料考量

資料。此程序可用在連續變數及類別變數上。觀察值代表要集群的物件,變數則代表集群所依據的屬性。

觀察值順序。 請注意,集群樹狀結構和最終解可能會依觀察值的順序而定。若要將順序效應降到最低,請以隨 機方式排列觀察值。您可以取得一些觀察值之不同的解答,這些觀察值會以不同的隨機順序排序,以確認給定 解答的穩定性。在因為檔案過大而顯得困難的情況下,可以用執行多個使用不同隨機順序排序的觀察值範例來 取代。

假設。 概似距離量數假設集群模型中的變數,皆為自變數。再者,每個連續變數都假設具有常態 (Gaussian) 分 配,每個類別變數都假設具有多項式分配。經驗內部檢定指出此程序很少受到獨立性假設及分配假設偏差的影 響,但是您應該要嘗試注意這些假設符合的程序。

使[用雙變量相關分析程](#page-39-0)序來檢定兩個連續變數的獨立性。使[用交叉表程](#page-12-0)序來檢定兩個類別變數的獨立性。使用 [平均數程](#page-18-0)序來檢定連續變數和類別變數間的獨立性。使[用探索程](#page-10-0)序來檢定連續變數的常態性。使[用卡方檢定程](#page-95-0) 序來檢視類別變數是否有指定的多項式分配。

若要取得 TwoStep 集群分析

1. 在功能表上,選擇:

分析 > 分類 > **TwoStep** 叢集**...**

2. 選取一或多個類別或連續變數。

您可以:

- v 調整建構集群所依據的準則。
- v 選取噪音處理、記憶體配置、變數標準化和集群模型輸入的設定。
- v 要求模型檢視器輸出。
- v 將模式結果儲存到工作檔或外部的 XML 檔。

# 「**TwoStep** 集群分析選項」

離群值處理。 此組別可讓您處理偏離值,特別是在集群過程中集群功能 (CF) 樹狀結構填滿時。CF 樹狀結構 的分葉節點如果無法再接受任何觀察值,且沒有可分割的分葉節點時,就是填滿的狀態。

- 如果您選取噪音處理且 CF 樹狀結構為填滿狀態,分葉的中觀察值在放置到「噪音」分葉後會重新成長。 如果分葉包含少於最大分葉大小指定的觀察值百分比,此種分葉就屬於稀疏。在樹狀結構重新成長之後, 偏離值將會放到 CF 樹狀結構中 (如果可能的話)。如果沒有的話,偏離值會被捨棄。
- 如果您沒有選取噪音處理而 CF 樹狀結構為填滿狀況,其在將變更臨界值值變大時會重新成長。在最終集 群之後,無法指定到集群的值就會標示為偏離值。偏離值叢集的識別號碼為 -1,且不算在叢集數目的計數 中。

記憶體配置。 此組別可讓您指定記憶體的最大容量 (以千位元組 MB 為單位),這也是集群演算法應該使用的。 如果程序超過此最大值,它將會使用磁碟來儲存不適合存在記憶體的資訊。請指定一個大於或等於 4 的數值。

- 有關您可在系統中指定的最大值,請諮詢您的系統管理者。
- 如果此值過低,演算法可能會找不到正確或指定的叢集數目。

變數標準化。 集群演算法可以處理標準化連續變數。任何未標準化的連續變數都應保留為在「待標準化」清單 中的變數。為了節省時間和便於計算,您可以選取任何已標準化為「假設已標準化」清單中之變數的連續變 數。

### 進階選項

**CF** 樹狀結構調整準則。 以下集群演算法設定專門套用在集群功能 (CF) 樹狀結構,並且應小心地加以變更:

- v 起始距離變更臨界值。 這是 CF 樹狀結構成長所用的起始臨界值。如果將一個觀察值插入 CF 樹狀結構 的分葉,其所產生的緊密程度小於臨界值標準,因此分葉不會分割。而如果緊密的程度超過臨界值,分葉 就會分割。
- v 最大分支 **(**每個分葉節點**)**。 分葉節點所能擁有的子節點最大數目。
- v 最大樹狀結構深度。 CF 樹狀結構所能擁有的階層最大數目。
- 可能節點的最大數目。 這可指出程序有可能產生的 CF 樹狀結構節點最大數目,所依據的函數是 ( $b$  <sup>d+1</sup> 1) /  $(b - 1)$ , 其中  $b$  是最大分支, 而  $d$  則是最大樹狀結構深度。請注意, 過大的 CF 樹狀結構可能會消 耗系統資源,這樣反而會影響程序的效能。每個節點至少需要 16 個位元組。

集群模型升級。 此組別可讓您匯入並更新事前分析所產生的集群模型。輸入檔包含 XML 格式的 CF 樹狀結 構。此模式將會使用作用中檔案中的資料來進行更新。您必須在主對話框中,以在事前分析中所指定的次序來 選取變數名稱。除非您特別寫入新模式資訊到同樣的檔名中,否則 XML 檔維持不變。如需相關資訊,請參閱 主題『TwoStep 集群分析輸出』。

如果您指定集群模型更新,會使用適合產生為原始模式所指定的 CF 樹狀結構之選項。更特別的是,還會使用 已儲存模型的距離量數、噪音處理、記憶體配置或 CF 樹狀結構調整準則設定,而對話框中這些選項的任何設 定均予以忽略。

附註:執行集群模型更新時,程序會假設未使用作用中資料集中的任何選定觀察值來建立原始集群模型。程序 也會假設模式更新中使用的觀察值,和用來建立原始模型的觀察值是來自相同的母群;也就是說,會假設連續 變數的平均數及變異數和類別變數的層級在觀察值集之間是都一致的。如果您的「新」觀察值集和「舊」觀察 值集來自異質的母群,您應該對此組合的觀察值集執行「TwoStep 集群分析」程序,才能得到最好的結果。

### **TwoStep** 集群分析輸出

輸出。 此組別提供顯示集群結果的選項。

- v 樞紐表。 結果會顯示在樞紐表中。
- 「模型檢視器」中的圖表和表格。 結果會顯示在「模型檢視器」中。
- 評估欄位。 這會計算未用於集群建立之變數的集群資料。在「顯示」子對話框中選取評估欄位和輸入功能, 便可在模型檢視器中同時顯示這兩項資訊。會忽略有遺漏值的欄位。

使用中資料檔。 此組別可讓您將變數儲存到作用中資料集。

v 建立各集群組員變數。 此變數包含各觀察值的集群 ID。此變數的名稱是 *tsc\_n*,此處的 *n* 是一個正整數, 可指出在某個指定作業階段中,由此程序完成的作用中資料集儲存作業之序數。

**XML** 檔案。 最終集群模型和 CF 樹狀結構是兩種可以 XML 格式匯出的輸出檔。

- v 匯出最終模型。 最終集群模型會匯出到指定的 XML (PMML) 格式檔案中。您可以使用這個模型檔案, 將模式資訊套用到其他資料檔中以進行評分工作。
- v 匯出 **CF** 樹狀結構。 此選項可讓您儲存集群樹狀結構的目前狀態,並在稍後使用更新的資料加以更新。

# <span id="page-76-0"></span>集群檢視器

集群模型通常用於根據檢驗的變數尋找類似記錄的群組(或集群),其中相同群組中成員之間的相似性高,不 同群組中成員之間的相似性低。尋找的結果可用於找出不明顯的關聯性。例如,透過集群分析客戶喜好、收入 層級與購買習慣,可找出較可能回應特定市場行銷活動的客戶類型。

有兩種方法可解讀集群顯示的結果:

- 檢驗集群,以判定該集群獨一無二的特性。一個集群是否包含所有高收入借款人?此叢集包含的記錄是否 比其他叢集的多?
- 檢驗各集群的欄位,以判定數值在集群之間如何分佈。一個人的教育程度是否決定了在集群中的成員資 格?高信用評分是否區分不同集群中的成員資格?

您可以在「集群檢視器」中使用主要視圖與各種連結的視圖來深入瞭解,以協助您回答這些問題。

若要檢視集群模型的相關資訊,請在「檢視器」中啟動(連按兩下)「模型檢視器」物件。

### 集群檢視器

「集群檢視器」由兩個畫面組成,主要視圖位於左邊,連結或輔助視圖位於右邊。主要視圖有兩種:

- 模型摘要(預設值)。如需相關資訊,請參閱主題 『模型摘要視圖』。
- v 集群。如需相關資訊,請參閱主題 『集群檢視』。

連結/輔助視圖有四種:

- 預測值重要性。如需相關資訊,請參閱主題 第 75 [頁的『集群預測值重要性視圖』。](#page-78-0)
- 集群大小(預設值)。如需相關資訊,請參閱主題 第 75 [頁的『集群大小視圖』。](#page-78-0)
- v 儲存格分配。如需相關資訊,請參閱主題 第 75 [頁的『儲存格分配檢視』。](#page-78-0)
- 集群比較。如需相關資訊,請參閱主題 第 75 [頁的『集群比較檢視』。](#page-78-0)

模型摘要視圖: 「模型摘要」視圖會顯示集群模型的快照,也就是摘要,包括集群結合與分組的 Silhouette 量 數,此暈數會以不同顏色來表示差、可或佳的結果。此快照可讓您快速檢查品質是否為差,如果為差,您可以 決定回到建模節點修正集群模型設定,以產生更好的結果。

差、可與佳的結果是依據 Kaufman 與 Rousseeuw (1990) 關於集群結構解讀的著作而決定。在「模型摘要」 視圖中,結果「佳」則表示到達 Kaufman 與 Rousseeuw 的資料為集群結構合理或強力證據等級,結果「可」 則表示到達薄弱證據等級,結果「差」則表示到達非顯著證明的等級。

所有記錄的 Silhouette 量數平均為  $(B \nA) / \nmax(A,B)$ , 其中  $A \nA B$ 記錄距離其集群中心的距離,  $B \nA B$ 近的非其所屬集群中心的距離。Silhouette 係數 1 是指所有的觀察值直接位於其集群中心。值 1 表示所有觀 察值位於另一個叢集的叢集中心。平均而言,平均數值為 0 表示觀察值距離其叢集中心與另一個最近叢集中心 的距離是相等的。

摘要會提供一張表格,其中包含下列資訊:

- 演算法。 所使用的集群演算法,例如 "TwoStep"。
- 輸入功能。 欄位數目,也就是所謂的輸入或預測值。
- v 集群。 解中的集群數目。

集群檢視: 「集群」視圖包含集群對特徵網格中,網格包含集群名稱、大小和每個集群的分析概要。

網格中的直欄包含下列資訊:

• 集群。 演算法建立的集群數目。

- v 標籤。 任何套用到每個集群上的標記(預設為空白)。在儲存格內部連按兩下以輸入可說明集群內容的標 記,例如 Luxury 汽車買主。
- 說明。 任何集群內容的說明(預設為空白)。在儲存格內連按兩下以輸入集群的說明,例如「55 歲以上, 專業人員,收入超過 100,000 美元」。
- 大小。 每個集群大小,以佔整體集群樣本的百分比表示。網格內每個大小儲存格會顯示一個垂直列,會顯 示在集群內的大小百分比、以數值格示表示的大小百分比,以及集群觀察值個數。
- 功能。 個別的輸入值或預測值,依照預設會按照整體重要性排序。如果有任何直欄的大小相同,則會以集 群數目的遞增排序順序顯示。

整體特徵重要性會以儲存格背景顏色來表示,最重要的特徵顏色最深,最不重要的特徵則沒有顏色。上表 的網格指出每個特徵儲存格色彩的重要性。

將滑鼠停留在儲存格上方,會顯示特徵的完整名稱/標記與儲存格的重要性值。是否顯示進一步的資訊,取決 於檢視與特徵的類型。在「叢集中心」視圖中,這包含儲存格統計資料與儲存格值;例如:"平均數:4.32"。 若是類別特徵,則儲存格會顯示最多(典型)的類別及其百分比。

在「集群」視圖內,您可以選取各種方式來顯示集群資訊:

- 轉置集群與特徵。如需相關資訊,請參閱主題 『轉置集群與特徵。』。
- 排序特徵。如需相關資訊,請參閱主題 『排序特徵』。
- 排序集群。如需相關資訊,請參閱主題 『排序集群』。
- v 選取儲存格內容。如需相關資訊,請參閱主題 『儲存格內容』。

<span id="page-77-0"></span>轉置集群與特徵。: 依預設,叢集顯示為欄,功能顯示為列。若要將此顯示方式顛倒,請按一下「排序特徵 依據」按鈕左側的「轉置集群與特徵」按鈕。例如,當您有許多集群要顯示時,可能需要這麼做,如此不需要 太多水平捲動就能看到資料。

<span id="page-77-1"></span>排序特徵: 「排序特徵依據」按鈕可讓您選取顯示特徵儲存格的方式:

- 整體重要性。 這是預設的排序順序。特徵是按照整體重要性遞減排序,各集群之間的排序順序皆相同。如 果有任何特徵的重要性值同分,則會以特徵名稱的遞增排序順序列出同分的特徵。
- 集群內重要性。 系統會根據特徵對每個集群的重要性來排序特徵。如果有任何特徵的重要性值同分,則會 以特徵名稱的遞增排序順序列出同分的特徵。選擇此選項後,排序順序通常會隨著集群改變。
- 名稱。 特徵是依照名稱的字母順序排序。
- 資料順序。 特徵是按照其資料集順序排序。

<span id="page-77-2"></span>排序集群: 依照預設,集群會依照大小的遞減順序排序。「排序集群依據」按鈕可讓您按照名稱字母順序排 序集群,如果您已為集群建立唯一的標記,則改為以標記字母順序排序。

標記相同的特徵會依照集群名稱排序。如果集群是按照標記排序的,當您編輯了集群的標記後,排序順序會自 動更新。

<span id="page-77-3"></span>儲存格內容: 「儲存格」按鈕可讓您變更特徵的儲存格內容與評估欄位的顯示方式。

- 集群中心。 依預設,儲存格會顯示特徵名稱/標記,以及每個集群/特徵組合的集中趨勢。系統會針對連續 欄位與眾數(最常出現的類別)顯示平均數,以及類別欄位的欄表百分比。
- 絕對分配。 顯示每個集群內的特徵名稱/標記,以及特徵的絕對分配。若是類別特徵,顯示畫面會出現與 類別重疊的長條圖,這些類別按照資料值的遞增順序排序。若是連續特徵,顯示畫面會顯示平滑密度圖, 此圖會為每個集群使用相同的端點與間隔。

著上實心紅色的顯示畫面會顯示集群分配,較淡色的顯示畫面則表示整體資料。

<span id="page-78-0"></span>—相對分配。 在儲存格中顯示特徵名稱/標記與相對分配。一般而言,顯示書面與顯示絕對分配的分書面類 似,不同處為顯示的是相對分配。

著上實心紅色的顯示畫面會顯示集群分配,較淡色的顯示畫面則表示整體資料。

基本檢視。 當集群很多時,如果沒有捲動書面,很難看見所有的詳細資訊。若要減少捲動的次數,請選取 此檢視將顯示畫面變更為表格的精簡版。

集群預測值重要性視圖: 「預測值重要性」視圖會顯示每個欄位在估計模型時的相對重要性。

集群大小視圖: 「集群大小」視圖會顯示圓餅圖,其中包含每個集群。每個圖塊上會顯示每個集群的百分比 大小,將滑鼠停在每個圖塊上方,圖塊中會顯示個數。

在圖表下方的表格會列出下列大小資訊:

- 最小集群大小(個數與佔整體的百分比)。
- 最大集群大小(個數與佔整體的百分比)。
- v 最大集群對最小集群的大小比例。

儲存格分配檢視: 「儲存格分配」視圖會為您在「集群」主畫面的表格中選取的任何特徵儲存格,以展開的 方式顯示更詳細的資料分配圖。

集群比較檢視: 「集群比較」視圖包含網格模式配置,此配置會在列中顯示特徵,在直欄中顯示選取的集群。 此檢視可幫助您更瞭解構成集群的因素,它也可以讓您看見集群之間的差異,這些差異不只是集群與整體資料 的比較,也會有集群與集群間的比較。

若要選取要顯示的集群,請按一下「集群」主畫面上集群直欄的頂端。使用 Ctrl-按一下或 Shift-按一下來選取 或取消選取多個要進行比較的集群。

附註:您最多可以選擇顯示五個集群。

系統會以選取集群的順序來顯示集群,欄位順序則是由「排序特徵依據」選項所決定。選取「集群內重要性」 時,一律依據整體重要性排序欄位。

背景圖會顯示每個特徵的整體分配:

- 類別特徵會顯示為點形圖,點的大小代表每個集群最多/最常用的類別(按照特徵)。
- v 連續特徵會顯示為盒形圖,圖中會顯示整體中位數與四分位距。

所選取隼群的盒形圖會在這些背景檢視上重疊:

- 若是連續特徵,方形點標記與水平線會表示每個集群的中位數與四分位距。
- 每個集群都以不同的色彩表示,並在檢視頂端顯示。

## 瀏覽集群檢視器

「集群檢視器」是互動式的顯示畫面。您可以:

- v 選取欄位或集群可檢視更多詳細資訊。
- 比較集群以選取感興趣的項目。
- v 改變顯示畫面。
- v 轉置軸。

使用工具列

您可以使用工具列選項來控制在左面板與右面板中顯示的資訊。您可以使用工具列控制項來變更顯示畫面的方 向(上到下、左到右或右到左)。此外,您也可以將檢視器重設為預設設定,並開啟對話框來指定主畫面中 「集群」視圖的內容。

「排序特徵依據」、「排序集群依據」、「儲存格」與「顯示」選項只有在您選取了主畫面中的「集群」視圖 後才能使用。如需相關資訊,請參閱主題 第 73 [頁的『集群檢視』。](#page-76-0)

#### 表 *2.* 工具列圖示.

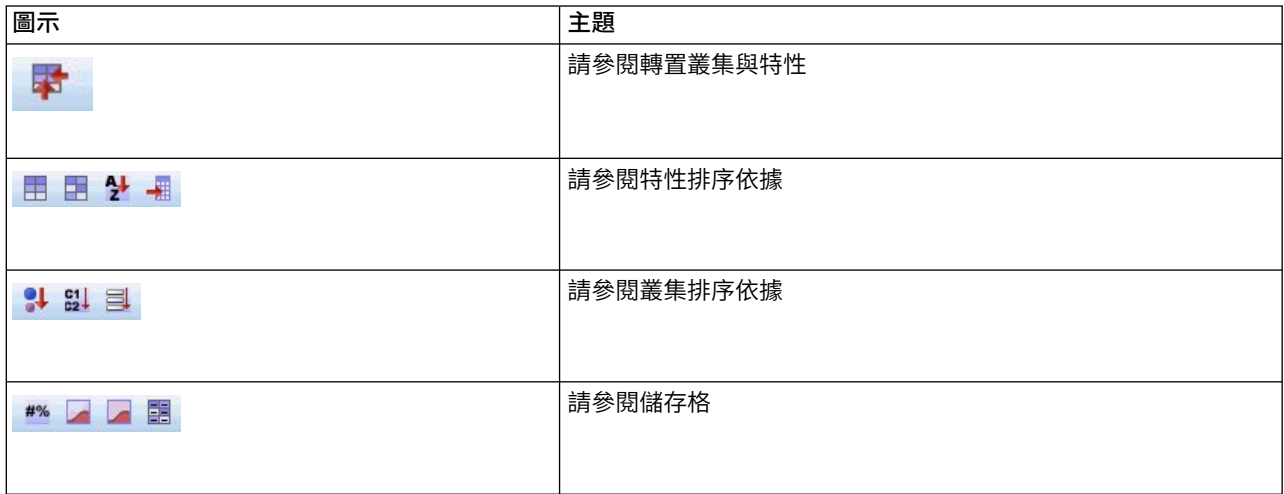

#### 控制集群視圖顯示畫面

若要控制主畫面「集群」視圖中顯示的內容,請按一下「顯示」按鈕;「顯示」對話框隨即開啟。

功能。 預設為選取。若要隱藏所有輸入特徵,請取消選取此勾選框。

評估欄位。 撰擇要顯示的評估欄位(建立集群模型時未使用,但已傳送到模型檢視器以評估集群的欄位);預 設不會顯示任何欄位。附註:評估欄位必須是具有多個值的字串。如果沒有任何的評估欄位,則無法使用此勾 選框。

集群說明。 預設為選取。若要隱藏所有集群說明儲存格,請取消選取此勾選框。

集群大小。 預設為選取。若要隱藏所有集群大小儲存格,請取消選取此勾選框。

最大類別個數。 指定在類別特徵的圖表中顯示的類別數目上限,預設值為 20。

#### 過濾記錄

如果您想要進一步瞭解特定集群或集群組中的觀察值,您可以依據選擇的集群來選取要進一步分析的記錄子 集。

- 1. 選取「集群檢視器」其「集群」視圖中的集群。若要選取多個集群,可以按住 Ctrl 鍵來選取。
- 2. 在功能表上,撰擇:

### 產生 > 過濾記錄**...**

3. 輸入過濾變數名稱。所選集群中的記錄會收到此欄位的數值 1。所有其他記錄會得到數值 0,而且這些記錄 會在後續的分析中排除,直到您變更過濾狀態為止。

4. 按一下「確定」。

# **階層集群分析法**

這個程序會根據您所選取的特性,試圖找出具有相對同質性的觀察值 (或變數) 組別。 它所使用的演算法,會 從個別集群中的每一個觀察值 (或變數) 開始,然後再與集群組合,直到只剩下一個為止。您可以分析原始資 料,或從各種不同的標準化轉換中選擇。「相似性」程序會產生距離或相似性測量。每個階段都會顯示統計 量,以協助您選出最適用的數值。

範例。 要如何找出哪些電視節目可吸引群組中類似的觀眾?您可以使用階層集群分析,並根據觀眾特性將電視 節目 (觀察值) 分成同質的組別,結果可以用來區隔市場。或者您可以將城市 (觀察值) 分成同質群組,以便從 中選出可以比較的城市,並檢驗不同的市場策略。

統計量。 包括:凝聚順序表、距離 (或相似性) 矩陣、單一解 (或解的範圍) 的各集群組員。繪圖:樹狀圖和 冰柱圖。

階層集群分析的資料考量

資料。變數可以是數量、二元或個數資料。變數的尺度是重點所在,因為尺度的差異可能會影響您的集群解。 如果您的變數尺度差異極大 (例如,一個變數以元為單位來測量,另一個以年為單位),那麼您應該考慮把它們 標準化 (您可以使用「階層集群分析」程序來自動執行)。

觀察值順序。 如果輸入資料中有同分距離或相似性,或者合併期間在更新的集群中發生,則產生的集群解會依 據檔案中觀察值的次序而定。您可以取得一些觀察值之不同的解答,這些觀察值會以不同的隨機順序排序,以 確認給定解答的穩定性。

假設。 所用的距離或相似性測量,應該要適合所分析的資料 (如需有關選擇距離和相似性測量的資訊,請參閱 「相似性」程序)。此外,您應該將所有相關的變數納入分析。若是遺漏了舉足輕重的變數,分析的結果可能 偏頗。再者,因為階層集群分析是一種勘察方法,所以在與獨立的樣本確認之前,都應該將結果看成是暫時性 的結果。

若要取得階層集群分析

1. 在功能表上,選擇:

分析 > 分類 > 階層式叢集**...**

2. 如果您將觀察值分成集群的話,請至少選擇一個數字變數。如果您將變數分成集群的話,請至少選擇三個 數字變數。

(選用性) 您可以選出一個識別變數,以標記觀察值。

## 階層集群分析法

集群方法。 可用的選項包括:群間連結、組內變數連結、最近鄰法、最遠鄰法、重心集群化、中位數集群化, 以及 Ward's 法。

測量。 可讓您指定集群方法中,所要使用的距離或相似性測量。選擇資料類型和適當的距離或相似性測量:

- v 間隔。 可用的選項包括:歐基里得直線距離、歐基里得直線距離平方、餘弦、皮爾森 (Pearson) 相關、 Chebychev 距離、區塊距離、Minkowski 距離和自訂的距離。
- v 個數。 可用的選項包括:卡方量數和法方量數。
- 二進位。 可用的選項包括:歐基里得直線距離、歐基里得直線距離平方、大小差異、型態差異、變異數、 量。 可讓您指定集群方法中,所要使用的距離或相似性測量。選擇資料類型和適當的距離或相似性測量:<br>|間隔。 可用的選項包括:歐基里得直線距離、歐基里得直線距離平方、餘弦、皮爾森 (Pearson) 相關、<br>Chebychev 距離、區塊距離、Minkowski 距離和自訂的距離。<br>|個數。 可用的選項包括:卡方量數和法方量數。<br>|<br>|進位。 可用的選項包括:歐基里得直線距離、歐基里得直線距離平方、大小差異、型態差異、變異數、<br>|<br>離散、 Hamann、Jaccard、Kulczynski 1、Kulczynski 2、Lance 與 Williams、Ochiai、Rogers 與

Tanimoto、Russel 與 Rao、Sokal 與 Sneath 1、Sokal 與 Sneath 2、Sokal 與 Sneath 3、Sokal 與 Sneath 4、Sokal 與 Sneath 5等相似性測量,以及 Yule's *Y* 與 Yule's *Q* 。

轉換值。 讓您在計算相似性之前,先將觀察值或數值的資料值標準化 (不適用於二元資料)。在這裡,您可以使 用的標準化方法,包括:*z* 分數、範圍 -1 到 1、範圍 0 到 1、1 的最大級數、1 的平均數、1 的標準差。

轉換測量。 可讓您轉換由距離測量所產生的值。但是,請注意,您必須在完成距離測量計算之後,才能套用這 些值。可用的選項包括:絕對值、變更正負號,和將距離尺度化為 0 - 1 的範圍。

#### 階層集群分析統計量

凝聚順序表。 這個選項會顯示每個階段所結合的觀察值或集群、要結合的觀察值或集群之間的距離,以及觀察 值 (或變數) 與集群結合時的最後集群層級。

相似矩陣。 提供項目之間的距離或相似性。

各集群組員。 在集群組合時,顯示在一個或多個階段中,指定至各觀察值的集群。可用的選項包括單一解或解 的範圍。

#### 階層集群分析圖

樹狀圖。 顯示一個樹狀圖。樹狀圖可用來評估所形成之集群的內聚性,並提供適當集群數的相關資訊以供保存。

冰柱圖。 顯示一個冰柱圖,包括所有集群或指定範圍的集群。冰柱圖會顯示有關每次疊代分析時,觀察值如何 組合成集群的資訊。您可以用定位來選擇垂直或水平的圖形。

### 階層集群分析儲存新變數

各集群組員。 可讓您儲存單一解或解的範圍之各集群組員。這樣便可以在後續分析中,用儲存的變數來探索組 間的其他差異。

### **CLUSTER** 指令語法其他功能

「階級集群」程序會使用 CLUSTER 指令語法。指令語法語言也可以讓您:

- 使用一些單一分析中的集群方法。
- v 讀取與分析相似矩陣。
- 將相似矩陣寫入磁碟,以供稍後分析。
- v 在自訂 (電源) 距離測量中指定電源和根目錄的任何數值。
- v 指定儲存變數的名稱。

如需完整的語法資訊,請參閱《指令語法參考手冊》。

### **K 平均數集群分析**

您可以利用這個程序,讓演算法 (該法可以處理大量觀察值) 根據所選用的特性,找出性質相似的觀察值群組。 但是,演算法會要求您指定集群數目。如果您知道這個資訊,便可以指定初始集群中心。觀察值分類方式有兩 種,一種就是反覆更新各集群中心,另一種只會分類,您可以任選其中一種。您可以儲存集群組員、距離資 訊、和最後集群的中心。除此之外,還可以指定變數,並用其值來標示依觀察值順序的輸出。您也可以要求分 析變異數 *F* 統計量。雖然這些統計量都是隨機的 (此程序會試著建立不同的組別),但是由統計量的相對大小, 就可以看出每個變數在分組上的用處。

範例。 會吸引不同群組中類似觀眾的部分相同電視節目為何?利用 *k* 平均數集群分析,您可以根據檢視者的 特性,將電視節目 (觀察值) 分成 *k* 同質群組。這個程序可以用來區隔市場。或者您可以將城市 (觀察值) 分 成同質群組,以便從中選出可以比較的城市,並檢驗不同的市場策略。

統計量。 完整的解決方案:各叢集起始中心、ANOVA 表格。每一個觀察值:叢集資訊,距叢集中心的距離。

K 平均數集群分析的資料考量

資料。變數在區間或比例層級時應該是量化的。如果您的變數是二元資料或個數的話,請使用「階層集群分 析」程序。

觀察值與集群初始中心順序 選擇集群初始中心的預設演算會改變觀察值的順序。「疊代」對話框中的「使用可 動平均數」選項,會讓產生的解答必須依觀察值的順序而定,無論選取集群初始中心的方式為何。如果使用這 些方法,您可以取得一些觀察值之不同的解答,這些觀察值會以不同的隨機順序排序,以確認給定解答的穩定 性。指定各集群初始的中心而不使用「使用可動平均數」選項,可避免關於觀察值順序的問題。但是,如果從 觀察值到集群中心為同分距離時,集群初始中心的順序可能會影響解答。若要取得給定解答的穩定性,您可以 將分析的結果與初始中心值的不同排列互相比較。

假設。 使用簡單歐基里得直線距離來計算距離。如果您想要使用其他距離或類似的量數,請使用「階層集群分 析法」程序。變數的尺度,應該是考慮重點之一。如果您用不同的尺度來測量變數的話 (例如,某個變數以貨幣 來表示,而另一個變數則是以年代來表示),則結果可能會令人誤解。在這類情況下,您應該考慮再執行 *k* 平均 數集群分析前,將變數標準化(可於「描述性統計量」程序中執行這項工作)。本程序假設您已選取適當的集 群個數,而且已經納入所有相關的變數。如果所選用的集群個數不適當,或者省掉重要的變數的話,則您的結 果會令人誤解。

若要取得 K 平均數集群分析

1. 在功能表上,選擇:

分析 > 分類 > **K** 平均數叢集**...**

- 2. 選取集群分析要使用的變數。
- 3. 指定集群的個數。(集群個數至少必須等於 2,而且必須小於 (或等於) 資料檔中,觀察值的個數)。
- 4. 選取「疊代與分類」或「只限於分類」。
- 5. 您可隨意地選擇識別變數來標記觀察值。

#### **K** 平均數集群分析效率

使用 *k* 平均數集群分析指令非常有效率,主要是因為它不會計算所有成對觀察值之間的距離 (有很多集群演算 法會),包括階層式集群指令所使用的演算法。

為了產生最佳效能,請採用單一觀察值樣本,並使用「疊代與分類」方法,來決定每個集群的中心。選擇「將 最終值寫成」。然後將整個資料檔還原,並選擇「只限於分類」作為方法,以及選擇「從這裡讀取初始值」, 使用從範例估計的中心,將整個檔案分類。您可以從檔案或資料集寫入或讀取。資料集可供同一階段作業中之 後續的作業使用,但是不會儲存為檔案,除非特別在階段作業結束之前儲存。資料集名稱必須符合變數命名規 則。請參閱主題,以取得更多資訊。

### **K** 平均數集群分析疊代

附註:只有當您從「K 平均數集群分析」對話框中選擇「疊代與分類」方法時,才能使用這些選項。

**最大疊代。** 限制 *k* 平均數演算法中的疊代次數。即使未達到收斂準則,疊代也會在達到這個次數之後停止。 此數字必須介於 1 到 999之間。

若要重製 5.0 版之前 Quick Cluster 指令所使用的演算法,請將最大疊代設為 1。

收斂準則。 決定疊代停止的時間。它代表集群初始中心之間最小的距離比例,所以它必須大於 0 但小於或等 於 1。例如,如果此準則等於 0.02,則當完整疊代未依照指定距離來移動任何集群中心時 (該距離必須比集群 初始中心之間的最小距離,高出兩個百分比),疊代就會終止。

使用可動平均數。 您可要求在指定每個觀察值之後更新集群的中心。如果沒有選用本選項,則您必須先指定所 有觀察值,才能計算新的集群中心。

### **K** 平均數集群分析的儲存

您可以儲存解答的相關資訊,並在後續分析中,當成新變數使用。

各集群組員。 建立新變數,用來代表每個觀察值的最後一位集群組員。此新變數值應該介於 1 跟集群個數之 間。

與集群中心點間的距離。 可建立可表示各觀察值間歐基里得直線距離及其分類中心的新變數。

## **K** 平均數集群分析的選項

統計量。 可以選取下列統計資料:各觀察值的起始叢集中心、ANOVA 表格和叢集資訊。

- 起始叢集中心。每個叢集之變數平均數的第一個估計值。依預設,經妥善安排間隔的觀察值個數會等於自資 料中選取的集群個數。在進行第一次分類時會使用起始叢集中心,之後便會將其更新。
- v *ANOVA* 摘要表*(A)*. 顯示包含每個叢集變數之單變量 F 檢定的變異數分析表。F 檢定僅具描述性質,且 不應解譯產生機率。如果將所有觀察值指派給單一叢集,則不會顯示 ANOVA 表。
- 各觀察值的叢集資訊。顯示每個觀察值的最終叢集指派,以及觀察值與用來分類觀察值之叢集中心間的歐基 里得直線距離。亦會顯示最終叢集中心間的歐基里得直線距離。

遺漏值。 可用的選項為「完全排除遺漏值」或「成對方式排除」。

- **完全排除遺漏值。**不要分析任何集群變數中含遺漏值的觀察值。
- 成對方式排除。 根據從不含遺漏值的所有變數中計算出的距離,以將觀察值指定到集群。

### **QUICK CLUSTER** 指令的其他功能

「K 平均數集群」程序會使用 QUICK CLUSTER 指令語法。指令語法語言也可以讓您:

- **\_ 讓第一個** *k* **觀察值,當作初始化的集群中心,如此就可避免傳遞資料 (一般用於估計該值)。**
- 直接指定各集群初始的中心,並當成指令語法的一部分。
- v 指定儲存變數的名稱。

如需完整的語法資訊,請參閱《指令語法參考手冊》。

## **無母數檢定(N)**

無母數檢定可做出關於資料基本分配的最小假設。這些方框中提供的檢定可以根據資料組織的方式分成三個廣 義的類別:

- v 單一樣本檢定會分析一個欄位。
- v 相關樣本檢定會比較相同觀察值組合的二或多個欄位。
- v 獨立樣本檢定會分析另一個欄位的類別組成的欄位。

### 單一樣本無母數檢定

單一樣本無母數檢定可以使用一或多個無母數檢定識別單一欄位中的差異。無母數檢定不會假設您的資料以常 態分配。

您的目標是什麼? 目標除可讓您快速指定其他的常用檢定設定。

- 自動比較觀察資料和假設資料。 此目標可將二項式檢定套用至僅含有兩種類別的類別欄位、將卡方檢定套 用至其他所有類別欄位,以及將 Kolmogorov-Smirnov 檢定套用至連續欄位。
- 檢定隨機順序。 此目標使用連檢定來檢定觀察的資料值順序的隨機性。
- 自訂分析。 當您想在「設定」標籤中手動修正檢定設定時,請選取此選項。請注意,若您之後對「設定」 標籤中的選項進行變更,但該變更與目前選擇的目標不符時,會自動選取此設定。

#### 取得單一樣本無母數檢定

在功能表上,選擇:

#### 分析 > 無母數檢定 > 單一樣本**...**

1. 按一下「執行」。

您可以:

- 在「目標」標籤上指定目標。
- v 在「欄位」標籤上指定欄位指派。
- v 在「設定」標籤上指定匯出設定。

### 欄位標籤

「欄位」標籤指定應檢定哪些欄位。

使用預先定義的角色。 此選項使用現有的欄位資訊。角色預先定義為「輸入」、「目標」或「兩者」的所有欄 位,將會作為檢定欄位。至少需要一個檢定欄位。

使用自訂欄位指派。 此選項可讓您覆寫欄位角色。選取此選項後,請指定下列欄位:

v 檢定欄位。 選取一或多個欄位。

## 設定標籤

「設定」標籤含有多種設定群組,可讓您修改以微調演算法處理資料的方式。若您對預設設定所做的任何變更 與目前選取的目標不符,「目標」標籤會自動更新為選取「自訂分析」選項。

選擇檢定: 這些設定會指定在「欄位」標籤中指定之欄位所執行的檢定。

自動依據資料選擇檢定。 此設定可將二項式檢定套用至僅含有兩種有效 (非遺漏) 類別的類別欄位、將卡方檢 定套用至其他所有類別欄位,以及將 Kolmogorov-Smirnov 檢定套用至連續欄位。

自訂檢定。 此設定可以讓您選擇要執行的特定檢定。

- v 比較觀察的二元機率和假設值 **(**二項式檢定**)**。 二項式檢定可以套用至所有欄位。這會產生單一樣本檢定, 以檢定觀察的旗標欄位(一種只含有兩種類別的類別欄位)分配是否與指定之二項式分配的預期分配相 同。此外,您也可以要求信賴區間。請參閱第 82 [頁的『二項式檢定選項』,](#page-85-0)了解檢定設定的詳細資訊。
- **比較觀察機率和假設值(卡方檢定)。** 卡方檢定會套用至名義和序數欄位。這會產生單一樣本檢定,以根據 觀察和預期的欄位類別次數間的差異來計算卡方統計量。請參閱第 82 [頁的『卡方檢定選項』,](#page-85-0)了解檢定 設定的詳細資訊。
- <span id="page-85-0"></span>v 檢定觀察分配與假設值**(Kolmogorov-Smimov** 檢定**)**。 Kolmogorov-Smirnov 檢定會套用至連續和序數欄 位。這會產生單一樣本檢定,以檢定欄位的樣本累積分配函數是否與均勻、名義、Poisson 或指數分配同質。 請參閱『Kolmogorov-Smirnov 選項』,了解檢定設定的詳細資訊。
- v 比較中位數與假設的中位數(**Wilcoxon** 符號等級檢定)。 Wilcoxon 符號等級檢定會套用至連續和序數 欄位。這會產生欄位中位數值的單一樣本檢定。請指定一個數字作為假設的中位數。
- v 檢定隨機順序**(**連檢定**)**。 連檢定會套用至所有欄位。這會產生單一樣本檢定,以檢定二元欄位的值順序是 否為隨機。請參閱第 83 [頁的『連檢定選項』,](#page-86-0)了解檢定設定的詳細資訊。

二項式檢定選項: 二項式檢定適用於旗標欄位(只含有兩種類別的類別欄位),但使用定義「成功」的規則 便可套用至所有欄位。

假設比例。 這會將已定義記錄的預期比例指定為「成功」或 *p*。指定大於 0 且小於 1 的一個數值。預設值為  $0.5 \circ$ 

信賴區間。 可使用下列計算二元資料信賴區間的方法:

- v **Clopper-Pearson(**精確**)**。 一種以累積分配函數為基礎的精確區間。
- v **Jeffreys**。 一種以先前使用 Jeffreys 計算的 *p* 事後分配為基礎的 Bayesian 區間。
- 概似比。 一種以  $p$  的概似函數為基礎的區間。

定義類別欄位的成功。 這會指定類別欄位是如何定義「成功」(檢定的資料值對照假設比例)。

- 「使用在資料中找到的第一個類別」會使用在樣本中找到的第一個值執行二項式檢定,以定義「成功」。 此選項僅適用於僅含有兩個值的名義或序數欄位; 將不會檢定「欄位」標籤中指定之其他所有 (已使用此選 項的) 類別欄位。此為預設值。
- 「指定成功值」會使用指定的值清單來執行二項式檢定,以定義「成功」。請指定字串或數值清單。清單 中的值不需存在樣本中。

定義連續欄位的成功。 這會指定連續欄位是如何定義「成功」(檢定的資料值對照檢定值)。「成功」會定義為 等於或小於分割點的值。

- 「樣本中間點」會在最小值和最大值的平均值設定分割點。
- 「自訂分割點」可以讓您指定分割點的值。

卡方檢定選項: 所有類別都有相同的機率。 這會在樣本的所有類別之間產生相等次數。此為預設值。

自訂期望機率。 這可讓您為指定的類別清單指定不相等次數。請指定字串或數值清單。清單中的值不需存在樣 本中。在「類別」直欄中,指定類別值。在「相對次數」直欄中,為每個類別指定大於 0 的值。自訂次數會視 為比率處理,因此,例如指定次數 1、2 和 3 等同於指定次數 10、20 和 30,且兩者都會指定 1/6 的記錄 預期會落入第一個類別、1/3 的記錄落入第二個,1/2 的記錄落入第三個。指定自訂的預期機率時,自訂類別 值必須包含資料中所有的欄位值;否則不會為該欄位執行檢定。

*Kolmogorov-Smirnov* 選項: 此對話框指定應檢定哪些分配,以及假設分配的參數。

- 正常。 使用樣本資料會使用觀察的平均值和標準差,自訂可讓您指定值。
- 均勻。 「 使用樣本資料」會使用觀察的最小值和最大值,「自訂」可讓您指定值。
- 指數。 樣本平均數會使用觀察的平均數,自訂可讓您指定值。
- **Poisson**。 「 樣本平均數」會使用觀察的平均數,「自訂」可讓您指定值。

<span id="page-86-0"></span>連檢定選項: 連檢定適用於旗標欄位(只含有兩種類別的類別欄位),但使用定義群組的規則便可套用至所 有欄位。

定義類別欄位的群組。 您可以使用的選項如下:

- 「**樣本中只有 2** 個類別」會使用在樣本中找到的值執行連檢定,以定義群組。此選項僅適用於僅含有兩個 值的名義或序數欄位; 將不會檢定「欄位」標籤中指定之其他所有 (已使用此選項的) 類別欄位。
- v 「將資料記錄到 **2** 個類別」會使用指定的值清單執行連檢定,以定義其中一個群組。樣本中其他所有的值 會定義其他群組。清單中的值不需全部存在於樣本中,但每個群組中至少需有一個記錄。

定義連續欄位的分割點。 這會指定連續欄位的群組如何定義。第一個群組會定義為等於或小於分割點的值。

- 「樣本中位數」會在樣本中位數設定分割點。
- 「樣本平均數」會在樣本平均數設定分割點。
- 「自訂」可以讓您指定分割點的值。

檢定選項: 顯著性層級。 這會指定所有檢定的顯著性層級 (alpha)。請指定 0 到 1. 0.05 之間的數值作為 預設值。

信賴區間 **(%)**。 這會指定所有產生之信賴區間的信賴等級。指定 0 和 100之間的數值。95 是預設值。

排除的觀察值。 這會指定如何決定檢定的觀察值基礎。

- 「完全排除遺漏值」表示分析會排除任何在「欄位」標籤上所指定任何欄位內含有遺漏值的記錄。
- 「依檢定排除遺漏值」表示該檢定會略過用於特定檢定之欄位內含有遺漏值的記錄。在分析中指定多項檢 定時,會個別評估每項檢定。

使用者遺漏值: 類別欄位的使用者遺漏值。 類別欄位必須具有要納入分析之記錄的有效值。這些控制可讓您 決定是否要在類別欄位中,將使用者遺漏值視為有效值。系統遺漏值和連續欄位的遺漏值會永遠視為無效。

## **NPTESTS** 指令的其他功能

指令語法語言也可以讓您:

v 在單一程序的執行中指定單一樣本檢定、獨立樣本檢定以及相關樣本檢定。

如需完整的語法資訊,請參閱《指令語法參考手冊》。

## 獨立樣本無母數檢定

獨立樣本無母數檢定可以使用一或多個無母數檢定,以識別兩個或多個群組間的差異。無母數檢定不會假設您 的資料以常態分配。

您的目標是什麼? 目標除可讓您快速指定其他的常用檢定設定。

- 自動比較群組間的分配。 此目標會將曼惠特尼 (Mann-Whitney) U 檢定套用至含有 2 個群組的資料,或 將 Kruskal-Wallis 單向變異數分析套用至含有 *k* 個群組的資料。
- 比較群組間的中位數。 此目標使用中位數檢定,以比較在群組間觀察的中位數。
- 自訂分析。 當您想在「設定」標籤中手動修正檢定設定時,請選取此選項。請注意,若您之後對「設定」 標籤中的選項進行變更,但該變更與目前選擇的目標不符時,會自動選取此設定。

# 取得獨立樣本無母數檢定

在功能表上,選擇:

分析 > 無母數檢定 > 獨立樣本**...**

1. 按一下「執行」。

### 您可以:

- v 在「目標」標籤上指定目標。
- v 在「欄位」標籤上指定欄位指派。
- v 在「設定」標籤上指定匯出設定。

### 欄位標籤

「欄位」標籤指定應檢定哪些欄位,以及用來定義群組的欄位。

使用預先定義的角色。 此選項使用現有的欄位資訊。角色預先定義為「目標」或「兩者」的所有連續及序數欄 位,將會作為檢定欄位。如果有角色預先定義為「輸入」的單一個類別欄位,則此欄位將會作為群組欄位。如 果沒有的話,預設不會使用任何群組欄位,您必須使用自訂欄位指派。至少需要一個檢定欄位和群組欄位。

使用自訂欄位指派。 此選項可讓您覆寫欄位角色。選取此選項後,請指定下列欄位:

- 檢定欄位。 選取一或多個連續或序數欄位。
- 群組。 請選取類別欄位。

### 設定標籤

「設定」標籤含有多種設定群組,可讓您修改以微調演算法處理資料的方式。若您對預設設定所做的任何變更 與目前選取的目標不符,「目標」標籤會自動更新為選取「自訂分析」選項。

選擇檢定: 這些設定會指定在「欄位」標籤中指定之欄位所執行的檢定。

自動依據資料選擇檢定。 此設定會將曼惠特尼 (Mann-Whitney) U 檢定套用至含有 2 個群組的資料,或將 Kruskal-Wallis 單向變異數分析套用至含有 *k* 個群組的資料。

自訂檢定。 此設定可以讓您選擇要執行的特定檢定。

• 比較群組間的分配。 這些會產生樣本是否來自相同母群的獨立樣本檢定。

「**Mann-Whitney U**(**2** 個樣本)」使用每個觀察值的等級,以檢定群組是否是由相同的母群中抽取的。群 組欄位中以遞增順序排列的第一個值定義第一個群組,第二個則定義第二個群組。若群組欄位有兩個以上 的值,則不會產生此檢定。

「**Kolmogorov-Smirnov**(**2** 個樣本)」可察覺兩種分配之間的中位數、分散情形及偏斜度等的任何差異。 若群組欄位有兩個以上的值,則不會產生此檢定。

「檢定隨機順序(**2** 個樣本的 **Wald-Wolfowitz**)」會使用群組成員作為準則以產生連檢定。若群組欄位有 兩個以上的值,則不會產生此檢定。

「**Kruskal-Wallis** 單向變異數分析(**k** 個樣本) 」是曼惠特尼 (Mann-Whitney) U 檢定的延伸,以及單 向變異數分析的無母數類比。您可以選擇性要求 *k* 個樣本的多重比較,無論是「**所有成**對」的多重比較,或 是「逐步細分程序」的比較。

「排序選項的檢定 **(k** 個樣本的 **Jonckheere-Terpstra)**」是當 *k* 個樣本擁有自然排序時比 Kruskal-Wallis 更有力的替代選項。例如,*k* 母群可能代表所增加的溫度 (*k* 度)。而我們可以先假設不同溫度,但回應分配 是一樣的,以便跟另一個假設:溫度增加、回應等級就隨之增加,來互相對照,並加以檢定。這兩個假設 都已經排序過,因此,Jonckheere-Terpstra 是最適用的檢定。最小至最大指定其他假設,即第一個群組的位 置參數小於或等於第二個,於或等於第三個,依此類推。**最大至最小**指定其他假設,即第一個群 組的位置參數大於或等於第二個大於或等於第三個,依此類推。對於這兩個選項,其他假設也會 假設位置並非都相等。您可以選擇性要求 *k* 個樣本的多重比較,無論是「**所有成**對」的多重比較,或是「逐 步細分程序」的比較。

- v 比較群組間的範圍。 這會產生樣本是否擁有相同範圍的獨立樣本檢定。「**Moses** 極端反應(**2** 個樣本) 」 會檢定控制群組與比較群組。群組欄位中以遞增順序排列的第一個值定義控制群組,第二個則定義比較群 組。若群組欄位有兩個以上的值,則不會產生此檢定。
- v 比較群組間的中位數。 這會產生樣本是否擁有相同中位數的獨立樣本檢定。「中位數檢定 **(k**個樣本**)**」可以 使用合併樣本中位數 (在資料集的所有記錄間計算而得) 或自訂值作為假設的中位數。您可以選擇性要求 *k* 個樣本的多重比較,無論是「所有成對」的多重比較,或是「逐步細分程序」的比較。
- v 估計群組間的信賴區間。 「 **Hodges-Lehman** 估計 **(2** 個樣本**)**」會針對兩個群組的中位數差異,產生獨 立樣本估計與信賴區間。若群組欄位有兩個以上的值,則不會產生此檢定。

檢定選項: 顯著性層級。 這會指定所有檢定的顯著性層級 (alpha)。請指定 0 到 1. 0.05 之間的數值作為 預設值。

信賴區間 **(%)**。 這會指定所有產生之信賴區間的信賴等級。指定 0 和 100之間的數值。95 是預設值。

排除的觀察值。 這會指定如何決定檢定的觀察值基礎。「完全排除遺漏值」表示分析會排除任何次指令中所指 定任何欄位內含有遺漏值的記錄。「依檢定排除遺漏值」表示該檢定會略過用於特定檢定之欄位內含有遺漏值 的記錄。在分析中指定多項檢定時,會個別評估每項檢定。

使用者遺漏值: 類別欄位的使用者遺漏值。 類別欄位必須具有要納入分析之記錄的有效值。這些控制可讓您 決定是否要在類別欄位中,將使用者遺漏值視為有效值。系統遺漏值和連續欄位的遺漏值會永遠視為無效。

## **NPTESTS** 指令的其他功能

指令語法語言也可以讓您:

v 在單一程序的執行中指定單一樣本檢定、獨立樣本檢定以及相關樣本檢定。

如需完整的語法資訊,請參閱《指令語法參考手冊》。

#### 相關樣本無母數檢定

使用一或多個無母數檢定識別兩個以上之相關欄位中的差異。無母數檢定不會假設您的資料以常態分配。

資料考量。每筆記錄所對應的指定受訪者,皆有兩個以上的相關量數儲存在資料集的不同欄位中。例如,如果 定期測量每個受訪者的體重,並將受訪者的體重儲存在如「飲食法實施前體重」、「飲食法實施中體重」與 「飲食法實施後體重」等欄位,則可以使用相關樣本無母數檢定來分析有關飲食計劃效果的研究。這些欄位是 「相關的」。

您的目標是什麼? 目標除可讓您快速指定其他的常用檢定設定。

- 自動比較觀察資料和假設資料。 當指定 2 個欄位時,此目標會將 McNemar 檢定套用至類別資料,當指 定 2 個以上的欄位時,會將 Cochran's Q 套用至類別資料,當指定 2 個欄位時,會將 Wilcoxon 配對組 別符號等級檢定套用至連續資料,當指定 2 個以上的欄位時,會將 Friedman 雙向變異數分析套用至連續 資料。
- 自訂分析。 當您想在「設定」標籤中手動修正檢定設定時,請選取此選項。請注意,若您之後對「設定」 標籤中的選項進行變更,但該變更與目前選擇的目標不符時,會自動選取此設定。

當指定不同測量層級的欄位時,系統會先以測量層級區隔這些欄位,再將適當的檢定套用到每個組別。例如, 如果您選擇「自動比較觀察資料和假設資料」作為您的目標,並指定 3 個連續欄位與 2 個名義欄位,則 Friedman's 檢定會套用到連續欄位,McNemar's 檢定會用到名義欄位。

#### 取得相關樣本無母數檢定

在功能表上,選擇:

分析 > 無母數檢定 > 相關樣本**...**

1. 按一下「執行」。

您可以:

- 在「目標」標籤上指定目標。
- 在「欄位」標籤上指定欄位指派。
- v 在「設定」標籤上指定匯出設定。

# 欄位標籤

「欄位」標籤指定應檢定哪些欄位。

使用預先定義的角色。 此選項使用現有的欄位資訊。角色預先定義為「目標」或「兩者」的所有欄位,將會作 為檢定欄位。至少需要兩個檢定欄位。

使用自訂欄位指派。 此撰項可讓您覆寫欄位角色。選取此撰項後,請指定下列欄位:

• 檢定欄位。 選取兩個以上的欄位。每個欄位各對應至不同的相關樣本。

#### 設定標籤

「設定」標籤含有多種設定群組,可讓您修改以微調程序處理資料的方式。若您對預設設定所做的任何變更與 其他目標不符,「目標」標籤會自動更新為選取「**自訂分析**」選項。

選擇檢定: 這些設定會指定在「欄位」標籤中指定之欄位所執行的檢定。

自動依據資料選擇檢定。 當指定 2 個欄位時,此設定會將 McNemar 檢定套用至類別資料,當指定 2 個以 上的欄位時,會將 Cochran's Q 套用至類別資料,當指定 2 個欄位時,會將 Wilcoxon 配對組別符號等級檢 定套用至連續資料,當指定 2 個以上的欄位時,會將 Friedman 雙向變異數分析套用至連續資料。

自訂檢定。 此設定可以讓您選擇要執行的特定檢定。

- v 二進位資料變更檢定。 **McNemar's** 檢定 **(2** 個樣本**)** 可套用至類別欄位。這會產生兩個旗標欄位(僅含 有兩個值的類別欄位)間的值組合是否具有相同可能性的相關樣本檢定。若「欄位」標籤中指定兩個以上 的欄位,則不會執行此檢定。請參閱第 87 頁的『McNemar [檢定:定義成功』,](#page-90-0)了解檢定設定的詳細資訊。 「**Cochran's Q (k** 個樣本**)**」可套用至類別欄位。這會產生 *k* 個旗標欄位(僅含有兩個值的類別欄位)間 的值組合是否具有相同可能性的相關樣本檢定。您可以選擇性要求 *k* 個樣本的多重比較,無論是「所有成 對」的多重比較,或是「**逐步細分程序**」的比較。請參閱第 87 頁的『Cochran's Q[:定義成功』,](#page-90-0)了解檢 定設定的詳細資訊。
- v 多項式資料變更檢定。 邊緣同質性檢定 **(2** 個樣本**)** 會產生兩個成對序數欄位之間的值組合是否具有相同 可能性的相關樣本檢定。邊緣同質性檢定通常用於重複性測量。這個檢定是將 McNemar 檢定從二元回應擴 充到多項式回應。若「欄位」標籤中指定兩個以上的欄位,則不會執行此檢定。
- 比較中位數差異和假設值。 這些檢定會各自產生兩個欄位間的中位數差異是否不同於 0 的相關樣本檢定。 檢定適用於連續及序數欄位。若「欄位」標籤中指定兩個以上的欄位,則不會執行這些檢定。
- v 估計信賴區間。 這會產生兩個成對欄位間中位數差異的相關樣本估計和信賴區間。此檢定適用於連續及序 數欄位。若「欄位」標籤中指定兩個以上的欄位,則不會執行此檢定。
- v **Quanlify** 關聯。 「 **Kendall** 和諧係數 **(k** 個樣本**)**」會產生裁判或定等級者間的一致性測量,其中,每 個記錄各是多種項目 (欄位) 的一個審查評等。您可以選擇性要求 k 個樣本的多重比較,無論是「**所有成對**」 的多重比較,或是「逐步細分程序」的比較。
- <span id="page-90-0"></span>v 比較分配。 **Friedman** 雙向變異數分析(**k** 個樣本) 會產生 *k* 個相關樣本是否是從相同母群抽取的相 關樣本檢定。您可以選擇性要求 *k* 個樣本的多重比較,無論是「**所有成**對」的多重比較,或是「逐**步細分程** 序」的比較。
- *McNemar* 檢定:定義成功: McNemar 檢定適用於旗標欄位(只含有兩種類別的類別欄位),但使用定義 「成功」的規則便可套用至所有類別欄位。

定義類別欄位的成功。 這會指定如何定義類別欄位的「成功」。

- 「使用在資料中找到的第一個類別」會使用在樣本中找到的第一個值執行檢定,以定義「成功」。此選項 僅適用於僅含有兩個值的名義或序數欄位; 將不會檢定「欄位」標籤中指定之其他所有 (已使用此選項的) 類 別欄位。此為預設值。
- 「**指定成功值**」會使用指定的值清單來執行檢定,以定義「成功」。請指定字串或數值清單。清單中的值 不需存在樣本中。

*Cochran's Q*:定義成功: 寇克蘭 Q 檢定適用於旗標欄位(只含有兩種類別的類別欄位),但使用定義「成 功」的規則便可套用至所有類別欄位。

定義類別欄位的成功。 這會指定如何定義類別欄位的「成功」。

- 「使用在資料中找到的第一個類別」會使用在樣本中找到的第一個值執行檢定,以定義「成功」。此選項 僅適用於僅含有兩個值的名義或序數欄位; 將不會檢定「欄位」標籤中指定之其他所有 (已使用此選項的) 類 別欄位。此為預設值。
- 「指定成功值」會使用指定的值清單來執行檢定,以定義「成功」。請指定字串或數值清單。清單中的值 不需存在樣本中。

檢定選項: 顯著性層級。 這會指定所有檢定的顯著性層級 (alpha)。請指定 0 到 1. 0.05 之間的數值作為 預設值。

信賴區間 **(%)**。 這會指定所有產生之信賴區間的信賴等級。指定 0 和 100之間的數值。95 是預設值。

排除的觀察值。 這會指定如何決定檢定的觀察值基礎。

- 「完全排除遺漏值」表示分析會排除任何次指令中所指定任何欄位內含有遺漏值的記錄。
- 「依檢定排除遺漏值」表示該檢定會略過用於特定檢定之欄位內含有遺漏值的記錄。在分析中指定多項檢 定時,會個別評估每項檢定。

使用者遺漏值: 類別欄位的使用者遺漏值。 類別欄位必須具有要納入分析之記錄的有效值。這些控制可讓您 決定是否要在類別欄位中,將使用者遺漏值視為有效值。系統遺漏值和連續欄位的遺漏值會永遠視為無效。

## **NPTESTS** 指令的其他功能

指令語法語言也可以讓您:

v 在單一程序的執行中指定單一樣本檢定、獨立樣本檢定以及相關樣本檢定。

如需完整的語法資訊,請參閱《指令語法參考手冊》。

## 模型視圖

### 模型視圖

此程序會在「檢視器」中建立「模型檢視器」物件。啟動(連按兩下)此物件,即可取得模型的互動視圖。模 型視圖有 2 個書面視窗,主要視圖位於左邊,連結或輔助視圖位於右邊。

主要視圖有兩種:

- 假設摘要。這是預設視圖。如需相關資訊,請參閱主題『假設摘要』。
- 信賴區間摘要。如需相關資訊,請參閱主題 『信賴區間摘要』。

連結/輔助視圖有七種:

- 單一樣本檢定。這是要求單一樣本檢定時的預設檢視。如需相關資訊,請參閱主題『單一樣本檢定』。
- 相關樣本檢定。這是要求相關樣本檢定和無單一樣本檢定時的預設檢視。如需相關資訊,請參閱主[題第](#page-92-0) 89 [頁的『相關樣本檢定』。](#page-92-0)
- 獨立樣本檢定。這是要求無相關樣本檢定或單一樣本檢定時的預設檢視。如需相關資訊,請參閱主[題第](#page-93-0) 90 [頁的『獨立樣本檢定』。](#page-93-0)
- v 類別欄位資訊。如需相關資訊,請參閱主題第 91 [頁的『類別欄位資訊』。](#page-94-0)
- 連續欄位資訊。如需相關資訊,請參閱主題第 91 [頁的『連續欄位資訊』。](#page-94-0)
- 成對比較。如需相關資訊,請參閱主題第 91 [頁的『成對比較』。](#page-94-0)
- 同質子集。如需相關資訊,請參閱主題 第 91 [頁的『同質子集』。](#page-94-0)

假設摘要: 「模型摘要」視圖是一種快照、無母數檢定的一覽摘要。它強調虛無假設和決定,並將重心放在 顯著的 *p* 值。

- v 每一列對應不同的檢定。在列上按一下可以在連結的檢視中顯示檢定的其他相關資訊。
- v 在任何直欄標題上按一下便可按該直欄的值排序列。
- 「重設」按鈕可讓您將「模型檢視器」回復為原有狀態。
- 「欄位過濾器」下拉清單可讓您只顯示與所選欄位相關的檢定。

信賴區間摘要: 「信賴區間摘要」會顯示無母數檢定所產生的任何信賴區間。

- v 每一列對應不同的信賴區間。
- v 在任何直欄標題上按一下便可按該直欄的值排序列。

單一樣本檢定: 「單一樣本檢定」視圖會顯示與任何所要求的單一樣本無母數檢定相關的詳細資料。顯示的 資訊會視選取的檢定而有所不同。

- 「檢定」下拉清單可讓您選取指定類型的單一樣本檢定。
- 您可以使用「欄位」下拉清單,選取使用「檢定」下拉清單中選取檢定進行檢定的欄位。

二項式檢定

「二項式檢定」會顯示堆疊長條圖和檢定表格。

- v 堆疊長條圖會顯示檢定欄位之「成功」和「失敗」類別的觀察與假設次數,圖中「失敗」會堆疊在「成 功」上方。游標停留於長條上時,會以工具提示的方式顯示類別百分比。長條中的可見差異表示檢定欄位 可能沒有假設的二項式分配。
- v 表格會顯示檢定的詳細資料。

「卡方檢定」

「卡方檢定」視圖會顯示集群長條圖和檢定表格。

- 集群長條圖會顯示檢定欄位各個類別的觀察與假設次數。游標停留於長條上時,會以工具提示的方式顯示 觀察和假設次數及其差異 (殘差)。觀察與假設長條中的可見差異表示檢定欄位可能沒有假設的分配。
- v 表格會顯示檢定的詳細資料。

Wilcoxon 符號等級

<span id="page-92-0"></span>「Wilcoxon 符號等級檢定」視圖會顯示直方圖和檢定表格。

- v 直方圖包括顯示觀察和假設中位數的垂直線。
- v 表格會顯示檢定的詳細資料。

#### 連檢定

「連檢定」視圖會顯示圖表和檢定表格。

- 圖表會顯示觀察到的連個數的常態分配,而連個數會以垂直線作標記。請注意,當執行精確檢定時,檢定 並不是以常態分配為基礎。
- v 表格會顯示檢定的詳細資料。

Kolmogorov-Smirnov 檢定

「Kolmogorov-Smirnov 檢定」視圖會顯示直方圖和檢定表格。

- 直方圖包括假設的均勻、常態、Poisson 或指數分配之機率密度函數的重疊圖。請注意,檢定是以累積分配 為基礎,而表格中所報告的「最極端差異」應以累積分配的觀點來解釋。
- v 表格會顯示檢定的詳細資料。

相關樣本檢定: 「單一樣本檢定」視圖會顯示與任何所要求的單一樣本無母數檢定相關的詳細資料。顯示的 資訊會視選取的檢定而有所不同。

- 「檢定」下拉清單可讓您選取指定類型的單一樣本檢定。
- 您可以使用「欄位」下拉清單,選取使用「檢定」下拉清單中選取檢定進行檢定的欄位。

#### McNemar

「McNemar 檢定」視圖會顯示集群長條圖和檢定表格。

- v 叢集長條圖會顯示檢定欄位所定義之 2×2 表格中對角線外儲存格的觀察和假設次數。
- v 表格會顯示檢定的詳細資料。

#### 符號檢定

「符號檢定」視圖會顯示堆疊直方圖和檢定表格。

- 堆疊直方圖會顯示欄位之間的差異,並使用差異的符號當作堆疊欄位。
- v 表格會顯示檢定的詳細資料。

### Wilcoxon 符號等級檢定

「Wilcoxon 符號等級檢定」視圖會顯示堆疊直方圖和檢定表格。

- v 堆疊直方圖會顯示欄位之間的差異,並使用差異的符號當作堆疊欄位。
- v 表格會顯示檢定的詳細資料。

### 邊際同質性檢定

「邊際同質性檢定」視圖會顯示集群長條圖和檢定表格。

- v 集群長條圖會顯示檢定欄位所定義之表格中對角線外儲存格的觀察次數。
- v 表格會顯示檢定的詳細資料。

#### 寇克蘭 Q 檢定

<span id="page-93-0"></span>「寇克蘭 Q 檢定」視圖會顯示堆疊長條圖和檢定表格。

- v 堆疊長條圖會顯示檢定欄位之「成功」和「失敗」類別的觀察次數,圖中「失敗」會堆疊在「成功」上 方。游標停留於長條上時,會以工具提示的方式顯示類別百分比。
- v 表格會顯示檢定的詳細資料。

弗理曼 (Friedman) 雙向等級變異數分析

「弗理曼 (Friedman) 雙向等級變異數分析」視圖會顯示面板化的直方圖和檢定表格。

- 直方圖會顯示等級的觀察分配,並依據檢定欄位來面板化。
- v 表格會顯示檢定的詳細資料。

## Kendall 和諧係數

「Kendall 和諧係數」視圖會顯示面板化的直方圖和檢定表格。

- 直方圖會顯示等級的觀察分配,並依據檢定欄位來面板化。
- v 表格會顯示檢定的詳細資料。

獨立樣本檢定: 「獨立樣本檢定」視圖會顯示與任何所要求的獨立樣本無母數檢定相關的詳細資料。顯示的 資訊會視選取的檢定而有所不同。

- 「檢定」下拉清單可讓您選取指定類型的獨立樣本檢定。
- 您可以使用「欄位」下拉清單,選取使用「檢定」下拉清單中選取檢定來進行檢定的檢定與分組欄位組 合。

### Mann-Whitney 檢定

「Mann-Whitney 檢定」視圖會顯示人口金字塔圖和檢定表格。

- 人口金字塔圖會依據分組欄位的類別來顯示連續的直方圖,並加註每個組別中的記錄數目和組別的平均等 級。
- v 表格會顯示檢定的詳細資料。

Kolmogorov-Smirnov 檢定

「Kolmogorov-Smirnov 檢定」視圖會顯示人口金字塔圖和檢定表格。

- 人口金字塔圖會依據分組欄位的類別來顯示背對背的直方圖,並加註每個組別中的記錄數目。按一下「累 積」按鈕便可顯示或隱藏觀察累積分配線。
- v 表格會顯示檢定的詳細資料。

無母數資料分布檢定 (Wald-Wolfowitz Runs)

「無母數資料分布檢定 (Wald-Wolfowitz Runs)」視圖會顯示堆疊長條圖和檢定表格。

- v 人口金字塔圖會依據分組欄位的類別來顯示背對背的直方圖,並加註每個組別中的記錄數目。
- v 表格會顯示檢定的詳細資料。

### Kruskal-Wallis 檢定

「Kruskal-Wallis 檢定」視圖會顯示盒形圖和檢定表格。

- 針對分組欄位的每個類別顯示不同的盒形圖。游標停留於方框上時,會以工具提示的方式顯示平均等級。
- v 表格會顯示檢定的詳細資料。

<span id="page-94-0"></span>Jonckheere-Terpstra 檢定

「Jonckheere-Terpstra 檢定」視圖會顯示盒形圖和檢定表格。

- v 針對分組欄位的每個類別顯示不同的盒形圖。
- v 表格會顯示檢定的詳細資料。

#### Moses 極端反應檢定

「Moses 極端反應檢定」視圖會顯示盒形圖和檢定表格。

- v 針對分組欄位的每個類別顯示不同的盒形圖。按一下「記錄 **ID**」按鈕可顯示或隱藏點標籤。
- v 表格會顯示檢定的詳細資料。

#### 中位數檢定

「中位數檢定」視圖會顯示盒形圖和檢定表格。

- v 針對分組欄位的每個類別顯示不同的盒形圖。
- v 表格會顯示檢定的詳細資料。

類別欄位資訊: 「類別欄位資訊」視圖會顯示「欄位」下拉清單中選取類別欄位的盒形圖。可用欄位清單限 定為「假設摘要」視圖中目前選取檢定所使用的類別欄位。

• 游標停留於長條上時,會以工具提示的方式顯示類別百分比。

連續欄位資訊: 「連續欄位資訊」視圖會顯示「欄位」下拉清單中選取連續欄位的直方圖。可用欄位清單限 定為「假設摘要」視圖中目前選取檢定所使用的連續欄位。

成對比較: 「成對比較」視圖會顯示距離網路圖,以及當要求成對多重比較時,由 *k* 樣本無母數檢定所產生 的比較表。

- 距離網路圖是以圖形表示的比較表,其中網路中節點之間的距離對應至樣本之間的差異。黃線對應至統計 上的顯著差異;黑線對應至非顯著差異。游標停留於網路中的線上時,會以工具提示的方式顯示線所連接 節點之間差異的調整顯著性。
- v 比較表會顯示所有成對比較的數值結果。每一列對應不同的成對比較。在直欄標題上按一下便可按該直欄 的值排序列。

同質子集: 「同質子集」視圖會顯示當要求逐步減期多重比較時,由 *k* 樣本無母數檢定所產生的比較表。

- v 「樣本」組別中的每一列對應至不同的相關樣本 (資料中以不同的欄位表示)。統計上沒有顯著差異的樣本分 成顏色相同的子集;每個已識別的子集位於不同行。如果所有樣本統計上皆有顯著差異,每個樣本則有不 同的子集。如果沒有樣本有統計上的顯著差異,則只有單一子集。
- v 然後針對每個含有一個以上樣本的子集,計算其檢定統計量、顯著值和調整顯著值。

# **NPTESTS** 指令的其他功能

指令語法語言也可以讓您:

v 在單一程序的執行中指定單一樣本檢定、獨立樣本檢定以及相關樣本檢定。

如需完整的語法資訊,請參閱《指令語法參考手冊》。

### 原有對話框

有許多「原有」對話框也會執行無母數檢定。這些對話框支援 SPSS Statistics Premium Edition 或「精確檢 定」選項所提供的功能。

卡方檢定。 依照類別製作變數的表格,並以觀察和期望次數間的差異為基礎,計算卡方統計量。

二項式檢定。 將二分變數中各類別的觀察次數,與二項式分配的期望次數作一比較。

連檢定。 檢定一變數的兩數值發生順序是否為隨機。

單一樣本 **Kolmogorov-Smirnov** 檢定。 變數的觀察累積分配函數,與指定理論分配作一比較。後者可能為常 態分配、均勻分配、指數分配或 Poisson 機率分配。

兩個獨立樣本檢定。 比較某個變數上的兩組觀察值。在此您可以使用的檢定,包括 Mann-Whitney *U* 統計量 檢定、兩個樣本 Kolmogorov-Smirnov 檢定、Moses 極端反應檢定,以及無母數資料分布檢定 (Wald-Wolfowitz Runs)。

**兩個相關樣本檢定。** 比較兩個變數的分配。在此您可以使用的檢定,包括 Wilcoxon 符號等級檢定、符號檢定, 以及 McNemar 檢定。

**K** 個獨立樣本檢定。 比較某個變數上的兩組或兩組以上的觀察值。在此您可以使用的檢定,包括 Kruskal-Wallis 檢定、「中位數」檢定,以及 Jonckheere-Terpstra 檢定。

**K** 個相關樣本檢定。 比較兩個或兩個以上變數的分配。在此您可以使用的檢定,包括 Friedman 檢定、 Kendall's *W* 檢定,以及 Cochran's *Q* 檢定。

以上所有檢定都可以使用四分位數和平均數、標準差、最小值、最大值,以及非遺漏觀察值的個數。

# <span id="page-95-0"></span>「卡方檢定」

「卡方檢定」程序,會依照類別將變數製成表格,並計算卡方統計量。這種適合度檢定,會比較各類別中的觀 察和期望次數,以檢定是否所有類別都包含相同的數值比例,或各類別都包含使用者指定的數值比例。

範例。以一袋軟糖為例。 我們可以使用卡方檢定來判斷,這袋軟糖中所包含的各色糖果比例是否相同 (這些顏 色包括藍色、棕色、綠色、紅色和黃色)。或者,您也可以用來檢定,以便查看袋中軟糖的顏色比例是 否為 5% 藍色、30% 棕色、10% 綠色、20% 橙色、15% 紅色和 15% 黃色。

統計量。 包括平均數、標準差、最小值、最大值和四分位數。非遺漏和遺漏觀察值的個數與百分比、各類別所 觀察和期望的觀察值個數、殘差和卡方統計量。

卡方檢定的資料考量

資料。請使用已排列順序或未排列順序的數值類別變數(序數或名義測量層級)。若要將字串變數轉換成數字 變數,請使用「轉換」功能表上的「自動重新編碼」程序。

假設。 無母數檢定不需要有關底線分配類型的假設。因為資料都已先假設為隨機樣本。各類別的期望次數應該 至少為1,而且不應有超過 20% 的類別有少於 5 的期望次數。

若要取得卡方檢定

1. 在功能表上,選擇:

### 分析 > 無母數檢定 > 舊式對話 > 卡方**...**

2. 選取一個或多個檢定變數。每個變數會產生不同的檢定。

3. 或者,按一下「選項」選取描述性統計量、四分位數,還可以決定 SPSS 該如何處理遺漏資料。

卡方檢定的期望範圍和期望值: 期望範圍。 依預設,變數的每個不同值會被定義為類別。若要在指定的範圍 內建立類別,請選取**使用指定的範圍**,並輸入下限或上限的整數值。各整數值會在所包含的範圍內建立類別, 而其數值在範圍之外的觀察值則予以排除。例如,如果您指定的下限值為 1 而上限值為 4,那麼卡方檢定將只 會使用介於 1 到 4 之間的整數值。

期望值。 依預設,所有類別的期望值都相等。此外,類別也可以有使用者指定的期望比例。選擇數值,並為檢 定變數的每個類別輸入大於 0 的值,然後按一下「新增」。每次您新增數值時,該值便會顯示在數值清單的底 部。數值的順序非常重要,因為它會對應到檢定變數之類別數值的遞增順序。其中,清單中的第一個數值,會 對應到檢定變數的最低組別數值,而最後一個數值,則對應至最高的數值。數值清單中的各項要素會被加總, 然後各數值再除以這個總和,以算出在對應類別中的期望觀察值比例。例如,3、4、5、4 的數值清單,指定期 望比例為 3/16、4/16、5/16 和 4/16。

卡方檢定的選項: 統計量。您可以任選摘要統計量中的某一個 (或兩者都選)。

- 描述性統計量。 顯示平均數、標準差、最小值、最大值、和非遺漏觀察值的個數。
- 四分位數。 顯示跟第 25 個、第 50 個和第 75 個百分位數相對應的數值。

遺漏值。 控制處理遺漏值的方式。

- 依檢定排除遺漏值。 當您指定數種檢定之後,各種檢定會分別對遺漏值進行評估。
- 完全排除遺漏值。如果任何變數之觀察值擁有遺漏值的話,則所有分析都會將這個觀察值排除在外。

**NPAR TESTS** 指令的其他功能 **(**卡方檢定**)**: 指令語法語言也可以讓您:

- 為不同的變數,指定不同的最小值和最大值、或期望次數 (利用 CHISQUARE 次指令)。
- 使用不同的期望次數或不同的範圍,來檢定相同的變數 (利用 EXPECTED 次指令令)。

如需完整的語法資訊,請參閱《指令語法參考手冊》。

#### 二項式檢定

您可以利用「二項式檢定」程序,將二分變數兩個類別的觀察次數,跟具有特定機率參數的二項式分配之下的 期望次數,互相做一比較。依預設,這兩組的機率參數都是 0.5。若要變更機率,您可以為第一組輸入一個檢定 比例。至於第二組的機率,則是 1 減去第一組的指定機率。

範例。 以擲銅板為例。當您擲銅板的時候,出現頭的機率是 1/2。我們現在用這個前提當作假設,如果您擲 40 下銅板,並記錄每一次的結果 (頭或數字)。根據二項式檢定,您或許會發現 40 次的 3/4 (30次) 出現頭,也 就是觀察顯著性層級很小 (0.0027)。這些結果指出,頭的出現機率不太可能是 1/2,所以這個硬幣可能有問題。

統計量。 平均數、標準差、最小值、最大值、非遺漏觀察值的個數和四分位數。

#### 二項式檢定的資料考量

資料。受檢定的變數必須是二分的數字變數。若要將字串變數轉換成數字變數,請使用「轉換」功能表上的 「自動重新編碼」程序。二分變數是只能採用下面兩種可能值之一的變數:*yes* 或 *no*、*true* 或 *false*、0 或 1 等。在資料集中發現的第一個值會定義第一個群組,其他值則定義第二個群組。如果不是二分的變數,您必須 指定分割點。此分割點會把觀察值分成兩組,第一組的值大於或等於分割點,第二組的值小於分割點。

假設。 無母數檢定不需要有關底線分配類型的假設。因為資料都已先假設為隨機樣本。

### 若要取得二項式檢定

1. 在功能表上,選擇:

分析 > 無母數檢定 > 舊式對話 > 二項式**...**

- 2. 選取一個 (或以上的) 數字檢定變數。
- 3. 或者,按一下「選項」選取描述性統計量、四分位數,還可以決定 SPSS 該如何處理遺漏資料。

二項式檢定選項: 統計量。您可以任選摘要統計量中的某一個 (或兩者都選)。

- v 描述性統計量。 顯示平均數、標準差、最小值、最大值、和非遺漏觀察值的個數。
- 四分位數。 顯示跟第 25 個、第 50 個和第 75 個百分位數相對應的數值。

遺漏值。 控制處理遺漏值的方式。

- 依檢定排除遺漏值。 當您指定數種檢定之後,各種檢定會分別對遺漏值進行評估。
- 完全排除遺漏值。如果受檢定變數的觀察值含有遺漏值的話,那麼所有的分析都會排除這個觀察值。

**NPAR TESTS** 指令的其他功能 **(**二項式檢定**)**: 指令語法語言也可以讓您:

- 當變數有兩個以上的類別時,選出特定的組別 (並排除其他組別) (使用 BINOMIAL 次指令)。
- 為不同的變數,指定不同的分割點或機率 (使用 BINOMIAL 次指令)。
- 依照不同的分割點或機率,來檢定同一個變數 (使用 EXPECTED 次指令)。

如需完整的語法資訊,請參閱《指令語法參考手冊》。

#### 連檢定

您可以利用「連檢定」程序,來檢定變數中,兩數值的發生順序,是否為隨機。連檢定的值是一連續的觀察 值。如果樣本所含的連數太多或者太少,就代表該樣本不是隨機的。

範例。假設有 20 個人要投票表決,是否購買某項產品。如果這 20 個人的性別都是相同的話,那麼我們就會 質疑這個樣本假設的隨機性。此時就可以用連檢定來判斷,此樣本是否是隨機選取的。

統計量。 平均數、標準差、最小值、最大值、非遺漏觀察值的個數和四分位數。

連檢定的資料考量

資料。必須為數字變數。若要將字串變數轉換成數字變數,請使用「轉換」功能表上的「自動重新編碼」程 序。

假設。 無母數檢定不需要有關底線分配類型的假設。請使用連續機率分配的樣本。

#### 若要取得連檢定

1. 在功能表上,選擇:

分析 > 無母數檢定 > 舊式對話 > 執行**...**

- 2. 選取一個 (或以上的) 數字檢定變數。
- 3. 或者,按一下「選項」選取描述性統計量、四分位數,還可以決定 SPSS 該如何處理遺漏資料。

連檢定的分割點: 分割點。 指定分割點,將選用變數一分為二。您可以使用觀察平均數、中位數、或眾數, 也可以指定一個數值,當作分割點。如果觀察值小於分割點,則被歸在一組,如果大於分割點,則被歸在另外 一組。每個分割點上都會執行一個檢定。

連檢定的選項: 統計量。您可以任選摘要統計量中的某一個 (或兩者都選)。

- v 描述性統計量。 顯示平均數、標準差、最小值、最大值、和非遺漏觀察值的個數。
- 四分位數。 顯示跟第 25 個、第 50 個和第 75 個百分位數相對應的數值。

遺漏值。 控制處理遺漏值的方式。

- 依檢定排除遺漏值。 當您指定數種檢定之後,各種檢定會分別對遺漏值進行評估。
- 完全排除遺漏值。如果任何變數之觀察值擁有遺漏值的話,則所有分析都會將這個觀察值排除在外。

**NPAR TESTS** 指令的其他功能 **(**連檢定**)**: 指令語法語言也可以讓您:

- v 指定不同變數的分割點 (利用 RUNS 次指令)。
- 根據數個自訂分割點 (其值不同),檢定相同的變數 (利用 RUNS 次指令)。

如需完整的語法資訊,請參閱《指令語法參考手冊》。

### 單一樣本 **Kolmogorov-Smirnov** 檢定

「單一樣本 Kolmogorov-Smirnov 檢定」程序,可使用指定的理論分配,比較變數的觀察累積分配函數。這個 指定的分配可能是常態的、均勻的、Poisson 或指數分配。而 Kolmogorov-Smirnov *Z* 檢定,就是觀察和理論 累積分配函數之間的最大差異 (絕對值)。這個適合度檢定,可測試觀察值的指定分配是否合理。

範例。 在許多參數檢定中,都需要使用常態分配的變數。而單一樣本 Kolmogorov-Smirnov 檢定,則可以用 來測試變數的分配是否為常態,(例如 *income*)。

統計量。 平均數、標準差、最小值、最大值、非遺漏觀察值的個數和四分位數。

單一樣本 Kolmogorov-Smirnov 檢定的資料考量

資料。使用定量變數(測量的區間或比例層級)。

假設。 在 Kolmogorov-Smirnov 檢定中,系統會假設您已事先指定檢定分配的參數。此程序將會從樣本來估 計參數。樣本平均數和樣本標準差,就是常態分配的參數。 而樣本最小值和最大值,則用來定義均勻分配的範 圍。卜瓦松 (Poisson) 分配的參數、與指數分配的參數,都是樣本平均數。檢定的冪次在偵測偏離假設分配時 可能會嚴重降低。檢定含估計參數的常態分配時,請考慮調整過的 K-S Lilliefors 檢定 (可自「探索」程序中 取得)。

若要取得單一樣本 Kolmogorov-Smirnov 檢定

1. 在功能表上,選擇:

分析 > 無母數檢定 > 舊式對話 > 單一樣本 **K-S...**

- 2. 選取一個 (或以上的) 數字檢定變數。每個變數會產生不同的檢定。
- 3. 或者,按一下「選項」選取描述性統計量、四分位數,還可以決定 SPSS 該如何處理遺漏資料。

單一樣本 **Kolmogorov-Smirnov** 檢定選項: 統計量。您可以任選摘要統計量中的某一個 (或兩者都選)。

- 描述性統計量。 顯示平均數、標準差、最小值、最大值、和非遺漏觀察值的個數。
- 四分位數。 顯示跟第 25 個、第 50 個和第 75 個百分位數相對應的數值。

遺漏值。 控制處理遺漏值的方式。

- 依檢定排除遺漏值。 當您指定數種檢定之後,各種檢定會分別對遺漏值進行評估。
- 完全排除遺漏值。如果任何變數之觀察值擁有遺漏值的話,則所有分析都會將這個觀察值排除在外。

**NPAR TESTS** 指令的其他功能 **(**單一樣本 **Kolmogorov-Smirnov** 檢定**)**: 指令語言也允許您指定檢定分配 的參數 (使用 K-S 次指令)。

如需完整的語法資訊,請參閱《指令語法參考手冊》。

### 兩個獨立樣本檢定

您可以利用「兩個獨立樣本檢定」程序,來比較某個變數的兩組觀察值。

範例。 以新開發的齒列矯正器為例,其目的是要使患者戴起來更舒服、外表看起來更美觀、並且縮短整個療程。 為了研究新、舊齒列矯正器的配戴時間是否相同。首先,我們隨機取樣 10 位兒童來配戴舊的齒列矯正器,另 外取樣 10 位兒童配戴新的齒列矯正器。從 Mann-Whitney *U* 統計量檢定中,您可能會發現,平均來說,新 齒列矯正器的配戴時間,會比舊齒列矯正器的配戴時間來得短。

統計量。 平均數、標準差、最小值、最大值、非遺漏觀察值的個數和四分位數。檢定:Mann-Whitney *U* 統 計量、Moses 極端反應、Kolmogorov-Smirnov *Z* 檢定、無母數資料分布檢定 (Wald-Wolfowitz Runs) 等。

兩個獨立樣本檢定的資料考量

資料。請使用可以排列順序的數字變數。

假設。 請使用獨立的隨機樣本。Mann-Whitney *U* 檢定是測試兩種分配的相等性。為使用此檢定來測試兩種 分配之間位置的差異性,必須假設分配有相同的形狀。

若要取得兩個獨立樣本檢定

1. 在功能表上,選擇:

分析 > 無母數檢定 > 舊式對話 > **2** 個獨立樣本**...**

- 2. 選取一個 (或以上的) 數字變數。
- 3. 選擇分組變數,並按一下「定義組別」,以便將檔案分成兩個組別或樣本。

兩個獨立樣本檢定的類型: 檢定類型。 若要檢定兩個獨立樣本 (組別) 是否來自相同的母群體,您可以使用 下列四種檢定方法。

曼惠特尼 **(Mann-Whitney) U** 檢定,是所有兩個獨立樣本檢定中,最常用的方法。它相當於兩個組別的 Wilcoxon 等級和檢定,以及 Kruskal-Wallis 檢定。Mann-Whitney 統計量,會檢定兩個取樣的母群體,是否 在相同的位置上。然後,再利用同分觀察值中所指定的平均排名,將這兩個組別的觀察結果進行組合並分級。 同分觀察值的個數,應該比觀察的總個數少。如果在位置上的母群體相同,則等級應該在兩樣本間隨機混合。 統計量檢定會計算組別 1 分數高於組別 2 分數的次數,以及組別 2 分數高於組別 1 分數的次數,而 Mann-Whitney *U* 統計量則是這兩個次數中較小的那一個。也會顯示 Wilcoxon 等級總和檢定 *W* 統計量。*W* 是平 均數等級較小之群組的等級總和,若群組具有相同的平均數等級,則其為「兩個獨立樣本定義組別」對話框內 最後命名之群組的等級總和。

**Kolmogorov-Smirnov Z** 檢定和無母數資料分布檢定 **(Wald-Wolfowitz Runs)** 是屬於比較一般性的檢定, 會偵測分散位置和類型差異。Kolmogorov-Smirnov 檢定,乃是以兩樣本在觀察累積分配函數之間的最大值絕 對差異為基礎。當差異非常大時,這兩個分配就會被視為不一樣。至於無母數資料分布檢定 (Wald-Wolfowitz Runs),它會組合兩組別中的觀察值,並將其分級。如果這兩個樣本來自相同的母群體,那麼這兩個 組別就應該隨機散佈於等級中。

Moses 極端反應檢定,假設實驗變數將會在某一方面影響某些受試者,而在另一個相反方面影響其他受試者。 此檢定會在另一個控制組的比較之下,檢定極端回應值。這個檢定方法的焦點,乃是集中在控制組等級差異的 範圍,以及在將實驗組與控制組合併下,測量實驗組中極端數值數目,如何影響等級差異範圍的方法。此檢定 方法中的控制組,是由「兩個獨立樣本定義組別」對話框中的 group 1 值所定義的。它會對這兩個組別進行觀 察,然後再將觀察結果組合並分級。至於控制組的等級差異範圍,會被計算為控制組數加 1 中、最大和最小值 等級間的差異。 因為機會偏離值會輕易地扭曲差異等級範圍,所以會自動地從控制觀察值的兩端各刪除 5%。

兩個獨立樣本檢定的定義組別: 若要將檔案分成兩個組別或樣本,請為 Group 1 和 Group 2 分別輸入一 個整數值,則其他數值的觀察值便會從此分析中排除。

兩個獨立樣本檢定的選項: 統計量。您可以任選摘要統計量中的某一個 (或兩者都選)。

- 描述性統計量。 顯示平均數、標準差、最小值、最大值、和非遺漏觀察值的個數。
- 四分位數。 顯示跟第 25 個、第 50 個和第 75 個百分位數相對應的數值。

遺漏值。 控制處理遺漏值的方式。

- 依檢定排除遺漏值。 當您指定數種檢定之後,各種檢定會分別對遺漏值進行評估。
- 完全排除遺漏值。如果任何變數之觀察值擁有遺漏值的話,則所有分析都會將這個觀察值排除在外。

**NPAR TESTS** 指令的其他功能 **(**兩個獨立樣本檢定**)**: 指令語法語言也可以讓您指定 Moses 檢定中要刪除 的觀察值個數 (使用 MOSES 次指令) 。

如需完整的語法資訊,請參閱《指令語法參考手冊》。

### 兩個相關樣本檢定

您可以利用「兩個相關樣本檢定」程序,來比較兩個變數的分配情況。

範例。 以房屋出售為例。一般來說,在出售房子時,屋主會賣到他們所要求的價格嗎?我們將 10 間房屋的相 關資料使用 Wilcoxon 符號等級檢定之後,可能會得到以下的結果,有七個家庭收到低於要求的價格,一個家 庭收到高於要求的價錢,另外兩個家庭則收到所要求的價錢。

統計量。 平均數、標準差、最小值、最大值、非遺漏觀察值的個數和四分位數。檢定:Wilcoxon 符號等級、 符號,和 McNemar。若已安裝 SPSS Statistics Premium Edition 或「精確檢定」選項(只能在 Windows 作 業系統中使用),也可以使用邊際同質性檢定。

兩個相關樣本檢定的資料考量

資料。請使用可以排列順序的數字變數。

假設。 雖然沒有對這兩個變數假設任何特殊的分配,但是仍須將這對差異的母群體分配假設為對稱。

若要取得兩個相關樣本檢定

1. 在功能表上,選擇:

分析 > 無母數檢定 > 舊式對話 > 兩個相關樣本**...**

2. 選取一或多對變數。

兩個相關樣本檢定的類型: 在本節中所述的檢定,是用來比較兩個相關變數的分配情形。若要決定使用何種 檢定較為合適,應視資料的類型而定。

如果您的資料是連續的,請使用符號檢定或 Wilcoxon 符號等級檢定。**符號檢定**會為所有的觀察值,計算這兩 個變數間的差異,並將這些差異分類成正、負或同分。如果這兩個變數的分配類似,則正負差異的個數將不會 有顯著的不同。**Wilcoxon** 符號等級檢定會考慮有關成對變數間、差異符號和差異級數兩者的相關資訊。因為 Wilcoxon 符號等級檢定合併更多有關資料的資訊,因此比符號檢定的功能更強大。

如果您的資料是二元進位,請使用 **McNemar** 檢定。這種檢定方法,通常是用於重複性測量,此時每位受試者 的回應都會出現兩次(在指定事件發生前後各一次)。McNemar 檢定會判斷初始的回應率(在事件之前), 是否與最後的回應率(在事件之後)相同。在設計為事件前後的實驗類型中,若要偵測因實驗中斷所導致的回 應變更,這種檢定方法非常有用。

如果您的資料是類別形式的話,請使用邊際同質性檢定。這個檢定是將 McNemar 檢定從二元回應擴充到多項 式回應。此外,它也會使用卡方分配檢定回應值的變更,而且在設計為事件前後的實驗類型中,若要偵測因實 驗中斷所導致的回應值變更,這種檢定方法非常好用。不過,只有在您安裝「Exact Tests」之後,才能使用邊 緣同質性檢定。

兩個相關樣本檢定選項: 統計量。您可以任選摘要統計量中的某一個 (或兩者都選)。

- 描述性統計量。 顯示平均數、標準差、最小值、最大值、和非遺漏觀察值的個數。
- 四分位數。 顯示跟第 25 個、第 50 個和第 75 個百分位數相對應的數值。

遺漏值。 控制處理遺漏值的方式。

- 依檢定排除遺漏值。 當您指定數種檢定之後,各種檢定會分別對遺漏值進行評估。
- 完全排除遺漏值。如果任何變數之觀察值擁有遺漏值的話,則所有分析都會將這個觀察值排除在外。

**NPAR TESTS** 指令的其他功能 **(**兩個相關樣本**)**: 指令語法語言也可以讓您將變數列成清單,檢定其中每一 個變數。

如需完整的語法資訊,請參閱《指令語法參考手冊》。

#### 多個獨立樣本的檢定

您可以透過「多個獨立樣本的檢定」程序,針對某個變數,比較兩個 (或以上) 的觀察值組別。

範例。 檢定三種品牌的 100 瓦燈泡,其平均使用壽命都不一樣嗎?從 Kruskal-Wallis 單向變異數分析中,您 可以得知,這三種品牌的平均使用壽命的確不一樣。

統計量。 平均數、標準差、最小值、最大值、非遺漏觀察值的個數和四分位數。檢定:Kruskal-Wallis *H*、中 位數。

多個獨立樣本檢定的資料考量

資料。請使用可以排列順序的數字變數。

假設。 請使用獨立的隨機樣本。但是 Kruskal-Wallis *H* 檢定會要求所檢定的樣本,其類型必須相似。

若要取得多個獨立樣本的檢定

1. 在功能表上,選擇:

分析 > 無母數檢定 > 舊式對話 > **K** 獨立樣本**...**

- 2. 選取一個 (或以上的) 數字變數。
- 3. 撰取分組變數,並按一下「定義範圍」,指定分組變數的最小和最大整數值。

多個獨立樣本檢定的類型: 您可以使用三種檢定,來判斷多個獨立樣本是否是取自於相同母群。Kruskal-Wallis *H* 檢定、中位數檢定,還有 Jonckheere-Terpstra 檢定,都可以用來檢定多個獨立樣本是否是取自相同 母群。

**Kruskal-Wallis H** 檢定:是 Mann-Whitney *U* 統計量檢定的延伸,為單向變異數分析的無母數類比,還可以 用來偵測分配位置的差異。**中位數檢定**:此檢定比較一般化 (但功能卻不夠強大),但是您還是可以用它來偵測 分配在位置和類型上面的差異。Kruskal-Wallis *H* 檢定和中位數檢定:均假設 k 母群 (為樣本來源) 沒有事前 順序。

如果出現 k 母群的自然事前順序 (遞增或遞減) 時,Jonckheere-Terpstra 檢定功能便會變得比較強大。例如, k 母群可能代表所增加的溫度 (k 度)。而我們可以先假設不同溫度,但回應分配是一樣的,以便跟另一個假設: 溫度增加、回應等級就隨之增加,來互相對照,並加以檢定。這兩個假設都已經排序過,因此,Jonckheere-Terpstra 是最適用的檢定。請注意,Jonckheere-Terpstra 檢定必須在您安裝「Exact Tests 附加程式模組」之 後才能使用。

多個獨立樣本檢定的定義範圍: 若要定義範圍,請輸入最小值和最大值的整數值,以便跟分組變數最低和最 高類別互相對應。如果觀察值落在界限之外,就會被排除。例如,如果您指定最小值為 1,而最大值為 3,那 麼只會使用介於 1 跟 3 之間的整數。最小值必須小於最大值,而且您必須指定這兩個數值。

多個獨立樣本檢定的選項: 統計量。您可以任選摘要統計量中的某一個 (或兩者都選)。

- 描述性統計量。 顯示平均數、標準差、最小值、最大值、和非遺漏觀察值的個數。
- 四分位數。 顯示跟第 25 個、第 50 個和第 75 個百分位數相對應的數值。

遺漏值。 控制處理遺漏值的方式。

- 依檢定排除遺漏值。 當您指定數種檢定之後,各種檢定會分別對遺漏值推行評估。
- 完全排除遺漏值。如果任何變數之觀察值擁有遺漏值的話,則所有分析都會將這個觀察值排除在外。

**NPAR TESTS** 指令的其他功能 **(K** 個獨立樣本**)**: 指令語法語言也可以讓您為中位數檢定指定觀察中位數之 外的數值 (使用 MEDIAN 次指令)。

如需完整的語法資訊,請參閱《指令語法參考手冊》。

## 多個相關樣本的檢定

您可以利用「多個相關樣本的檢定」程序,來比較兩個 (或以上) 變數的分配情形。

範例。 公共關係會使醫生、律師、警察、和教師的聲望程度有所不同嗎?我們要求 10 個人,排列這四種職業 的聲望名次。由 Friedman 的檢定可以看出,公共關係跟這四種職業的聲望程度有關係。

統計量。 平均數、標準差、最小值、最大值、非遺漏觀察值的個數和四分位數。檢定:Friedman、Kendall's *W* 和 Cochran's *Q*。

多個相關樣本檢定的資料考量

資料。請使用可以排列順序的數字變數。

假設。 無母數檢定不需要有關底線分配類型的假設。請使用連續機率分配的樣本。

#### 若要取得多個相關樣本的檢定

1. 在功能表上,選擇:

分析 > 無母數檢定 > 舊式對話 > **K** 相關樣本**...**

2. 選取兩個 (或以上的) 數字檢定變數。

多個相關樣本檢定的類型: 有三種可用的檢定,以便您比較多個相關變數的分配。

**Friedman** 檢定是一種無母數檢定,該種檢定跟單一樣本重複測量設計,或每一格具一個觀察值之雙向變異數 分析是相等的。Friedman 檢定一個虛無假設:*k* 個相關變數都是來自相同母群。對於每個觀察值,*k* 變數的等 級是從 1 到 *k*。此檢定統計量是以這些等級為基礎。

**Kendall's W** 檢定是將 Friedman 統計量常態化。Kendall's *W* 檢定則可解釋成是一種 "和諧係數",它測量 評估者之間的一致性。每一個觀察值都是一位裁判 (或定等級者),而每一個變數都是被審查的項目(或個人)。針 對每個變數,計算等級總和。Kendall's *W* 檢定範圍介於 0 (不同意) 和 1 (完全同意) 之間。

**Cochran's Q** 檢定與 Friedman 檢定相同;此外,如果答案都是二元化,也可以使用它。這個檢定是 McNemar 檢定 *k* 個樣本情況的延伸。Cochran's *Q* 檢定的假設如下:多個相關二分變數都有相同平均數。您應該對同一 位受訪者 (或條件相符的受訪者) 測量變數。

多個相關樣本檢定的統計量: 您可以選擇統計量。

- v 描述性統計量。 顯示平均數、標準差、最小值、最大值、和非遺漏觀察值的個數。
- 四分位數。 顯示跟第 25 個、第 50 個和第 75 個百分位數相對應的數值。

**NPAR TESTS** 指令的其他功能 **(K** 個相關樣本**)**: 如需完整的語法資訊,請參閱《指令語法參考手冊》。

# **多重回應分析**

### 多重回應分析

當您分析多重二分集和多類別集合時,可以使用兩種程序。「多重回應次數分配表」程序會顯示次數分配表。 「多重回應交叉表」程序則會顯示二維和三維的交叉表。在使用任一個程序之前,您必須先定義多重回應集。

範例。 下列範例將會說明市場研究調查中,多重回應項目的使用方式。但是下面的資料都是虛構的,請勿當作 真實範例使用。航空公司為了對競爭對手 (別家航空公司) 進行評估,可能會調查搭乘特定航線的乘客。在這個 範例中,中華航空公司想瞭解它的乘客,在搭乘別家公司的北高航線方面的情形;以及班次和服務品質在乘客 選擇航空公司時,所占有的重要性。空服員在乘客登機時,會發給每人一份簡單的問卷。第一個問題:請圈選 出過去六個月內,您在這條航線上,所有搭乘過 (至少一次) 的航空公司:中華、遠東、長榮、復興、其他。因 為乘客可以圈選不止一個答案,所以這是多重回應題。但是因為變數的每個觀察值內,只能擁有一個數值,所 以這個問題並無法直接編碼。您必須使用幾個變數,來跟每個問題的答案相對應。您可以使用的方法有兩種: 第一種是為每種選擇定義一個變數 (例如 China、FarEast、Eva、TransAsia 和 Other)。如果乘客圈選遠東的 話,*fareast* 變數就指定代碼 1,否則指定 0。 這是多重二分法的變數對應法。另一種對應答案的方式是多重類 別法,這個方法是估計問題最多可能有幾個答案,並設定相同的變數數目,再以不同的代碼來指定搭乘的航空 公司。當您詳細地看過問卷樣本以後,可能會發現:在過去半年內,沒有任何乘客曾在這條航線上,搭乘過三 家以上的航空公司。此外,您發現因為開放天空的緣故,屬於「其他」類別的航空公司名稱已多達 10 家。使 用多重回應法,您將定義三個變數,每個編碼成 1 = *china*、2 = *fareast*、3 = *eva*、4 = *transasia*、5 = *man-* $_{darin}$ ,依此類推。如果某個乘客圈選中華和長榮的話,第一個變數使用代碼 1,第二個使用代碼 3,第三個就 是某個遺漏值代碼。另一個乘客可能圈選了中華,還輸入華信。因此第一個變數使用代碼 1,第二個使用代碼 5,第三個是遺漏值代碼。在另一方面,如果您使用多重二分法的話,就會有 14 個不一樣的變數。雖然這兩種 對應的方法對於這項研究來說都很適合,但是到底該用哪一種,則應視答案的分配情形而定。

### 定義多重回應集

「定義多重回應集」程序會將基本變數分成多重二分集和多類別集合,讓您可以取得次數分配表和交叉表。您 最多可以定義 20 個多重回應集。每個集合必須有一個唯一的名稱。若要移除集合,請從多重回應集的清單上, 將它以反白的方式標記出來,再按一下「刪除」。若要變更集合,請在清單上將它反白,再按一下「變更」。

您可以把基本變數編成二分變數或類別變數。若要使用二分變數,請選取「二分法」以建立多重二分集。如果 在計數值中輸入整數值,則計數值至少會出現一次,而且計數值中的每個變數,都會變成多重二分集中的類 別。選取「類別」,則會建立多類別集合,其值範圍跟成份變數相同。請在多重類別變數集合類別範圍的最小 值和最大值中,輸入整數值。程序會合計範圍內(含括所有成份變數)所有不同的整數值。空的類別將不會列 在表中。

每個多重回應集都必須指定專屬的名稱,最多可有七個字元。程序會在您指定的名稱前,加上一個金額符號 (\$)。您無法使用下列保留名稱:*casenum*、*sysmis*、*jdate*、*date*、*time*、*length* 和 *width*。多重回應集名稱之所以 存在,只是為了供多重回應程序使用。您無法在其他程序中,參考到多重回應集的名稱。您可以選擇性地輸入 多重回應集的描述性變數標籤。標記最多可以擁有 40 個字元。

若要定義多重回應集

1. 在功能表上,選擇:

分析 > 多重回應 > 定義變數集**...**

- 2. 選取兩個以上的變數。
- 3. 如果您的變數被編成二分變數的話,請指出您想計算的數值。如果變數被編成類別變數的話,請定義類別 的範圍。
- 4. 輸入每個多重回應集的唯一名稱。
- 5. 按一下「新增」,即可將多重回應集加進定義集合的清單中。

### 多重回應次數分配表

「多重回應次數分配表」程序可以產生多重回應集的次數分配表。您必須先定義一個或多個多重回應集(請參 閱「多重回應定義集」)。

針對多重二分集,使用組別中、基本變數定義的變數標籤,當作輸出中的類別名稱。如果您沒有定義變數標籤 的話,變數名稱會被當成標記使用。在多類別集合中,組別中第一個變數的數值標籤會被當作類別標記。如果 第一個變數沒有某些類別中的其他變數有這些類別的話,請為遺漏的類別定義數值標籤。

遺漏值。 含有遺漏值的觀察值會從表格型分析中排除。您也可以任選下列其中一個選項 (或者兩樣都選):

- 排除二分法內列出之觀察值。 如果變數的觀察值包含遺漏值,則會將這些觀察值排除在多重二分集的列表 外面。如果多重回應集已經定義成二分變數集合的話,就可以使用這個選項。依預設,如果觀察值的成份 變數都不包含計數值的話,這個觀察值就會被當成是多重二分集的遺漏值。對於含有遺漏值的觀察值 (只是 部分變數的觀察值含有遺漏值) 而言,它們會被納入群組表格中 (如果至少有一個變數含有計數值的話)。
- 排除類別內列出之觀察值。 如果變數的觀察值包含遺漏值,則會將這些觀察值排除在多重種類集的列表外 而。如果多重回應集已經定義成類別變數集合的話,就可以使用這個撰項。依預設,如果觀察值的任何一 個成分值都未落入定義範圍內的話,這個觀察值就會被當成多類別集合的遺漏值。

範例。 根據問卷的問題所建立的每個變數都是基本變數。若要分析多重回應集項目,您必須把變數結合成兩種 類型的多重回應集之一:多重二分集或多重類別集。例如,如果一家航空公司詢問受訪者最近六個月內、曾經 搭乘三家航空公司 (中華、遠東、長榮) 中的那幾家。這時如果使用二分變數,並且定義**多重二分集**的話,則集 合中的三個變數都會變成組別變數的類別,而且受訪者搭乘三家航空公司的次數和百分比會顯示在一個次數分 配表中。如果您發現,受訪者所提到的航空公司都不超過兩家的話,就可以建立兩個變數,而且每個變數有三 個代碼,每個代碼代表一家航空公司。如果定義多重類別集,則可透過與基礎變數一同新增相同的程式碼來將 值移入列表。結果會發現,總和值跟每個基本變數的值加總後相同。例如 30人回答中華航空,是第一家航空公 司有五人提到中華,再加上第二家航空公司有 25人回答中華航空。 三家航空公司的次數和百分比會顯示在一 個次數分配表中。

統計量。 顯示次數分配表,其內含有個數、因變數百分比、觀察值百分比、有效觀察值個數和遺漏觀察值個數。

多重回應次數分配表的資料考量

資料。使用多重回應集。

假設。 個數和百分比會提供任何分配資料的說明資訊。

相關程序。 「多重回應定義集」程序讓您可以定義多重回應集。

#### 若要取得多重回應次數分配表

1. 在功能表上,選擇:

分析 > 多重回應 > 次數分配**...**

2. 選取一個或多個多重回應集。

## 多重回應交叉表

「多重回應交叉表」程序會製作定義的多重回應集或基本變數(或兩者組合)的交叉表列。您也可以取得儲存 格百分比(以觀察值或回答為基礎)、修改處理遺漏值的方式,或者取得成對的交叉表列。但是在進行上述事 項之前,都必須先定義一個 (或多個) 多重回應集 (請參閱〈若要定義多重回應集〉)。

針對多重二分集,使用組別中、基本變數定義的變數標籤,當作輸出中的類別名稱。如果您沒有定義變數標籤 的話,變數名稱會被當成標記使用。在多類別集合中,組別中第一個變數的數值標籤會被當作類別標記。如果 第一個變數沒有某些類別,但組別中的其他變數有這些類別的話,請為遺漏的類別定義數值標籤。程序會將行 類別標記分成三行顯示,每行最多顯示八個字元。若要避免字被切斷,您可以反轉列和行項目,或者重新定義 標記。

範例。 本程序可以製作多重二分集合(或多類別集合) 跟其他變數的交叉表列。航空公司乘客意見調查詢問乘客 下列資訊:請將最近六個月內,您至少搭乘過一次的航空公司 (中華、遠東、長榮) 全部圈選出來。還有當您選 擇班機時,哪項因素最重要?班次或是服務?請只選出一項。在您將資料當成二分變數或多重類別輸入之後, (並把它們併成一組),就可以製作航空公司選項跟服務 (或班次) 相關問題的交叉表列。

統計量。 交叉表列(其內含有儲存格、列、直欄和總個數)以及儲存格、列、直欄和總百分比。您可以根據個 案或回應來決定儲存格百分比。

多重回應交叉表的資料考量

資料。使用多重回應集或數值類別變數。

假設。 個數和百分比會提供任何分配資料的說明資訊。

相關程序。 「多重回應定義集」程序讓您可以定義多重回應集。

若要取得多重回應交叉表

1. 在功能表上,選擇:

#### 分析 > 多重回應 > 交叉表**...**

- 2. 替交叉表列的每個維度選取數字變數 (一個或多個) 或多重回應集。
- 3. 定義所有基本變數的範圍。

(撰擇性)您可以決定是否取得控制變數(或多重回應集的所有類別)的雙向交叉表列。請從「層」清單上撰 取一個 (或多個) 項目。

### 多重回應交叉表定義變數範圍

您必須定義交叉表列中,任何基本變數的數值範圍。請輸入該交叉列表的最小、最大整數類別值。不會分析範 圍以外的類別。它同時也假設包含範圍內的數值都是整數(非整數會被截斷)。

### 多重回應交叉表選項

儲存格百分比。永遠都會顯示格個數。但是您可以選擇是否顯示列百分比、直欄百分比和雙向表格(總 計)百分比。

百分比依據。 您可以根據觀察值 (或受訪者) 來決定格百分比。如果您橫跨多重類別集合以選出匹配變數的話, 就無法使用這個選項。您也可以根據回應決定儲存格百分比。對於多重二分集而言,回應個數會等於不同觀察 值之間的計數值個數。對於多類別集合而言,回應個數代表定義範圍中的數值個數。

遺漏值。 您可以選擇下列其中一個選項,或兩者都選:

- 排除二分法內列出之觀察值。 如果變數的觀察值包含遺漏值,則會將這些觀察值排除在多重二分集的列表 外面。如果多重回應集已經定義成二分變數集合的話,就可以使用這個選項。依預設,如果觀察值的成份 變數都不包含計數值的話,這個觀察值就會被當成是多重二分集的遺漏值。對於含有遺漏值的觀察值 (只是 部分變數的觀察值含有遺漏值) 而言,它們會被納入群組表格中 (如果至少有一個變數含有計數值的話)。
- 排除類別內列出之觀察值。 如果變數的觀察值包含遺漏值,則會將這些觀察值排除在多重種類集的列表外 面。如果多重回應集已經定義成類別變數集合的話,就可以使用這個選項。依預設,如果觀察值的任何一 個成分值都未落入定義範圍內的話,這個觀察值就會被當成多類別集合的遺漏值。

依預設,當製作兩個多類別集合的交叉表列時,程序會將第一組中的每個變數,跟第二組中的每個變數交叉分 析,並將儲存格所含個數加起來;因此,表格中的某些因變數會出現一次以上。您可以選擇的選項如下:

符合回應集間的變數。 將第一個群組中的第一個變數與第二個群組中的第一個變數配對,依此類推。如果您選 取這個選項的話,程序會根據回答算出儲存格百分比(而不是根據受訪者)。多重二分集或基本變數都無法使 用配對選項。

### **MULT RESPONSE** 指令的其他功能

指令語法語言也可以讓您:

- v 取得交叉表列,最多可含五個維度(使用 BY 次指令)。
- 變更輸出格式選項,包括抑制標籤值(使用 FORMAT 次指令)。

如需完整的語法資訊,請參閱《指令語法參考手冊》。

# **報告結果**

## 報告結果

觀察值清單和描述性統計量,是研究和顯示資料的基本工具。您可以使用「資料編輯器」或「摘要」程序來取 得觀察值清單,使用「次數」程序來取得次數個數和描述性統計量,以及使用「平均數」程序來取得次母體統 計量。這些格式都是經過特殊設計,可以很清楚地呈現資訊。如果您想要以不同的格式來顯示這些資訊的話, 則可以透過控制項:「報表中列摘要」和「報表中行摘要」,來控制呈現資料的方式。

## 報表中列摘要

「報表中列摘要」會產生一份報表,該表會將不同摘要統計量放到列裡面。也會有可使用的觀察值清單 (但是不 見得會附上摘要統計量)。

範例。 某家公司擁有連鎖零售商店,並記錄了員工資訊,包括薪資、在職期間,以及該名員工所屬之商店或部 門。您可以產生一份報表,它根據商店和部門 (分段變數),將員工資訊 (清單) 分類,並附上每家商店、每個部 門以及每家商店中各部門的摘要統計量 (例如平均薪資)。

資料直欄。 它會列出需要製作觀察值清單,或是摘要統計量的報表變數,並控制資料欄的顯示格式。

分割行。 它會列出選擇性分段變數,該變數會將報表分組,並且控制摘要統計量和分段欄的顯示格式。對於多 個分段變數來說,此清單中,上個分段變數的類別內,每個分段變數的各個類別都會自成一組。分段變數應該 是非連續類別變數,可將觀察值分成數個有意義的類別。每個分段變數的獨立值,會顯示並排序在所有資料直 欄左邊的個別直欄中。

報表。 控制整張報表的特性,包括全部摘要統計量、是否顯示遺漏值、編頁數及標題等。

顯示觀察值。 顯示每個觀察值之資料欄變數的實際值 (或數值標籤)。如此會產生一份清單報表,該表可能比摘 要報表更長。

預覽。 只顯示報表的第一頁。當您要預覽報表的格式,但不想處理整張報表時,此選項非常有用。

資料已經排序。 對於含有分段變數的報表而言,您必須在產生報表之前,先將資料檔按照分段變數值排序。如 果資料檔已經按照分段變數值排序,則藉由選取這個選項,可以節省不少時間。當您預覽過報表之後,這個選 項就特別有用。

#### 若要取得摘要報告:列中的摘要

1. 在功能表上,選擇:

分析 > 報告 > 報告中列摘要**...**

- 2. 選取「資料直欄」中一或多個變數。所選取的每個變數,都會在報表中產生一個行。
- 3. 如果報表是按照組別排序,並加以顯示的話,請選取「分割行」中的一個 (或多個) 變數。
- 4. 對於由分段變數定義子群組的摘要統計報表,請在「分割行變數」清單選取分段變數並按一下「分割行」 群組中的「摘要」,以指定摘要量數。
- 5. 對於包含整體摘要統計量的報表,請按一下「摘要」以指定摘要量數。

# 報表資料直欄**/**分段格式

「格式」對話框可控制直欄標題、欄寬、文字對齊方式,還有顯示資料值或觀察值註解的方式。「資料直欄格 式」可控制報表頁面右邊「資料直欄」的格式。「分段格式」則控制左邊「分割行」的格式。

直欄標題。 控制選用變數的直欄標題。該行內的長標題會自動換行。如果想手動地插入分行符號,請在標題需 要換行的地方,按下 Enter 鍵。

「行」內「數值位置」。 這個選項會控制選用變數,其直欄內資料值或數值標籤的對齊方式。是否對齊數值或 註解,並不會影響直欄標題的對齊方式。您可以根據所指定之字元數,將直欄內容縮排,或者讓內容向中對 齊。

直欄內容。 這個選項會控制選用變數,其資料值或定義數值標籤的顯示方式。任何未定義數值標籤的值一律會 顯示資料值。(直欄摘要報表中的資料直欄無法使用這個選項)。

### 報表摘要行所屬**/**最終摘要行

此處的兩個「摘要行」的對話框,控制分段群組和整份報表之摘要統計量的顯示方式。「摘要行」則控制每個 類別的子群組統計量,而類別則是根據分段變數來定義的。「最終摘要行」控制報表結尾處所顯示的所有統計 量。

您可以使用的摘要統計量包括:總和、平均數、最小值、最大值、觀察值個數、指定值之上或之下的觀察值百 分比、指定數值範圍內的觀察值百分比、標準差、峰度、變異數和偏斜度等。
### 報表分段選項

「分段選項」控制分段類別資訊的間距和頁數。

頁控制。 控制選用分段變數的類別間距和頁數。您可以指定分段類別之間的空白行,或者在新頁面上,開始每 個分段類別。

摘要前空白行。 控制分段類別標記,還有資料和摘要統計量之間的空白行。如果報表包含分段類別的個別觀察 值清單,以及摘要統計量時,這個選項就特別有用;在這些報表中,您可以在觀察值清單和摘要統計量之間, 插入空格。

### 報表選項

「報表選項」控制處理、顯示遺漏值和頁碼的方式。

排除含有遺漏值的觀察值。 如果任何報表變數之觀察值含有遺漏值的話,就 (自報表) 加以刪除。

**遺漏值以...顯示** 您可以在此指定符號,用來代表資料檔中的遺漏值。這個符號只有一個字元也沒關係,還是可 以用來代表系統遺漏值和使用者遺漏值。

頁數從**...**。 讓您指定報表第一頁的頁碼。

#### 報表配置

「報表配置」控制每個報表頁面的寬度和長度、報表在頁面上的位置,以及如何插入空行和標記。

頁外觀。 控制頁面邊緣,該邊緣是以行(頂端和底部)和字元(左和右)來代表,這個選項還控制邊緣中報表 的對齊方式。

頁標題與註腳。 控制報表內文各頁標題與註腳的行數。

分割行。 控制分割行的顯示方式。如果指定多重分段變數,則這些變數可以被放在不同行,或第一個行裡面。 如果將所有分段變數都放在第一個行裡面的話,所產生的報表會比較窄。

直欄標題。 控制直欄標題的顯示方式,其中包括標題是否加底線、標題和報表內文之間的空格數,以及直欄標 題是否垂直對齊。

資料直欄列與分段標記。 控制資料直欄資訊(資料值和/或摘要統計量)以及每個分段類別開始處之分段標記 相對位置。資料直欄資訊的第一列,可以跟分段類別標記同行,或者放在自分段類別標記算起,某指定行數 上。(直欄摘要報表無法使用這個選項)。

### 報表標題

「報表標題」控制報表標題、頁底的內容與位置。頁面標題和頁底最多可以指定 10 行,而且每一行都有向左 調整、置中和向右調整等成分。

如果您在標題和頁底中插入變數,則目前的觀察值註解、或該變數值,都會出現在標題或頁底中。標題也會顯 示觀察值註解,該註解跟頁面開始處變數值相對應。頁底所顯示的觀察值註解,則是跟頁面結束處變數值相對 應。若沒有數值標籤,會顯示實際值。

特殊變數。 您可以利用特殊變數 *DATE* 和 *DATE*,將目前的日期或頁碼,插入報表頁首或頁底任何一行內。 如果您的資料檔包含 *DATE* 或 *PAGE* 變數,就無法在報表標題或頁底中,使用這些變數。

### 報表中直欄摘要

「報表中行摘要」會產生不同摘要統計量,而且這些統計量會顯示在摘要報表的各個行中。

範例。某家公司擁有連鎖零售商店,並記錄了員工資訊,包括薪資、在職期間,以及該名員工所屬之商店或部 門。您可以產生提供各部門的摘要薪資統計量 (例如,平均數、最小值、最大值) 的報表。

資料直欄。 列出需要製作摘要統計量的報表變數,並控制每個變數的顯示格式和摘要統計量。

分割行。它會列出選擇性分段變數,該變數會將報表分組,並控制分割行的顯示格式。對於多個分段變數來 說,此清單中,上個分段變數的類別內,每個分段變數的各個類別都會自成一組。分段變數應該是非連續類別 變數,可將觀察值分成數個有意義的類別。

報表。 控制整張報表的特性,包括遺漏值的顯示方式、編頁數和標題等。

預覽。 只顯示報表的第一頁。當您要預覽報表的格式,但不想處理整張報表時,此撰項非常有用。

資料已經排序。 對於含有分段變數的報表而言,您必須在產生報表之前,先將資料檔按照分段變數值排序。如 果資料檔已經按照分段變數值排序,則藉由選取這個選項,可以節省不少時間。當您預覽過報表之後,這個選 項就特別有用。

### 若要取得摘要報表:欄中的摘要

1. 在功能表上,選擇:

分析 > 報告 > 報告中行摘要**...**

- 2. 選取「資料直欄」中一或多個變數。所選取的每個變數,都會在報表中產生一個行。
- 3. 若要變更變數的摘要量數,請選取「資料直欄變數」清單中的變數,然後按一下「摘要」。
- 4. 若要取得變數的摘要量數(多個),請從來源清單中選出變數,並重複將此變數移到「資料直欄變數」清 單中,以便逐一分配給每個摘要量數。
- 5. 若要顯示現存行總和、平均數、比例量數、或其他函數的話,請按一下「插入總和」。這會將稱為 *total* 的 變數,放到「資料直欄」清單中。
- 6. 如果報表是按照組別排序,並加以顯示的話,請選取「分割行」中的一個 (或多個) 變數。

### 資料直欄彙總函數

您可以利用「摘要行」選項,來控制選用資料直欄變數所顯示之摘要統計量。

您可以使用的摘要統計量包括:總和、平均數、最小值、最大值、觀察值個數、指定值之上或之下的觀察值百 分比、指定數值範圍內的觀察值百分比、標準差、峰度、變異數和偏斜度等。

### 直欄總和的資料直欄摘要

「摘要直欄」選項可以控制兩個以上資料直欄的摘要統計量總和。

您可以使用的摘要統計量總和包括了:直欄總和、直欄平均數、最小值、最大值、兩直欄中數值的差、一直欄 內的數值除以另一直欄內數值所得的商,以及直欄數值的乘積。

行總和。 *total* 直欄代表「摘要直欄」清單中直欄的總和。

直欄平均數。 *total* 直欄代表「摘要直欄」清單中直欄的平均數。

直欄最小值。 *total* 直欄代表「摘要直欄」清單中直欄的最小值。

直欄最大值。 *total* 直欄代表「摘要直欄」清單中直欄的最大值。

第一欄 **–** 第二欄。 *total* 直欄代表「摘要直欄」清單中的直欄差。「摘要直欄」清單必須確實包含兩個直欄。

第一欄 **/** 第二欄。 *total* 直欄代表「摘要直欄」清單中直欄的商。「摘要直欄」清單必須確實包含兩個直欄。

**%** 第一欄 **/** 第二欄。 *total* 直欄代表「摘要直欄」清單中,第二欄在第一欄中,所佔之百分比。「摘要直欄」 清單必須確實包含兩個直欄。

行結果。 *total* 直欄代表「摘要直欄」清單中直欄的積。

## 報表直欄格式

「報表中直欄摘要」的資料選項和分割直欄格式化選項,都跟「報表中列摘要」中,所描述的選項一樣。

#### 行分段選項中的報表摘要

「分段選項」控制分段類別小計之顯示方式、間距和頁數。

小計。 控制分段類別小計的顯示方式。

頁控制。 控制選用分段變數的類別間距和頁數。您可以指定分段類別之間的空白行,或者在新頁面上,開始每 個分段類別。

小計前的空白行。 控制分段類別資料和小計之間的空白行。

### 行選項中的報表摘要

「選項」控制全體總和的顯示方式、遺漏值的顯示方式,以及行摘要報表中的頁數。

總計。 這個選項會顯示 (在該行的底端) 和標記每個行的全體總和 。

遺漏值。 您可以將遺漏值排除在報表之外,或者撰取單一字元,並用它來代表報表中的遺漏值。

### 行中摘要的報表配置

「報表中行摘要」的報表配置撰項,跟「報表中列摘要」中所描述的撰項是一樣的。

## **REPORT** 指令的其他功能

指令語法語言也可以讓您:

- v 在單一摘要行的直欄中,顯示不同的彙總函數。
- v 將摘要行插入變數的資料直欄中,而不是資料直欄變數中,也不是每種彙總函數組合(複合函數)的資料 直欄中。
- v 使用「中位數」、「眾數」、「次數」、「百分比」,當作彙總函數。
- v 更精確地控制摘要統計量的顯示格式。
- 在報表的每個點上,插入空白行。
- v 在清單報表中的每 *n* 個觀察值之後,插入空白行。

因為 REPORT 語法很複雜,所以當您使用此語法建立新報表 (讓報表看起來像是透過對話框所產生的),複製或 貼上對應語法,還有改進該語法,以產生所需之正確報表時,就會發覺它很有用。

如需完整的語法資訊,請參閱《指令語法參考手冊》。

# **可靠度分析**

可靠度分析可讓您研究測量尺度的性質,以及組成他們的項目。可靠度分析程序會計算一些常用的尺度可靠度 量數,同時也會提供有關尺度中個別項目之間關係的資訊。組內相關係數可用來計算定等級者之間的可靠度估 計值。

範例。 我的問卷是以有用的方式來測量消費者滿意度嗎?使用可靠度分析,您就可以確定問卷中項目彼此有關 的程度,而從整個看來,您可以得到可靠度的概要指標或尺度的內部一致性,而且您還可以識別應排除於該尺 度之外的問題項目。

統計量。 計有每個變數與尺度的描述性統計量、所有項目的摘要統計量、項目內之相關值與共變異數、可靠度 估計值、ANOVA 摘要表、組內相關係數、Hotelling's *T* <sup>2</sup> 及 Tukey 的可加性測試。

模型。 下列可靠度模型是可選用的:

- v **Alpha (Cronbach)** 值。 這是內部一致性的模式,以平均項目之相關值為根據。
- 折半信度。 本模式會將尺度分跚
- v **Guttman** 值。 此模型會計算真實可靠度的 Guttman 值下限。
- 平行。 此模式在所有複製過程,會假設所有項目均有相同變異數及相同誤差變異數。
- 嚴密平行模型。 此模式會做出「平行」模式之假設,並假設所有項目均有相等的平均數。

可靠度分析的資料考量

資料。資料可以是二分的、序數的或區間的,但資料必須是用數值表示的。

假設。 觀察值應該是獨立的,且誤差應該與觀察項目無關。每一對項目應該具有雙變數常態分配。尺度應該具 有可加性,以便每個項目都與總分數線性相關。

相關程序。 如果您想要探究您的尺度項目的維度 (查看是否需以一個以上的概念來說明項目分數的樣式),請使 用因素分析或多維度方法。若要識別變數的同質組別,您可以在集群變數上使用階層集群分析法。

取得可靠度分析

1. 在功能表上,選擇:

分析 > 尺度 > 可靠性分析**...**

- 2. 選取當作可加性尺度可能成分的二或多個變數。
- 3. 從「模型」下拉清單中選擇一種模式。

## 可靠度分析統計量

您可以選取不同的統計量以描述您的尺度及項目。依預設值描述的統計量包括下列觀察值個數、項目個數及可 靠度估計值:

- v **Alpha** 值模式。 alpha 係數;對二分資料而言,這就相當於 Kuder-Richardson 20 (KR20) 係數。
- 折半信度模式。 共有形式間相關、Guttman 折半信度、Spearman-Brown 可靠度(相等及不相等長度)、 及每個折半的 alpha 值。
- Guttman 模式。 可靠度係數從 Lambda (λ) 1 到 Lambda (λ) 6。
- v 平行與嚴密平行模式。 共有模型適合度檢定、誤差變異數、共同變異數及真實變異數的估計值、估計的共同 項目之間相關、估計的可靠度及不偏的可靠度估計值。

描述性統計量。 會產生所有觀察值尺度或項目的描述性統計量。

- 項目。 會產生所有觀察值項目的描述性統計量。
- v 尺度。 產生尺度的描述性統計量。
- 刪除項目後之尺度摘要 顯示每個項目與由其他項目所構成的尺度相比較之摘要統計量。這些統計量包括尺 度平均數和變異數(如果是從尺度、項目和由其他項目所構成之尺度間的相關中刪除項目),以及克隆巴 赫係數 (Cronbach's Alpha)(如果項目是由尺度中刪除)。

摘要。 可提供尺度中所有項目的項目分配描述性統計量。

- 平均數. 項目平均數的摘要統計量。系統會顯示最小、最大和平均項目平均數、項目平均數的範圍與變異數, 以及最大與最小項目平均數的比例。
- 變異數。項目變異數的摘要統計量。系統會顯示最小、最大及平均項目變異數,項目變異數的範圍與變異, 以及最大到最小項目變異數的比例。
- v 共變異數。項目之間共變異數的摘要統計量。系統會顯示最小、最大及平均項目之間共變異數、項目之間共 變異數的範圍與變異,以及最大與最小項目之間共變異數的比例。
- v 相關性。項目之間相關性的摘要統計量。系統會顯示最小、最大及平均項目之間相關性、項目之間相關性的 範圍與變異數,以及最大與最小項目之間相關性的比例。

各分量表內項目之間。 會產生項目之間相關或共變異數矩陣

變異數分析表。 程序檢定相等的平均數。

- v *F* 檢定。顯示重複測量變異數分析表。
- v *Friedman* 卡方。顯示 Friedman 卡方及 Kendall 和諧係數。此選項適用於採等級形式的資料。在 ANOVA 表中,卡方檢定會取代一般的 F 檢定。
- C*ochran* 卡方。顯示 Cochran Q。此選項適用於二分資料。在 ANOVA 表中,Q 統計量會取代一般的 F 統計量。

**Hotelling's T** 平方。 會產生虛無假設 (尺度上所有項目均有相同平均數) 的多變量檢定。

**Tukey** 的可加性測試。會產生假設 (項目間沒有相乘性交互作用) 的檢定。

組內相關係數 會產生觀察值間數值一致性或協定的量數。

- v 模式。 可選取計算類組間相關係數的模型。可用的模型有「雙向混合」、「雙向隨機」及「單向隨機」。 當人員的效應項為隨機而項目效應項為固定時,選取「**雙向混合」**;當人的效應項和項目效應項均為隨機 時,選取「雙向隨機」,或當人員的效應項為隨機時,選取「單向隨機」。
- 類型。 可選取索引類型。可用的類型有「一致性」及「絕對協定」。
- 信賴區間。 可指定信賴區間的層級。預設值是 95%。
- 檢定值。 可指定假設檢定的係數假設值。此數值將用來與觀察值做比較,預設值為 0。

# **RELIABILITY** 指令的其他功能

指令語法語言也可以讓您:

- v 讀取及分析相關性矩陣。
- 寫入相關性矩陣以備日後分析之用。
- 指定折半方法除了均等各半之外的分割方式。

如需完整的語法資訊,請參閱《指令語法參考手冊》。

# **多維度方法**

多維度方法試圖尋找物件或觀察值間距離量數集的結構,可藉著將觀察值指定到概念上的空間 (通常為二或三個 維度) 中特定位置來達成此工作,而空間中的點間距須儘可能符合規定的相異性。在許多例子中,這項概念上空 間的維度可解釋並用來進一步瞭解您的資料。

如果您有客觀測量的變數,就可將多維度方法當作資料縮減技術使用 (如果有必要,多維度方法程序將會為您計 算多變量資料的距離),另多維度方法也可以應用在物件或概念間的主觀等級上。此外,多維度方法程序可處 理來自多個來源的相異性資料,例如來自多位評估者或問卷應答者的資料。

範例。 人們如何察覺不同汽車間的關係?如果您有指出不同汽車廠牌及型號之間相似性等級的應答者資料,就 可使用多維度方法來確定可敘述消費者接受度的維度。例如,您可能會發現汽車價格及大小可定義一個二維空 間,以說明應答者所回報的相似性。

統計量。 適用於每一個模型:資料矩陣、最佳調整的資料矩陣、S 應力 (Young′s)、應力 (Kruskal′s) 、RSQ、刺激座標、平均應力及各項刺激的 RSQ (RMDS models)。適用個別差異 (INDSCAL) 模型:每個受 試者的受試者加權及離奇性索引。適用複製的多維度方法模型中各矩陣:每項刺激的應力及 RSQ。繪圖:刺激 座標(二或三個維度)、不等性對距離的散佈圖。

### 多維度方法的資料考量

資料。如果您的資料是相異性資料,那所有相異性都應為數值,並以相同的計量單位測量。如果您的資料是多 變量資料,那麼變數可以是數值、二元或個數資料。變數尺度是一項重要問題 -- 因為尺度的差異可能會影響您 的解答。如果您的變數尺度差異極大(例如,一個變數以元為單位來測量,另一個以年為單位),那就應考慮 將他們標準化(可使用多維度方法程序來自動執行)。

假設。 多維度方法程序比較沒有分配上的假設,但一定要在「多維度尺度選項」對話框中選擇滴當的測量層級 (序數、區間或比例量數),以確保結果係經過正確計算。

相關程序。 如果您的目的是資料縮減,特別是您的變數為數值的話,可考慮使用因素分析的替代方法。如果您 想要確認相似觀察值的組別,請考慮以階層或 *k* 平均數集群分析來補充多維度方法的分析。

取得多維度方法的分析

1. 在功能表上,選擇:

分析 > 尺度 > 多維調整大小**...**

- 2. 選取至少四個數值變數進行分析。
- 3. 在「距離」群組中,選擇「資料為歐基里得直線距離」或「將資料轉換成歐基里得直線距離」其中之一。
- 4. 如果您選取「將資料轉換成歐基里得直線距離」,您也可以為個別的矩陣選取分組變數。分組變數可以是 數字或字串。

您也可以:

- v 當資料為歐基里得直線距離時,指定距離矩陣的形狀。
- v 從資料建立歐基里得直線距離時指定距離量數。

## 多維度方法資料的類型

如果您的作用中資料集代表一組物件之內的距離或代表兩組物件之間的距離,請指定資料矩陣的類型,以便得 到正確的結果。

附註:如果「模型」對話框指定了列的條件性,您就無法選取**「正方形對稱性量數」**。

## 多維度方法建立測量法

多維度方法使用相異性資料來建立尺度法解答。如果您的資料是多變量資料 (已測量變數的數值),您就必須建 立相異性資料,以便計算多維度方法的解答。您也可以指定從資料建立相異性量數的詳細內容。

測量。 可讓您指定分析所需的相異性量數,從對應您的資料類型的「測量」組別中,撰擇一個撰項,然後從對 應那項測量類型的下拉清單中選取一種量數。可用的選項有:

- v 區間。共有歐基里得直線距離、歐基里得直線距離平方、Chebychev、區塊、Minkowski 或自訂式。
- 個數。共有卡方量數或法方量數。
- v 二進位。共有歐基里得直線距離、歐基里得直線距離平方、大小差異、形式差異、變異數或 Lance 與 Williams。

距離矩陣的計算法。 可讓您撰擇分析的單位,撰項共有「變數之間」或「觀察值之間」。

轉換值。 在某些例子中,例如,當變數是以差異甚大之尺度來測量時,您可能會想在計算近似性 (無法應用在 二進位資料) 之前先將數值標準化。從「標準化」下拉清單上,選取一個標準化方法。如果不需要任何標準化, 請選擇「無」)。

### 多維度方法的模型

多維度方法模型的估計正確與否,取決於資料的樣子及模式本身。

測量層級。 可讓您指定資料的層級,選項共有「序數的」、「等距量數」或「比例量數」。如果您的資料是序 數的,選擇「將同分觀察值變為不同分」會要求將他們視為連續的變數,以便能最佳化地分解同分(不同觀察 值的相同數值)。

條件性。 可讓您指定哪些比較是有意義的,選項共有「矩陣」、「列」或「無條件性限制」。

維度。 可讓您指定尺度法解答的維度範圍,對範圍內的每項數字,計算出一項解答。指定 1 到 6 之間的整數, 但只有在您將「歐基里得直線距離」選定為尺度模式時,才能指定最小值 1。對單一解答,請將最小值及最大 值均指定為相同之數字。

尺度模型。可讓您指定尺度運作所依循之假設,可用之選項共有「歐基里得直線距離」或「個別差異歐基里得 直線距離」(也稱為 INDSCAL)。對個別差異歐基里得直線距離模式而言,如果適合您的資料,您就可選取「允 許負的受試者加權」。

#### 多維度方法的選項

在此對話框中,您可以指定多維度方法分析的選項。

顯示。 可讓您選取不同類型之輸出,可用之選項共有「組別圖形」、「各個觀察值散佈圖」、「資料矩陣」及 「模式與選項摘要」。

條件。 可讓您決定何時應停止疊代。若要變更預設值,請輸入 **S** 應力收斂值、最小 **S** 應用值及最大疊代 的 數值。

歐基里得直線距離小於 **n** 視為遺漏值。 小於這項數值的距離會從分析中排除。

## 多維度尺度法指令的其他功能

指令語法語言也可以讓您:

- 使用三項額外的模式類型,即大家所熟知的 ASCAL、AINDS、及 GEMSCAL 多維度方法。
- v 完成等距與比例資料的多項式轉換。
- 分析序數的資料相似性(非距離)。
- v 分析名義資料。
- v 將座標及權數矩陣儲存至檔案中,並可將他們讀取回來用於分析。
- v 限制多維度展開。

如需完整的語法資訊,請參閱《指令語法參考手冊》。

## **比例量數統計量**

「比例量數統計量」程序可提供摘要統計量的完整清單,以描述兩個尺度變數間的比例量數。

您可以藉由分組變數的值,將輸出以遞增或遞減的順序排序。比例量數統計量報表可以不輸出,而將結果儲存 在外部檔案。

範例。 在五個縣市中,每個縣市住家房屋之預估價格和銷售價格之間的比例量數是否可以均勻分配?從輸出中 你可以發現,比例量數的分配在每個縣市間有相當大的不同。

統計量。 中位數、平均數、加權平均數、信賴區間、 離散係數 (COD)、以中位數為中心的變數係數、以平均 數為中心的變數係數、價格關聯微分 (PRD)、標準差、平均絕對離差 (AAD)、範圍、最小值和最大值,以及針 對使用者指定範圍或中位數比例量數內百分比的集中度指標。

### 比例量數統計量資料考量

資料。使用數值代碼或字串作為分組變數的代碼(名義或序數層級測量)。

假設。 定義比例量數的分子和分母之變數,應該是使用正值的尺度變數。

### 若要取得比例量數統計量

1. 在功能表上,選擇:

分析 > 敘述性統計資料 > 比例**...**

- 2. 選取分子變數。
- 3. 選取分母變數。

隨意:

- 選擇分組變數並指定結果中群組的排序方式。
- v 選取是否在「檢視器」顯示結果。
- 選取是否要將結果儲存到外部檔以供日後使用,並指定儲存結果的檔名。

### 比例量數統計量

集中趨勢。集中趨勢的測量是說明比例量數分散情形的統計量。

- 中位數。 不論比例量數的數目少於這個值,或比例量數的數目大於這個值,該值都一樣。
- 平均數。比例量數加總並除以比例量數總數目的結果。
- 加權平均數。將分子的平均數除以分母的平均數之結果。加權平均數也是使用分母加權後的比例量數平均 數。
- 信賴區間。 會顯示平均數、中位數及加權平均數的信賴區間 (如果您要求的話)。指定一個大於或等於 0 且 小於 100 的數值作為信賴等級。

分散情形 。這是在觀察值中測量變數量或離散量的統計量。

- AAD。 平均絕對離差是將中位數相關比例量數的絕對離差加總,並除以總比例量數數目的結果。
- v **COD**。 離散係數是將絕對離差表示成中位數百分比的結果。
- **PRD**。 價格關聯微分 (另稱為迴歸的指標),是平均數除以加權平均數的結果。
- 以中位數為中心的變異係數。 以中位數為中心之變異係數,是將中位數離差之均方根誤差,表示成中位數 百分比的結果。
- 以平均數為中心的變異係數。 以平均數為中心之變異係數,是將標準差表示成平均數百分比的結果。
- 標準差。 標準差是將平均數相關比例量數的離差平方加總,除以比例量數總數目減 1,並使用正平方根的 結果。
- 範圍。範圍是將最大值比例量數減去最小值比例量數的結果。
- v 最小值。最小值是最小比例量數。
- v 最大值。 最大值是最大比例量數。

集中度指標。集中係數可測量落在區間內的比例量數百分比。可透過使用以下兩種分法來計算:

- 比例量數介於。 這裡必須明確定義區間的最低值和最高值。請輸入低比例和高比例的值,然後按一下「新 增」以取得區間。
- 比例量數包含於。 這裡不須明確定義區間,只需指定中位數的百分比。請輸入一個介於 0 到 100 之間的 數值,然後按一下「新增」。區間的低值等於  $(1 - 0.01 \times$  值)  $\times$  中位數,而高值則等於  $(1 + 0.01 \times$  值) × 中位數。

# **ROC 曲線**

這個程序是評估分類綱要效能的有效方式,在此綱要中,其中一個變數會有兩種類別,端視所分類的受試者而 定。

範例。 銀行依利息將客戶恰分成兩種,會借貸者與不會借貸者,因此便發展出這種特殊方法,以執行這類判斷。 ROC 曲線可用來評估這些方法執行的效果。

統計量。 在 ROC 曲線底下的區域,包含 ROC 信賴區間和座標點。繪圖:ROC 曲線。

方法。 在 ROC 曲線下的評估區域,可以使用雙負 (binegative) 指數模式,做非參數式 (nonparametrically) 或參數式 (parametrically) 的計算。

ROC 曲線資料考量

資料。檢定變數為數值變數。檢定變數通常是由區別分析的機率、羅吉斯迴歸、或任意尺度上的分數所組成, 此尺度上會表示定等級者會落在某一類別或其他類別的「信賴強度」。狀態變數可以是任何類型的變數,但要 指出受試者所屬的真實類別。狀態變數的值會指出哪一個類別應視為正向。

假設。 假設定等級者尺度上數值的增加,代表相信受試者屬於某類別的程度加深,則尺度上數值的減少,則代 表相信受試者屬於其他類別的程度增加。使用者必須選擇正向。同時假設已知各受試者屬於真的類別。

若要取得 ROC曲線

1. 在功能表上,選擇:

### 分析 > **ROC** 曲線**...**

- 2. 選取一個或多個檢定機率變數。
- 3. 選取一個狀態變數。

4. 識別狀態變數的正值。

## **ROC** 曲線選項

您可以指定下列的 ROC 分析選項:

分類。 讓您指定在進行正向分類時,是否要加入或排除分割值。這個設定目前對輸出沒有影響。

檢定方向。 讓您指定與正向類別相關之尺度的方向。

區域標準誤差的參數。 讓您指定估計曲線下區域之標準誤的方法。可用的方法有非參數式 (nonparametric) 和 雙負指數。同時您還可以設定信賴區間的等級。有效範圍為 50.1% 到 99.9%。

遺漏值。 讓您指定處理遺漏值的方式。

## **模擬**

預測模型,例如線性迴歸,需要一組已知的輸入來預測一個結果或是目標值。然而,在許多現實世界的應用 裡,輸入是無法確定的。模擬讓您可在預測模型的輸入中說明不確定性,並在出現不確定性時評估產生不同結 果的可能性。例如,您擁有以材料成本作為輸入的利潤模型,但市場波動讓成本具有不確定性。您可以使用模 擬以建立該不確定性的模型,並決定其對於利潤的影響。

IBM SPSS Statistics 中的模擬使用 Monte Carlo 法。使用機率分配(例如三角分配)建立不確定輸入的模式, 並從這些分配抽取以產生這些輸入的模擬值。值為已知的輸入會固定於已知值。系統使用每個不確定輸入的模 擬值和已知輸入的固定值評估預測模型,來計算模型的目標。重覆執行此程序多次 (通常為數萬或數十萬次), 產生可以用於回答可能性質問題的目標值分配。IBM SPSS Statistics 的內容中,每個重複的程序都會產生資料 的個別觀察值 (記錄),包含不確定輸入的模擬值集合、固定輸入值和模型的預測目標。

您也可以指定要模擬之變數的機率分配,以在無估計模型的情況下模擬資料。資料產生的每一個觀察值組成一 組指定變數的模擬值。

若要執行模擬,您必須指定細節,例如預測模型、不確定輸入的機率分配,以及這些輸入和所有固定輸入值之 間的相關性。一旦您指定了所有模擬的細節,便可執行模擬並可選擇將規格儲存到模擬計劃檔。您可以和其他 使用者共用模擬計劃,讓其他使用者不需要瞭解建立模擬的細節,就可以執行該模擬。

有兩種介面可用來執行模擬。模擬建置器是適用於設計和執行模擬使用者的進階介面。其提供設計模擬、將規 格儲存到模擬計劃檔、指定輸出和執行模擬的完整功能組。您可以根據 IBM SPSS 模型檔案,或您在模擬建置 器定義的一組自訂方程式建立模擬。您也可以將現有模擬計劃載入模擬建置器、修改任何設定和執行模擬,也 可以選擇儲存更新的計劃。擁有模擬計劃且主要想要執行模擬的使用者可以使用較為簡易的介面。此介面可讓 您修改設定,以在不同條件下執行模擬,但不提供模擬建置器設計模擬的完整功能。

## 根據模型檔案設計模擬

1. 在功能表上,選擇:

分析 > 模擬**...**

- 2. 按一下「選取 **SPSS** 模型檔案」,然後按一下「繼續」。
- 3. 開啟模型檔案。

模型檔案可以是從 IBM SPSS Statistics 或 IBM SPSS Modeler 建立,且包含模式 PMML 的 XML 檔 案。如需相關資訊,請參閱主題 第 117 [頁的『「模型」標籤』。](#page-120-0)

- 4. 在模擬建置器中的「模擬」標籤,指定模擬輸入的機率分配和固定輸入。如果作用中資料集包含模擬輸入 的歷程資料,請按一下「全部配適」,以自動決定每個此類輸入的最適分配,並決定輸入之間的相關性。 對於不適合歷程資料的每一個模擬輸入,必須明確指定分配,方法是選取配送類型,並輸入必要的參數。
- 5. 按一下「執行」執行模擬。依預設,指定模擬細節的模擬計劃會儲存到您在「儲存」設定中指定的位置。

您可以使用的選項如下:

- v 修改已儲存模擬計劃的位置。
- v 指定已模擬輸入間的已知相關性。
- 自動計算種類輸入之間的關聯應急表格,並在為這些輸入產生資料時使用這些關聯。
- 指定敏感度分析,以調查不同固定輸入值或不同分配變數對已模擬輸入的影響。
- v 指定進階選項,例如,設定可產生的最大觀察值個數或是要求尾端抽樣。
- v 自訂輸出。
- v 將模擬資料儲存到資料檔。

## 根據自訂方程式設計模擬

1. 在功能表上,選擇:

分析 > 模擬**...**

- 2. 按一下「輸入方程式」,然後按一下「繼續」。
- 3. 按一下模擬建置器中「模擬」標籤上的「新方程式」,以在預測模型定義每個方程式。
- 4. 按一下「模擬」標籤,並指定模擬輸入的機率分配和固定輸入值。如果作用中資料集包含模擬輸入的歷程 資料,請按一下「**全部配**適」,以自動決定每個此類輸入的最適分配,並決定輸入之間的相關性。對於不 適合歷程資料的每一個模擬輸入,必須明確指定分配,方法是選取配送類型,並輸入必要的參數。
- 5. 按一下「執行」執行模擬。依預設,指定模擬細節的模擬計劃會儲存到您在「儲存」設定中指定的位置。

您可以使用的選項如下:

- v 修改已儲存模擬計劃的位置。
- v 指定已模擬輸入間的已知相關性。
- 自動計算種類輸入之間的關聯應急表格,並在為這些輸入產生資料時使用這些關聯。
- 指定敏感度分析,以調查不同固定輸入值或不同分配變數對已模擬輸入的影響。
- v 指定進階選項,例如,設定可產生的最大觀察值個數或是要求尾端抽樣。
- v 自訂輸出。
- v 將模擬資料儲存到資料檔。

## 設計無預測模型的模擬

1. 在功能表上,選擇:

分析 > 模擬**...**

- 2. 按一下「建立模擬資料」,然後按一下「繼續」。
- 3. 在「模型」標籤(位於「模擬建置器」中)上,選取要模擬的欄位。您可以從作用中的資料集選取欄位, 也可以按一下「新建」來定義新欄位。
- 4. 按一下「模擬」標籤,並指定要模擬之欄位的概率分配。如果作用中資料集包含其中任何欄位的歷程資 料,請按一下「**全部配適」**,以自動決定最適合此資料的分配,並決定欄位之間的相關性。對於不適合歷 程資料的欄位,必須明確指定分配,方法是選取分配類型,並輸入必要的參數。

<span id="page-119-0"></span>5. 按一下「執行」執行模擬。依預設,模擬資料會儲存至「儲存」設定上指定的新資料集內。此外,指定模 擬細節的模擬計劃會儲存至「儲存」設定上指定的位置。

您可以使用的選項如下:

- v 修改模擬資料或已儲存模擬計劃的位置。
- v 指定模擬欄位之間的已知相關性。
- 自動計算種類欄位之間的關聯應急表格,並在為這些欄位產生資料時使用這些關聯。
- 指定靈敏度分析,以調查模擬欄位的不同分配參數的效果。
- v 指定進階選項,例如,設定可產生的觀察值個數。

## 從模擬計劃執行模擬

有兩個選項可用來從模擬計劃執行模擬。您可以使用主要是為從模擬計劃執行而設計的「執行模擬」對話框, 或使用模擬建置器。

若要使用「執行模擬」對話框:

1. 在功能表上,選擇:

分析 > 模擬**...**

- 2. 按一下「開啟現有模擬計劃」。
- 3. 確定未勾選「**在模擬建置器中開啟」**勾選框,然後按一下「繼續」。
- 4. 開啟模擬計劃。
- 5. 在「執行模擬」對話框,按一下「執行」。

若要從模擬建置器執行模擬:

1. 在功能表上,選擇:

分析 > 模擬**...**

- 2. 按一下「開啟現有模擬計劃」。
- 3. 選取「**在模擬建置器開啟」**勾選框,然後按一下「繼續」。
- 4. 開啟模擬計劃。
- 5. 在「模擬」標籤中修改任何想要修改的設定。
- 6. 按一下「執行」執行模擬。

您也可以選擇執行下列動作:

- 設定或修改敏感度分析,以調查不同固定輸入值或不同模擬輸入分配參數的影響。
- 將模擬輸入的分配和相關性重新配適到新資料。
- v 變更模擬輸入的分配。
- v 自訂輸出。
- v 將模擬資料儲存到資料檔。

## 模擬建置器

模擬建置器提供設計和執行模擬的完整功能組。該對話框可讓您執行下列常用任務:

- v 設計和執行在 PMML 模型檔案定義的 IBM SPSS 模式模擬。
- v 設計和執行依您指定的一組自訂方程式定義的預測模型模擬。
- <span id="page-120-0"></span>v 設計並執行模擬,以在無估計模型的情況下產生資料。
- v 根據現有模擬計劃執行模擬,您也可以選擇修改計劃設定。

# 「模型」標籤

對於基於預測模型的模擬,「模型」標籤指定模型的來源。對於不包含預測模型的模擬,「模型」標籤指定要 模擬的欄位。

選取 **SPSS** 模型檔案。 此選項表示預測模型定義於 IBM SPSS 模型檔案。IBM SPSS 模型檔是 XML 檔或 壓縮檔保存檔(.zip 檔),其中包含從 IBM SPSS Statistics 或 IBM SPSS Modeler 建立的模型 PMML。可 以將依程序建立的預測模型 (例如 IBM SPSS Statistics 中的線性迴歸和決策樹狀結構) 匯出到模型檔案。您可 以按一下「瀏覽」,然後導覽至想要的檔案,以使用不同的模型檔案。

模擬支援的 PMML 模型

- v 線性迴歸
- 自動線性模型
- 概化線性模型
- v 廣義線性混合模型
- 一般線性模型
- v 二元羅吉斯迴歸
- v 多項式羅吉斯迴歸
- v 序數多項式迴歸
- v Cox 迴歸
- v 樹狀結構
- v Boosted 樹狀結構 (C5)
- 區別
- 兩步驟叢集
- v K 平均數叢集
- v 神經網路
- v 規則集(決策清單)

註:

- v 模擬不支援使用具有多個目標欄位(變數)或分割的 PMML 模型。
- 二進位邏輯回歸模型中的字串輸入值限制為 8 個位元組。如果要將此類字串輸入適配至作用中的資料集,請 確定資料中的值長度不超過 8 個位元組。超過 8 個位元組的資料值將排除在輸入的關聯類別分配中,並將 在「不相符的類別」輸出表格中顯示為不相符。

輸入模型的方程式。 此選項表示預測模型包含一或多個您要建立的自訂方程式。按一下「新方程式」建立方程 式。此選項會開啟方程式編輯器。您可以修改現有方程式,複製現有方程式當作建立新方程式的範本使用,然 後記錄並刪除現有方程式。

- v 模擬建置器不支援聯立方程式的系統或在目標變數中為非線性的方程式。
- 自訂方程式會以其指定順序進行評估。如果指定目標的方程式取決於其他目標,則必須依先前的方程式定 義該目標。

例如,指定下列一組三個方程式,*profit* 方程式取決於 *revenue* 和 *expenses* 值,因此 *revenue* 和 *expenses* 方程式必須在 *profit* 方程式之前。

revenue = price\*volume

expenses = fixed + volume\*(unit\_cost\_materials + unit\_cost\_labor)

profit = revenue - expenses

不使用模型建立模擬資料。選取此選項,以模擬無預測模型的資料。從作用中的資料集選取欄位,或按一下新 建以定義新欄位,來指定要模擬的欄位。

方程式編輯器: 方程式編輯器可讓您建立或修改預測模型的自訂方程式。

- 方程式的表示式可以包含作用中資料集的欄位,或您在方程式編輯器定義的新輸入欄位。
- 您可以指定目標的性質,例如測量層級、數值標籤,以及是否為目標產生輸出。
- 您可以將先前定義方程式的目標作為目前方程式的輸入使用,以建立耦合方程式。
- 您可以將描述性備註附加到方程式。備註會和方程式一起顯示於「模型」標籤。
- 1. 輸入目標的名稱。您可以選擇按一下「目標」文字框下的「編輯」,開啟「定義輸入」對話框,讓您變更 目標的預設性質。
- 2. 若要建立表示式,請將成份貼入「數值表示式」欄位,或者直接輸入「數值表示式」欄位中。
- 您可以使用作用中資料集的欄位建立表示式,或按一下「新增」按鈕定義新輸入。這會開啟「定義輸入」 對話框。
- 您可以在「函數」群組清單選取群組,然後在「函數」清單按兩下函數 (或選取函數,然後按一下與「函數」 群組清單相鄰的箭頭) 貼上函數。輸入所有顯示為問號的參數。標籤為「全部」的函數群組會列出所有可用 函數清單。對話框的保留區域會顯示簡短的說明,說明目前選取的函數。
- v 字串常數必須括在引號中。
- 如果數值中包含有小數點,必須使用句點 ⑴ 作為小數點符號。

附註:模擬不支援具有字串目標的自訂方程式。

定義輸入: 「定義輸入」對話框可讓您定義新輸入和設定目標性質。

- 如果作用中資料集內不存在方程式內使用的輸入,則必須先定義該輸入,然後才能在方程式中使用。
- v 如果要在不使用估計模式的情況下模擬資料,則必須定義作用中資料集內不存在的所有模擬輸入。

名稱。 指定目標或輸入的名稱。

目標。 您可以指定目標的測量層級。預設測量層級是連續的。您也可以指定是否為此目標建立輸出。例如,對 於一組耦合方程式,您可能只想知道最終方程式目標的輸出,因此您會隱藏其他目標的輸出。

要模擬的輸入。 這表示輸入值會根據指定的機率分配 (機率分配指定於「模擬」標籤) 進行模擬。尋找輸入的 最適資料分配 (在「模擬」標籤下,按一下「配適」或「全部配適」) 時,測量層級可判定考量的分配預設集 合。例如,如果測量層級為連續,則會考慮常態分佈 (適合連續資料),但不會考慮二項式分配。

註:選取字串輸入的測量層級。要模擬的字串輸入將限制為類別分配。

固定值輸入。 這表示輸入值已知,且會固定於已知值。固定輸入可以是數值或字串。指定固定輸入的值。字串 值不應括在引號中。

值標籤。 您可以指定目標的值標籤、模擬輸入和固定輸入。值標籤是用於輸出圖表和表格。

# <span id="page-122-0"></span>「模擬」標籤

除了預測模型以外,「模擬」標籤會指定模擬的所有性質。您可以在「模擬」標籤執行下列常用任務:

- v 指定模擬輸入的機率分配和固定輸入值。
- 指定模擬輸入之間的相關性。對於類別輸入,您可以指定作用中資料集(為這些輸入產生資料時使用)內 這些輸入之間存在的關聯。
- v 指定進階選項,例如尾端抽樣和將分配配適到歷史資料的條件。
- v 自訂輸出。
- v 指定儲存模擬計劃的位置,您也可以選擇儲存模擬資料。

模擬欄位: 若要執行模擬,每一個輸入欄位都必須指定為固定輸入或模擬輸入。模擬輸入是不確定值,且會 從指定的機率分配抽取產生。當要模擬的輸入可以使用歷程資料時,可以自動判定最適配資料的分配,以及這 些輸入之間的所有相關性。如果無法使用歷史資料,或需要特定分配或相關性,您也可以手動指定分配或相關 性。

固定輸入是已知值,且在模擬中產生的觀察值保持不變。例如,您擁有銷售的線性迴歸模型,可以作為多個輸 入 (包含價格) 的函數,目您想要將價格固定於目前的市場價格。您就可以將價格指定為固定輸入。

對於基於預測模型的模擬,模型中的每一個預測值都是模擬的一個輸入欄位。對於不包含預測模型的模擬, 「模型」標籤上指定的欄位為模擬的輸入。

自動配適分配和計算模擬輸入的相關性。 如果作用中資料集包含您想要模擬的輸入歷史資料,您可以自動尋找 這些輸入的最適分配資料,並決定這些輸入之間的任何相關性。步驟如下所示:

1. 驗證每個您想要模擬的輸入和作用中資料集的正確欄位相符。輸入會列於「輸入」欄,而「配適目的地」 欄會顯示作用中資料集的相符欄位。您可以從「配適到」下拉清單選取不同項目,以將輸入配對到作用中 資料集的不同欄位。

在「配適到」行中的 *-* 無 *-* 值表示無法將輸入自動配對到作用中資料集的欄位。依預設,根據名稱、測量 層級和類型(數字或字串)將輸入與資料集欄位匹配。如果作用中資料集不包含輸入的歷史資料,請如下 所述,手動指定輸入的分配或將輸入指定為固定輸入。

2. 按一下「全部配適」。

最適分配和其相關參數會顯示於「分配」欄,且在歷史資料的直方圖 (或長條圖) 上重疊顯示分配圖。模擬輸入 之間的相關性會顯示於「相關性」設定。您可以選取輸入列,然後按一下「配適詳細資訊」,以檢驗配適結果 和自訂特定輸入的自動分配配適。請參閱第 121 [頁的『配適詳細資訊』主](#page-124-0)題,以取得更多資訊。

您可以選取輸入列,然後按一下「配適」,以執行特定輸入的自動分配配適。所有和作用中資料集欄位相符的 模擬輸入相關性也會自動進行計算。

註:

- 任何模擬輸入中具有遺漏值的觀察值,都會從分佈適合、相關性計算以及選用應急表格計算(針對種類分 佈型輸入)中排除。您還可以選擇性地指定種類分佈型輸入的使用者遺漏值是否視為有效。依預設,這些 值視為遺漏。如需相關資訊,請參閱主題第 122 [頁的『進階選項』。](#page-125-0)
- 針對連續和序數輸入,如果找不到任何已檢定分佈可接受的配適,則建議使用「經驗分佈」作為最接近的 配適。對連續輸入而言,「經驗分配」是歷史資料的累積分配函數。對序數輸入而言,「經驗分配」是歷 史資料的類別分配。

手動指定分配。 您可以從「類型」下拉清單選取分配,然後在「參數」網格中輸入分配參數,以手動指定任何 模擬輸入的機率分配。一旦您輸入分配的參數,分配範例圖會根據指定參數顯示於「參數」網格旁。下列為特 定分配的某些備註:

• 類別。 類別分配會說明具有固定數字值的輸入欄位,其稱為類別。每個類別都具有相關的機率,使得所有 類別的機率總合等於 1。若要輸入類別,請按一下「參數」網格的左欄,然後指定類別值。在右行輸入和類 別相關的機率。

註:PMML 模型的類別輸入具有從模型判定的類別,且無法修改。

- v 負二項式 **-** 失敗。 觀察到指定的成功個數前,請描述在一系列的試驗中失敗個數的分配。參數 *thresh* 是 指定的成功個數,而參數 *prob* 是任何指定試驗中的成功機率。
- v 負二項式 **-** 試驗。 觀察到指定的成功個數前,請描述在一系列的試驗中失敗個數的分配。參數 *thresh* 是 指定的成功個數,而參數 *prob* 是任何指定試驗中的成功機率。
- v 範圍。 此分配包含一組具有指定到每個區間機率的區間,使得所有區間的機率總合等於 1。指定區間中的 數值抽取自定義於該區間的均勻分配。區間是以輸入最小值、最大值和相關機率來進行指定。

例如,您相信原料成本有 40% 的機會落在每單位 \$10 - \$15 的範圍之間,且有 60% 的機會落在每單位 \$15 - \$20 的範圍之間。您可以使用包含兩個區間 [10 - 15] 和 [15 - 20] 的「範圍」分配建立成本模式,將和 第一個區間相關的機率設定為 0.4,而和第二個區間相關的機率為 0.6。區間不必連續,甚至可以重疊。例 如,您可以指定區間 \$10 - \$15 和 \$20 - \$25,或 \$10 - \$15 和 \$13 - \$16。

v **Weibull**。 參數 *c* 是選用位置參數,表示分配原點的位置。

下列分配的參數在「計算變數」對話框的關聯隨機變數函數中具有相同意義: Bernoulli、beta、binomial、exponential、gamma、lognormal、negative binomial(試用和失敗)、 normal、Poisson 和 uniform。

指定固定輸入。 從「分配」行的「類型」下拉式清選取「固定」,然後輸入固定值,以指定固定輸入。此值可 為數值或字串,視輸入為數值或字串而定。字串值不應括在引號中。

指定模擬值的界限。 多數分配支援模擬值上界和下界的指定。您可以將值輸入到「最小值」文字框以指定下界, 以及將值輸入到「最大值」文字框以指定上界。

鎖定輸入。 撰取行中的勾撰框即會出現鎖定圖示鎖定輸入,以從自動分配配適排除該輸入。當您手動指定分配, 且想要確定其不會受到自動分配配置的影響時,這是最有用的方法。當您想要和會在「執行模擬」對話框執行 模擬計劃的使用者共用該模擬計劃,且想要避免某些輸入的變更時,鎖定也是有用的方法。在這方面,使用者 則無法在「執行模擬」對話框中修改鎖定輸入的規格。

敏感度分析。 敏感度分析針對每個指定值有效地使用個別模擬產生一組獨立模擬觀察值,以讓您調查系統化變 更對固定輸入或模擬輸入的分配參數所造成的影響。若要指定敏感度分析,請選取固定或是模擬輸入,然後按 一下「敏感度分析」。敏感度分析僅限用在單一固定輸入或是模擬輸入的單一分配參數。請參閱第 122 [頁的](#page-125-0) [『敏感度分析』主](#page-125-0)題,以取得更多資訊。

#### 配適狀態圖示

「配適到」行的圖示表示每個輸入欄位的配適狀態。

<span id="page-124-0"></span>表 *3.* 狀態圖示.

圖示 說明

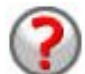

未指定輸入分配,且輸入未指定為固定輸入。若要執行模擬,您必須指定此輸入的分配,或將其定 義為固定輸入並指定固定值。

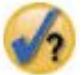

先前已將輸入配適到不存在於作用中資料集的欄位。除非您想要將輸入的分配重新配適到作用中資 料集,否則不需執行任何動作。

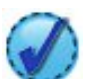

已從「配適詳細資料」對話框以其他分配取代最適分配。

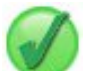

輸入已設定為最適分配。

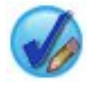

已手動指定分配,或已指定此輸入的敏感度分析疊代。

配適詳細資訊: 「配適詳細資訊」對話框會顯示特定輸入的自動分配配適結果。分配以適合度排序,最接近 配適分配會列於第一個。您可以在「使用」欄中選取所需的分配圓鈕,以置換最適分配。在「使用」行選取圓 鈕也會在該輸入歷史資料的直方圖 (或長條圖) 上重疊顯示分配圖。

適合度統計量。 依預設,對於連續欄位會使用 Anderson-Darling 檢定決定適合度。或者,您可以選取「進階 選項」設定的選項,以指定適合度的 Kolmogorov-Smirnoff 檢定,但僅限於連續欄位。對於連續輸入,測試結 果都會顯示於「適合度統計量」行 (A 表示 Anderson-Darling,而 K 表示 Kolmogorov-Smirnoff),並使用 選擇的檢定排序分配。序數和名義輸入則使用卡方檢定。也會顯示和檢定相關的 p 值。

參數。 和每個配適分配相關的分配參數會顯示於「參數」行。下列分配的參數在「計算變數」對話框的關聯隨 機變數函數中具有相同意義:Bernoulli、beta、binomial、exponential、gamma、lognormal、negative bino mial(試用和失敗)、normal、Poisson 和 uniform。如需相關資訊,請參閱主題 。對於類別分配,參數名稱 為類別且參數值為關聯的機率。

使用自訂分配集合重新配適。 依預設,輸入的測量層級用於決定自動分配配適考慮使用的分配集合。例如,配 適連續輸入時會考慮連續分配(例如對數常態和 Gamma),但不會考慮離散分配(例如 Poisson 和二項式)。 您可以在「重新配適」欄中選取分配,以選擇預設分配的子集。您也可以從「視為 **(**測量**)**」下拉清單選取不同 測量層級,然後在「重新配適」欄選取分配,以置換分配的預設集合。按一下「執行重新配適」以使用自訂分 配集合重新配適。

註:

• 任何模擬輸入中具有遺漏值的觀察值,都會從分佈適合、相關性計算以及選用應急表格計算(針對種類分 佈型輸入)中排除。您還可以選擇性地指定種類分佈型輸入的使用者遺漏值是否視為有效。依預設,這些 值視為遺漏。如需相關資訊,請參閱主題第 122 [頁的『進階選項』。](#page-125-0)

<span id="page-125-0"></span>• 針對連續和序數輸入,如果找不到任何已檢定分佈可接受的配適,則建議使用「經驗分佈」作為最接近的 配適。對連續輸入而言,「經驗分配」是歷史資料的累積分配函數。對序數輸入而言,「經驗分配」是歷 史資料的類別分配。

敏感度分析: 敏感度分析可讓您調查不同固定輸入或模擬輸入的分配參數對一組指定值的影響。有效地個別 模擬為每個指定值產生的一組獨立模擬觀察值,可讓您調查不同輸入的影響。每組模擬觀察值稱為疊代。

疊代。 此選項可讓您指定不同輸入的值集合。

- 如果您要改變分配參數值,請從下拉清單選取想要的參數。在「疊代參數值」網格輸入值集合。按一下 「繼續」會使用指定值疊代次數的索引,將指定值新增到相關輸入的「參數」網格。
- 對於類別和範圍分配,類別或區間的機率可以分別不同,但類別值和區間端點必須相同。從下拉清單選取 類別或區間,然後在「疊代參數值」網格中指定機率集合。其他類別或區間的機率會隨之自動調整。

沒有疊代。 使用此選項取消輸入的疊代。按一下「繼續」會移除疊代。

相關: 要模擬的輸入欄位一般具有已知相關,例如身高和體重。必須考慮模擬輸入之間的相關,以確認模擬 值保留這些相關。

配適時重新計算相關。 此選項表示透過在「模擬欄位」設定中的「全部配適」或「配適」動作將分配配適到作 用中資料集時,會自動計算模擬輸入之間的相關。

配適時不重新計算相關。 如果您想要手動指定相關,並避免將分配自動配適到作用中資料集時覆寫,請選取此 選項。在「相關」網格中輸入的值必須介於 -1 和 1 之間。值 0 表示關聯的配對輸入之間不存在任何相關性。

重設。 這會將所有相關重設為 0。

對句含種類配送的輸入使用滴合的多方應急表格。 對於種類配送型輸入,可以透過作用中資料集(說明這些輸 入之間的關聯)自動計算多方應急表格。然後在產生這些輸入的資料時,使用應急表格。如果選擇儲存模擬計 劃,則應急表格會儲存在計劃檔案中,並在您執行計劃時使用。

- 從作用中的資料集計算應急表格。 如果您使用的現有模擬計劃包含應急表格,則可以從作用中的資料集重新 計算應急表格。此動作可置換來自載入計劃檔案的應急表格。
- 使用載入模擬計劃的應急表格。 依預設,當您加載包含應急表格的模擬計劃時,可使用該計劃的表格。您可 以選取從作用中的資料集重新計算應急表格,以從作用中的資料集重新計算應急表格。

進階選項: 最大觀察值個數。 這表示要產生的模擬資料最大觀察值個數和相關目標值。指定敏感度分析時, 此為每個疊代的最大觀察值個數。

停止準則的目標。 如果您的預測模型包含多個目標,您可以選取套用停止準則的目標。

停止準則。 這些選項表示在可能產生允許的最大觀察值個數前模擬的停止準則。

- ||繼續直到達到最大值。 這表示在達到最大觀察值個數前產生模擬觀察值。
- · 在尾端已抽樣時停止。 如果您想要確認已適當抽樣指定目標分配的其中一個尾端,請使用此選項。在完成 指定尾端抽樣或達到最大觀察值個數前會產生模擬觀察值。如果您的預測模型包含多個目標,請從「**停止** 準則的目標」下拉清單選取套用此條件的目標。

類型。 您可以指定目標值 (例如 10,000,000) 或百分位數 (例如第 99 個百分位數),以定義尾端區域的邊 界。如果您在「類型」下拉清單選擇「值」,請在「值」文字框輸入邊界值,並使用「**左/右側**」下拉式選 軍,指定此為左側尾區域或右側尾區域的邊界。如果您在「類型」下拉清單選擇「百分位數」,請在「百 分位數」文字框輸入值。

次數。 指定必須位於尾端區域的目標值個數,以確認已適當抽樣尾端。達到此數目時會停止產生觀察值。

- 平均數信賴區間位於指定臨界值中時停止。 如果您想要確認指定目標的平均數具有已知的指定準確度,請 使用此選項。在到達指定準確度或最大觀察值個數前會產生模擬觀察值。若要使用此選項,請您指定信賴 等級和臨界值。在和指定層級相關的信賴區間位於臨界值內之前會產生模擬觀察值。例如,您可以使用此 選項指定在 95% 信賴等級下平均數的信賴區間位於 5% 的平均數值中前產生觀察值。如果您的預測模型包 含多個目標,請從「停止準則的目標」下拉清單選取套用此條件的目標。
	- 臨界值類型。 您可以將臨界值指定為數值或平均數的百分比。如果您在「臨界值類型」下拉清單選擇 「值」,請在「臨界值值」文字框輸入臨界值。如果您在「臨界值類型」下拉清單選擇「百分位數」,請 在「臨界值百分位數」文字框輸入數值。

要抽樣的觀察值個數。 這表示自動將模擬輸入的分配配適到作用中資料集要使用的觀察值個數。如果您的資料 集非常大,您可能會考慮限制用於分配配適的觀察值個數。如果您選取「限制到第 **N** 個觀察值」,則會使用前 N 個觀察值。

適合度條件 **(**連續**)**。 對於連續輸入,您可以使用適合度的 Anderson-Darling 檢定或 Kolmogorov-Smirnoff 檢定,在將模擬輸入的分配配適到作用中資料集時排名分配。依預設會選取 Anderson-Darling 檢定,特別建 議您想要在尾端區域確認可能最佳配適時使用此檢定。

經驗分配。 對連續輸入而言,「經驗分配」是歷史資料的累積分配函數。您可以指定計算連續輸入的經驗分配 時使用的 Bin 數目。預設值是 100,且最大值是 1000。

複製結果。 設定亂數種子以供您複製模擬。請指定一個整數,或是按一下「產生」以建立介於 1 和 2147483647 之間(含)的虛擬亂數整數。預設值為 629111597。

註:對於特定隨機種子,除非執行緒數目發生變更,否則會抄寫結果。在特定電腦上,執行緒數目是一個常 數,除非您執行 SET THREADS 指令語法來變更它。如果您在不同雷腦上執行模擬,執行緒數目可能會變更,因 為是使用內部演算法來判定每一部電腦的執行緒數目。

種類配送型輸入的使用者遺漏值。 這些控制項指定種類配送型輸入的使用者遺漏值是否視為有效。所有其他類 型輸入的系統遺漏值和使用者遺漏值一律視為無效。所有輸入必須具有要納入配適、相關性計算及選用應急表 格計算之觀察值的有效值。

密度函數: 這些設定可讓您自訂連續目標機率密度函數和累積分配函數的輸出,以及類別目標預測值的長條 圖。

機率密度函數 **(PDF)**。 機率密度函數會顯示目標值的分配。對於連續目標,機率密度函數可讓您決定目標位於 指定區域中的機率。對於類別目標 (具有名義或序數測量層級的目標),產生的長條圖會顯示落在每個目標類別 的觀察值百分比。PMML 模式類別目標的其他選項可以使用類別值報告下述設定。

對於 TwoStep 集群模型和 K 平均數集群模型,會產生集群組員的長條圖。

累積分配函數 **(CDF)**。 累積分配函數會顯示目標值小於或等於指定值的機率。僅限連續目標使用。

滑塊位置。 您可以指定 PDF 和 CDF 圖表上可移動參照行的起始位置。為下限行和上限行指定的值參照水平 轴的位置,而不是百分比。您可以選取負無限大移除下限行,也可以選取無限大移除上限行。依預設,這些行 位於 5% 和 95% 的位置。當在單一圖表中顯示多個分配函數(由於靈敏度分析反覆運算的多個目標或結果) 時,預設值參照分配的第一個反覆運算或第一個目標。

參考線 **(**連續**)**。 您可以要求將不同的垂直參照行新增到連續目標的機率密度函數和累積分配函數。

v 標準差。 您可在目標平均數加上和減去指定標準差個數之處新增參照行。

- 百分位數。 您可以在「頂端」和「底端」文字框輸入值,以在目標分配的一或兩個百分位數值之處新增參照 行。例如,在「頂端」文字框中的值 95,表示第 95 個百分位數,有 95% 的觀察值小於該值。同樣的在「底 端」文字框的值 5,表示第 5 個百分位數,有 5% 的觀察值小於該值。
- v 自訂參考線。 您可以在指定目標值新增參考線。

註:當在單一圖表中顯示多個分配函數(由於靈敏度分析反覆運算的多個目標或結果)時,參照行僅適用於分 配的第一個反覆運算或第一個目標。您可以從「圖表選項」對話框將參照行新增至其他分配,該對話框可以從 PDF 或 CDF 圖表取得。

重疊個別連續目標的結果。 在多個連續目標的情況下,這表示所有目標的分配函數是否會顯示於單一圖表,其 中一個圖表顯示機率密度函數,而另一個圖表則顯示累積分配函數。取消選取此選項時,每個目標的結果會顯 示於個別圖表。

要報告的類別值。 對於具有類別目標的 PMML 模式,模式結果是一組目標值 (每個類別一組) 落在每個類別 的預測機率。將具有最高機率的類別作為預測類別,並用於產生如上述**機率密度函數**設定的長條圖。選取「**預** 測類別」將產生長條圖。選取「預測機率」將產生每個目標類別預測機率分配的直方圖。

敏感度分析分組。 包含敏感度分析的模擬會為每個由分析定義的疊代 (每個不同輸入數值一次疊代) 產生一組 獨立預測目標值。出現疊代時,類別目標預測類別的長條圖會顯示為集群長條圖,其中包含所有疊代的結果。 您可以選擇將類別分組在一起或將疊代分組在一起。

輸出: 龍捲風圖。 龍捲風圖是使用不同度量顯示目標和模擬輸入之間關係的長條圖。

- 具有輸入的目標相關。 此選項會建立指定目標和其每個模擬輸入之間相關係數的龍捲風圖。此類型的龍捲 風圖不支援具有名義或序數測量層級的目標,或類別分配型模擬輸入。
- 對變異數的貢獻。 此撰項會建立顯示每個目標模擬輸入對目標變異數貢獻的龍捲風圖,讓您評估每個輸入 對目標整體不確定性的貢獻程度。此類型的龍捲風圖不支援具有名義或序數測量層級的目標,或具有下列 任何分配類型的模擬輸入:類別、二項式、Poisson 或負二項式。
- 要變更的目標敏感度。 此選項會建立龍捲風圖,藉由加上或減去與輸入相關分配的指定數目標準差,顯示 調變每個模擬輸入對目標的影響。此類型的龍捲風圖不支援具有名義或序數測量層級的目標,或具有下列 任何分配類型的模擬輸入:類別、二項式、Poisson 或負二項式。

目標分配的盒形圖。 連續目標可以使用盒形圖。如果您的預測模型具有多個連續目標,且您想要將所有目標的 盒形圖顯示於單一圖表,請選取「**重疊個別目標的結果**」。

目標與輸入的散佈圖。 連續目標和類別目標都可以使用目標與模擬輸入的散佈圖,且其包含具有連續和類別輸 入目標的散佈圖。包含類別目標或類別輸入的散佈圖會顯示為熱圖。

建立百分位數值表。 對於連續目標,您可以取得指定的目標分配百分位數表。四分位數 (第 25 個、第 50 個 和第 75 個百分位數) 可以將觀察值分成四個組別 (大小相等)。如果您想將觀察值均分成其他等分 (除了四等 分以外),請選取「區間」並指定數目。選取「**自訂百分位數」**以指定個別百分位數,例如第 99 個百分位數。

目標分配的描述性統計量。 此選項會建立連續和類別以及連續輸入的目標描述性統計量表。連續目標的表格包 含平均數、標準差、中位數、最小值和最大值、在指定層級下平均數的信賴區間,以及目標分配的第 5 個和第 95 個百分位數。類別目標的表格包含落在每個目標類別的觀察值百分比。PMML 模式類別目標的表格也包含 每個目標類別的平均數機率。連續輸入的表格包含平均數、標準差、最小值和最大值。

輸入的相關性和應急表格。 此選項顯示模擬輸入之間的相關係數表格。當從應急表格產生類別分配型輸入時, 也會顯示從這些輸入產生之資料的應急表格。

包含在輸出中的模擬輸入。 依預設,輸出會包括所有模擬輸入。您可以將選取的模擬輸入從輸出中排除。這會 將輸入從龍捲風圖、散佈圖和表列式輸出中排除。

連續目標的限制範圍。 您可以指定一或多個連續目標的有效值範圍。指定範圍之外的值將從與目標相關聯的所 有輸出及分析中排除。若要設定下限,請在「限制」欄內選取下限,然後在「下限」欄內輸入值。若要設定上 限,請在「限制」欄內選取上限,然後在「上限」欄內輸入值。若要同時設定下限和上限,請在「限制」欄內 選取兩者,然後在「下限」和「上限」欄內輸入值。

顯示格式。 您可以設定在顯示目標和輸入值 (固定輸入和模擬輸入) 時使用的格式。

儲存: 儲存此模擬的計劃。 您可以將目前的模擬規格儲存到模擬計劃檔。模擬計劃檔的副檔名是 *.splan*。您 可以在模擬建置器重新開啟計劃,或選擇修改和執行模擬。您可以和其他使用者共用模擬計劃,其他使用者可 以在「執行模擬」對話框執行此模擬計劃。模擬計劃包含除下列設定以外的所有規格:密度函數的設定;圖表 和表格的輸出設定;配適的進階選項設定;經驗分配和亂數種子。

將已模擬的資料儲存為新的資料檔。 您可以將模擬輸入、固定輸入及預測目標值儲存至 SPSS Statistics 資料 檔、目前作業階段的新資料集、或是 Excel 檔案中。每個資料檔觀察值 (或列) 包含目標的預測值以及產生目 標值的模擬輸入及固定輸入。當指定敏感度分析時,每個疊代會產生一組標記疊代次數的連續觀察值。

## 「執行模擬」對話框

「執行模擬」對話框是為擁有模擬計劃和主要想要執行模擬的使用者而設計。該對話框也提供您在不同條件下 執行模擬所需的功能。該對話框可讓您執行下列常用任務:

- 設定或修改敏感度分析,以調查不同固定輸入值或不同模擬輸入分配參數的影響。
- 將不確定輸入(和這些輸入之間相關)的機率分配重新配適到新資料。
- 修改模擬輸入的分配。
- v 自訂輸出。
- v 執行模擬。

## 「模擬」標籤

「模擬」標籤可讓您指定敏感度分析、將模擬輸入和模擬輸入之間相關的機率分配重新配適到新資料,以及修 改和模擬輸入相關的機率分配。

「模擬」輸入網格包含模擬計劃中定義之每一個輸入欄位的項目。每個項目都會顯示輸入名稱與和輸入相關的 機率分配類型,以及相關分配曲線的範例圖。每個輸入也具有相關狀態圖示 (具有核取標記的有色圓圈),在您 將分配重新配適到新資料時相當實用。此外,輸入可能包含表示輸入已鎖定的鎖定圖示,且無法在「執行模 擬」對話框中修改或重新配適到新資料。若要修改鎖定輸入,您必須在模擬建置器開啟模擬計劃。

每個輸入都是模擬輸入或固定輸入。模擬輸入是不確定值,且會從指定的機率分配抽取產生。固定輸入是已知 值,且在模擬中產生的觀察值保持不變。若要使用特定輸入,請在「模擬輸入」網格選取輸入的項目。

### 指定敏感度分析

敏感度分析針對每個指定值有效地使用個別模擬產生一組獨立模擬觀察值,以讓您調查系統化變更對固定輸入 或模擬輸入的分配參數所造成的影響。若要指定敏感度分析,請選取固定或是模擬輸入,然後按一下「**敏感度** 分析」。敏感度分析僅限用在單一固定輸入或是模擬輸入的單一分配參數。請參閱第 122 [頁的『敏感度分](#page-125-0) [析』主](#page-125-0)題,以取得更多資訊。

### 將分配重新配適到新資料

若要將模擬輸入 (和模擬輸入之間相關) 的機率分配自動重新配適到作用中資料集的資料:

1. 確認每個模式輸入和作用中資料集的正確欄位相符。每個模擬輸入都會配適到與該輸入相關的「欄位」下 拉清單中指定的作用中資料集欄位。您可以尋找包含具有核取標記及問號狀態圖示的輸入,輕易地識別不 相符的輸入,如下所示。

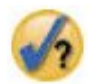

- 2. 選取「配適到資料集的欄位」,然後從清單選取欄位,以修改任何需要的相符欄位。
- 3. 按一下「全部配適」。

對於每個配適的輸入,最適合資料的最適分配會和重疊於歷史資料直方圖 (或長條圖) 的分配圖一起顯示。如果 找不到可接受的配適,則會使用經驗分配。對於配適到經驗分配的輸入,只會顯示歷史資料的直方圖,因為事 實上該直方圖也代表經驗分配。

附註:如需狀態圖示的完整清單,請參閱主題第 119 [頁的『模擬欄位』。](#page-122-0)

修改機率分配

您可以修改模擬輸入的機率分配,您也可以選擇將模擬輸入變更為固定輸入,反之亦然。

- 1. 選取輸入,然後選取「手動設定分配」。
- 2. 選取分配類型,然後指定分配參數。若要將模擬輸入變更為固定輸入,請在「類型」下拉清單選取「固 定」。

一旦您輸入分配的參數,就會更新(顯示於輸入項目的)分配範例圖,以反映您的變更。如需有關手動指定機 率分配的詳細資料,請參閱主題第 119 [頁的『模擬欄位』。](#page-122-0)

適合時包括種類輸入的使用者遺漏值。 此項指定當您將資料重新配適到作用中資料集時,種類配送型輸入的使 用者遺漏值是否視為有效。所有其他類型輸入的系統遺漏值和使用者遺漏值一律視為無效。所有輸入必須具有 要納入配適和相關性計算之觀察值的有效值。

### 「輸出」標籤

「輸出」標籤可讓您自訂模擬產生的輸出。

密度函數。 密度函數是探索模擬結果集合的主要方法。

- 機率密度函數。 機率密度函數會顯示目標值的分配,可讓您決定目標位於指定區域的機率。對於具有固定 集合結果的目標 (例如「較差服務」、「普通服務」、「良好服務」和「優異服務」),會產生長條圖以顯示 落在每個目標類別的觀察值百分比。
- **累積分配函數。** 累積分配函數會顯示目標值小於或等於指定值的機率。

龍捲風圖。 龍捲風圖是使用不同度量顯示目標和模擬輸入之間關係的長條圖。

- 具有輸入的目標相關。 此撰項會建立指定目標和其每個模擬輸入之間相關係數的龍捲風圖。
- 對變異數的貢獻。 此選項會建立顯示每個目標模擬輸入對目標變異數貢獻的龍捲風圖,讓您評估每個輸入 對目標整體不確定性的貢獻程度。
- 要變更的目標敏感度。 此選項會建立龍捲風圖,以顯示加上或減去一個與輸入相關分配的標準差,顯示調 變每個模擬輸入對目標的影響。

目標與輸入的散佈圖。 此選項會產生目標與模擬輸入的散佈圖。

目標分配的盒形圖。 此選項會產生目標分配的盒形圖。

四分位數表。 此選項會產生目標分配的四分位數表。分配的四分位數是分配的第 25 個、第 50 個和第 75 個 百分位數,並將觀察值分為四個大小相等的組別。

輸入的相關性和應急表格。 此選項顯示模擬輸入之間的相關係數表格。當模擬計劃指定從應急表格產生種類資 料時,會顯示輸入與種類分配之間的關聯表格。

重疊個別目標的結果。 如果您正在模擬的預測模型包含多個目標,您可以指定是否將個別目標的結果顯示於單 一圖表。此設定適用於機率密度函數圖、累積分配函數圖和盒形圖。例如,如果您選取此選項,則所有目標的 機率密度函數都會顯示於單一圖表。

儲存此模擬的計劃。 您可以將任何模擬的修改儲存到模擬計劃檔。模擬計劃檔的副檔名是 *.splan*。您可以在「執 行模擬」對話框或模擬建置器重新開啟計劃。模擬計劃包含除了輸出設定以外的所有規格。

將已模擬的資料儲存為新的資料檔。 您可以將模擬輸入、固定輸入及預測目標值儲存至 SPSS Statistics 資料 檔、目前作業階段的新資料集、或是 Excel 檔案中。每個資料檔觀察值 (或列) 包含目標的預測值以及產生目 標值的模擬輸入及固定輸入。當指定敏感度分析時,每個疊代會產生一組標記疊代次數的連續觀察值。

如果您需要使用此處未提供的輸出自訂,請考慮從模擬建置器執行模擬。如需相關資訊,請參閱主題 第 [116](#page-119-0) [頁的『從模擬計劃執行模擬』。](#page-119-0)

## 使用模擬的圖表輸出

許多從模擬產生的圖表都具有互動式功能,可讓您自訂顯示。在輸出檢視器啟動(按兩下)圖表物件,以使用 互動式功能。所有模擬圖表都是以圖表板視覺化呈現。

連續目標的機率密度函數圖。 此圖表具有兩條滑動垂直參考線,將圖表分為不同的區域。圖表下方的表格會顯 示目標在每個區域中的機率。如果在相同的圖表中顯示多個密度函數,表格中會出現一列個別列顯示與每個密 度函數相關的機率。每條參考線都具有滑塊(倒三角形),可讓您易於移動參考線。在圖表上按一下「圖表選 項」按鈕,以使用更多其他功能。您更可以明確地設定滑塊的位置、新增固定參考線,以及將圖表視圖從連續 曲線變更為直方圖,反之亦然。如需相關資訊,請參閱主題 『圖表選項』。

連續目標的累積分配函數圖。 此圖表具有兩條可移動的垂直參考線,以及如上述機率密度函數圖的關聯表。該 圖表也提供存取「圖表選項」對話框,可讓您明確設定滑塊的位置、新增固定參考線,以及指定累積分配函數 是否顯示為遞增函數(預設)或遞減函數。如需相關資訊,請參閱主題 『圖表撰項』。

具有敏感度分析疊代的類別目標長條圖。 對於具有敏感度分析疊代的類別目標,預測目標類別的結果會顯示為 包含所有疊代結果的集群長條圖。圖表包含下拉清單,可讓您以類別或疊代進行集群。對於 TwoStep 集群模型 和 K 平均數集群模型,您可以選擇以集群數目或疊代進行集群。

具有敏感度分析疊代的多個目標盒形圖。 對於具有多個連續目標和敏感度分析疊代的預測模型,選擇將所有目 標的盒形圖顯示於單一圖表,產生集群盒形圖。圖表包含下拉清單,可讓您以目標或疊代進行集群。

## 圖表選項

「圖表選項」對話框可讓您自訂從模擬程序產生的已啟動機率密度函數和累積分配函數圖顯示。

檢視。 「檢視」下拉清單僅適用於機率密度函數圖。該清單可讓您將圖表檢視從連續曲線切換為直方圖。在相 同圖表中顯示多個密度函數時無法使用此功能。在此狀況下,只可以使用連續曲線檢視密度函數。

順序。 「次序」下拉清單僅適用於累積分配函數圖。該清單會指定累積分配函數是否顯示為遞增函數 (預設) 或 遞減函數。顯示為遞減函數時,在水平軸上指定點的函數值是目標位於該點右邊的機率。

滑塊位置。 您可以在「上界」和「下界」文字框輸入數值,以明確地設定滑動參考線的位置。您可以選取「負 無限大」移除左邊的線條,將位置有效地設定為負無限大,且您可以選取「無限大」移除右邊的線條,將其位 置有效地設定為無限大。

參考線。 您可以將各種固定垂直參照行新增到機率密度函數和累積分配函數。當在單一圖表中顯示多個函數(由 於靈敏度分析反覆運算的多個目標或結果)時,可以指定將要套用參照線的特定函數。

- v 標準差。 您可在目標平均數加上和減去指定標準差個數之處新增參照行。
- 百分位數。 您可以在「頂端」和「底端」文字框輸入值,以在目標分配的一或兩個百分位數值之處新增參照 行。例如,在「頂端」文字框中的值 95,表示第 95 個百分位數,有 95% 的觀察值小於該值。同樣的在「底 端」文字框的值 5,表示第 5 個百分位數,有 5% 的觀察值小於該值。
- 自訂位置。 您可以在水平軸上的指定值新增參考線。

標籤參照行。 此選項可控制將哪些標籤套用至選取的參照行。

在「圖表選項」對話框中清除關聯的選項,然後按一下「繼續」以移除參照行。

## **地理空間建模**

地理空間建模技術設計用來探索資料中包括地理空間(地圖)元件的型樣。「地理空間建模精靈」提供方式來 分析包含與不含時間元件的地理空間資料。

### 根據事件與地理空間資料來尋找關聯(地理空間關聯規則)

您可以使用地理空間關聯規則,根據空間與非空間內容來尋找資料中的型樣。例如,您可以依據位置 與個人背景資訊來識別犯罪資料中的型樣。您可以根據這些型樣來建置規則,用來預測可能發生這些 類型的犯罪的位置。

### 使用時間序列與地理空間資料來進行預測(時空性預測)

時空性預測使用的資料包含位置資料、預測的輸入欄位(預報子)、一個以上時間欄位及目標欄位。 每個位置的資料中有數個列,用來代表在每個時間間隔每個預報子及目標的值。

## 使用地理空間建模精靈

1. 在功能表上,選擇:

#### 分析 > 空間與時間建模 > 空間建模

2. 請遵循精靈中的步驟。

### 範例

詳細範例位於說明系統中。

- v 地理空間關聯規則:說明 > 主題 > 個案研討 > **Statistics Base** > 空間關聯規則
- v 空間時間預測:說明 > 主題 > 個案研討 > **Statistics Base** > 空間時間預測

## 選取地圖

地理空間建模可使用一個多個地圖資料來源。地圖資料來源包含的資訊可定義地理區域及其他地理功能,例如 道路或河流。許多地圖來源還包含個人背景及其他敘述性資料與事件資料,例如犯罪報告或未就業率。您可以 使用之前定義的地圖規格檔案,或在這裡定義地圖規格並儲存這些規格供後續使用。

#### 載入地圖規格

載入之前定義的地圖規格檔 (.mplan)。您在這裡定義的地圖資料來源可以儲存在地圖規格檔中。針對空 間時間預測,如果您選取可識別多個地圖的地圖規格檔,則系統會提示您從該檔案中選取一個地圖。

#### 新增地圖檔案

新增 ESRI Shape 檔 (.shp) 或內含 ESRI Shape 檔的 .zip 保存檔。

- 在 .shp 檔所在的相同位置中必須具有對應的 .dbf 檔,且該檔案必須具有與 .shp 檔相同的根名稱。
- 如果檔案為 .zip 保存檔,則 .shp 及 .dbf 檔案必須具有與 .zip 保存檔相同的根名稱。
- 如果沒有相對應的投射檔 (.prj),則系統會提示您選取投射系統。
- 關係 針對地理空間關聯規則,此直欄會定義事件如何與地圖中的功能相關聯。此設定不適用於空間時間預 測。

#### 上移、下移

地圖元素的層順序由地圖元素顯示在清單中的順序決定。清單中的第一個地圖是底端層。

### 選取地圖

針對空間時間預測,如果您選取可識別多個地圖的地圖規格檔,則系統會提示您從該檔案中選取一個地圖。空 間時間預測不支援多個地圖。

### 地理空間關係

針對地理空間關聯規則,「地理空間關係」對話框會定義事件如何與地圖中的功能相關聯。

- v 此設定僅適用於地理空間關聯規則。
- v 此設定僅影響與在用於選取資料來源的步驟上指定為環境定義資料的地圖相關聯的資料來源。

### 關係

- 靠近 事件會在地圖上指定的點或區域附近發生。
- 之內 事件會在地圖上指定的區域內發生。
- 包含 事件區域包含地圖環境定義物件。
- 相交 來自不同地圖的線條或區域所在的位置之間會相交。
- 交叉 若為多重地圖,來自不同線條的線條(例如道路、河流和鐵路)所在的位置會互相交叉。
- 北、南、東、西

事件會在地圖上指定點的北面、南面、東面或西面發生。

## 設定座標系統

如果不存在具有地圖的投射檔 (.prj),或者如果您將資料來源中的兩個欄位定義為一組座標,則您必須設定座標 系統。

## 預設地理空間(經度和緯度)

座標系統為經度和緯度。

## 簡式笛卡兒(**X** 和 **Y**)

座標系統是簡式 X 和 Y 座標。

### 使用已知 **ID (WKID)**

一般投射的「已知 ID」。

### 使用座標系統名稱

座標系統基於指定的投射。該名稱用括弧括住。

## 設定投射

如果無法從地圖提供的資訊判定投射系統,您需要指定投射系統。此條件的最常見原因是缺少與地圖相關聯的 投射 (.prj) 檔案,或無法使用投射檔案。

- v 城市、區域或國家**/**地區 **(Mercator)**
- v 較大國家**/**地區、數個國家**/**地區或大陸 **(Winkel Tripel)**
- v 非常接近赤道的區域 **(Mercator)**
- ・ 接近南極或北極的區域(立體畫法)

Mercator 投影法是許多地圖中使用的常見投射。此投射將地球視為在平面上鋪開的圓柱體。Mercator 投射會 使大型物件的大小與形狀失真。當您進一步遠離赤道及更接近兩極時,此失真會增加。Winkel Tripel 及立體投 射會針對事實進行調整,即地圖代表以二維形式所顯示三維球體的一部分。

## 投射和座標系統

如果您選取多個地圖,而這些地圖具有不同的投射和座標系統,則您必須選取具有您想要使用之投射系統的地 圖。當所有地圖在輸出中結合在一起時,該投射系統將用於所有地圖。

## 資料來源

資料來源可以為 dBase 檔(隨附於 Shape 檔)、 IBM SPSS Statistics 資料檔或現行階段作業中的已開啟資 料集。

環境定義資料。環境定義資料識別地圖上的特性。環境定義資料也可以包含可用作模型的輸入的欄位。若要使 用與地圖 Shape (.shp) 檔相關聯的環境定義 dBase (.dbf) 檔,環境定義 dBase 檔必須位於與 Shape 檔相 同的位置,且必須具有相同的根名稱。例如,如果 Shape 檔是 geodata.shp,則 dBase 檔必須命名為 geodata.dbf

事件資料。事件資料包含發生事件的相關資訊,例如犯罪或意外。此選項僅適用於地理空間關聯規則。

點密度。供核心密度估計的時間間隔與座標資料。此選項僅適用於時空性預測。

新增。開啟用於新增資料來源的對話框。資料來源可以為 dBase 檔(隨附於 Shape 檔)、 IBM SPSS Statistics 資料檔或現行階段作業中的已開啟資料集。

關聯。開啟對話框以指定用來關聯資料與地圖的 ID(座標或金鑰)。每個資料來源必須包含一或多個用來關聯 資料與地圖的 ID。隨附於 Shape 檔的 dBase 檔一般包含自動用作預設 ID 的欄位。若為其他資料來源,您 必須指定用作 ID 的欄位。

驗證金鑰。開啟對話框以驗證地圖與資料來源之間的金鑰是否相符。

# 地理空間關聯規則

- v 至少一個資料來源必須為事件資料來源。
- v 所有事件資料來源都必須使用相同格式的地圖關聯 ID:座標或金鑰值。
- 如果事件資料來源與具有金鑰值的地圖相關聯,則所有事件來源都必須使用相同的地圖功能類型(例如, 多邊形、點、線)。

## 空間時間預測

- v 必須具有環境定義資料來源。
- 如果只有一個資料來源(沒有關聯地圖的資料檔),則它必須包括座標值。
- 如果有兩個資料來源,則其中一個資料來源必須為環境定義資料,而另一個資料來源必須為點密度資料。
- 您不能包含兩個以上資料來源。

## 新增資料來源

資料來源可以為 dBase 檔(隨附於 Shape 檔及環境定義檔)、 IBM SPSS Statistics 資料檔或現行階段作業 中的已開啟資料集。

如果您要使用另一個彼此相關聯的空間,則可以新增相同的資料來源多次。

## 資料和地圖關聯

每個資料來源必須包含一或多個用來關聯資料與地圖的 ID。

座標 資料來源包含代表卡氏座標的欄位,請選取代表 X 和 Y 座標的欄位。對於地理空間關聯規則,還可 以有 Z 座標。

#### 金鑰值

資料來源中欄位的金鑰值對應於所選取的地圖金鑰。例如,區域地圖可能具有相同的 ID(地圖金鑰), 用來對每個區域進行標記。該 ID 與資料中同樣包含區域名稱(資料金鑰)的欄位對應。根據兩個清單 中顯示地圖金鑰的順序,將欄位與地圖金鑰進行比對。

## 驗證金鑰

「驗證金鑰」對話框根據選取的 ID 金鑰,來提供地圖與資料來源之間相符的記錄摘要。如果有不相符的資料 金鑰值,您可以手動使它們與地圖金鑰值相符。

### 地理空間關聯規則

針對地理空間關聯規則,定義地圖與資料來源之後,精靈中剩餘的步驟如下所示:

- 如果存在多個事件資料來源,請定義如何合併事件資料來源。
- v 選取要在分析中用作條件與預測的欄位。

您也可以:

- v 選取不同輸出選項。
- v 儲存評分模型檔。
- v 為模型中所使用資料來源中的預測值與規則建立新的欄位。
- v 自訂用來建置關聯規則的設定。
- v 自訂 binning 和聚集設定。

## 定義事件資料欄位

針對地理空間關聯規則,如果有多個事件資料來源,則會合併事件資料來源。

- 依預設,只會併入所有事件資料來源共用的欄位。
- 您可以顯示一組共用欄位、特定資料來源的欄位,或所有資料來源中的欄位,並選取您要併入的欄位。
- 針對共用欄位,所有資料來源的類型和測量必須相同。如果發生衝突,您可以指定要用於每個共用欄位的 類型與測量層次。

## 選取欄位

可用欄位清單包括事件資料來源中的欄位與環境定義資料來源中的欄位。

- 您可以從**資料來源**清單選取資料來源,來控制所顯示的欄位清單。
- 您必須至少選取兩個欄位。其中至少一個欄位必須為條件,至少一個欄位必須為預測。符合此需求的方式 有多種,包括針對兩者(條件與預測)清單選取兩個欄位。
- 關聯規則可根據條件欄位的值來預測預測欄位的值。例如,在規則 "If x=1 and y=2, then z=3" 中,x 和 y 的值為條件,而 z 的值為預測。

# 輸出

## 規則表格

每個規則表格都會顯示信賴的前幾名規則和值、規則支援、提升、條件支援及可部署性。每個表格都 依所選取準則值來排序。您可以根據所選取準則來顯示所有規則或前幾名規則。

#### 可排序的單字雲

這是根據所選取準則值的一組前幾名規則。文字大小表示規則的相對重要性。互動式輸出物件包含信 賴的前幾名規則、規則支援、提升、條件支援及可部署性。所選取準則用來判定依預設顯示的規則清 軍。您可以在輸出中以互動方式選取不同的準則。要顯示的規則數上限可判定要顯示在輸出中的規則 數。

### 地圖**(M)**

根據所選取準則的互動式長條圖及前幾名規則地圖。每個互動式輸出物件都包含信賴的前幾名規則、 規則支援、提升、條件支援及可部署性。所選取準則用來判定依預設顯示的規則清單。您可以在輸出 中以互動方式選取不同的準則。要顯示的規則數上限可判定要顯示在輸出中的規則數。

#### 模型資訊表格

### 欄位轉換。

說明適用於分析中所用欄位的轉換。

### 記錄摘要。

已併入與已排除記錄的數目與百分比。

### 規則統計量。

條件支援、信賴、規則支援、提升及可部署性的摘要統計量。統計資料包括平均值、最小 值、最大值及標準差。

#### 最常用項目。

最常發生的項目數。項目併入規則中的一個條件或預測。例如,age < 18 或 gender=female。

#### 最常用欄位。

規則中最常用的欄位。

#### 已排除的輸入。

已從分析中排除的欄位以及排除每個欄位的原因。

#### 規則表格、單字雲及地圖的準則

#### 信賴度。

預測正確規則的百分比。

#### 規則支援。

滿足規則的觀察值百分比。例如,如果規則為 "If x=1 and y=2, then z=3,",則規則支援是資料中 x=1, y=2, and z=3 的觀察值實際百分比。

### 提升。

提升是一種測量方式,用較於開機形式,規則對預測的改善程度。它是正確預測佔發生的整 體預測值的比例。該值必須大於 1。例如,如果預測值佔 20%,預測中的信賴為 80%,則提升值為 4。

#### 條件支援。

具有規則條件的觀察值百分比。例如,如果規則為 "If x=1 and y=2, then z=3,",則條件支援是資料 中 x=1 and y=2 的觀察值所佔的比率。

#### 可部署性。

條件為 true 時的不正確預測百分比。可部署性等於(1 個信賴)乘以條件支援或條件支援減去規則支 援。

# 儲存

### 將地圖與環境定義資料另存為地圖規格

將地圖規格儲存至外部檔案 (.mplan)。您可以將這個地圖規格檔案載入至精靈以供後續分析使用。您也 可以將地圖規格檔與 SPATIAL ASSOCIATION RULES 指令搭配使用。

#### 將任何地圖與資料檔案複製到規格

地圖 Shape 檔及外部資料檔案中的資料,以及地圖規格中使用的任何資料集,都會儲存在地圖 規格檔案中。

評分 將最佳規則值、規則的信賴值以及規則的數字 ID 值儲存為指定資料來源中的新欄位。

#### 要評分的資料來源

建立新欄位所在的一或多個資料來源。如果在現行階段作業中未開啟資料來源,則會在現行 階段作業中開啟它。您必須明確儲存已修改的檔案,才能儲存新欄位。

#### 目標值

為所選目標(預測)欄位建立新欄位。

- v 會針對每個目標欄位建立兩個新欄位:預測值與信賴值。
- 針對連續(比例)目標欄位,預測值是用來說明值範圍的字串。格式為 "(value1, value2]" 的值表示多於 value1 而小於或等於 value2。

#### 最佳規則數

為指定的最佳規則數建立新欄位。會針對每個規則建立三個新欄位:規則值、信賴值及規則 的數字 ID 值。

#### 名稱字首

要用於新欄位名稱的字首。

## 規則建置

規則建置參數可設定所產生關聯規則的準則。

### 每個規則的項目數

可併入規則條件與預測中的欄位值數目。項目總數不能超過 10。例如,在規則 "If x=1 and y=2, then z=3" 中,有兩個條件項目與一個預測項目。

預測數上限。

在規則的預測中可發生的欄位值數目上限。

#### 條件數上限。

在規則的條件中可發生的欄位值數目上限。

#### 排除對組

排除指定的欄位配對以避免併入相同的規則中。

#### 規則準則

信賴度。

規則要併入輸出中必須具有的最小信賴度。信賴度是正確預測百分比。

### 規則支援。

規則要併入輸出中必須具有的最小規則支援。該值代表在觀察資料中滿足其規則的觀察值百 分比。例如,如果規則為 "If x=1 and y=2, then z=3",則規則支援是資料中其 x=1, y=2, and z=3 的觀察值實際百分比。

條件支援。

規則要併入輸出中必須具有的最小條件支援。該值代表具有條件的觀察值百分比。例如,如 果規則為 "If x=1 and y=2, then z=3,",則條件支援是資料中 x=1 and y=2 的觀察值百分 比。

#### 提升。

規則要併入輸出中必須具有的最小提升。提升是一種測量方式,用來測量相對於隨機形式, 規則對預測的改善程度。它是正確預測佔發生的整體預測值的比例。例如,如果預測值佔 20%,預測中的信賴為 80%,則提升值為 4。

### 視為相同

識別應視為相同欄位的欄位配對。

## **Binning** 和總計

- 如果資料中的記錄數比地圖中的功能數,則需要總計。例如,您具有個別國家/地區的資料記錄,但沒有 州/省的地圖。
- v 您可以為連續欄位與序數欄位指定總計摘要測量方法。名義欄位是根據最常見的值進行總計。

#### 連續的

若為連續(比例)欄位,則摘要測量可以是平均值、中位數或總和。

### 序數**(O)**

若為序數欄位,摘要測量可以是中位數、眾數、最高值或最低值。

## **bin** 數目

設定連續(比例)欄位的 bin 數目上限。連續欄位一律分組成或執行 bin 以劃分成一系列值。例如: 小於或等於 5、大於 5 且小於或等於 10,或大於 10。

#### 總計地圖

同時對資料與地圖套用總計

#### 特定欄位的自訂設定

您可以置換特定欄位的預設摘要測量與 bin 數目。

- 按一下圖示以開啟欄位選擇器對話框並選取要新增至清單的欄位。
- 在總計直欄中,選取摘要測量。
- v 若為連續欄位,請按一下 **Bin** 直欄中的按鈕,以在 **Bin** 對話框中為欄位指定自訂的 Bin 數。

## 空間時間預測

針對空間時間預測,定義地圖與資料來源之後,精靈中剩餘的步驟如下所示:

- v 指定目標欄位、時間欄位及選用的預測因素。
- v 為時間欄位定義時間間隔與循環期間。

## 您也可以:

- v 選取不同輸出選項。
- v 自訂模型建置參數。
- v 自訂聚集設定。
- v 將預測值儲存在現行階段作業中的資料集,或儲存在 IBM SPSS Statistics 格式資料檔案中。

# 選取欄位

可用欄位清單包括所選資料來源中的欄位。您可以從資料來源清單選取資料來源,來控制所顯示的欄位清單。

- 目標 目標欄位是必要欄位。目標是預測其值的欄位。
	- v 目標欄位必須是連續(比例)的數值欄位。
	- 如果有兩個資料來源,則目標是核心密度估計,而 "Density" 顯示為目標名稱。您無法變更此選項。

預測 可指定一或多個預測因素欄位。這是選用設定。

### 時間欄位

您必須選取一或多個代表時段的欄位,或選取循環期間。

- 如果有兩個資料來源,請從這兩個資料來源中選取時間欄位。兩個時間欄位都必須代表相同的間 隔。
- 若為循環期間,您必須指定欄位以在精靈的「時間間隔畫面」中定義週期。

## 時間間隔

此畫面中的選項基於在選取欄位的步驟中是選取時間欄位還是循環期間。

## 時間欄位

選取時間欄位。如果您在選取欄位的步驟中選取一個以上時間欄位,則此清單中會顯示這些欄位。

時間間隔。從清單中選取適當的時間間隔。根據時間間隔,您還可以指定其他設定,例如觀察(增量)及開始 值之間的間隔。此時間間隔用於所有選取的時間欄位。

- v 該程序假設所有觀察值(記錄)都代表間隔相同的間隔。
- 根據撰取的時間間隔,該程序可偵測相同時間間隔中的遺漏觀察或多個需要聚集在一起的觀察。例如,如 果時間間隔為天數,而日期 2014-10-27 後接 2014-10-29,則 2014-10-28 存在遺漏觀察。如果時間間隔為 月數,則會將相同月份內的多個日期聚集在一起。
- 對於部分時間間隔,其他設定可定義一般等距間隔中的岔斷。例如,如果時間間隔為天數,但只有工作日 有效,則您可以指定一週內有五天,一週從星期一開始。
- 如果所選取時間欄位不是日期格式或時間格式欄位,則時間欄位會自動設為期間且無法變更。

## 循環欄位

如果您在用來選取欄位的步驟上選取循環期間,您必須指定用來定義循環期間的欄位。循環期間可識別重複循 環變化,例如一年中的月數或一週的天數。

- 您最多可以指定三個用來定義循環期間的欄位。
- 第一個循環欄位代表循環的最高層次。例如,如果存在依年份、季度與月份的循環變化,則代表年份的欄 位是第一個循環欄位。
- 第一個及第二個循環欄位的循環長度是在後續層次的週期性。例如,如果循環欄位是年份、季度與月份, 則第一個循環長度是 4,第二個循環月份是 3。
- v 第二個及第三個循環欄位的起始值是這些循環期間中每一個期間的第一個值。
- v 循環長度及起始值必須為正整數。

## 總計

- 如果您在用於選取欄位的步驟中選取任何**預測因素**,則您可以選取預測因素的總計摘要方法。
- 如果所定義的時間間隔中有多個記錄,則需要總計。例如,如果時間間隔為月數,則會將相同月份內的多 個日期聚集在一起。
- v 您可以為連續欄位與序數欄位指定總計摘要測量方法。名義欄位是根據最常見的值進行總計。

#### 連續的

若為連續(比例)欄位,則摘要測量可以是平均值、中位數或總和。

序數**(O)**

若為序數欄位,摘要測量可以是中位數、眾數、最高值或最低值。

#### 特定欄位的自訂設定

您可以置換特定預測因素的預設總計摘要方法。

- 按一下圖示以開啟欄位選擇器對話框並選取要新增至清單的欄位。
- v 在總計直欄中,選取摘要測量。

## 輸出

### 地圖

目標值。

所選取目標欄位的值地圖。

- 相關 相關性的地圖。
- 集群 用來強調顯示相互類似的位置叢集的地圖。叢集的對映只能用於經驗模型。

#### 位置相似性臨界值。

建立叢集所需的相似性。該值必須為大於 0 且小於 1 的數字。

#### 指定叢集數目上限。

要顯示的叢集數目上限。

### 模型評估表格

### 模型規格。

用來執行分析的規格摘要,其中包括目標、輸入及位置欄位。

### 時間資訊摘要。

識別模型中使用的時間欄位及時間間隔。

### 平均值結構中的效應檢定。

輸出包括模型與每個效應的檢定統計值、自由度及顯著性水準。

### 模型係數的平均值結構。

輸出包括每個模型項目的係數值、標準錯誤、檢定統計值、顯著性層次以及信賴區間。

### 自身迴歸係數。

輸出包括每個延遲的係數值、標準錯誤、檢定統計值、顯著性層次以及信賴區間。

### 空間共變異數的檢定。

對於方差型母數模型,顯示空間共變異數結構的適合度檢定結果。檢定結果可以判定是以母 數方式模型化空間共變異數結構還是使用無母數模型。

#### 母數空間共變異數。

若為方差型參數式模型,則會顯示參數式空間共變量的參數估計。

## 模型選項

#### 模型設定

#### 自動包括截取

將截取併入模型中。

### 自動回歸延遲上限

自動回歸延遲上限。該值必須是介於 1 與 5 之間的整數。

### 空間共變量

指定空間共變量的估計方法。

#### 參數式

估計方法是參數式方法。方法可以為高斯、指數或冪指數。若為冪指數,您可以指定冪值。

### 無母數

估計方法是非參數式方法。

# 儲存

### 將地圖與環境定義資料另存為地圖規格

將地圖規格儲存至外部檔案 (.mplan)。您可以將這個地圖規格檔案載入至精靈以供後續分析使用。您也 可以將地圖規格檔與 SPATIAL TEMPORAL PREDICTION 指令搭配使用。

### 將任何地圖與資料檔案複製到規格

地圖規格中使用的地圖 Shape 檔、外部資料檔案及資料集中的資料,都會儲存在地圖規格檔案 中。

- 評分 將目標欄位的預測值、變異以及信賴度上限與下限儲存在所選取的資料檔案中。
	- 您可以將預測值儲存在現行階段作業中開啟的資料集,或儲存在 IBM SPSS Statistics 格式資料檔案 中。
	- v 資料檔案不能是模型中使用的資料來源。
	- v 資料檔案必須包含模型中使用的所有時間欄位與預報子。
	- v 時間值必須大於模型中使用的時間值。

## 進階

### 具有遺漏值的觀察值數上限 **(%)**

具有遺漏值的觀察值數上限百分比。

#### 顯著性層次**(I)**

用來判定方差型母數模型是否適當的顯著性層次。該值必須大於 0 且小於 1。預設值為 0.05。顯著性 水準用於空間共變異數結構的適合度檢定。適合度統計量用於判定是使用母數模型還是非母數模型。

### 不確定因素 **(%)**

不確定因素是用來表示未來預測成長不確定性的百分比值。在每個預測未來的步驟中,預測不確定性 的上限與下限會增加指定的百分比。

## 完成

在「地理空間建模精靈」的最後一步,您可以執行模型,或將產生的指令語法貼至語法視窗。您可以修改並儲 存產生的語法以供後續使用。

# **注意事項**

本資訊係針對 IBM 在美國所提供之產品與服務所開發。IBM 可能會以其他語言提供本資料。但是,您可能需 要具有該語言的產品或產品版本,才能存取該產品。

IBM 可能並未在其他國家提供在本文件中討論到的產品、服務或功能。有關目前在 貴地區可供使用的產品與服 務相關資訊,請洽您當地的 IBM 服務代表。對於 IBM 產品、程式或服務的任何參考,目的並不是要陳述或暗 示只能使用 IBM 產品、程式或服務。任何功能相等且未侵犯 IBM 智慧財產權的產品、程式或服務皆可使用。 但是,評估及確認任何非 IBM 產品、程式或服務的操作之責任應由使用者承擔。

IBM 可能有一些擁有專利或專利申請中的項目包含本文件所描述的內容。本文件的提供並不表示授與您對於這 些專利的權利。您可以將書面的授權查詢寄至:

*IBM Director of Licensing IBM Corporation North Castle Drive, MD-NC119 Armonk, NY 10504-1785 US*

對於與雙位元組 (DBCS) 資訊相關的授權查詢,請與貴國的 IBM 智慧財產部門聯絡,或將查詢郵寄至:

*Intellectual Property Licensing Legal and Intellectual Property Law IBM Japan Ltd. 19-21, Nihonbashi-Hakozakicho, Chuo-ku Tokyo 103-8510, Japan*

International Business Machines Corporation 只依「現況」提供本出版品,不提供任何明示或默示之保證, 其中包括且不限於不侵權、可商用性或特定目的之適用性的隱含保證。有些地區不允許特定交易中明示或默示 的保固聲明,因此,此聲明或許對您不適用。

此資訊內容可能包含技術失準或排版印刷錯誤。此處資訊會定期變更,這些變更將會納入新版的聲明中。IBM 可 能會隨時改善和 / 或變更此聲明中所述的產品和 / 或程式,恕不另行通知。

本資訊中任何對非 IBM 網站的敘述僅供參考,IBM 對該網站並不提供任何保證。該「網站」的內容並非此 IBM 產品的部分內容,使用該「網站」需自行承擔風險。

IBM 可能會以任何其認為適當的方式使用或散佈您提供的任何資訊,無需對您負責。

意欲針對達成以下目的而擁有本程式相關資訊之程式被授權人:(i) 在獨立建立的程式與其他程式 (包括本程式) 之間交換資訊及 (ii) 共用已交換的資訊,應聯絡:

*IBM Director of Licensing IBM Corporation North Castle Drive, MD-NC119 Armonk, NY 10504-1785 US*

在適當條款與條件之下,包括某些情況下 (支付費用),或可使用此類資訊。

在本文件中描述的授權程式及其適用之所有授權材料皆由 IBM 在與我方簽訂之 IBM 客戶合約、IBM 國際程 式授權合約或任何相等效力合約中提供。

本文件中引用的效能資料及用戶範例僅供敘述之目的。特定配置及作業條件下的實際效能結果可能不同。

本文件所提及之非 IBM 產品資訊,取自產品的供應商,或其發佈的聲明或其他公開管道。IBM 並未測試過這 些產品,也無法確認這些非 IBM 產品的執行效能、相容性或任何對產品的其他主張是否完全無誤。有關非 IBM 產品的功能問題應直接洽詢該產品供應商。

關於 IBM 未來方針或意圖的所有聲明僅代表目標或目的,得依規定未另行通知即變更或撤銷。

此資訊包含用於日常企業運作的資料和報表範例。為了儘可能提供完整說明,範例中包含了人名、公司名稱、 品牌名稱和產品名稱。這些名稱全為虛構,如與實際人員或企業之名稱有所雷同,純屬巧合。

著作權授權:

本資訊含有原始語言之範例應用程式,用以說明各作業平台中之程式設計技術。貴客戶可以為了研發、使用、 銷售或散布符合範例應用程式所適用的作業平台之應用程式介面的應用程式,以任何形式複製、修改及散布這 些範例程式,不必向 IBM 付費。這些範例並未在所有情況下完整測試。故 IBM 不保證或默示保證這些樣本程 式之可靠性、服務性或功能。這些程式範例以「現狀」提供,且無任何保證。IBM 對因使用這些程式範例而產 生的任何損害概不負責。

這些範例程式或任何衍生成果的每份複本或任何部分,都必須依照下列方式併入著作權聲明:

©( 貴客戶公司名稱)(年度)。本程式之若干部分係衍生自 IBM 公司的範例程式。

© Copyright IBM Corp. \_輸入一個以上年度\_。All rights reserved.

## **商標**

IBM、IBM 標誌及 ibm.com 是 International Business Machines Corp. 在世界許多管轄區註冊的商標或註 冊商標。其他產品及服務名稱可能是 IBM 或其他公司的商標。IBM 商標的最新清單可在 Web 的 "Copyright and trademark information" 中找到,網址為 [www.ibm.com/legal/copytrade.shtml](http://www.ibm.com/legal/us/en/copytrade.shtml)。

Adobe、Adobe 標誌、PostScript 以及 PostScript 標誌為 Adobe Systems Incorporated 於美國和 / 或其 他國家的註冊商標或商標。

Intel、Intel 標誌、Intel Inside、Intel Inside 標誌、Intel Centrino、Intel Centrino 標誌、Celeron、Intel Xeon、Intel SpeedStep、Itanium 和 Pentium 為 Intel Corporation 或其分公司於美國和其他國家的商標或 註冊商標。

Linux 為 Linus Torvalds 於美國和 / 或其他國家的註冊商標。

Microsoft、Windows、Windows NT 和 Windows 標誌為 Microsoft Corporation 於美國和 / 或其他國家 的商標。

UNIX 為 The Open Group 於美國和其他國家的註冊商標。

Java 和所有以 Java 為基礎的商標及標誌是 Oracle 及(或)其子公司的商標或註冊商標。
#### **索引**

索引順序以中文字,英文字,及特 分散測量 殊符號之次序排列。

#### 〔二劃〕

二次模型 [預測](#page-56-0) 53 二個樣本 t 檢定 [在「獨立樣本](#page-23-0) T 檢定」中 20 [二項式檢定](#page-96-0) 93 [二分法](#page-96-0) 93 [指令的其他功能](#page-97-0) 94 [統計量](#page-97-0) 94 [單一樣本無母數檢定](#page-84-0) 81, [82](#page-85-0) [選項](#page-97-0) 94 [遺漏值](#page-97-0) 94

## 〔三劃〕

三次模型 [預測](#page-56-0) 53 大小差異測量 [分散情形測量](#page-42-0) 39 [子群組平均數](#page-18-0) 15, [17](#page-20-0) 小計 [在行摘要報表中](#page-110-0) 107 已刪除殘差 [常數項](#page-50-0) 47 [階層分解](#page-36-0) 33 已調整 R 平方 [位於線性模型](#page-44-0) 41

#### 〔四劃〕

不確定性係數 [百分比](#page-14-0) 11 中位數 在 OLAP [多維度報表中](#page-21-0) 18 [在比例量數統計量中](#page-115-0) 112 [在平均數中](#page-19-0) 16 [在次數分配表](#page-7-0) 4 [在摘要中](#page-17-0) 14 [遺漏值](#page-11-0) 8 中位數檢定 [在「兩個獨立樣本檢定」中](#page-101-0) 98 分配配適 [在模擬中](#page-122-0) 119 分配測量 [在次數分配表](#page-7-0) 4 [描述性統計量中](#page-9-0) 6

[在比例量數統計量中](#page-115-0) 112 [在次數分配表](#page-7-0) 4 [描述性統計量中](#page-9-0) 6 [遺漏值](#page-11-0) 8 分類 在 ROC [曲線中](#page-116-0) 113 分類表 [在最近鄰法分析中](#page-66-0) 63 尺度 [在可靠度分析中](#page-111-0) 108 [在多維度方法中](#page-113-0) 110 尺度模型 [在「序數迴歸」中](#page-55-0) 52 [比例量數統計量](#page-115-0) 112 [統計量](#page-115-0) 112 比較組別 在 OLAP [多維度報表中](#page-22-0) 19 比較變數 在 OLAP [多維度報表中](#page-22-0) 19

# 〔五劃〕

[主成份分析](#page-69-0) 66, [68](#page-71-0) [主軸因素擷取](#page-71-0) 68 加權平均數 [在比例量數統計量中](#page-115-0) 112 加權最小平方法 [常數項](#page-48-0) 45 加權預測值 [階層分解](#page-36-0) 33 功能空間圖 [在最近鄰法分析中](#page-64-0) 61 功能選擇 [在最近鄰法分析中](#page-66-0) 63 [卡方](#page-95-0) 92 [卡方檢定](#page-14-0) 11 [百分比](#page-14-0) 11 [相關係數](#page-14-0) 11 [統計量](#page-96-0) 93 [單一樣本檢定](#page-95-0) 92 [期望值](#page-96-0) 93 [期望範圍](#page-96-0) 93 費雪 (Fisher) [精確檢定](#page-14-0) 11 [概似比](#page-14-0) 11 [線性對線性關聯](#page-14-0) 11 [選項](#page-96-0) 93 [遺漏值](#page-96-0) 93 Yates' [連續修正](#page-14-0) 11 卡方距離 [分散情形測量](#page-42-0) 39

卡方檢定 [單一樣本無母數檢定](#page-84-0) 81, [82](#page-85-0) 卡帕 (Kappa) 統計量數 [百分比](#page-14-0) 11 [可靠度分析](#page-111-0) 108 [指令的其他功能](#page-112-0) 109 [統計量](#page-111-0) 108 [組內相關係數](#page-111-0) 108 [描述性統計量](#page-111-0) 108 [項目內之相關值與共變異數](#page-111-0) 108 [範例](#page-111-0) 108 [ANOVA](#page-111-0) 摘要表(A) 108 [Hotelling's](#page-111-0) T 2 108 [Kuder-Richardson](#page-111-0) 20 108 Tukey [的可加性檢定](#page-111-0) 108 四分位數 [在次數分配表](#page-7-0) 4 四方最大旋轉法 [在因素分析中](#page-71-0) 68 [平方和](#page-31-0) 28 [階層分解](#page-30-0) 27 平行模型 [在可靠度分析中](#page-111-0) 108 平行線檢定 [在「序數迴歸」中](#page-53-0) 50 平均絕對離差 (AAD) [在比例量數統計量中](#page-115-0) 112 [平均數](#page-18-0) 15 [子群組](#page-18-0) 15, [17](#page-20-0) 在 OLAP [多維度報表中](#page-21-0) 18 [在比例量數統計量中](#page-115-0) 112 [在平均數中](#page-19-0) 16 [在次數分配表](#page-7-0) 4 [在「單向變異數分析」中](#page-28-0) 25 [在「報表中列摘要」中](#page-107-0) 104 [在報表中直欄摘要中](#page-109-0) 106 [在摘要中](#page-17-0) 14 [\(多個報表直欄的\)](#page-109-0) 106 [統計量](#page-19-0) 16 [描述性統計量中](#page-9-0) 6 [選項](#page-19-0) 16 [遺漏值](#page-11-0) 8 平均數的標準誤 在 OLAP [多維度報表中](#page-21-0) 18 [在平均數中](#page-19-0) 16 [在摘要中](#page-17-0) 14 未加權最小平方法 [在因素分析中](#page-71-0) 68 未標準化殘差 [階層分解](#page-36-0) 33

皮爾森 (Pearson) 卡方 [在「序數迴歸」中](#page-53-0) 50 [百分比](#page-14-0) 11 皮爾森 (Pearson) 相關 [在雙變數相關中](#page-39-0) 36 [百分比](#page-14-0) 11 皮爾森 (Pearson) 殘差 [在「序數迴歸」中](#page-53-0) 50

# 〔六劃〕

[交叉表](#page-12-0) 9 [不列出表格](#page-12-0) 9 [格式](#page-16-0) 13 [控制變數](#page-13-0) 10 [統計量](#page-14-0) 11 [階層](#page-13-0) 10 [集群長條圖](#page-13-0) 10 [儲存格顯示](#page-15-0) 12 交叉表列 [多重回應](#page-105-0) 102 [百分比](#page-12-0) 9 [交互作用項](#page-31-0) 28, [51,](#page-54-0) [52](#page-55-0) 全體總和 [在行摘要報表中](#page-110-0) 107 共變異診斷資訊 [常數項](#page-51-0) 48 共變異數比值 [常數項](#page-50-0) 47 共變異數矩陣 [共變異數矩陣](#page-67-0) 64, [65](#page-68-0) [在「序數迴歸」中](#page-53-0) 50 [常數項](#page-51-0) 48 [階層分解](#page-36-0) 33 冰柱圖 [冰柱圖](#page-81-0) 78 [列出觀察值](#page-16-0) 13 列百分比 [百分比](#page-15-0) 12 [列聯表](#page-12-0) 9 列聯係數 [百分比](#page-14-0) 11 同質子集 [無母數檢定](#page-94-0) 91 向前逐步 [位於線性模型](#page-44-0) 41 向前選取法 [在最近鄰法分析中](#page-62-0) 59 [常數項](#page-48-0) 45 向後消去法 [常數項](#page-48-0) 45 合併規則 [位於線性模型](#page-45-0) 42 [因素分析](#page-69-0) 66 [因素分數](#page-72-0) 69 [收斂](#page-71-0) 68

[因素分析](#page-69-0) *(*繼續*)* [係數顯示格式](#page-72-0) 69 [指令的其他功能](#page-72-0) 69 [負荷圖](#page-71-0) 68 [旋轉方法](#page-71-0) 68 [統計量](#page-69-0) 66, [67](#page-70-0) [描述性統計量](#page-70-0) 67 [概述](#page-69-0) 66 [範例](#page-69-0) 66 [選取觀察值](#page-70-0) 67 [遺漏值](#page-72-0) 69 [擷取方法](#page-71-0) 68 [因素分數](#page-72-0) 69 因變數 t 檢定 [在成對樣本](#page-24-0) T 檢定中 21 [地理空間建模](#page-131-0) 128, [129,](#page-132-0) [130,](#page-133-0) [131,](#page-134-0) [132](#page-135-0)[,](#page-136-0) [133,](#page-136-0) [134,](#page-137-0) [135,](#page-138-0) [136,](#page-139-0) [137](#page-140-0) 在探索中 [比較因素層級](#page-11-0) 8 [比較變數](#page-11-0) 8 [在模擬中](#page-127-0) 124 [遺漏值](#page-11-0) 8 [在遺漏值分析中](#page-23-0) 20 多重比較 [在「單向變異數分析」中](#page-27-0) 24 多重回應 [指令的其他功能](#page-106-0) 103 多重回應分析 [交叉表列](#page-105-0) 102 [多重回應交叉表](#page-105-0) 102 [多重回應次數分配表](#page-104-0) 101 [次數表](#page-104-0) 101 [多重回應交叉表](#page-105-0) 102 [回應值為準之百分比](#page-105-0) 102 [定義數值範圍](#page-105-0) 102 [格百分比](#page-105-0) 102 [符合回應集間的變數](#page-105-0) 102 [遺漏值](#page-105-0) 102 [觀察值為準之百分比](#page-105-0) 102 [多重回應次數分配表](#page-104-0) 101 [遺漏值](#page-104-0) 101 多重回應集 [Codebook](#page-4-0) 1 多重迴歸 [常數項](#page-48-0) 45 [多個相關樣本的檢定](#page-102-0) 99 [指令的其他功能](#page-103-0) 100 [統計量](#page-103-0) 100 [檢定類型](#page-102-0) 99 [多個獨立樣本的檢定](#page-101-0) 98 [分組變數](#page-102-0) 99 [定義範圍](#page-102-0) 99 [指令的其他功能](#page-102-0) 99 [統計量](#page-102-0) 99 [選項](#page-102-0) 99 [遺漏值](#page-102-0) 99

[多個獨立樣本的檢定](#page-101-0) *(*繼續*)* [檢定類型](#page-101-0) 98 多項式對比 [在「單向變異數分析」中](#page-27-0) 24 [階層分解](#page-32-0) 29 [多維度方法](#page-113-0) 110 [尺度模型](#page-114-0) 111 [定義資料類型](#page-113-0) 110 [指令的其他功能](#page-114-0) 111 [條件](#page-114-0) 111 [條件性](#page-114-0) 111 [統計量](#page-113-0) 110 [測量層級](#page-114-0) 111 [距離矩陣的計算法](#page-114-0) 111 [距離測量](#page-114-0) 111 [維度](#page-114-0) 111 [範例](#page-113-0) 110 [轉換值](#page-114-0) 111 [顯示選項](#page-114-0) 111 字典 [Codebook](#page-4-0) 1 成長模型 [預測](#page-56-0) 53 成對比較 [無母數檢定](#page-94-0) 91 [成對樣本](#page-24-0) T 檢定 21 [選項](#page-25-0) 22 [選擇成對變數](#page-24-0) 21 [遺漏值](#page-25-0) 22 收斂 [在因素分析中](#page-71-0) 68 [疊代](#page-82-0) 79 [曲線估計](#page-55-0) 52 [包括常數](#page-55-0) 52 [預測](#page-57-0) 54 [模型](#page-56-0) 53 [儲存殘差](#page-57-0) 54 [儲存預測值](#page-57-0) 54 [儲存預測區間](#page-57-0) 54 [變異數分析](#page-55-0) 52 [次數分配表](#page-7-0)(F) 4 [不列出表格](#page-8-0) 5 [格式](#page-8-0) 5 [統計量](#page-7-0) 4 [圖表](#page-8-0) 5 [顯示次序](#page-8-0) 5 次數表 [在次數分配表](#page-7-0) 4 [遺漏值](#page-11-0) 8 百分比 [百分比](#page-15-0) 12 百分位數 [在次數分配表](#page-7-0) 4 [在模擬中](#page-127-0) 124 [遺漏值](#page-11-0) 8

自由度適合度(F) [常數項](#page-50-0) 47 自訂模型 [階層分解](#page-30-0) 27 自動分配配適 [在模擬中](#page-122-0) 119 自動式資料準備 [位於線性模型](#page-45-0) 42 行總和 [在報表中](#page-109-0) 106

#### 〔七劃〕

位置模型 [在「序數迴歸」中](#page-54-0) 51 伽瑪分配 [百分比](#page-14-0) 11 克隆巴赫係數 (Cronbach's Alpha) [在可靠度分析中](#page-111-0) 108 完全因素模型 [階層分解](#page-30-0) 27 [序數迴歸](#page-52-0) 49 [尺度模型](#page-55-0) 52 [位置模型](#page-54-0) 51 [序數迴歸中的](#page-53-0) 50 [指令的其他功能](#page-55-0) 52 [統計量](#page-52-0) 49 [選項](#page-53-0) 50 序數迴歸中的 [在「序數迴歸」中](#page-53-0) 50 形成叢集 [選擇程序](#page-73-0) 70 折半信度 [在可靠度分析中](#page-111-0) 108 杜納 (Dunnett) T3 檢定 [在「單向變異數分析」中](#page-27-0) 24 [階層分解](#page-34-0) 31

# 〔八劃〕

[事後多重比較](#page-27-0) 24 [兩個相關樣本檢定](#page-100-0) 97 [指令的其他功能](#page-101-0) 98 [統計量](#page-101-0) 98 [選項](#page-101-0) 98 [遺漏值](#page-101-0) 98 [檢定類型](#page-100-0) 97 [兩個獨立樣本檢定](#page-99-0) 96 [分組變數](#page-100-0) 97 [定義組別](#page-100-0) 97 [指令的其他功能](#page-100-0) 97 [統計量](#page-100-0) 97 [選項](#page-100-0) 97 [遺漏值](#page-100-0) 97 [檢定類型](#page-99-0) 96

[定義多重回應集](#page-103-0) 100 [二分法](#page-103-0) 100 [集合名稱](#page-103-0) 100 [集合標記](#page-103-0) 100 [種類](#page-103-0) 100 法方距離量數 [分散情形測量](#page-42-0) 39 直方圖 [在次數分配表](#page-8-0) 5 [常數項](#page-49-0) 46 [遺漏值](#page-11-0) 8 直接斜交旋轉法 [在因素分析中](#page-71-0) 68 直線性檢定 [在平均數中](#page-19-0) 16 直欄比例統計量 [百分比](#page-15-0) 12 直欄百分比 [百分比](#page-15-0) 12 [直欄摘要報告](#page-109-0) 106 [空間建模](#page-131-0) 128 初始臨界值 在 TwoStep [集群分析中](#page-74-0) 71 近似性 [冰柱圖](#page-80-0) 77 長條圖 [在次數分配表](#page-8-0) 5 信賴區間 在 ROC [曲線中](#page-117-0) 114 [在成對樣本](#page-25-0) T 檢定中 22 [在單一樣本](#page-26-0) T 檢定中 23 [在「單向變異數分析」中](#page-28-0) 25 [在「獨立樣本](#page-24-0) T 檢定」中 21 [常數項](#page-51-0) 48 [階層分解](#page-32-0) 29 [遺漏值](#page-11-0) 8 [儲存在「線性迴歸」中](#page-50-0) 47 信賴區間摘要 [無母數檢定](#page-91-0) 88, [89](#page-92-0) 保留樣本 [在最近鄰法分析中](#page-62-0) 59 型態差異測量 [分散情形測量](#page-42-0) 39 城市區塊距離 [在最近鄰法分析中](#page-61-0) 58

# 〔九劃〕

[建立效果項](#page-31-0) 28, [51,](#page-54-0) [52](#page-55-0) 指數模型 [預測](#page-56-0) 53 [映像因素擷取](#page-71-0) 68 柯恩卡帕 (Cohen's Kappa) 係數 [百分比](#page-14-0) 11 相似性測量 [分散情形測量](#page-42-0) 39

相似性測量 *(*繼續*)* [冰柱圖](#page-80-0) 77 相等最大旋轉法 [在因素分析中](#page-71-0) 68 相關 [在模擬中](#page-125-0) 122 [在雙變數相關中](#page-39-0) 36 [百分比](#page-14-0) 11 [零階](#page-41-0) 38 [零階相關](#page-40-0) 37 相關性矩陣 [共變異數矩陣](#page-67-0) 64 [在因素分析中](#page-69-0) 66, [67](#page-70-0) [在「序數迴歸」中](#page-53-0) 50 [相關樣本](#page-100-0) 97, [99](#page-102-0) [相關樣本無母數檢定](#page-88-0) 85 [寇克蘭](#page-90-0) Q 檢定 87 [欄位](#page-89-0) 86 [McNemar](#page-90-0) 檢定 87 負荷圖 [在因素分析中](#page-71-0) 68 重複對比 [階層分解](#page-32-0) 29 降趨常態圖 [遺漏值](#page-11-0) 8 頁控制 [在列摘要報表中](#page-108-0) 105 [在行摘要報表中](#page-110-0) 107 風險 [百分比](#page-14-0) 11

# 〔十劃〕

乘法 [跨報表直欄相乘](#page-109-0) 106 修整平均數 [遺漏值](#page-11-0) 8 剖面圖 [階層分解](#page-32-0) 29 唐肯氏 (Duncan) 多重全距檢定 [在「單向變異數分析」中](#page-27-0) 24 [階層分解](#page-34-0) 31 埃塔 (Eta) 平方 [在平均數中](#page-19-0) 16 容差 [常數項](#page-51-0) 48 峰度在 OLAP [多維度報表中](#page-21-0) <sup>18</sup> [在平均數中](#page-19-0) 16 [在次數分配表](#page-7-0) 4 [在「報表中列摘要」中](#page-107-0) 104 [在報表中直欄摘要中](#page-109-0) 106 [在摘要中](#page-17-0) 14 [描述性統計量中](#page-9-0) 6 [遺漏值](#page-11-0) 8

峰度的標準誤 在 OLAP [多維度報表中](#page-21-0) 18 [在平均數中](#page-19-0) 16 [在摘要中](#page-17-0) 14 差異對比 [階層分解](#page-32-0) 29 時間序列分析 [預測](#page-57-0) 54 [預測觀察值](#page-57-0) 54 柴比雪夫 (Chebychev) 距離 [分散情形測量](#page-42-0) 39 格式化 [報表中直欄](#page-107-0) 104 特徵值 [在因素分析中](#page-70-0) 67, [68](#page-71-0) [常數項](#page-51-0) 48 記憶體配置 在 TwoStep [集群分析中](#page-74-0) 71 訓練樣本 [在最近鄰法分析中](#page-62-0) 59 逆模型 [預測](#page-56-0) 53 迴歸 [多重迴歸](#page-48-0) 45 [圖形](#page-49-0) 46 [線性迴歸](#page-48-0) 45 迴歸係數 [常數項](#page-51-0) 48 配對組研究 [在成對樣本](#page-24-0) T 檢定中 21 針對異質性檢定的設計 [階層分解](#page-38-0) 35 除法 [跨報表直欄相除](#page-109-0) 106 馬氏 (Mahalanobis) 距離 [共變異數矩陣](#page-68-0) 65 [常數項](#page-50-0) 47

#### 〔十一劃〕

假設分析 [在模擬中](#page-125-0) 122 假設摘要 [無母數檢定](#page-91-0) 88 [偏相關](#page-40-0) 37 [指令的其他功能](#page-41-0) 38 [常數項](#page-51-0) 48 [統計量](#page-41-0) 38 [零階相關](#page-41-0) 38 [選項](#page-41-0) 38 [遺漏值](#page-41-0) 38 偏斜度 在 OLAP [多維度報表中](#page-21-0) 18 [在平均數中](#page-19-0) 16 [在次數分配表](#page-7-0) 4 [在「報表中列摘要」中](#page-107-0) 104

偏斜度 *(*繼續*)* [在報表中直欄摘要中](#page-109-0) 106 [在摘要中](#page-17-0) 14 [描述性統計量中](#page-9-0) 6 [遺漏值](#page-11-0) 8 偏斜度的標準誤 在 OLAP [多維度報表中](#page-21-0) 18 [在平均數中](#page-19-0) 16 [在摘要中](#page-17-0) 14 [偏最小平方迴歸](#page-57-0) 54 [匯出變數](#page-59-0) 56 [模型](#page-59-0) 56 偏離值 在 TwoStep [集群分析中](#page-74-0) 71 [常數項](#page-49-0) 46 [遺漏值](#page-11-0) 8 [區別分析](#page-66-0) 63 [分組變數](#page-66-0) 63 [共變異數矩陣](#page-68-0) 65 [自變數](#page-66-0) 63 [事前機率](#page-68-0) 65 [函數係數](#page-67-0) 64 [定義範圍](#page-67-0) 64 [指令的其他功能](#page-69-0) 66 [矩陣](#page-67-0) 64 馬氏 [\(Mahalanobis\)](#page-68-0) 距離 65 [區別方法](#page-68-0) 65 [條件](#page-68-0) 65 [統計量](#page-66-0) 63, [64](#page-67-0) [逐步迴歸分析法](#page-66-0) 63 [描述性統計量](#page-67-0) 64 [匯出模型資訊](#page-69-0) 66 [圖形](#page-68-0) 65 [範例](#page-66-0) 63 [選取觀察值](#page-67-0) 64 [遺漏值](#page-68-0) 65 [儲存分類變數](#page-69-0) 66 [顯示選項](#page-68-0) 65 [Rao's](#page-68-0) V 量數 65 Wilks' [Lambda](#page-68-0) (λ) 65 區塊距離 [分散情形測量](#page-42-0) 39 參考類別 [階層分解](#page-32-0) 29 參數估計值 [在「序數迴歸」中](#page-53-0) 50 寇克蘭 Q 檢定 [相關樣本無母數檢定](#page-89-0) 86, [87](#page-90-0) 常態機率圖 [常數項](#page-49-0) 46 [遺漏值](#page-11-0) 8 常態機率檢定 [遺漏值](#page-11-0) 8 控制變數 [百分比](#page-13-0) 10 [探索](#page-10-0) 7

[探索](#page-10-0) *(*繼續*)* [指令的其他功能](#page-12-0) 9 [統計量](#page-11-0) 8 [圖形](#page-11-0) 8 [冪次轉換](#page-12-0) 9 [選項](#page-12-0) 9 [遺漏值](#page-12-0) 9 敏感度分析 [在模擬中](#page-125-0) 122 眾數 [在次數分配表](#page-7-0) 4 第一個 在 OLAP [多維度報表中](#page-21-0) 18 [在平均數中](#page-19-0) 16 [在摘要中](#page-17-0) 14 符號檢定 [在「兩個相關樣本檢定」中](#page-100-0) 97 [相關樣本無母數檢定](#page-89-0) 86 組內相關係數 (ICC) [在可靠度分析中](#page-111-0) 108 [組別平均數](#page-18-0) 15, [17](#page-20-0) 組別的中位數 在 OLAP [多維度報表中](#page-21-0) 18 [在平均數中](#page-19-0) 16 [在摘要中](#page-17-0) 14 組別間之差異 在 OLAP [多維度報表中](#page-22-0) 19 累積分配函數 [在模擬中](#page-126-0) 123 累積次數 [在「序數迴歸」中](#page-53-0) 50 連檢定 [分割點](#page-97-0) 94 [指令的其他功能](#page-98-0) 95 [統計量](#page-97-0) 94 [單一樣本無母數檢定](#page-84-0) 81, [83](#page-86-0) [選項](#page-97-0) 94 [遺漏值](#page-97-0) 94 連續欄位資訊 [無母數檢定](#page-94-0) 91 逐步選取 [常數項](#page-48-0) 45

#### 〔十二劃〕

最大分支 在 TwoStep [集群分析中](#page-74-0) 71 最大值 [比較報表直欄](#page-109-0) 106 在 OLAP [多維度報表中](#page-21-0) 18 [在比例量數統計量中](#page-115-0) 112 [在平均數中](#page-19-0) 16 [在次數分配表](#page-7-0) 4 [在摘要中](#page-17-0) 14 [描述性統計量中](#page-9-0) 6 [遺漏值](#page-11-0) 8

最大概似 [在因素分析中](#page-71-0) 68 最大變異旋轉法 [在因素分析中](#page-71-0) 68 最小值 [比較報表直欄](#page-109-0) 106 在 OLAP [多維度報表中](#page-21-0) 18 [在比例量數統計量中](#page-115-0) 112 [在平均數中](#page-19-0) 16 [在次數分配表](#page-7-0) 4 [在摘要中](#page-17-0) 14 [描述性統計量中](#page-9-0) 6 [遺漏值](#page-11-0) 8 最小顯著差異 [在「單向變異數分析」中](#page-27-0) 24 [階層分解](#page-34-0) 31 最佳子集 [位於線性模型](#page-44-0) 41 [最近鄰法分析](#page-59-0) 56 [分割](#page-62-0) 59 [功能選擇](#page-62-0) 59 [相鄰](#page-61-0) 58 [模型視圖](#page-63-0) 60 [輸出](#page-63-0) 60 [選項](#page-63-0) 60 [儲存變數](#page-63-0) 60 最近鄰距離 [在最近鄰法分析中](#page-65-0) 62 最後一個 在 OLAP [多維度報表中](#page-21-0) 18 [在平均數中](#page-19-0) 16 [在摘要中](#page-17-0) 14 單一樣本 [Kolmogorov-Smirnov](#page-98-0) 檢定 95 [指令的其他功能](#page-98-0) 95 [統計量](#page-98-0) 95 [選項](#page-98-0) 95 [遺漏值](#page-98-0) 95 [檢定分配](#page-98-0) 95 [單一樣本](#page-25-0) T 檢定 22 [信賴區間](#page-26-0) 23 [指令的其他功能](#page-25-0) 22, [23](#page-26-0) [選項](#page-26-0) 23 [遺漏值](#page-26-0) 23 [單一樣本無母數檢定](#page-84-0) 81 [二項式檢定](#page-85-0) 82 [卡方檢定](#page-85-0) 82 [連檢定](#page-86-0) 83 [欄位](#page-84-0) 81 [Kolmogorov-Smirnov](#page-85-0) 檢定 82 單向 [ANOVA](#page-26-0) 23 [因素變數](#page-26-0) 23 [多重比較](#page-27-0) 24 [多項式對比](#page-27-0) 24 [事後檢定](#page-27-0) 24 [指令的其他功能](#page-29-0) 26 [統計量](#page-28-0) 25

單向 [ANOVA](#page-26-0) *(*繼續*)* [對比](#page-27-0) 24 [選項](#page-28-0) 25 [遺漏值](#page-28-0) 25 報表 [比較行](#page-109-0) 106 [列摘要報表](#page-106-0) 103 [直欄摘要報告](#page-109-0) 106 [直欄總和](#page-109-0) 106 [乘行數值](#page-109-0) 106 [除行數值](#page-109-0) 106 [複合總和](#page-109-0) 106 [報表中列摘要](#page-106-0) 103 [分段間距](#page-108-0) 105 [分割直欄](#page-106-0) 103 [在標題中的變數](#page-108-0) 105 [直欄格式](#page-107-0) 104 [指令的其他功能](#page-110-0) 107 [頁外觀](#page-108-0) 105 [頁底](#page-108-0) 105 [頁控制](#page-108-0) 105 [排序順序](#page-106-0) 103 [資料直欄](#page-106-0) 103 [標題](#page-108-0) 105 [編頁碼](#page-108-0) 105 [遺漏值](#page-108-0) 105 [報表中直欄摘要](#page-109-0) 106 [小計](#page-110-0) 107 [全體總和](#page-110-0) 107 [直欄格式](#page-107-0) 104 [直欄總和](#page-109-0) 106 [指令的其他功能](#page-110-0) 107 [頁外觀](#page-108-0) 105 [頁控制](#page-110-0) 107 [編頁碼](#page-110-0) 107 [遺漏值](#page-110-0) 107 幾何平均數 在 OLAP [多維度報表中](#page-21-0) 18 [在平均數中](#page-19-0) 16 [在摘要中](#page-17-0) 14 描述性統計量 在 TwoStep [集群分析中](#page-75-0) 72 [在比例量數統計量中](#page-115-0) 112 [在次數分配表](#page-7-0) 4 [在摘要中](#page-17-0) 14 [描述性統計量中](#page-9-0) 6 [遺漏值](#page-11-0) 8 [描述性統計資料](#page-9-0) 6 [指令的其他功能](#page-10-0) 7 [統計量](#page-9-0) 6 儲存 z [分數](#page-9-0) 6 [顯示次序](#page-9-0) 6 散佈圖 [在模擬中](#page-127-0) 124 [常數項](#page-49-0) 46

期望次數 [在「序數迴歸」中](#page-53-0) 50 期望個數 [百分比](#page-15-0) 12 殘差 [百分比](#page-15-0) 12 [預測區間儲存](#page-57-0) 54 [儲存在「線性迴歸」中](#page-50-0) 47 殘差散佈圖 [常數項](#page-49-0) 46 無母數資料分布檢定 (Wald-Wolfowitz Runs) [在「兩個獨立樣本檢定」中](#page-99-0) 96 無母數檢定 [卡方](#page-95-0) 92 [多個相關樣本的檢定](#page-102-0) 99 [多個獨立樣本的檢定](#page-101-0) 98 [兩個相關樣本檢定](#page-100-0) 97 [兩個獨立樣本檢定](#page-99-0) 96 [連檢定](#page-97-0) 94 單一樣本 [Kolmogorov-Smirnov](#page-98-0) 檢定 [95](#page-98-0) [模型視圖](#page-90-0) 87 等級相關係數 [在雙變數相關中](#page-39-0) 36 視覺化 [集群模型](#page-76-0) 73 象限地圖 [在最近鄰法分析中](#page-65-0) 62 費雪 (Fisher) 精確檢定 [百分比](#page-14-0) 11 [距離](#page-41-0) 38 [指令的其他功能](#page-42-0) 39 [相似性測量](#page-42-0) 39 [相異性測量](#page-42-0) 39 [計算變數間的距離](#page-41-0) 38 [計算觀察值間的距離](#page-41-0) 38 [統計量](#page-41-0) 38 [範例](#page-41-0) 38 [轉換值](#page-42-0) 39 [轉換測量](#page-42-0) 39 距離測量 [分散情形測量](#page-42-0) 39 [冰柱圖](#page-80-0) 77 [在最近鄰法分析中](#page-61-0) 58 階層 [百分比](#page-13-0) 10 [階層式分解](#page-31-0) 28 [階層叢集分析法](#page-80-0) 77 [冰柱圖](#page-81-0) 78 [指令的其他功能](#page-81-0) 78 [相似性測量](#page-80-0) 77 [統計量](#page-80-0) 77, [78](#page-81-0) [距離矩陣](#page-81-0) 78 [距離測量](#page-80-0) 77 [集群方法](#page-80-0) 77

[階層叢集分析法](#page-80-0) *(*繼續*)* [集群組員](#page-81-0) 78 [集群變數](#page-80-0) 77 [集群觀察值](#page-80-0) 77 [圖形定位](#page-81-0) 78 [範例](#page-80-0) 77 [凝聚順序表](#page-81-0) 78 [樹狀圖](#page-81-0) 78 [儲存新變數](#page-81-0) 78 [轉換值](#page-80-0) 77 [轉換測量](#page-80-0) 77 集中度指標 [在比例量數統計量中](#page-115-0) 112 集中趨勢的測量 [在比例量數統計量中](#page-115-0) 112 [在次數分配表](#page-7-0) 4 [遺漏值](#page-11-0) 8 集合 [位於線性模型](#page-45-0) 42 [集群](#page-76-0) 73 [整體顯示](#page-76-0) 73 [檢視集群](#page-76-0) 73 集群分析 [效率](#page-82-0) 79 [階層叢集分析法](#page-80-0) 77 K [平均數叢集分析](#page-81-0) 78 集群次數 在 TwoStep [集群分析中](#page-75-0) 72 集群檢視器 [使用](#page-78-0) 75 [特徵顯示排序](#page-77-0) 74 [基本檢視](#page-77-0) 74 [排序特徵](#page-77-0) 74 [排序集群](#page-77-0) 74 [排序儲存格內容](#page-77-0) 74 [集群大小](#page-78-0) 75 [集群大小檢視](#page-78-0) 75 [集群中心檢視](#page-76-0) 73 [集群比較](#page-78-0) 75 [集群比較檢視](#page-78-0) 75 [集群預測值重要性視圖](#page-78-0) 75 [集群檢視](#page-76-0) 73 [集群顯示排序](#page-77-0) 74 [概述](#page-76-0) 73 [過濾記錄](#page-79-0) 76 [預測值重要性](#page-78-0) 75 [摘要視圖](#page-76-0) 73 [模型摘要](#page-76-0) 73 [儲存格內容顯示](#page-77-0) 74 [儲存格分配](#page-78-0) 75 [儲存格分配檢視](#page-78-0) 75 [翻轉集群與特徵](#page-77-0) 74 [轉置集群與特徵](#page-77-0) 74 [關於集群模型](#page-76-0) 73

## 〔十三劃〕

圓餅圖 [在次數分配表](#page-8-0) 5 [彙總](#page-16-0) 13 [統計量](#page-17-0) 14 [選項](#page-17-0) 14 極端數值 [遺漏值](#page-11-0) 8 概似比卡方 [在「序數迴歸」中](#page-53-0) 50 [百分比](#page-14-0) 11 概似比區間 [單一樣本無母數檢定](#page-85-0) 82 資訊準則 [位於線性模型](#page-44-0) 41 過適預防準則 [位於線性模型](#page-44-0) 41 零階相關 [零階相關](#page-41-0) 38 預測 [預測](#page-57-0) 54 預測的值 [預測區間儲存](#page-57-0) 54 [儲存在「線性迴歸」中](#page-50-0) 47 預測值重要性 [線性模型](#page-46-0) 43 預測區間 [預測區間儲存](#page-57-0) 54 [儲存在「線性迴歸」中](#page-50-0) 47

# 〔十四劃〕

圖表 在 ROC [曲線中](#page-116-0) 113 [觀察值標籤](#page-55-0) 52 對比 [在「單向變異數分析」中](#page-27-0) 24 [階層分解](#page-32-0) 29 對等 [在最近鄰法分析中](#page-65-0) 62 對數模型 [預測](#page-56-0) 53 槓桿值 [常數項](#page-50-0) 47 [階層分解](#page-36-0) 33 漢佩爾 (Hampel) 回降 M 估計值 [遺漏值](#page-11-0) 8 赫爾莫特 (Helmert) 對比 [階層分解](#page-32-0) 29 輔助迴歸模型 [階層分解](#page-38-0) 35

# 〔十五劃〕

價格關聯微分 (PRD) [在比例量數統計量中](#page-115-0) 112 廣義最小平方 [在因素分析中](#page-71-0) 68 樣式矩陣 [在因素分析中](#page-69-0) 66 標準化 在 TwoStep [集群分析中](#page-74-0) 71 標準化殘差 [常數項](#page-50-0) 47 [階層分解](#page-36-0) 33 標準化數值 [描述性統計量中](#page-9-0) 6 標準差 在 OLAP [多維度報表中](#page-21-0) 18 [在比例量數統計量中](#page-115-0) 112 [在平均數中](#page-19-0) 16 [在次數分配表](#page-7-0) 4 [在「報表中列摘要」中](#page-107-0) 104 [在報表中直欄摘要中](#page-109-0) 106 [在摘要中](#page-17-0) 14 [描述性統計量中](#page-9-0) 6 [遺漏值](#page-11-0) 8 標準誤 在 ROC[曲線中](#page-117-0) 114 [在次數分配表](#page-7-0) 4 [描述性統計量中](#page-9-0) 6 [階層分解](#page-36-0) 33 [遺漏值](#page-11-0) 8 標題 在 OLAP [多維度報表中](#page-23-0) 20 模型視圖 [在最近鄰法分析中](#page-63-0) 60 [無母數檢定](#page-90-0) 87 [模擬](#page-117-0) 114 [互動式圖表](#page-130-0) 127 [分配配適](#page-122-0) 119 [分配配適結果](#page-124-0) 121 [支援模型](#page-120-0) 117 [方程式編輯器](#page-121-0) 118 [目標分配的百分位數](#page-127-0) 124 [目標和輸入的顯示格式](#page-127-0) 124 [自訂分配配適](#page-124-0) 121 [尾端抽樣](#page-125-0) 122 [建立新輸入](#page-121-0) 118 [建立模擬計劃](#page-117-0) 114, [115](#page-118-0) [停止準則](#page-125-0) 122 [假設分析](#page-125-0) 122 [執行模擬計劃](#page-119-0) 116, [125](#page-128-0) [將分配重新配適到新資料](#page-128-0) 125 [敏感度分析](#page-125-0) 122 [盒形圖](#page-127-0) 124 [累積分配函數](#page-126-0) 123 [散佈圖](#page-127-0) 124

模擬 *(*[繼續](#page-117-0)*)* [圖表選項](#page-130-0) 127 [模式規格](#page-120-0) 117 [模擬建置器](#page-119-0) 116 [機率密度函數](#page-126-0) 123 [輸入之間的相關](#page-125-0) 122 [輸出](#page-126-0) 123, [124](#page-127-0) [龍捲風圖](#page-127-0) 124 [儲存模擬計劃](#page-128-0) 125 [儲存模擬資料](#page-128-0) 125 [模擬建置器](#page-119-0) 116 歐基里得直線距離 [分散情形測量](#page-42-0) 39 [在最近鄰法分析中](#page-61-0) 58 歐基里得直線距離平方 [分散情形測量](#page-42-0) 39 範圍 在 OLAP [多維度報表中](#page-21-0) 18 [在比例量數統計量中](#page-115-0) 112 [在平均數中](#page-19-0) 16 [在次數分配表](#page-7-0) 4 [在摘要中](#page-17-0) 14 [描述性統計量中](#page-9-0) 6 編頁碼 [在列摘要報表中](#page-108-0) 105 [在行摘要報表中](#page-110-0) 107 [線性迴歸](#page-48-0) 45 [加權值](#page-48-0) 45 [指令的其他功能](#page-52-0) 49 [區塊](#page-48-0) 45 [統計量](#page-51-0) 48 [殘差](#page-50-0) 47 [匯出模型資訊](#page-50-0) 47 [圖形](#page-49-0) 46 [選擇變數](#page-49-0) 46 [遺漏值](#page-51-0) 48 [儲存新變數](#page-50-0) 47 [變數選取方法](#page-48-0) 45, [48](#page-51-0) 線性對線性關聯 [百分比](#page-14-0) 11 [線性模型](#page-42-0) 39 [目標](#page-43-0) 40 [合併規則](#page-45-0) 42 [自動式資料準備](#page-44-0) 41, [42](#page-45-0) [估計平均數](#page-47-0) 44 [依觀察預測](#page-46-0) 43 [信賴等級](#page-44-0) 41 [係數](#page-47-0) 44 [偏離值](#page-46-0) 43 [殘差](#page-46-0) 43 [集合](#page-45-0) 42 [資訊準則](#page-45-0) 42 [預測](#page-56-0) 53 [預測值重要性](#page-46-0) 43 [模式選擇](#page-44-0) 41 [模型建置摘要](#page-47-0) 44

[線性模型](#page-42-0) *(*繼續*)* [模型摘要](#page-45-0) 42 [模型選項](#page-45-0) 42 [複製結果](#page-45-0) 42 [ANOVA](#page-46-0) 摘要表(A) 43 R [平方統計量](#page-45-0) 42 複合樣本交叉表中的 [百分比](#page-14-0) 11 複合模型 [預測](#page-56-0) 53 複相關係數 R [常數項](#page-51-0) 48 調和平均數 在 OLAP [多維度報表中](#page-21-0) 18 [在平均數中](#page-19-0) 16 [在摘要中](#page-17-0) 14 調整的 R 2 [常數項](#page-51-0) 48 適合度 [在「序數迴歸」中](#page-53-0) 50

# 〔十六劃〕

冪次模型 [預測](#page-56-0) 53 噪音處理 在 TwoStep [集群分析中](#page-74-0) 71 樹狀結構深度 在 TwoStep [集群分析中](#page-74-0) 71 樹狀圖 [冰柱圖](#page-81-0) 78 機率密度函數 [在模擬中](#page-126-0) 123 獨立性的檢定 [卡方](#page-14-0) 11 [獨立樣本](#page-23-0) T 檢定 20 [分組變數](#page-24-0) 21 [字串變數](#page-24-0) 21 [定義組別](#page-24-0) 21 [信賴區間](#page-24-0) 21 [選項](#page-24-0) 21 [遺漏值](#page-24-0) 21 [獨立樣本無母數檢定](#page-86-0) 83 [欄位標籤](#page-87-0) 84 獨立樣本檢定 [無母數檢定](#page-93-0) 90 選擇變數 [常數項](#page-49-0) 46 遺漏值 在 ROC [曲線中](#page-117-0) 114 [在「二項式檢定」中](#page-97-0) 94 [在「卡方檢定」中](#page-96-0) 93 [在因素分析中](#page-72-0) 69 [在「多重回應交叉表」中](#page-105-0) 102 [在「多重回應次數分配表」中](#page-104-0) 101 [在「多個獨立樣本的檢定」中](#page-102-0) 99

遺漏值 *(*繼續*)* [在成對樣本](#page-25-0) T 檢定中 22 [在行摘要報表中](#page-110-0) 107 [在「兩個相關樣本檢定」中](#page-101-0) 98 [在「兩個獨立樣本檢定」中](#page-100-0) 97 [在連檢定中](#page-97-0) 94 [在最近鄰法分析中](#page-63-0) 60 在單一樣本 [Kolmogorov-Smirnov](#page-98-0) 檢 [定中](#page-98-0) 95 [在單一樣本](#page-26-0) T 檢定中 23 [在「單向變異數分析」中](#page-28-0) 25 [在「報表中列摘要」中](#page-108-0) 105 [在「獨立樣本](#page-24-0) T 檢定」中 21 [在雙變數相關中](#page-39-0) 36 [常數項](#page-51-0) 48 [零階相關](#page-41-0) 38 [遺漏值](#page-12-0) 9 錯誤摘要 [在最近鄰法分析中](#page-66-0) 63 龍捲風圖 [在模擬中](#page-127-0) 124

# 〔十七劃〕

應力 [在多維度方法中](#page-113-0) 110 總百分比 [百分比](#page-15-0) 12 總和 在 OLAP [多維度報表中](#page-21-0) 18 [在平均數中](#page-19-0) 16 [在次數分配表](#page-7-0) 4 [在摘要中](#page-17-0) 14 [描述性統計量中](#page-9-0) 6

# 〔十八劃〕

簡單對比 [階層分解](#page-32-0) 29 轉換矩陣 [在因素分析中](#page-69-0) 66 離差對比 [階層分解](#page-32-0) 29 離散係數 (COD) [在比例量數統計量中](#page-115-0) 112 離散對層級之圖形 [遺漏值](#page-11-0) 8 雙變量相關分析 [指令的其他功能](#page-40-0) 37 [相關係數](#page-39-0) 36 [統計量](#page-39-0) 36 [選項](#page-39-0) 36 [遺漏值](#page-39-0) 36 [顯著性層級](#page-39-0) 36

# 〔十九劃〕

邊際同質性檢定 [在「兩個相關樣本檢定」中](#page-100-0) 97 [相關樣本無母數檢定](#page-89-0) 86 類別欄位資訊 [無母數檢定](#page-94-0) 91

〔二十劃〕

嚴密平行模型 [在可靠度分析中](#page-111-0) 108

#### 〔二十二劃〕

疊代 [在因素分析中](#page-71-0) 68 [疊代](#page-82-0) 79 疊代歷程 [在「序數迴歸」中](#page-53-0) 50

# 〔二十三劃〕

變異 (variance) 在 OLAP [多維度報表中](#page-21-0) 18 [在平均數中](#page-19-0) 16 [在次數分配表](#page-7-0) 4 [在「報表中列摘要」中](#page-107-0) 104 [在報表中直欄摘要中](#page-109-0) 106 [在摘要中](#page-17-0) 14 [描述性統計量中](#page-9-0) 6 [遺漏值](#page-11-0) 8 變異係數 (COV) [在比例量數統計量中](#page-115-0) 112 變異數分析 在 GLM [單變量中](#page-29-0) 26 [在平均數中](#page-19-0) 16 [在「單向變異數分析」中](#page-26-0) 23 [位於線性模型](#page-46-0) 43 [常數項](#page-51-0) 48 [預測](#page-55-0) 52 [模型](#page-30-0) 27 變異數同質性檢定 [在「單向變異數分析」中](#page-28-0) 25 變異數擴張因素 [常數項](#page-51-0) 48 變數重要性 [在最近鄰法分析中](#page-65-0) 62 變數間之差異 在 OLAP [多維度報表中](#page-22-0) 19

#### 〔二十五劃〕

觀察次數 [在「序數迴歸」中](#page-53-0) 50

#### 觀察值個數 在 OLAP [多維度報表中](#page-21-0) 18 [在平均數中](#page-19-0) 16 [在摘要中](#page-17-0) 14 觀察值控制研究 [成對樣本](#page-24-0) T 檢定 21 觀察值診斷資訊 [常數項](#page-51-0) 48 觀察個數 [百分比](#page-15-0) 12

# **A**

Akaike 資訊準則 [位於線性模型](#page-44-0) 41 alpha [因素擷取](#page-71-0) 68 alpha 係數 [在可靠度分析中](#page-111-0) 108 [Anderson-Rubin](#page-72-0) 因素分數 69 Andrews' wave 估計值 [遺漏值](#page-11-0) 8

# **B**

bagging [位於線性模型](#page-43-0) 40 Bartlett [因素分數](#page-72-0) 69 Bartlett's 球形檢定 [在因素分析中](#page-70-0) 67 beta 係數 [常數項](#page-51-0) 48 Bonferroni 法 [在「單向變異數分析」中](#page-27-0) 24 [階層分解](#page-34-0) 31 boosting [位於線性模型](#page-43-0) 40 Box's M 檢定 [共變異數矩陣](#page-67-0) 64 Brown-Forsythe 統計量 [在「單向變異數分析」中](#page-28-0) 25

# **C**

Clopper-Pearson 區間 [單一樣本無母數檢定](#page-85-0) 82 Cochran's Q 檢定 [在「多個相關樣本的檢定」中](#page-102-0) 99 Cochran's 統計量 [百分比](#page-14-0) 11 [Codebook](#page-4-0) 1 [統計量](#page-6-0) 3 [輸出](#page-4-0) 1 Cook's 距離(K) [常數項](#page-50-0) 47 [階層分解](#page-36-0) 33

Cox 與 Snell R2 [在「序數迴歸」中](#page-53-0) 50 Cramér's V [百分比](#page-14-0) 11

# **D**

d 值 [百分比](#page-14-0) 11 DfBeta [常數項](#page-50-0) 47 Dunnett's C 檢定 [在「單向變異數分析」中](#page-27-0) 24 [階層分解](#page-34-0) 31 Dunnett's t檢定 [在「單向變異數分析」中](#page-27-0) 24 [階層分解](#page-34-0) 31 Durbin-Watson 檢定統計量 [常數項](#page-51-0) 48

# **E**

Eta 值 [在平均數中](#page-19-0) 16 [百分比](#page-14-0) 11

# **F**

F 統計量 [位於線性模型](#page-44-0) 41 Fisher's LSD [階層分解](#page-34-0) 31 Friedman 檢定 [在「多個相關樣本的檢定」中](#page-102-0) 99 [相關樣本無母數檢定](#page-89-0) 86

# **G**

Gabriel's 成對比較檢定 [在「單向變異數分析」中](#page-27-0) 24 [階層分解](#page-34-0) 31 Games-Howell 成對比較檢定 [在「單向變異數分析」中](#page-27-0) 24 [階層分解](#page-34-0) 31 GLM [平方和](#page-30-0) 27 [事後檢定](#page-34-0) 31 [剖面圖](#page-32-0) 29 [模型](#page-30-0) 27 [儲存矩陣](#page-36-0) 33 [儲存變數](#page-36-0) 33 GLM [單變量](#page-29-0) 26, [31,](#page-34-0) [33,](#page-36-0) [35](#page-38-0) [對比](#page-32-0) 29 Goodman 與 Kruskal's Gamma 分配 [百分比](#page-14-0) 11

Goodman 與 Kruskal's Lambda (λ) 值 [百分比](#page-14-0) 11 Goodman 與 Kruskal's tau 測量 [百分比](#page-14-0) 11 Guttman 模型 [在可靠度分析中](#page-111-0) 108

# **H**

Hochberg's GT2 檢定 [在「單向變異數分析」中](#page-27-0) 24 [階層分解](#page-34-0) 31 Hodges-Lehman 估計 [相關樣本無母數檢定](#page-89-0) 86 Hotelling's T 2 [在可靠度分析中](#page-111-0) 108 Huber's M 估計值 [遺漏值](#page-11-0) 8

# **I**

ICC[。檢閱組內相關係數](#page-111-0) 108

# **J**

Jeffreys 區間 [單一樣本無母數檢定](#page-85-0) 82

# **K**

K 平均數叢集分析 [方法](#page-81-0) 78 [收斂準則](#page-82-0) 79 [指令的其他功能](#page-83-0) 80 [效率](#page-82-0) 79 [統計量](#page-81-0) 78, [80](#page-83-0) [集群組員](#page-83-0) 80 [集群距離](#page-83-0) 80 [概述](#page-81-0) 78 [範例](#page-81-0) 78 [遺漏值](#page-83-0) 80 [儲存集群資訊](#page-83-0) 80 [疊代](#page-82-0) 79 k 和功能選擇 [在最近鄰法分析中](#page-66-0) 63 k 選擇 [在最近鄰法分析中](#page-66-0) 63 Kendall 和諧係數 [相關樣本無母數檢定](#page-89-0) 86 Kendall's tau-b [在雙變數相關中](#page-39-0) 36 [百分比](#page-14-0) 11 [Kendall's](#page-14-0) tau-c 11 [百分比](#page-14-0) 11

Kendall's W 檢定 [在「多個相關樣本的檢定」中](#page-102-0) 99 Kolmogorov-Smirnov Z 檢定 [在「兩個獨立樣本檢定」中](#page-99-0) 96 在單一樣本 [Kolmogorov-Smirnov](#page-98-0) 檢 [定中](#page-98-0) 95 Kolmogorov-Smirnov 檢定 [單一樣本無母數檢定](#page-84-0) 81, [82](#page-85-0) KR20 [在可靠度分析中](#page-111-0) 108 Kruskal's tau 統計測量 [百分比](#page-14-0) 11 Kruskal-Wallis H 檢定 [在「兩個獨立樣本檢定」中](#page-101-0) 98<br>der-Richardson 20 (KR20) Kuder-Richardson 20 (KR20)

## **L**

Lambda (λ) 值 [百分比](#page-14-0) 11 Lance 與 Williams [相異性量數](#page-42-0) 39  $\blacksquare$ [分散情形測量](#page-42-0) 39 Levene 檢定 [在「單向變異數分析」中](#page-28-0) 25 [遺漏值](#page-11-0) 8 Lilliefors 檢定 [遺漏值](#page-11-0) 8 Logistic 模型 [預測](#page-56-0) 53

[在可靠度分析中](#page-111-0) 108

#### **M**

M 估計值 [遺漏值](#page-11-0) 8 Manhattan 距離 [在最近鄰法分析中](#page-61-0) 58 Mann-Whitney U 統計資料 [在「兩個獨立樣本檢定」中](#page-99-0) 96 Mantel-Haenszel 統計量 [百分比](#page-14-0) 11 McFadden R2 [在「序數迴歸」中](#page-53-0) 50 McNemar 檢定 [在「兩個相關樣本檢定」中](#page-100-0) 97 [百分比](#page-14-0) 11 [相關樣本無母數檢定](#page-89-0) 86, [87](#page-90-0) Minkowski 距離 [分散情形測量](#page-42-0) 39 [Monte](#page-117-0) Carlo 模擬 114 Moses 極端反應檢定 [在「兩個獨立樣本檢定」中](#page-99-0) 96

#### **N**

Nagelkerke R2 [在「序數迴歸」中](#page-53-0) 50 Newman-Keuls 檢定 [階層分解](#page-34-0) 31

#### **O**

OLAP [多維度報表](#page-20-0) 17 [統計量](#page-21-0) 18 [標題](#page-23-0) 20

## **P**

Phi (φ) 值 [百分比](#page-14-0) 11 PLUM [在「序數迴歸」中](#page-52-0) 49

#### **R**

R 2 [在平均數中](#page-19-0) 16 [常數項](#page-51-0) 48 R 2[變更](#page-51-0) 48 R 平方 [位於線性模型](#page-45-0) 42 r 相關係數 [在雙變數相關中](#page-39-0) 36 [百分比](#page-14-0) 11 R 統計量 [在平均數中](#page-19-0) 16 [常數項](#page-51-0) 48 Rao's V 量數 [共變異數矩陣](#page-68-0) 65 rho [在雙變數相關中](#page-39-0) 36 [百分比](#page-14-0) 11 [ROC](#page-116-0) 曲線 113 [統計與圖形](#page-117-0) 114 Ryan-Einot-Gabriel-Welsch 多重 F 檢定 [在「單向變異數分析」中](#page-27-0) 24 [階層分解](#page-34-0) 31 Ryan-Einot-Gabriel-Welsch 多重全距 [在「單向變異數分析」中](#page-27-0) 24 [階層分解](#page-34-0) 31 R-E-G-W F 值 [在「單向變異數分析」中](#page-27-0) 24 [階層分解](#page-34-0) 31 R-E-G-W Q 值 [在「單向變異數分析」中](#page-27-0) 24 [階層分解](#page-34-0) 31

# **S**

S 模型 [預測](#page-56-0) 53 S 應力 [在多維度方法中](#page-113-0) 110 Scheffé 檢定 [在「單向變異數分析」中](#page-27-0) 24 [階層分解](#page-34-0) 31 Shapiro-Wilk's 檢定 [遺漏值](#page-11-0) 8 Somers' D [百分比](#page-14-0) 11 Spearman 相關係數 [在雙變數相關中](#page-39-0) 36 [百分比](#page-14-0) 11 Spearman-Brown 可靠度 [在可靠度分析中](#page-111-0) 108 Studentized 殘差 [常數項](#page-50-0) 47 Student't 檢定 [在「單向變異數分析」中](#page-27-0) 24 [階層分解](#page-34-0) 31 Student-Newman-Keuls 多重比較法 [在「單向變異數分析」中](#page-27-0) 24 [階層分解](#page-34-0) 31

#### **T**

t 檢定 [在成對樣本](#page-24-0) T 檢定中 21 [在單一樣本](#page-25-0) T 檢定中 22 [在「獨立樣本](#page-23-0) T 檢定」中 20 Tamhane's T2 檢定 [在「單向變異數分析」中](#page-27-0) 24 [階層分解](#page-34-0) 31 tau-b [百分比](#page-14-0) 11 tau-c[百分比](#page-14-0) 11 Tukey 的可加性檢定 [在可靠度分析中](#page-111-0) 108 Tukey 最誠實顯著性差異 [在「單向變異數分析」中](#page-27-0) 24 [階層分解](#page-34-0) 31 Tukey's b 檢定 [在「單向變異數分析」中](#page-27-0) 24 [階層分解](#page-34-0) 31 Tukey's 二權數估計值 [遺漏值](#page-11-0) 8 TwoStep [叢集分析](#page-73-0) 70 [統計量](#page-75-0) 72 [選項](#page-74-0) 71 [儲存至工作檔](#page-75-0) 72 [儲存至外部檔案](#page-75-0) 72

#### **V**

V [百分比](#page-14-0) 11

#### **W**

Waller-Duncan t 檢定 [在「單向變異數分析」中](#page-27-0) 24 [階層分解](#page-34-0) 31 Welch 統計量 [在「單向變異數分析」中](#page-28-0) 25 Wilcoxon 符號等級檢定 [在「兩個相關樣本檢定」中](#page-100-0) 97 [相關樣本無母數檢定](#page-89-0) 86 [單一樣本無母數檢定](#page-84-0) 81 Wilks' Lambda (λ) [共變異數矩陣](#page-68-0) 65

#### **Y**

Yates' 連續修正 [百分比](#page-14-0) 11

#### **Z**

Z 分數 [描述性統計量中](#page-9-0) 6 [儲存成變數](#page-9-0) 6

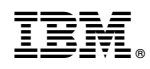

Printed in Taiwan